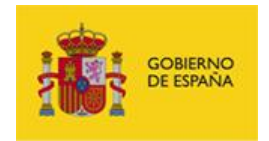

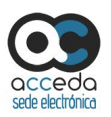

# ACCEDA 4.0

**ACCEDA** – Sede y Gestión-e de Procedimientos.

# **Manual del Tramitador**

*Manual: Manual del Tramitador*

*Versión: v.4.1.6*

*Fecha de revisión: 31.12.2017*

*Realizado por: Equipo ACCEDA & Sist. Desarrollo.*

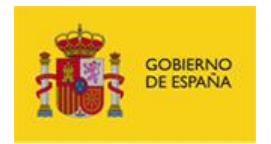

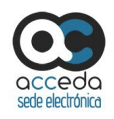

# Contenido

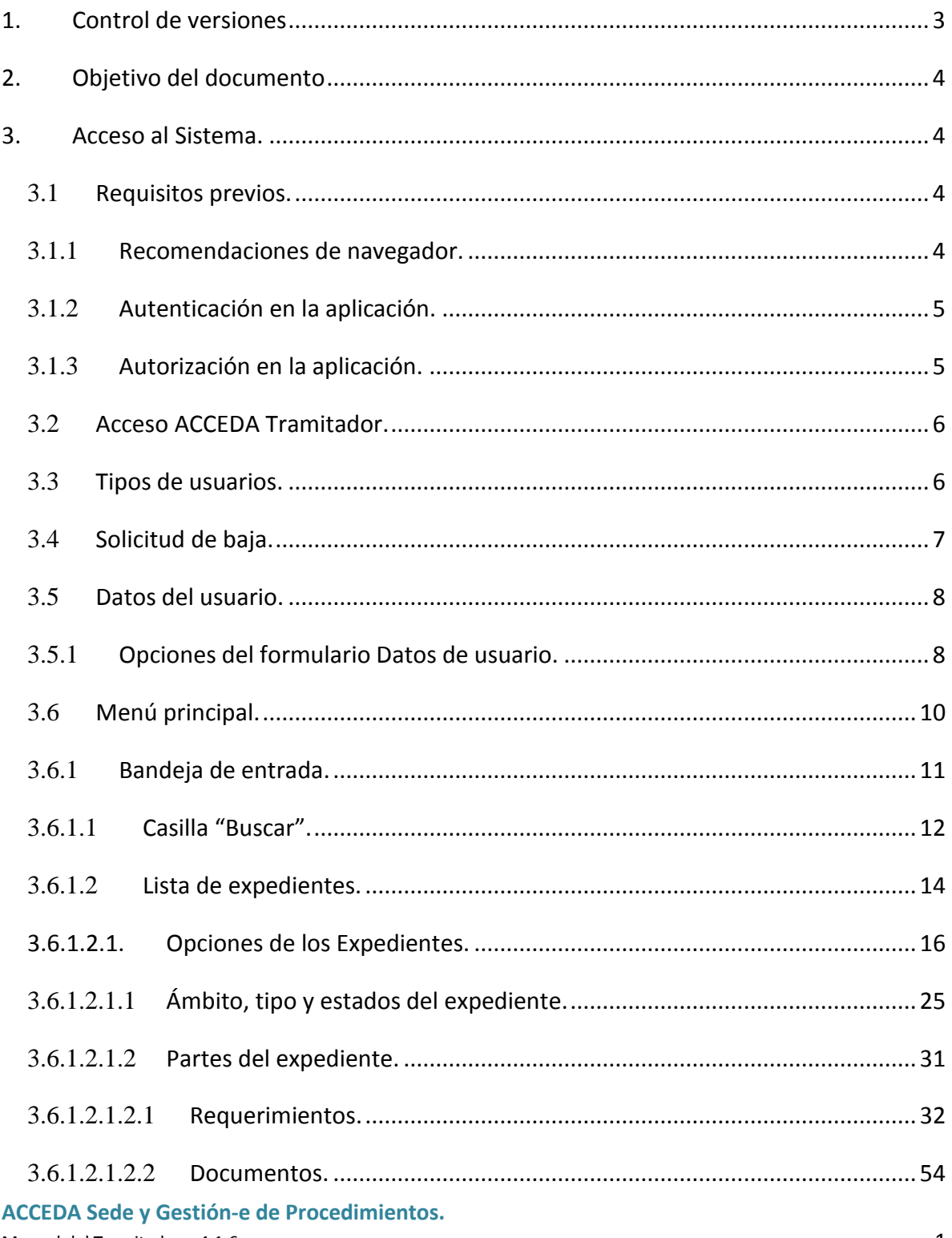

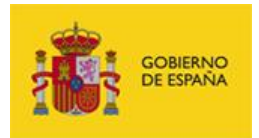

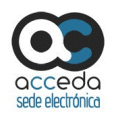

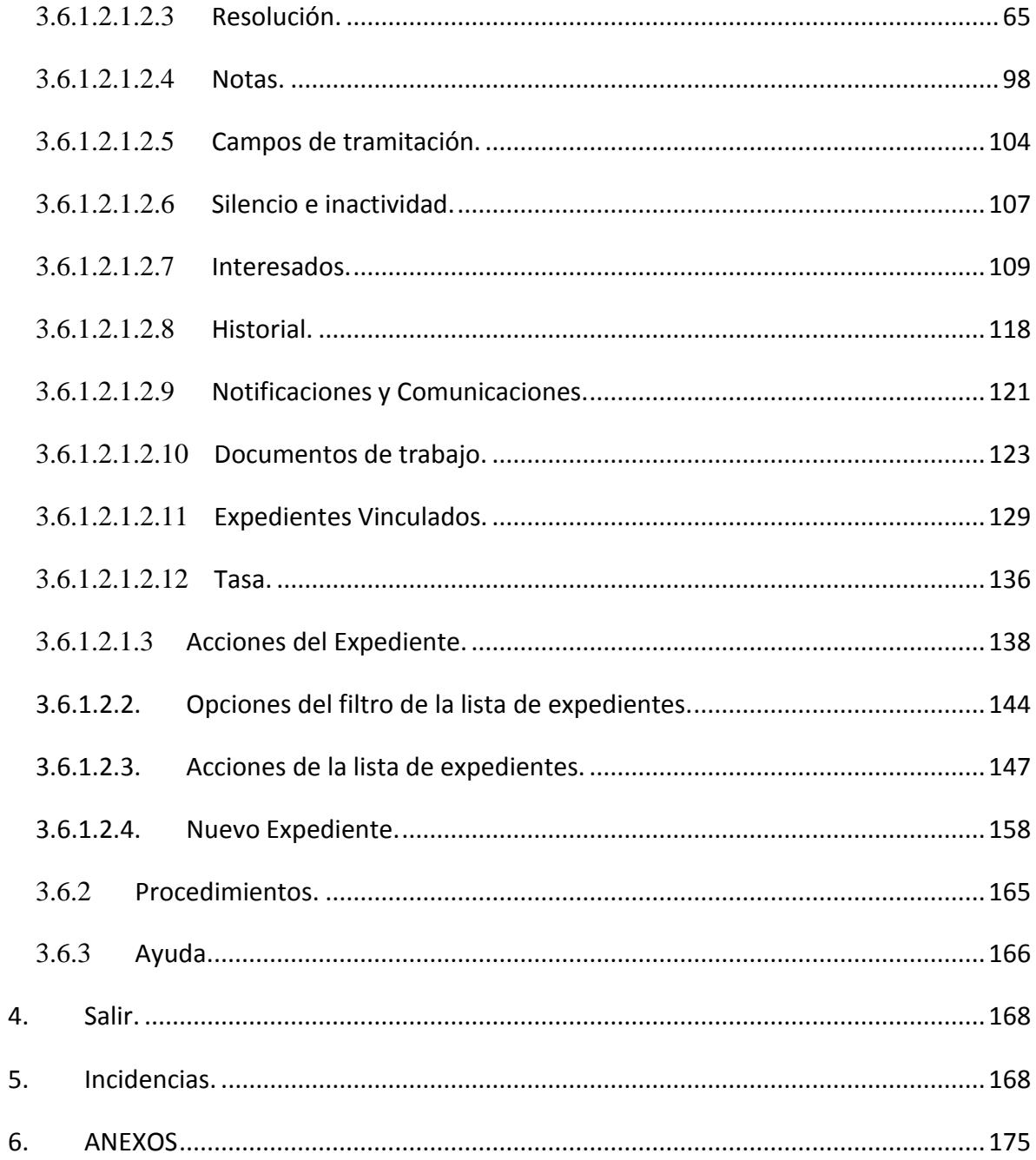

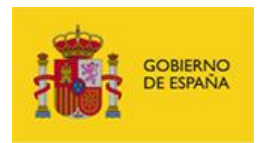

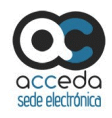

# <span id="page-3-0"></span>1. **Control de versiones**

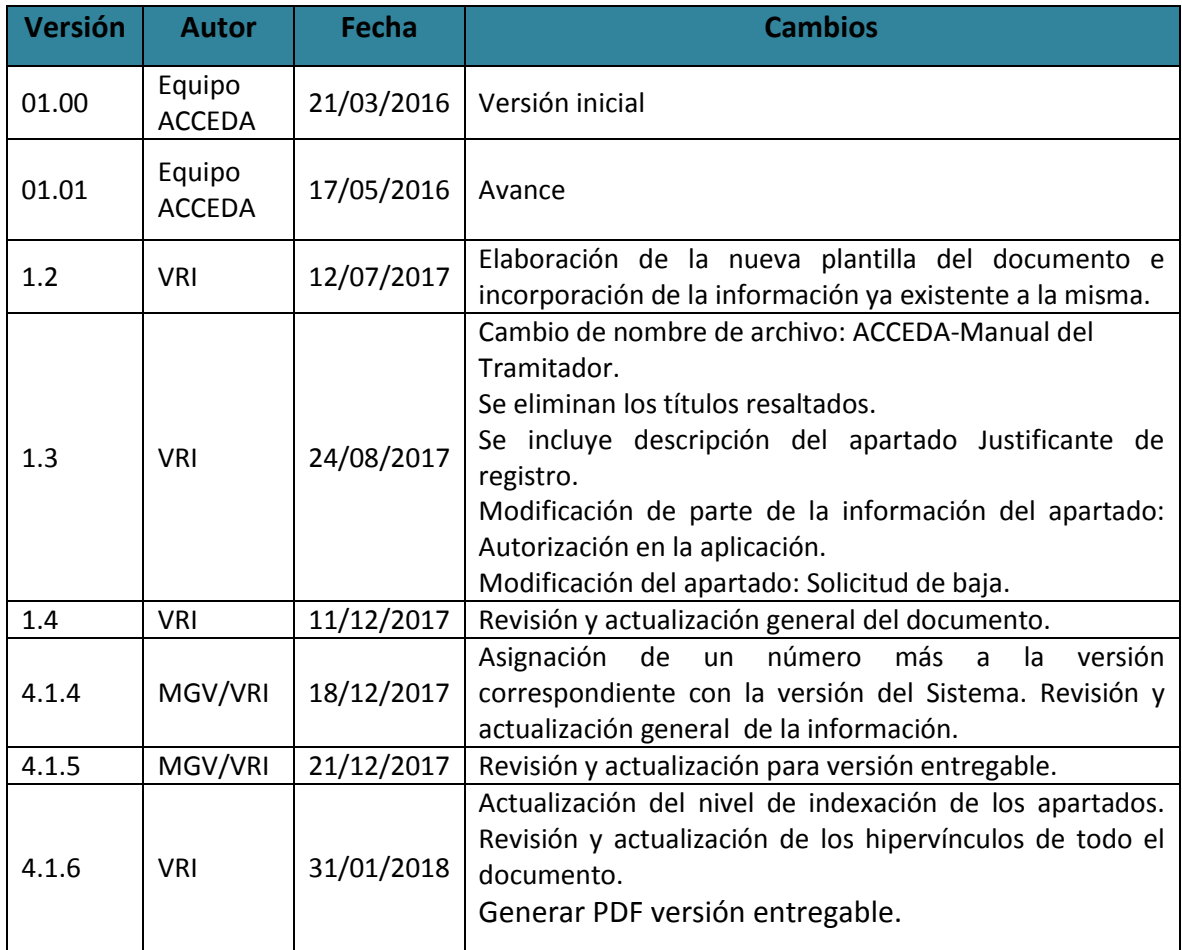

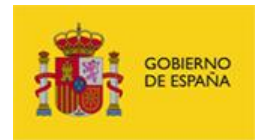

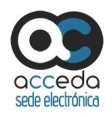

# <span id="page-4-0"></span>2. **Objetivo del documento**

Este documento detalla el funcionamiento general del **Sistema de Acceso de los ciudadanos a expedientes de la administración (ACCEDA),** describiendo las opciones disponibles en la Bandeja de entrada del sistema para gestión de expedientes asociados a procedimientos que sean realizados por los **Tramitadores.**

# <span id="page-4-1"></span>3. **Acceso al Sistema.**

## <span id="page-4-2"></span>3.1 **Requisitos previos.**

Para un correcto funcionamiento de **ACCEDA** es necesario cumplir con los siguientes requisitos previos:

### <span id="page-4-3"></span>3.1.1 **Recomendaciones de navegador.**

Los navegadores y versiones soportados por **ACCEDA** son:

- Mozilla Firefox, superior a versión 47.0 (Recomendado)
- Google Chrome, superior a la versión 48.0
- Internet Explorer, superior a la versión 11.0

# **Importante**

**ACCEDA** tiene disponible una versión **DEMO.** Este espacio es un entorno de pruebas para que los interesados puedan examinar el funcionamiento de la plataforma. Para solicitar el acceso a este entorno hágalo a través de la siguiente url completando el formulario: <https://ssweb.seap.minhap.es/ayuda/consulta/accedademo>

Es importante que en el campo Tipo coloque: "Solicitud de acceso a acceda-demo". Para

poder acceder a este entorno es necesario que tenga conexión a la **Red Sara.**

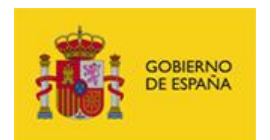

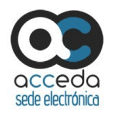

### <span id="page-5-0"></span>3.1.2 **Autenticación en la aplicación.**

**ACCEDA** utiliza dos métodos de autenticación de usuarios:

- **Usuario LDAP:** el sistema de autenticación de usuarios comprueba si tiene permisos en **LDAP** para acceder a la aplicación con esos datos de usuario y contraseña.
- **Usuario interno:** El sistema de autenticación verifica si el usuario y contraseña del usuario interno ya existe en la aplicación. Si existe, podrá acceder con los datos que usted utiliza en su Sede; si no existe se le dará permisos en la aplicación con el usuario de su Sede y se le colocará una contraseña que usted podrá cambiar más adelante.

### <span id="page-5-1"></span>3.1.3 **Autorización en la aplicación.**

Para entrar en la aplicación es necesario tener autorización en **ACCEDA** como usuario Tramitador.

# **Importante**

Si no dispone de permisos como Tramitador cree una incidencia a través de la siguiente url:

#### <https://incidencias.seap.minhap.es/>

Seleccione en la casilla **Tratamiento** la opción **Petición** y escriba el título y asunto de su incidencia (Ver apartado **[Incidencias](#page-168-1)**.).

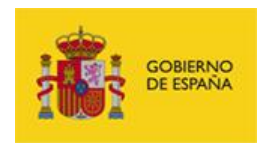

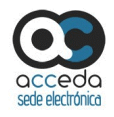

## <span id="page-6-0"></span>3.2 **Acceso ACCEDA Tramitador.**

Para acceder en **ACCEDA como Tramitador** visite la url**:**

<https://gestorsede.seap.minhap.es/admin/>

A continuación, coloque en el campo **usuario** el **nombre de usuario LDAP**, en el campo **contraseña** coloque la **clave del usuario LDAP** y posteriormente pulse el botón **Entrar**.

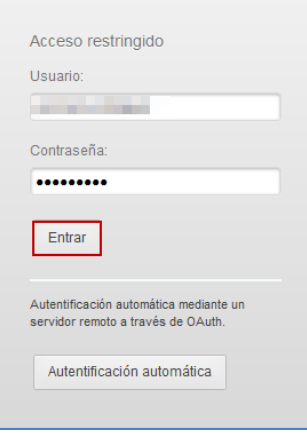

# **Importante**

Para acceder en **ACCEDA como tramitador** en otra Sede que no es la del Minhap, puede consultar el **Anexo Nº1** de este manual para comprobar la url de la sede a la que pertenece y en la que tiene permisos.

### <span id="page-6-1"></span>3.3 **Tipos de usuarios.**

Los usuarios **ACCEDA** son todos aquellos a quienes se les hayan conferido permisos, de acuerdo al perfil las acciones permitidas para los **Tramitadores** son las siguientes:

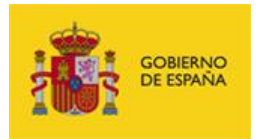

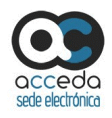

#### **Rol de Tramitadores.**

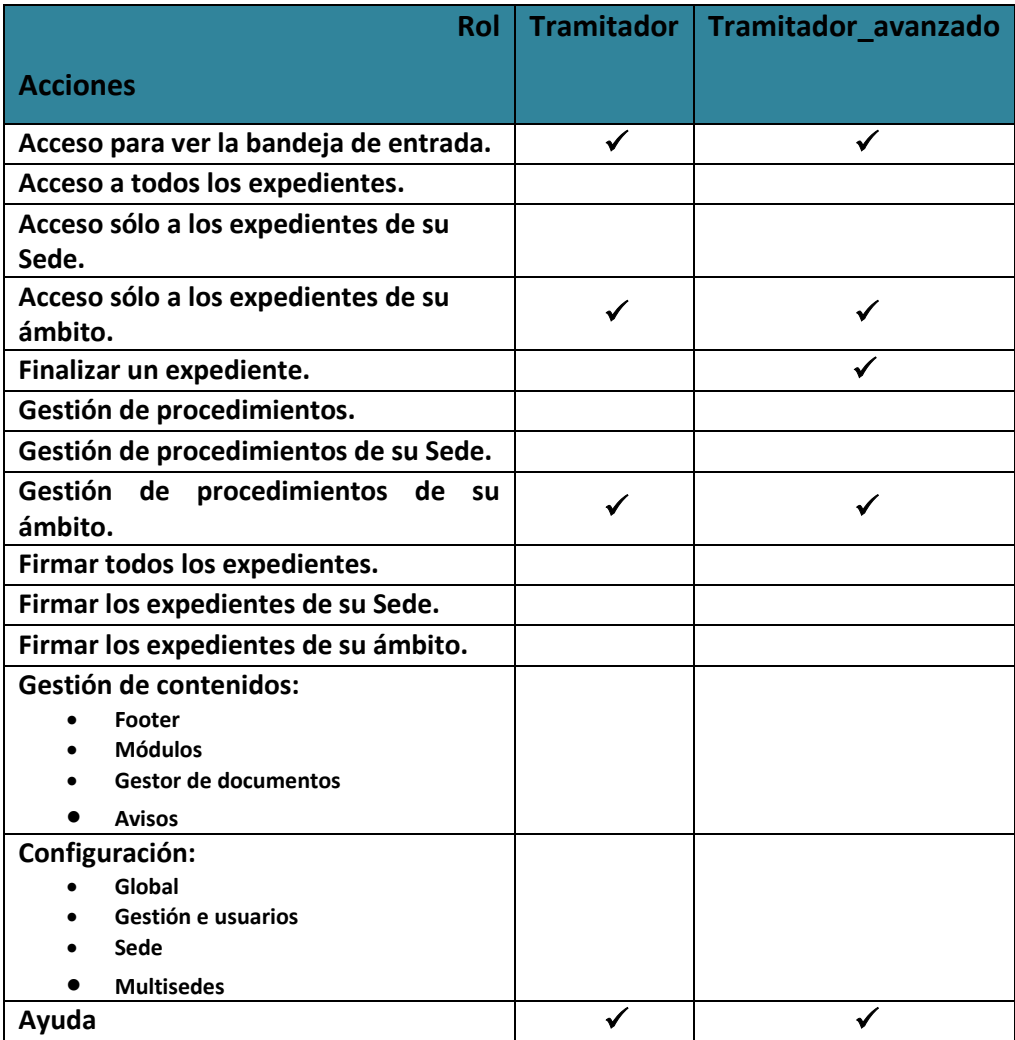

## <span id="page-7-0"></span>3.4 **Solicitud de baja.**

En el caso de que desee solicitar la baja de **ACCEDA como Tramitador** puede realizar una petición mediante el formulario descrito en el apartado **Incidencias,** bajo el tratamiento **Petición** y escriba en la casilla asunto o título la descripción de su incidencia.

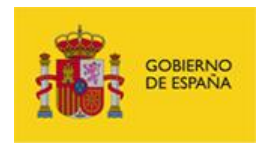

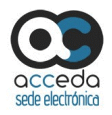

### <span id="page-8-0"></span>3.5 **Datos del usuario.**

En la parte superior derecha de la página de inicio de **ACCEDA** verá su nombre de usuario y el perfil. Si desea completar o actualizar sus datos pulse sobre su nombre.

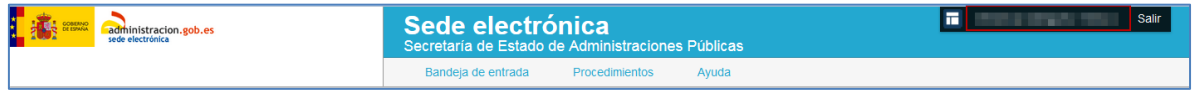

A continuación se muestra el formulario **Datos del usuario**, que contiene las siguientes opciones en su menú principal:

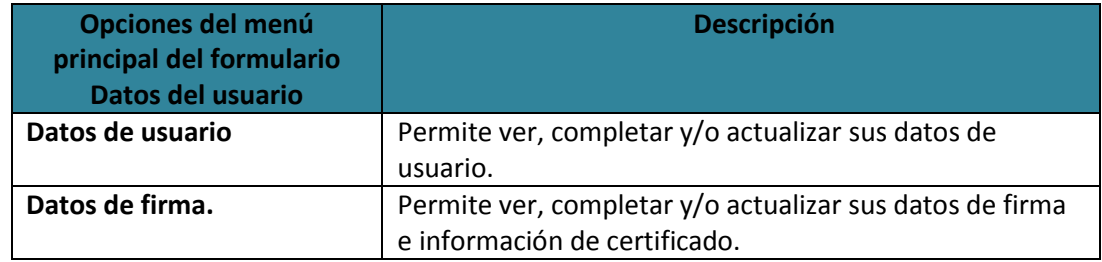

## <span id="page-8-1"></span>3.5.1 **Opciones del formulario Datos de usuario.**

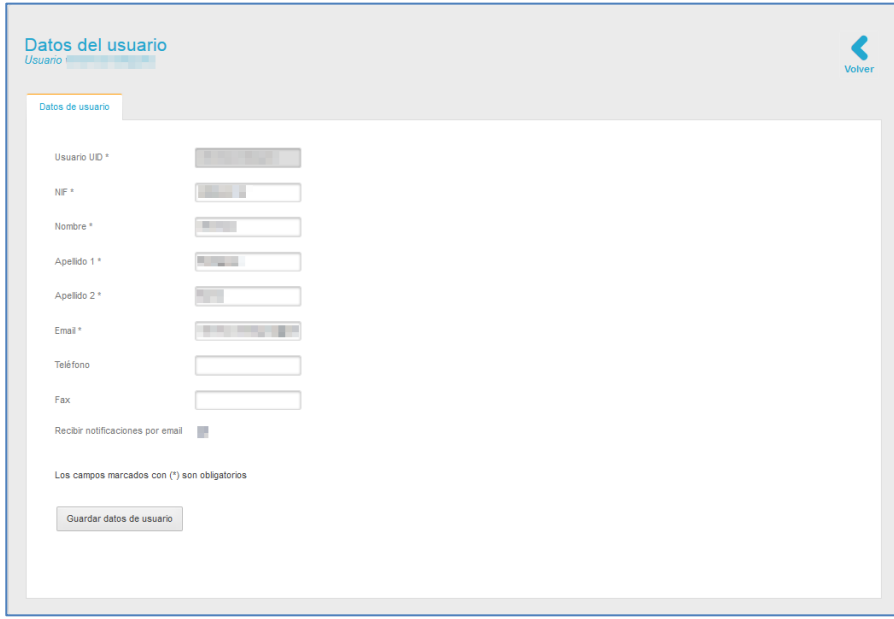

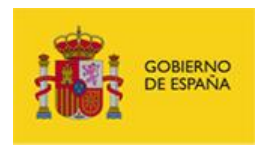

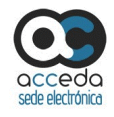

El formulario de **Datos de usuario** contiene las siguientes opciones:

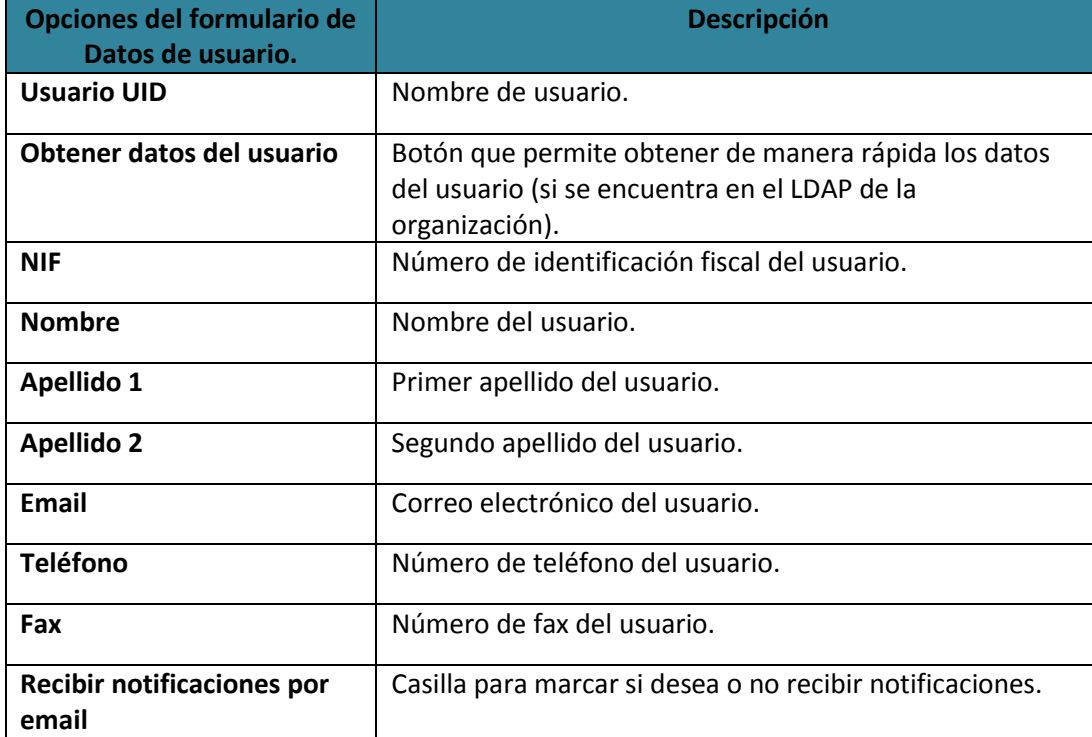

Una vez introducidos los datos de usuario en el formulario pulse sobre el botón **Guardar** 

**datos de usuario.**

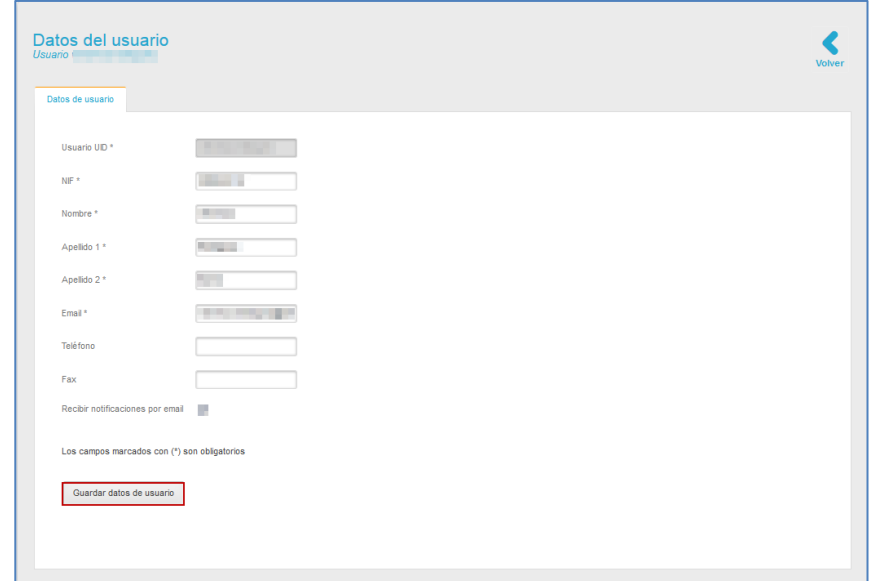

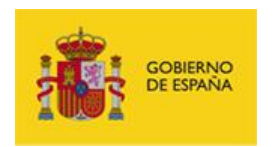

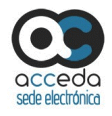

 $\overline{\mathbf{x}}$ 

Si **ACCEDA** ha guardado correctamente los **Datos del Usuario Tramitador** el sistema mostrará el siguiente mensaje: **Se ha modificado el usuario (Nombre del usuario) con éxito.**

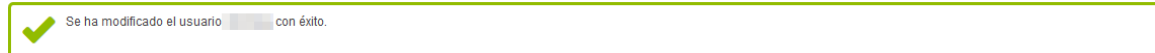

Si desea volver a la página principal de **ACCEDA** pulse sobre el botón **Volver.**

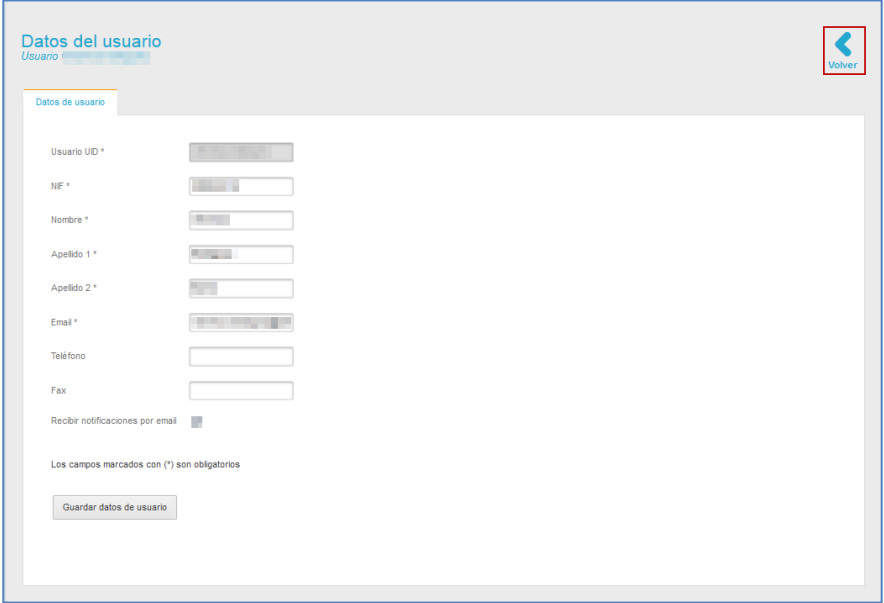

# <span id="page-10-0"></span>3.6 **Menú principal.**

El menú principal de **ACCEDA** se encuentra en la parte superior de la página:

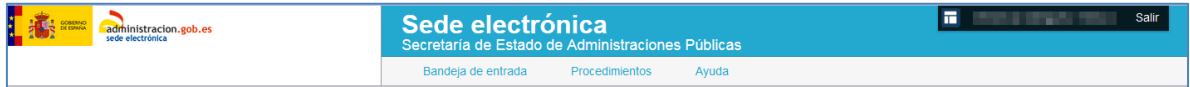

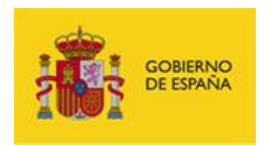

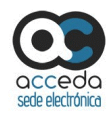

Dicho menú ofrece las siguientes opciones:

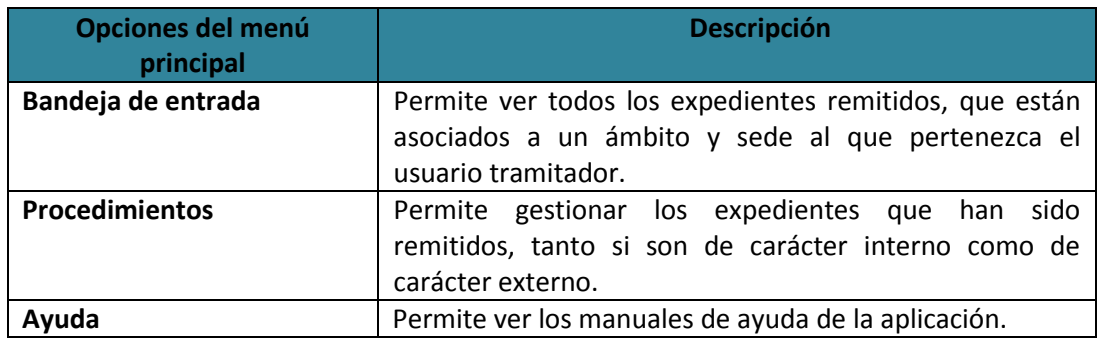

# <span id="page-11-0"></span>3.6.1 **Bandeja de entrada.**

Es la pantalla por defecto de **ACCEDA**. Permite ver y gestionar todos los expedientes.

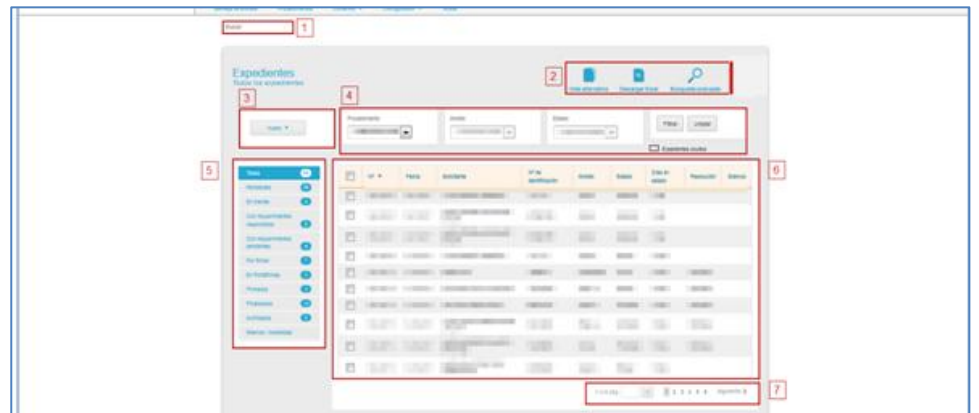

La pantalla **Bandeja de entrada** se divide en la siguiente información:

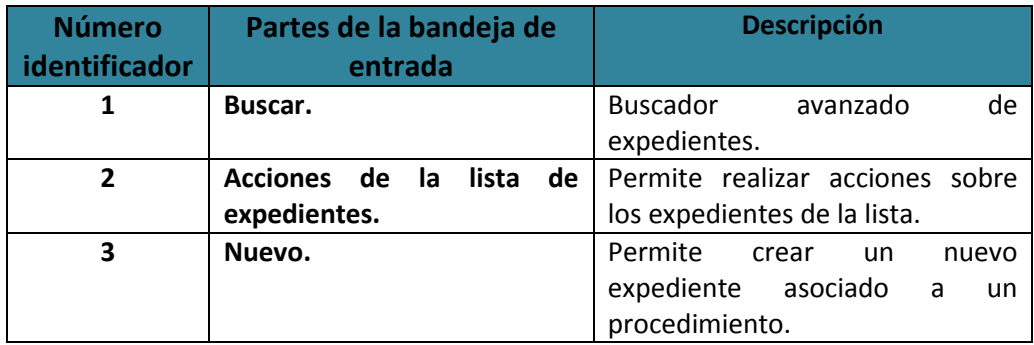

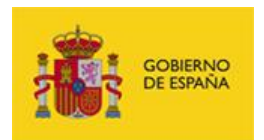

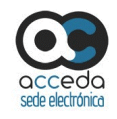

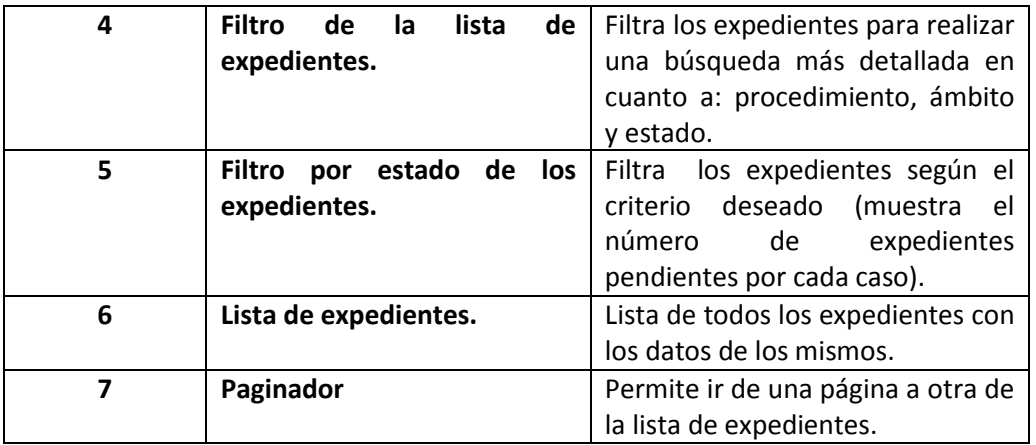

# <span id="page-12-0"></span>3.6.1.1 **Casilla "Buscar".**

Para buscar un expediente escriba en la casilla **Buscar** el número de expediente o de procedimiento.

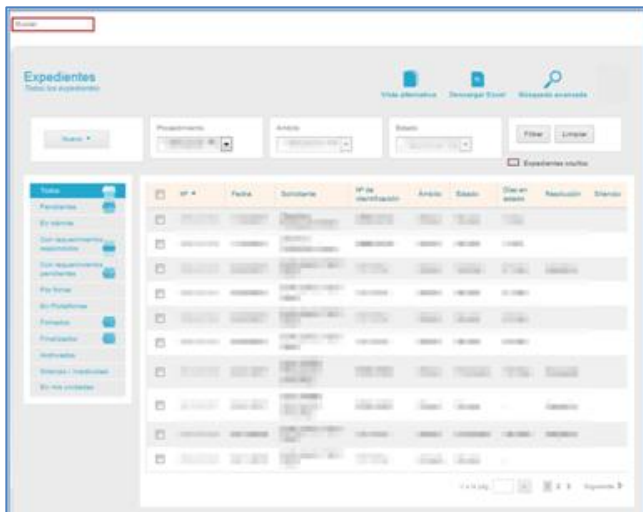

A continuación, se abre un desplegable con las opciones encontradas según la búsqueda que realizó.

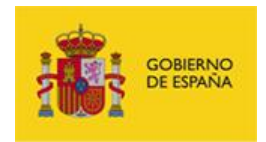

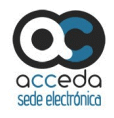

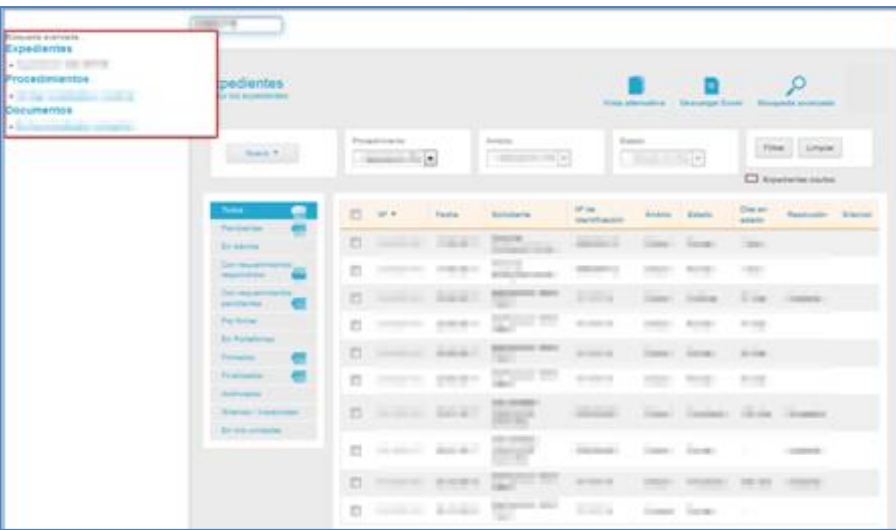

Si el buscador no encontró resultados, puede realizar una búsqueda avanzada utilizando otros criterios (Ver apartado **Acciones de la [lista de expedientes](#page-138-0)**. Búsqueda avanzada).

Por el contrario, si el buscador ha encontrado resultados, puede pulsar sobre el resultado deseado para ver el expediente completo (Ver apartado **[Acciones de](#page-138-0) la lista de [expedientes](#page-138-0)**. Búsqueda avanzada**).**

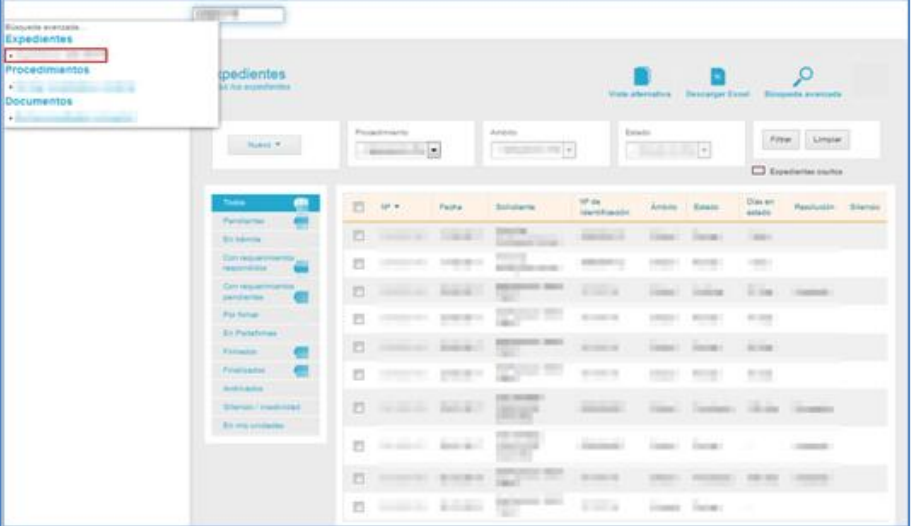

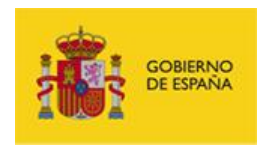

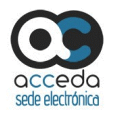

# <span id="page-14-0"></span>3.6.1.2 **Lista de expedientes.**

La lista de expedientes muestra los datos básicos de los expedientes asociados a un procedimiento.

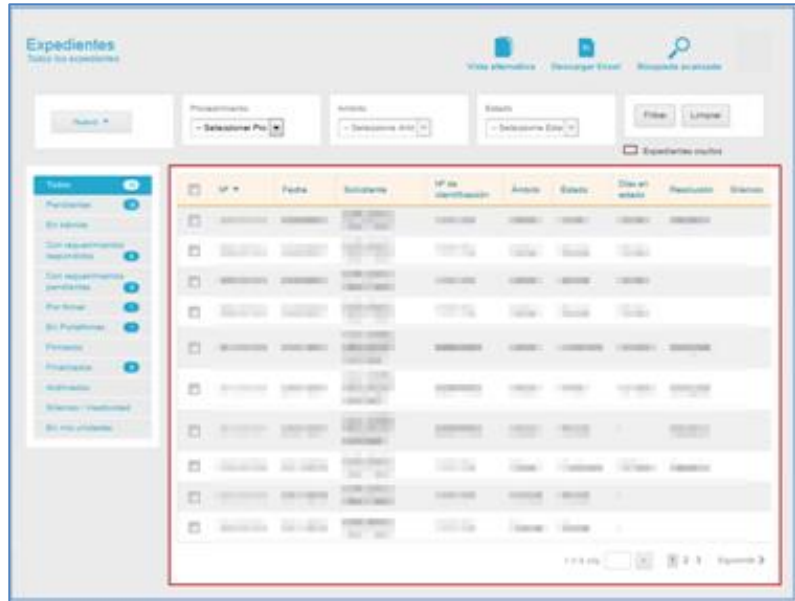

La **Lista de expedientes** contiene los siguientes campos**:**

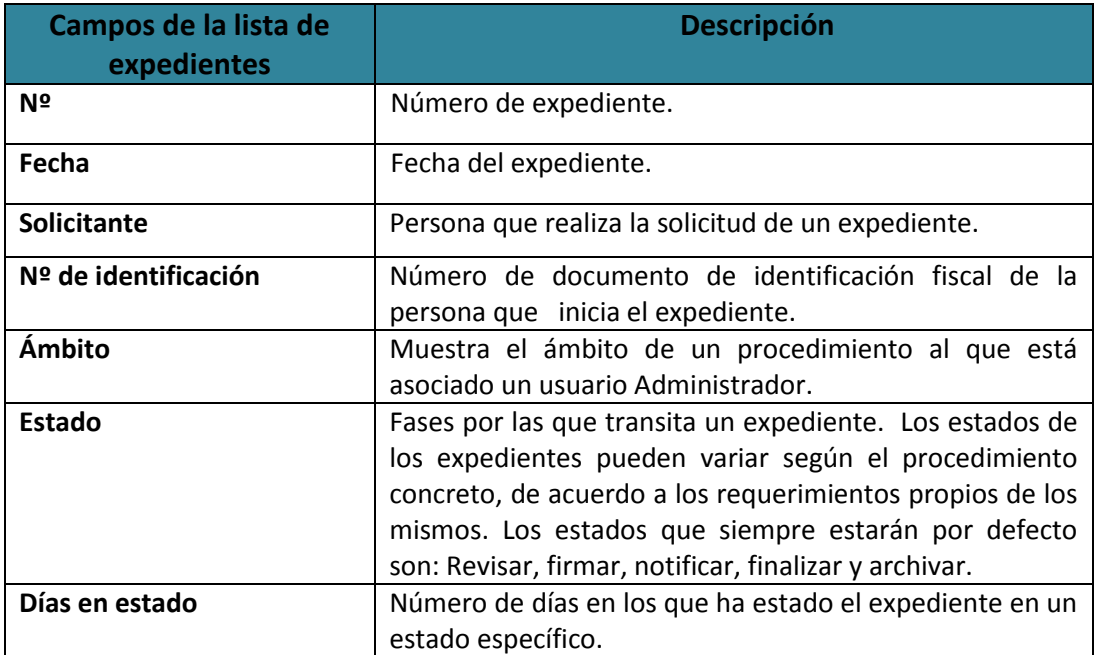

**ACCEDA Sede y Gestión-e de Procedimientos.**

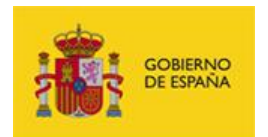

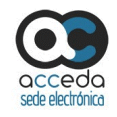

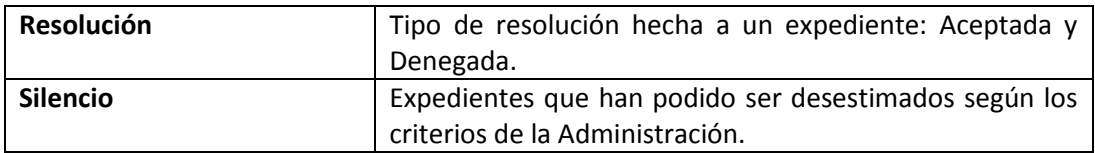

# **Z** Nota

Puede ordenar la **Lista de expedientes** de acuerdo al número del mismo. Para ello pulse sobre el campo **Nº** en la cabecera de la tabla.

La **Lista de expedientes** presenta un paginador en la esquina inferior derecha con las siguientes opciones de búsqueda:

- **Ir a la pág.:** permite colocar manualmente el número de la página a la que desea ir.
- **Números de páginas:** muestra los números de páginas de la **Lista de expedientes**. Permite ir a una página de la lista de forma rápida y automática.
- **Anterior** y **Siguiente:** permite ir a la página **Anterior** o **Siguiente**, respectivamente, de la **Lista de expedientes.**

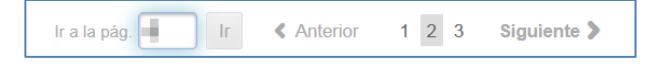

Para ver alguno de los expedientes pulse sobre el que usted desee.

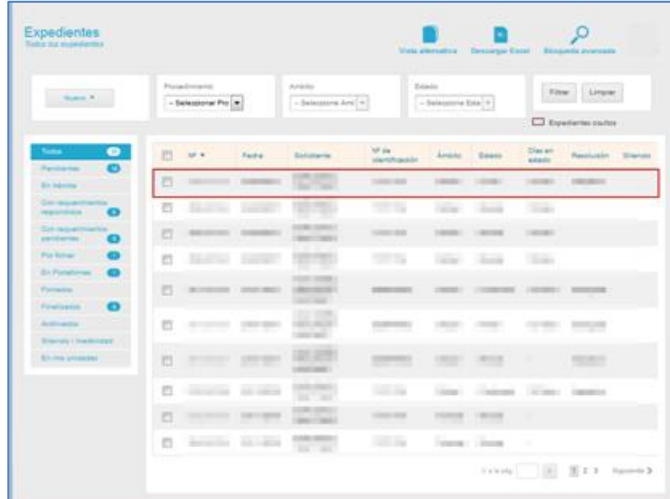

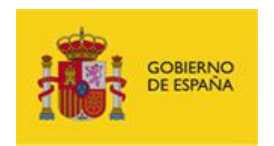

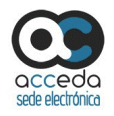

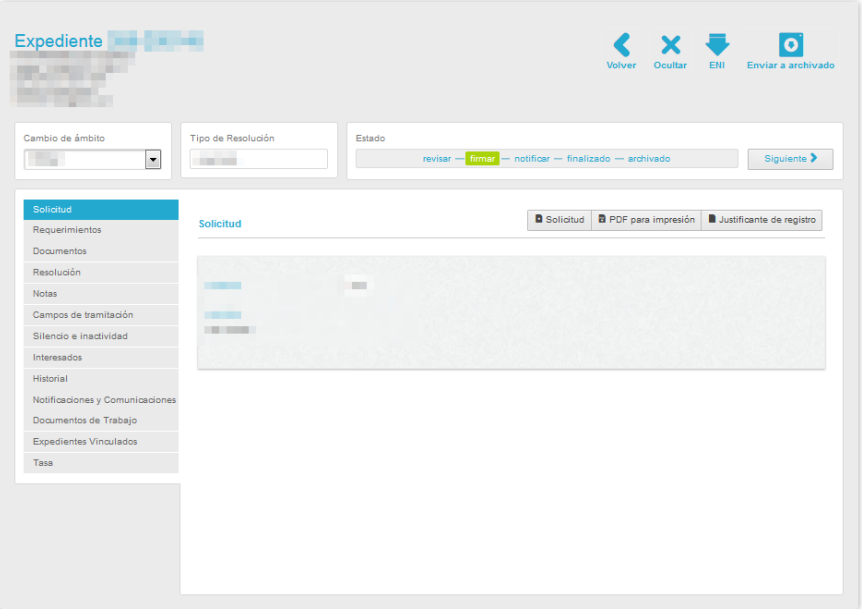

A continuación, se muestra la información del expediente seleccionado.

# <span id="page-16-0"></span>3.6.1.2.1. **Opciones de los Expedientes.**

Un expediente contiene las siguientes opciones:

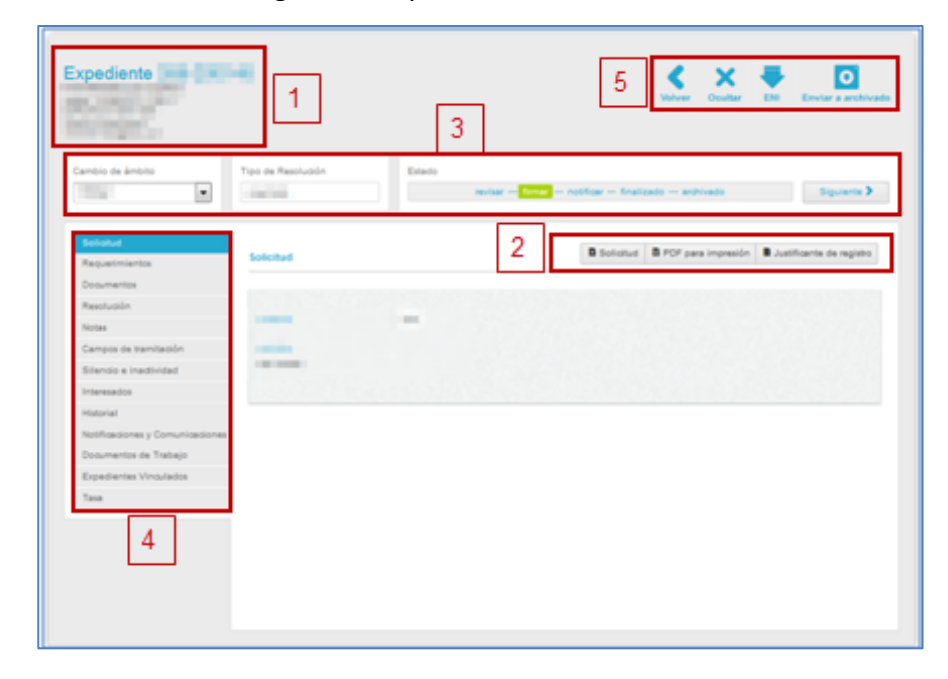

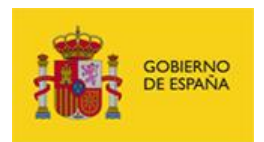

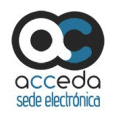

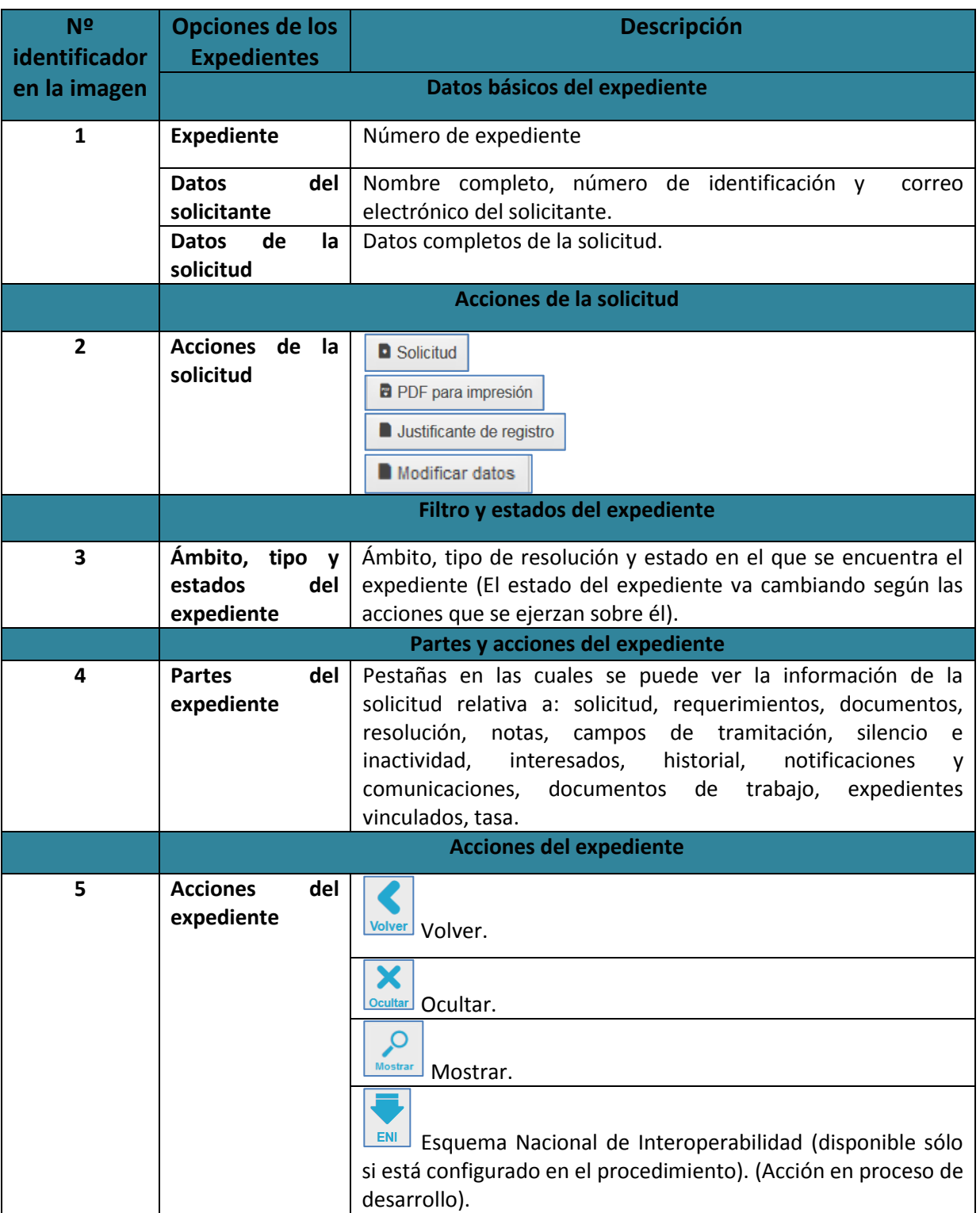

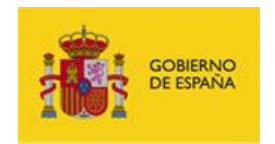

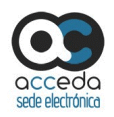

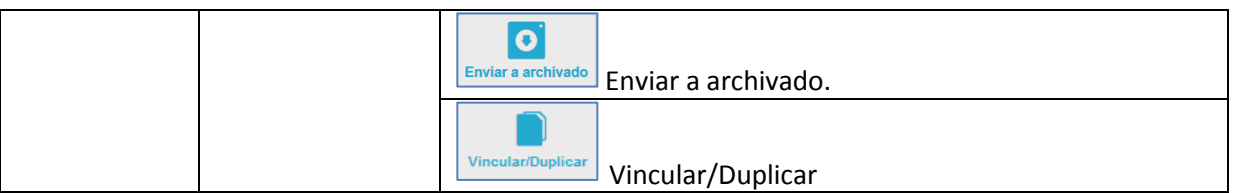

# **B** Solicitud.

Permite descargar el formulario de solicitud completado. Para descargar el expediente pulse sobre el botón **Solicitud.**

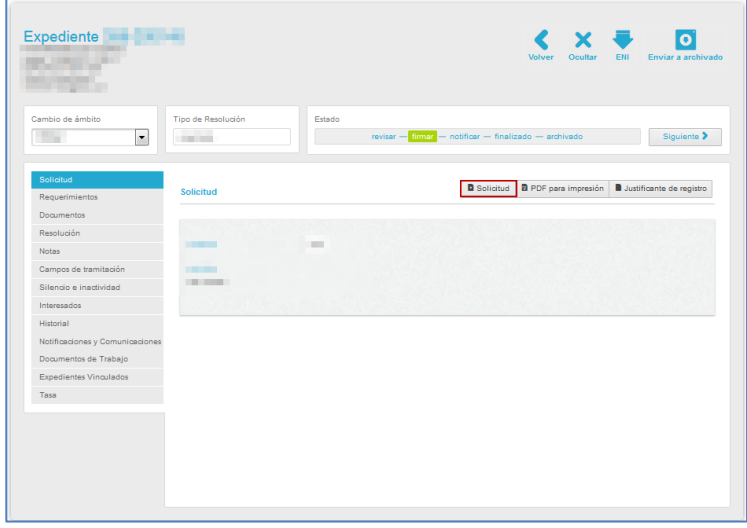

A continuación, se abrirá una ventana emergente para abrir o guardar (opción recomendada) el formulario de solicitud. Si no desea continuar con el proceso pulse sobre el botón **Cancelar.** Si desea continuar con el proceso para descargar el formulario de solicitud, pulse sobre el botón **Aceptar.**

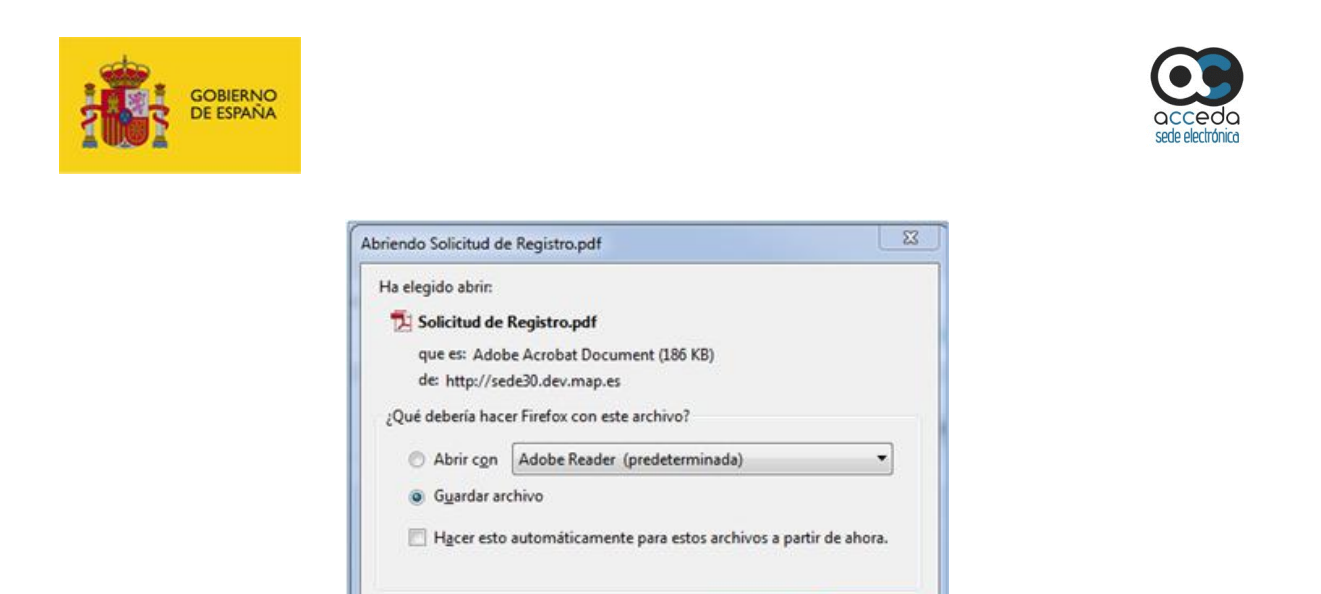

A continuación, el sistema emitirá el formulario de solicitud. El aspecto será similar al siguiente:

Aceptar

Cancelar

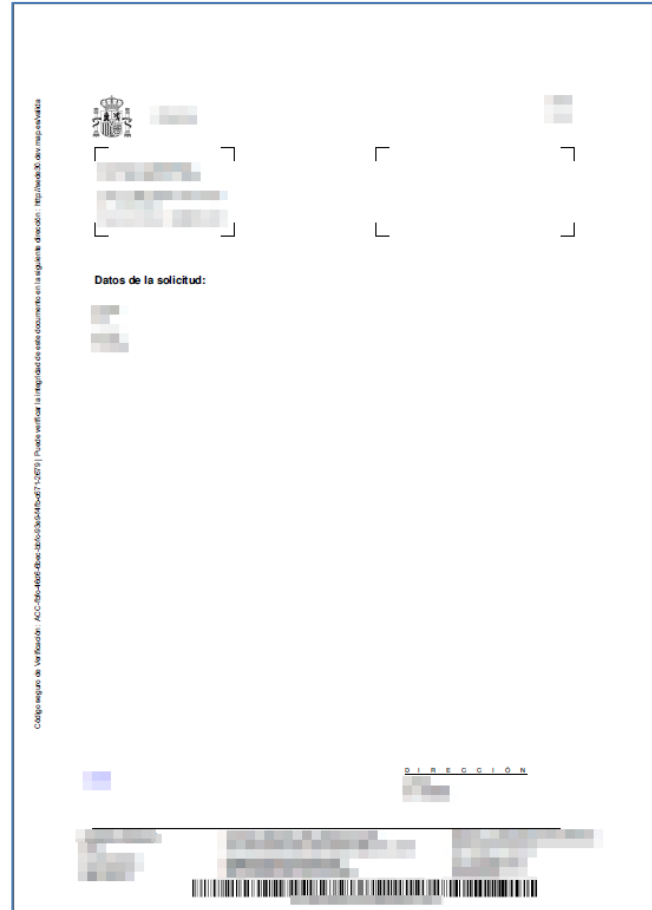

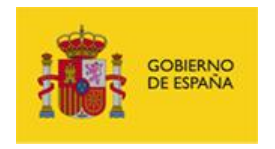

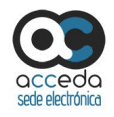

**PDF** para impresión **PDF** para impresión.

Permite descargar el formulario de solicitud en formato PDF para poder imprimirlo. Para descargar el expediente en PDF para su impresión pulse sobre el botón **PDF para impresión.**

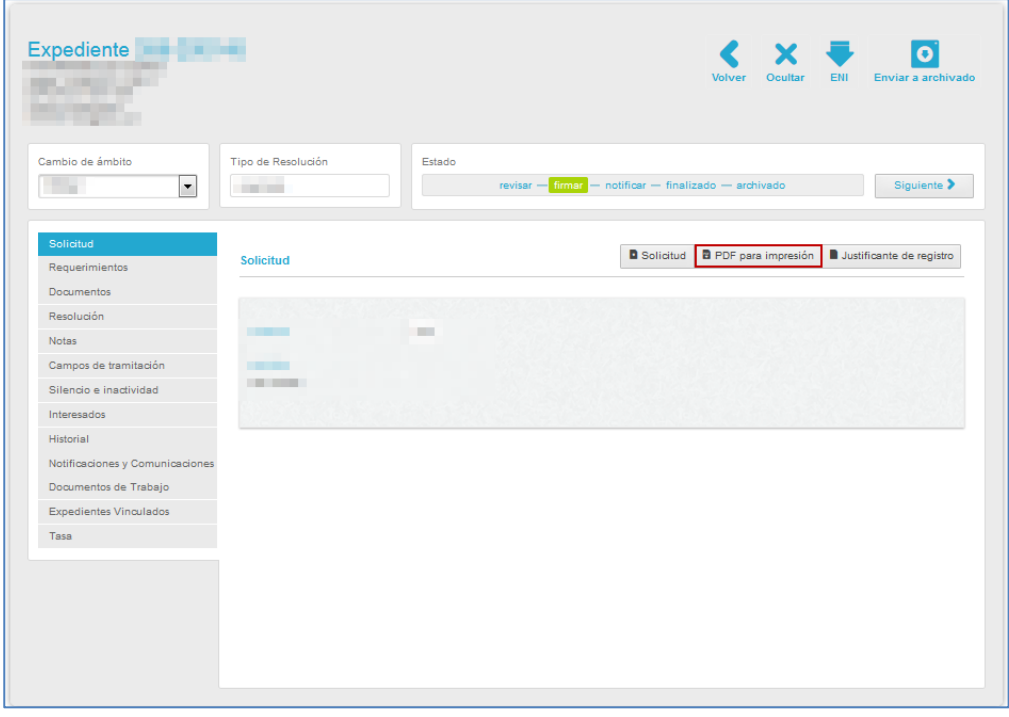

A continuación, el sistema emitirá el formulario de solicitud en formato PDF para impresión. El aspecto será similar al siguiente:

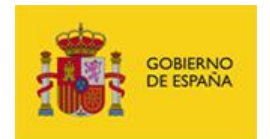

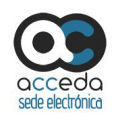

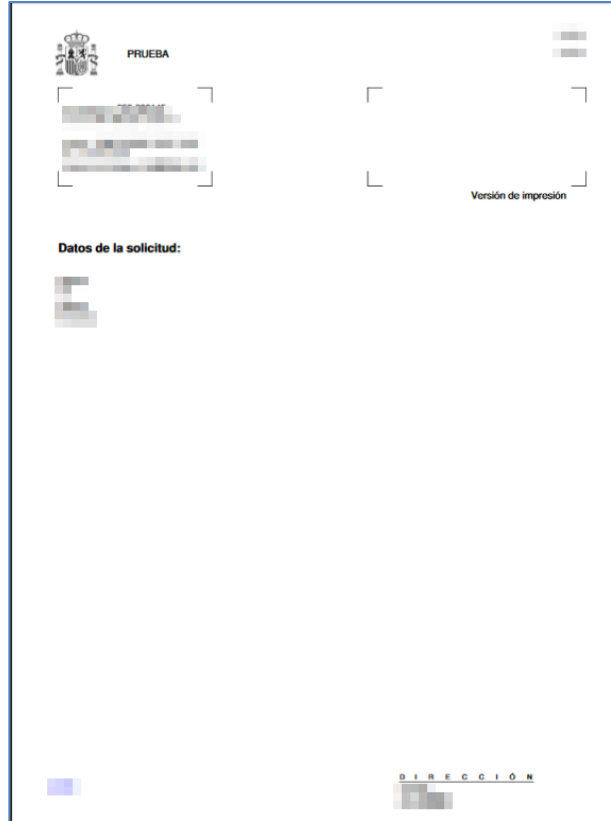

**D** Justificante de registro Justificante de registro.

Permite descargar el justificante de registro de un expediente. Si desea descargarlo pulse sobre la opción **Justificante de registro.**

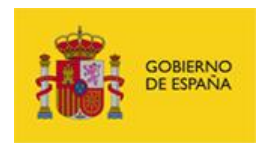

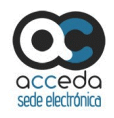

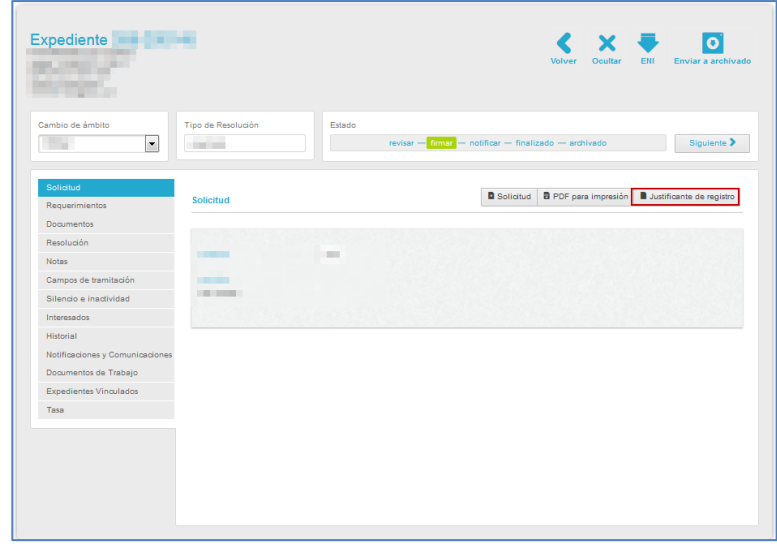

# **Importante** No todos los expedientes cuentan con esta opción. Los expedientes con justificante de registro son aquellos que desde su creación se les configuró (de acuerdo a las características propias de cada procedimiento) la opción de registro telemático de la solicitud.

A continuación, se abrirá una ventana emergente para abrir o guardar (opción recomendada) el formulario de solicitud. Si no desea continuar con el proceso pulse sobre el botón **Cancelar.** Si por el contrario desea continuar con el proceso para descargar el justificante de registro, pulse sobre el botón **Aceptar.**

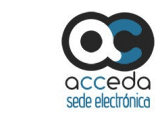

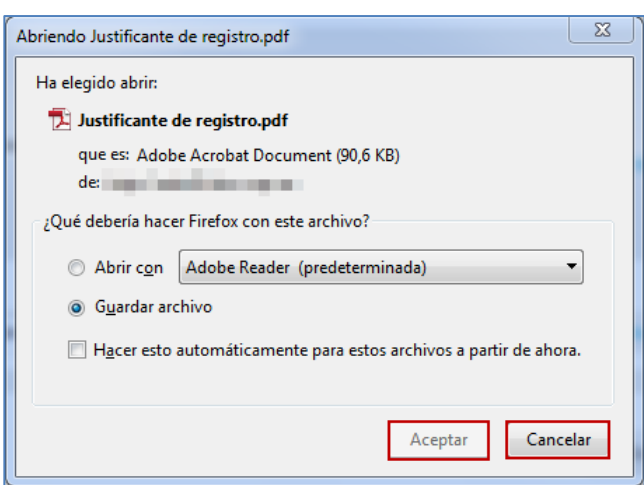

A continuación, el sistema emitirá el formulario de solicitud. El aspecto será similar al siguiente:

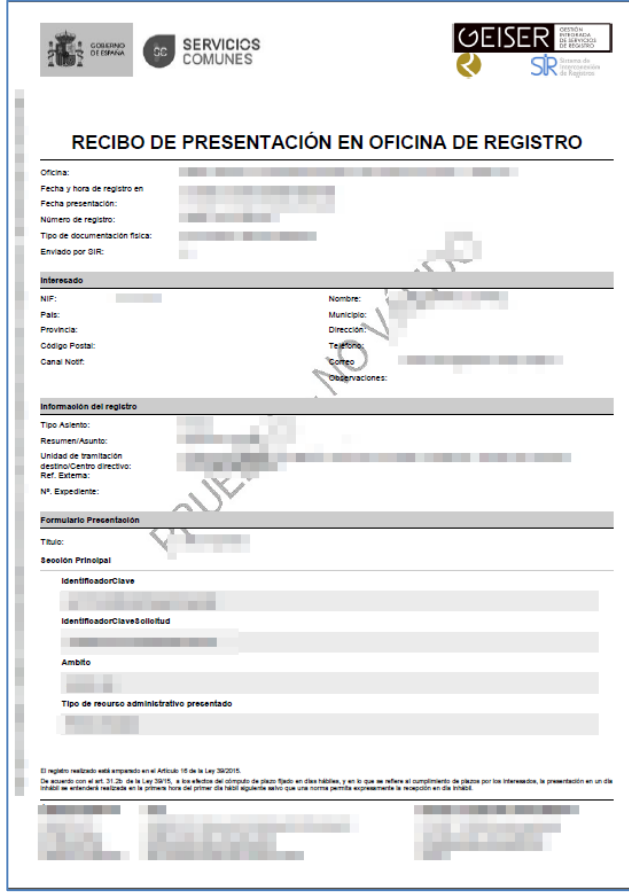

**ACCEDA Sede y Gestión-e de Procedimientos.** Manual del Tramitador v.4.1.6 23

GOBIERNO<br>DE ESPAÑA

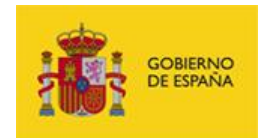

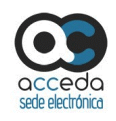

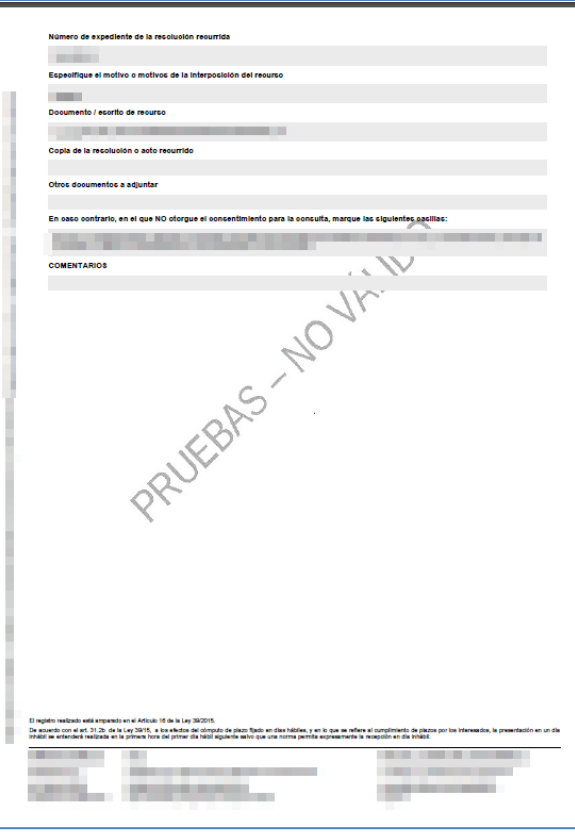

Modificar datos

### **Modificar datos.**

Permite modificar los datos de los expedientes, siempre y cuando esta opción esté configurada para el procedimiento. Si desea modificar los datos de los expedientes pulse sobre el botón **Modificar datos.**

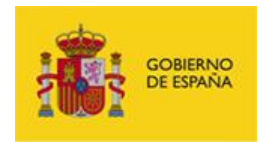

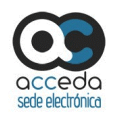

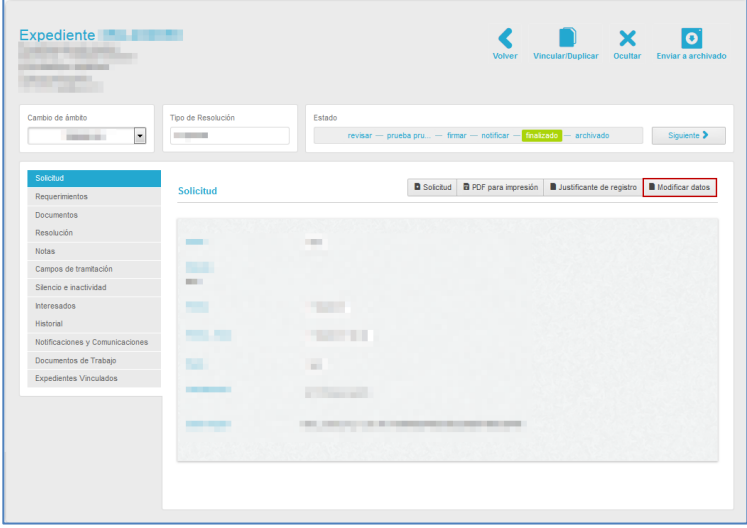

A continuación, se muestran los datos de la solicitud que pueden ser modificadas. Una vez completadas las modificaciones pulse sobre el botón **Guardar.**

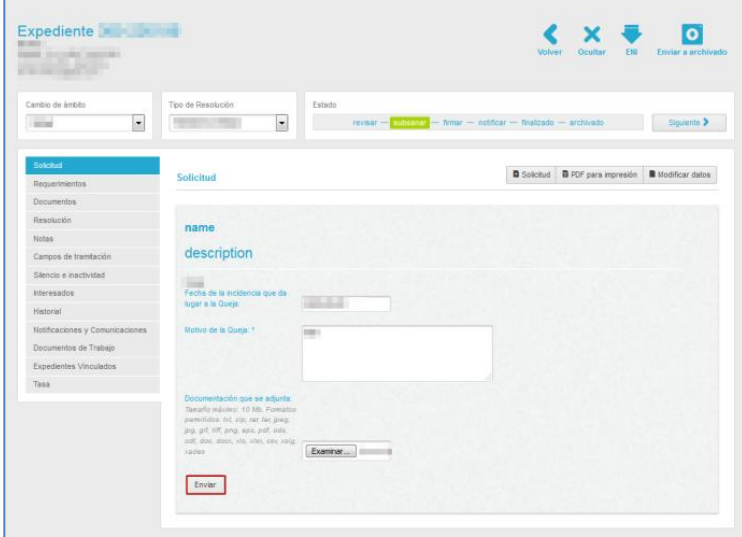

## <span id="page-25-0"></span>3.6.1.2.1.1 **Ámbito, tipo y estados del expediente.**

Estas tres funcionalidades se encuentran ubicadas en la parte superior de la lista de expedientes.

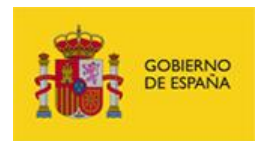

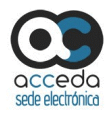

El **Cambio de Ámbito** del expediente muestra y permite seleccionar la entidad, unidad, organismo, institución, entre otros, al que pertenece la responsabilidad del expediente. En algunos casos solo puede pertenecer a un ámbito, sin embargo en otros casos podrá seleccionar en el desplegable al ámbito administrativo al que pase a pertenecer el expediente. Pulse sobre el desplegable y seleccione, en caso de que existan dos o más opciones, el ámbito al que pertenece el expediente.

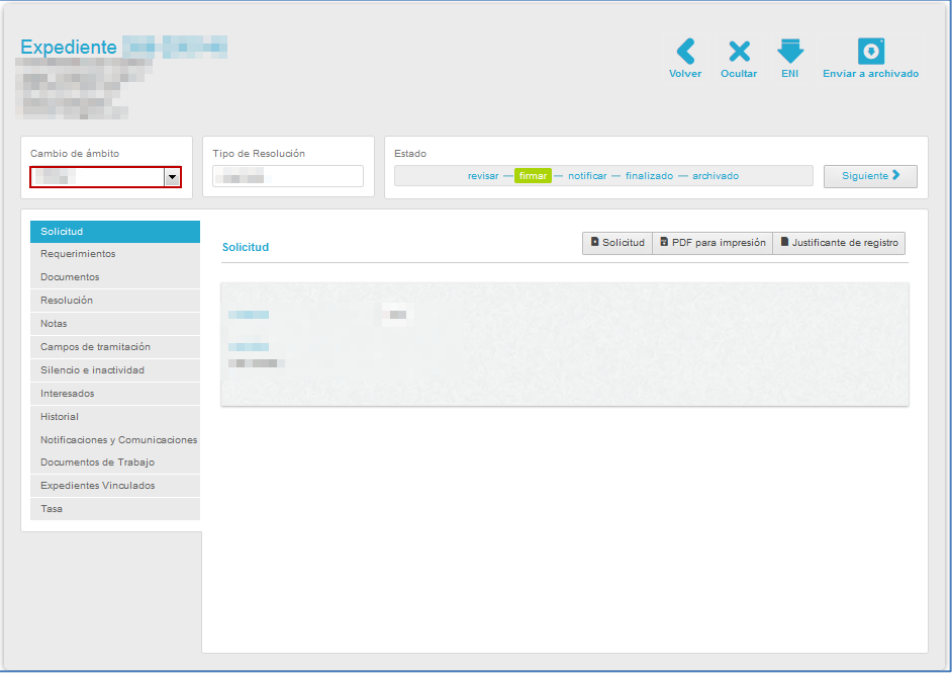

El **Tipo de resolución** permite seleccionar, en el caso que el expediente tenga configurada esta opción y tal como su nombre lo indica, el tipo de resolución que se va a dar al expediente, (aceptado, denegado, etc.).

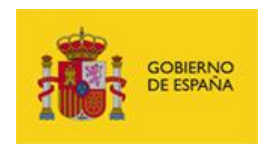

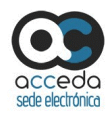

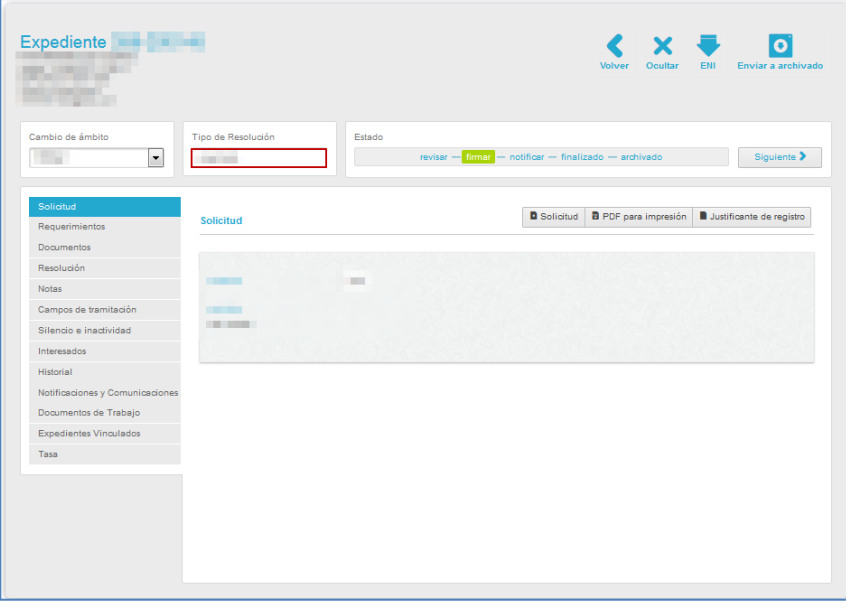

El **Estado del expediente** muestra los distintos estados de tramitación por los que pasa, de forma general, un expediente (revisar, firmar, notificar, finalizado, archivado) y el estado en el que se encuentra actualmente el mismo.

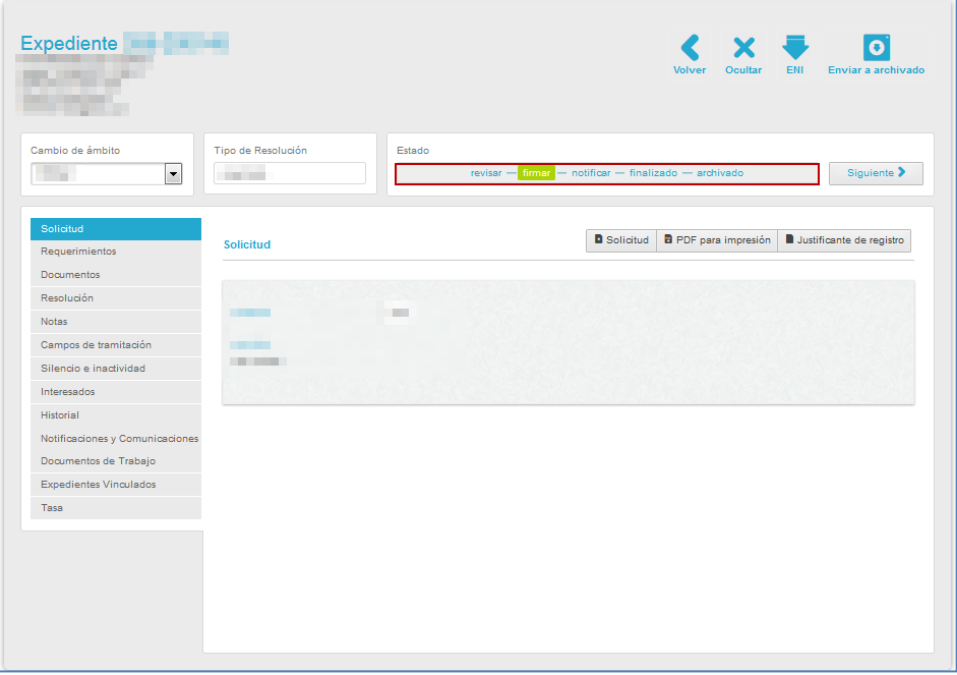

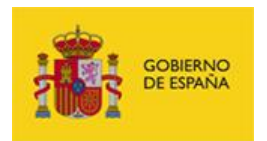

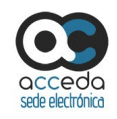

# **Importante** Un expediente puede tener, además de los estados principales, otros estados por los que transita y que pueden variar entre ellos de acuerdo a los requerimientos propios y a la configuración de los mismos.

El estado que está remarcado en color es el estado en el que se encuentra el expediente actualmente.

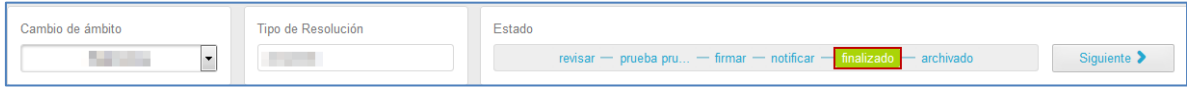

Si desea modificar el estado del expediente pulse sobre el estado concreto al que desea que pase el expediente o sobre el botón **Siguiente.**

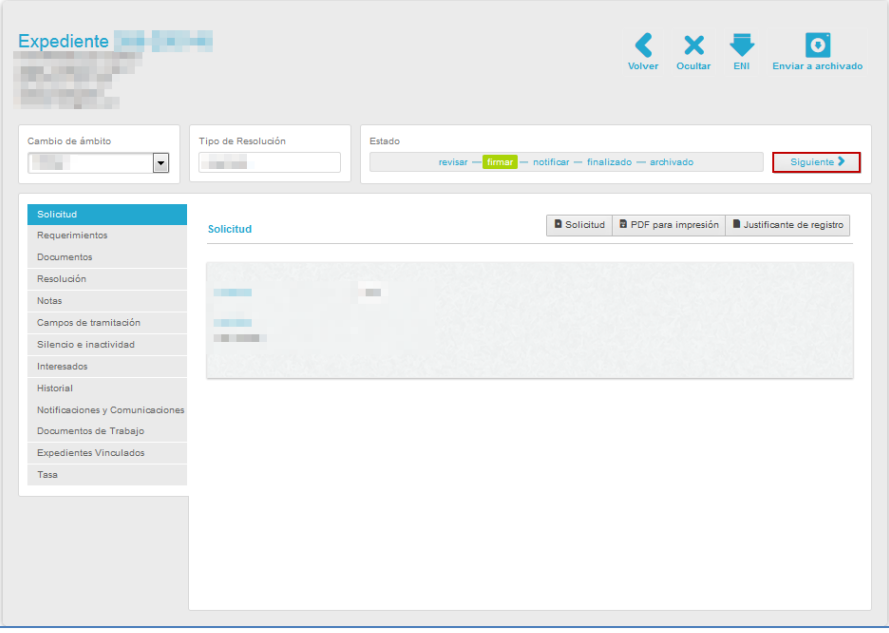

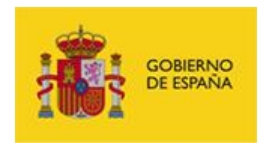

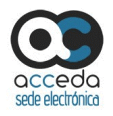

Es importante que tenga en cuenta las siguientes consideraciones cuando el expediente pasa de un estado a otro:

 Cambiar de estado es una tarea que realiza el tramitador de forma manual según el avance que tenga el expediente y bajo los criterios establecidos en los procedimientos.

#### **Paso de Revisar a Firmar:**

- En el estado "Revisar" pueden añadirse y verse todos los **Documentos adjuntos** a la resolución.
- Para poder pasar al estado "Firmar" el expediente no debe tener requerimientos pendientes.
- Para que un usuario firmante pueda firmar un expediente es preciso indicar, primeramente, el **tipo de resolución** (aceptada, denegada u otra definida por su administrador) que se le dará al expediente.
- Cuando se pasa un expediente al estado "Firmar" se genera automáticamente la **Notificación en PDF de la firma.**
- Cuando el tramitador pasa el expediente a estado "Firmar" se envía correo electrónico informando al usuario Firmante que tiene disponible el expediente para firmarlo.

### **Paso de Firmar a Notificar:**

- Firmar un expediente es una acción que puede realizar únicamente el usuario con rol Firmante.
- Cuando se pasa un expediente al estado "Firmar" se genera automáticamente el **Documento PDF en formato CSV firmado.** Tras haber sido firmado el expediente el mismo pasa automáticamente al estado "Notificar".

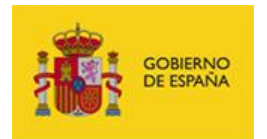

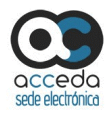

- **Paso de Notificar a Finalizado:** Este estado es básicamente para hacer una revisión nuevamente del expediente para que pueda pasarse al estado "Finalizado".
- En este paso se genera el **Asiento de registro de salida del expediente** y la **Notificación del expediente firmado con formato CSV**.
- Los documentos adjuntos a la resolución pasan a disposición del ciudadano, es decir, que ellos pueden verlos en la Sede en la sección "Mis expedientes".
- En el estado "Finalizado" se envía correo electrónico de confirmación de expediente finalizado al ciudadano.
- Tras pasar el expediente al estado "Finalizado", no se puede volver el expediente a un estado anterior ni modificar.

### **Paso de Finalizado a Archivado:**

- Una vez archivado el expediente, no podrá volver al estado de "Finalizado".
- De momento esta opción está **en proceso de Desarrollo**. En futuras versiones estos expedientes se archivaran en **ARCHIVE**.

## **△** Nota

El paso entre estados va sujeto a algunas operaciones de las que será avisado el tramitador mediante mensajes en pantalla en caso de faltar alguna acción para que el expediente pueda pasar al estado siguiente.

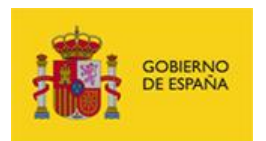

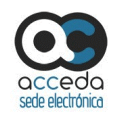

# **Nota**  Según el procedimiento es posible que haya otros estados configurados entre los estados principales, similar al que se muestra en la siguiente imagen: Expediente  $\left\langle \right\rangle$  $\blacksquare$  x  $\bullet$  $\overline{\phantom{a}}$  $\overline{\phantom{a}}$ **COMMERCIAL**  $\overline{m}$  – fresh Siguiente > **D** Solicitud **D** PDF para impresión **D** Modificar datos

## <span id="page-31-0"></span>3.6.1.2.1.2 **Partes del expediente.**

Los expedientes están conformados por una serie de partes. Las mismas pueden verse seleccionando sobre la pestaña que usted necesite consultar y/o gestionar que están ubicadas en la parte central izquierda de la pantalla.

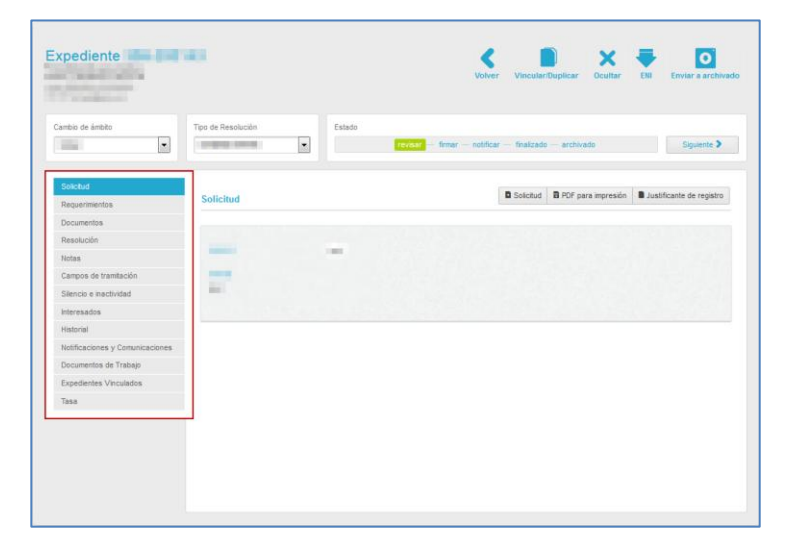

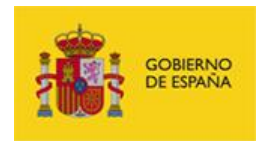

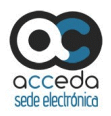

Por defecto la página principal del expediente es la pestaña **Solicitud,** en la cual están los datos básicos del expediente y las acciones de la solicitud.

### <span id="page-32-0"></span>3.6.1.2.1.2.1 **Requerimientos.**

Esta zona permite a los tramitadores crear requerimientos relacionados con el expediente, que serán enviados al usuario. Un requerimiento es una petición que puede realizar el tramitador al ciudadano que envía la solicitud, preguntándole o solicitándole alguna información y/o dato necesario para su resolución.

Para ver los requerimientos de un expediente pulse sobre el botón **Requerimientos.**

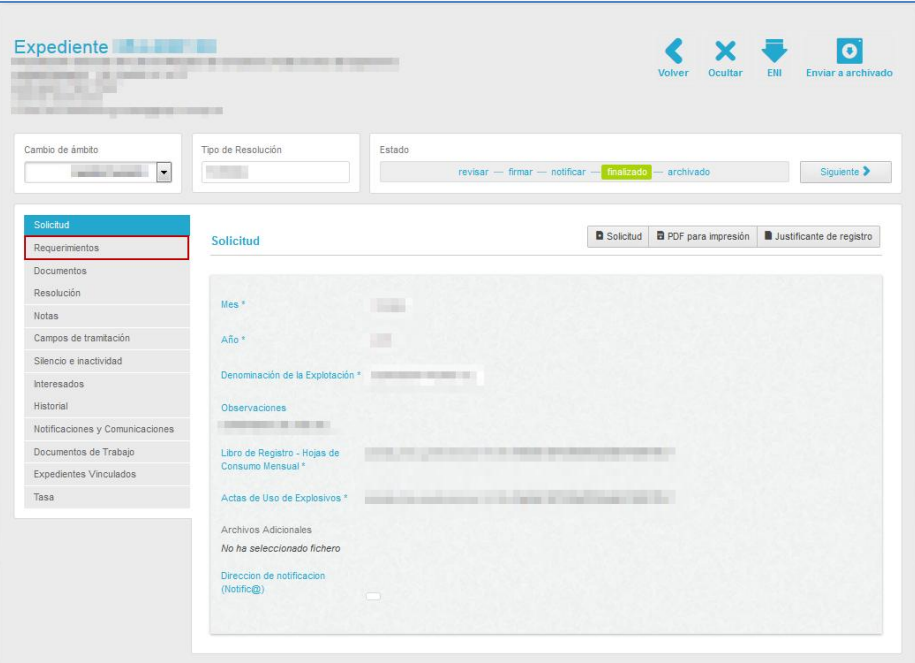

A continuación, se muestra la pantalla con los requerimientos de un expediente.

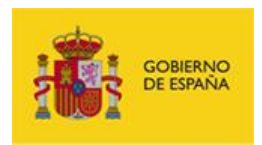

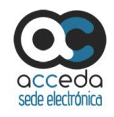

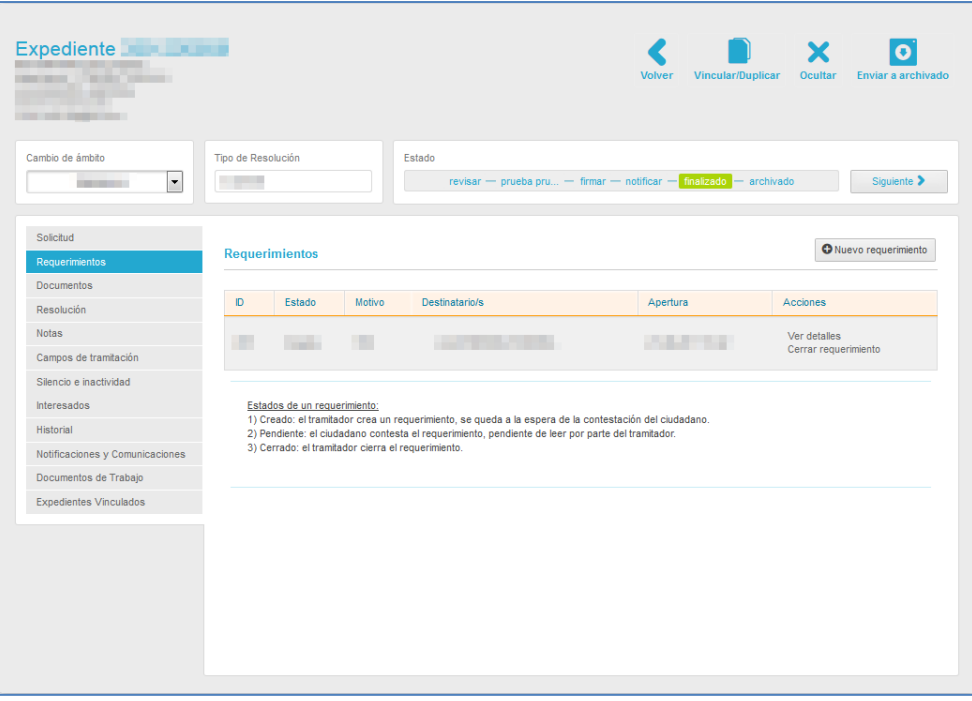

# La **lista de los requerimientos de un expediente** contiene los siguientes campos**:**

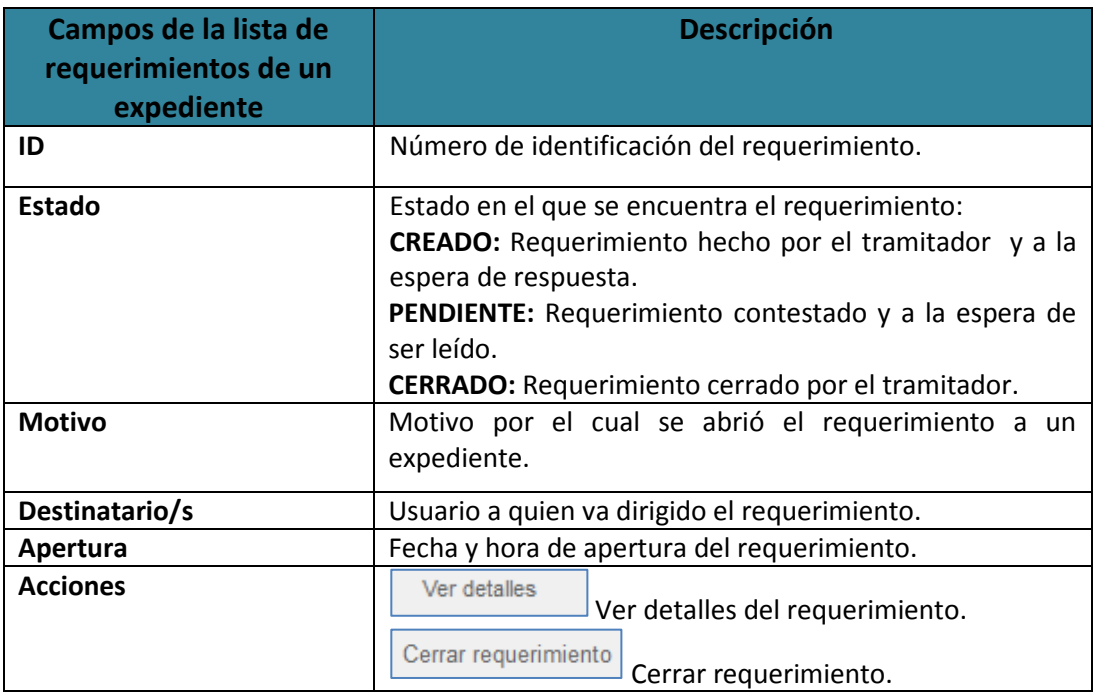

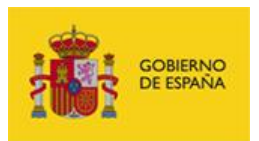

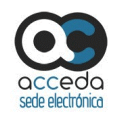

# **Importante**

El estado de los requerimientos puede ser visualizado y de igual forma se pueden descargar los documentos (documentos de requerimiento y de registro de comparecencias) que se van generando en el trascurso de ese estado.

Ver detailes

## **Ver detalles del requerimiento.**

Esta opción permite ver la información al detalle de un requerimiento hecho a un expediente. Para ver los detalles de un requerimiento pulse sobre el botón **Ver detalles.**

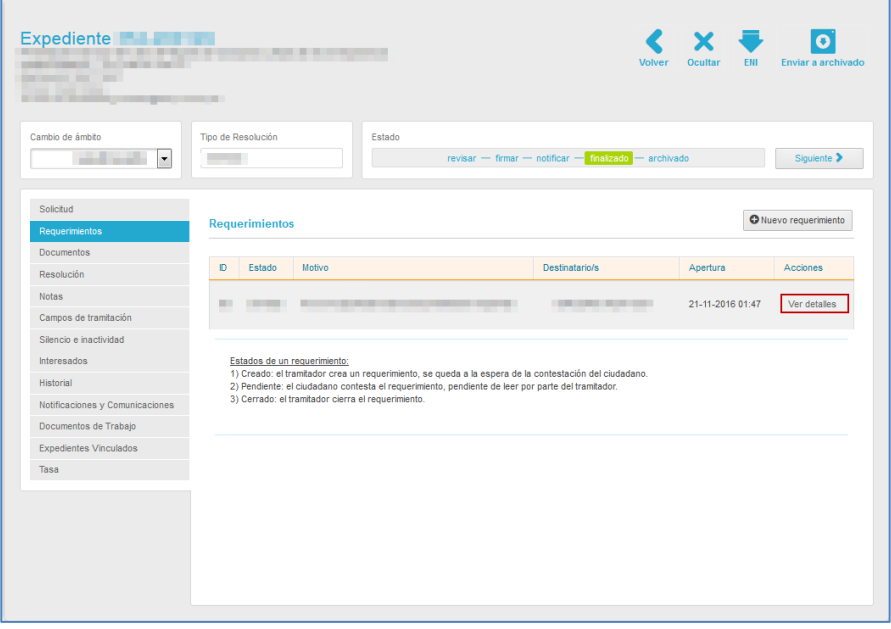

A continuación, se abrirá el formulario con las opciones del requerimiento:

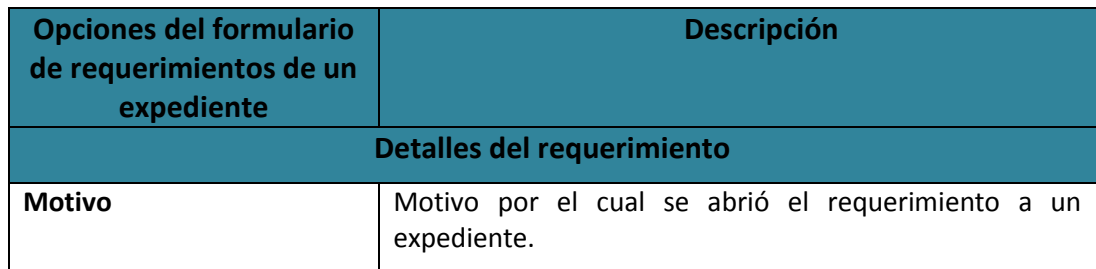

**ACCEDA Sede y Gestión-e de Procedimientos.**

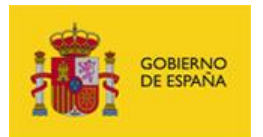

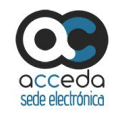

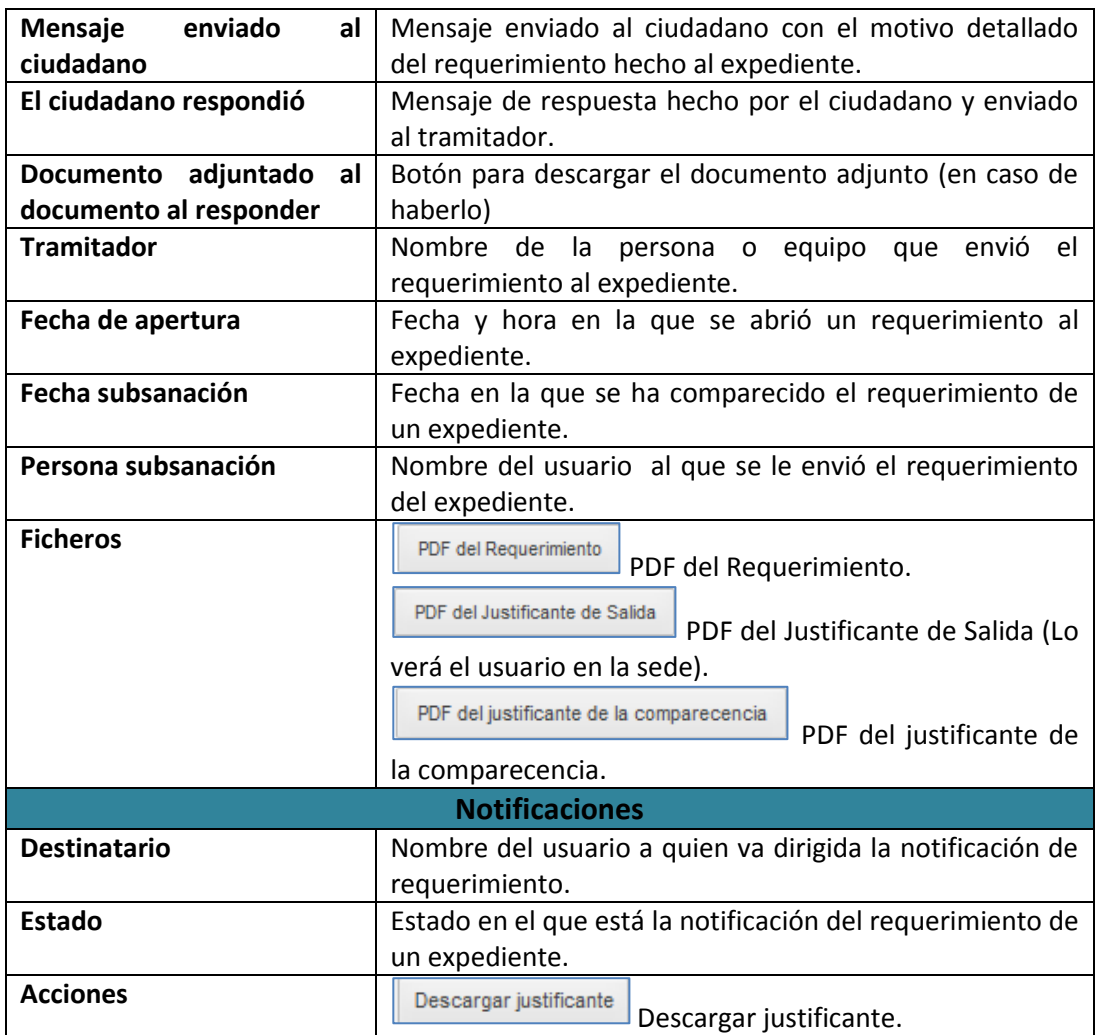
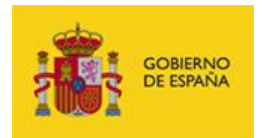

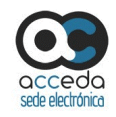

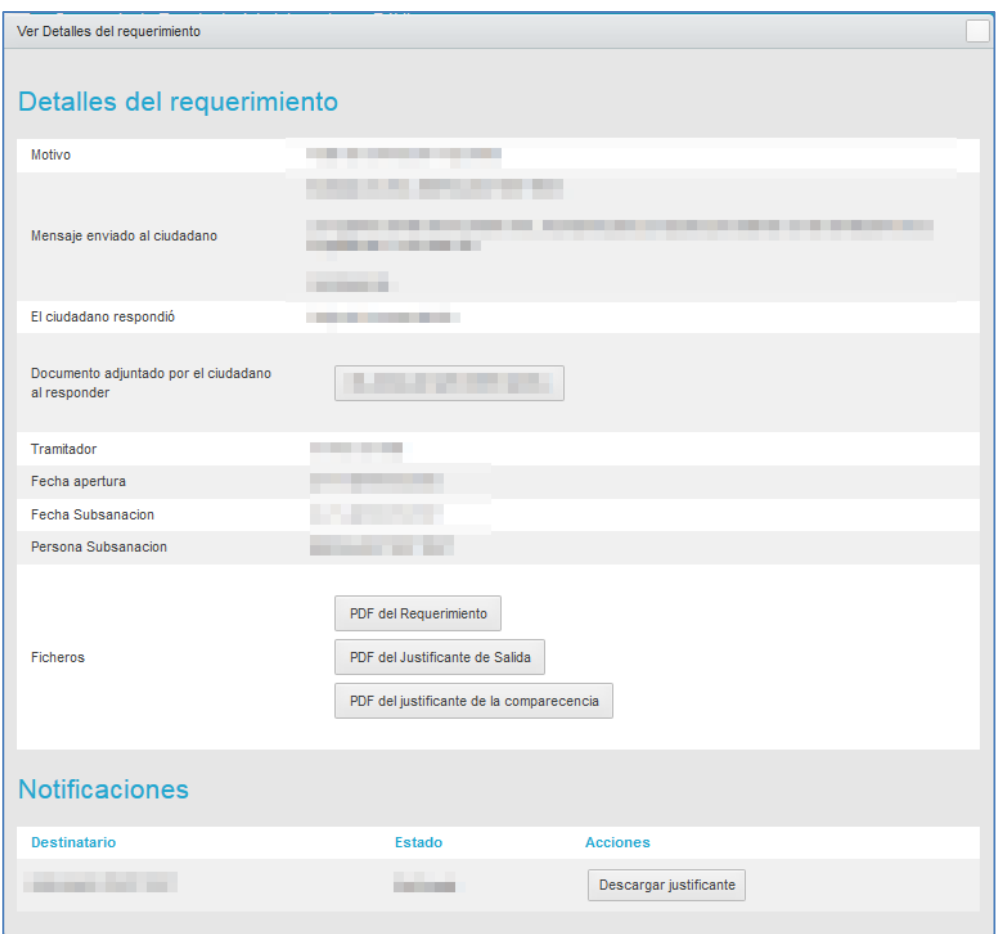

PDF del Requerimiento

**PDF del Requerimiento.**

Para descargar el PDF del requerimiento de un expediente pulse sobre el botón **PDF del requerimiento.**

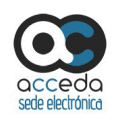

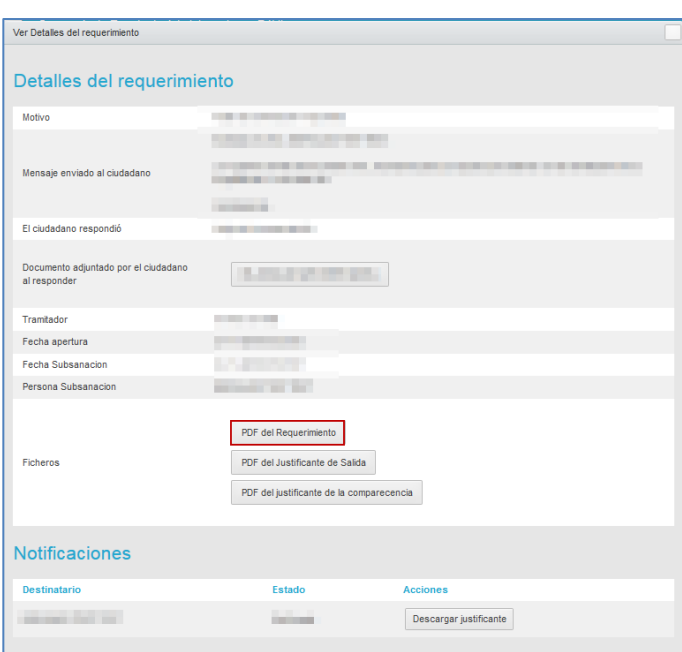

A continuación, se abrirá una ventana emergente para abrir o guardar (opción recomendada) el **PDF del requerimiento**.

Si no desea continuar con el proceso pulse sobre el botón **Cancelar.** Si desea continuar con el proceso para descargar el **PDF del requerimiento**, pulse sobre el botón **Aceptar.**

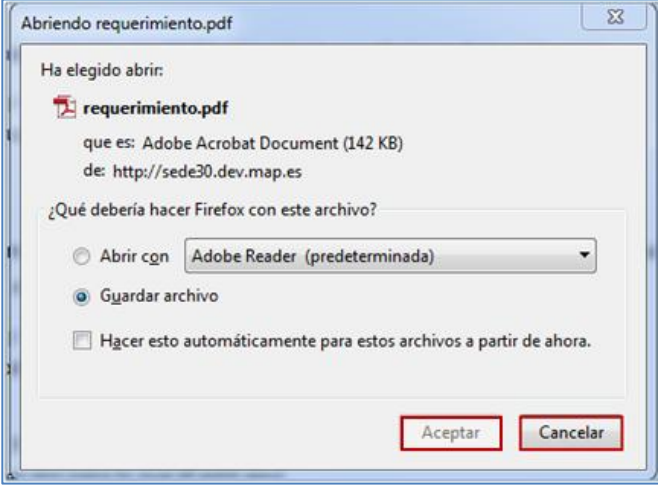

**ACCEDA Sede y Gestión-e de Procedimientos.** Manual del Tramitador v.4.1.6 37

GOBIERNO<br>DE ESPAÑA

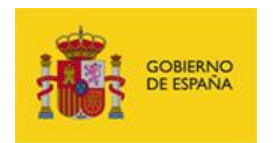

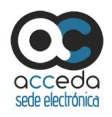

A continuación, el sistema le emitirá el **PDF del requerimiento** hecho a un expediente. El aspecto será similar al siguiente:

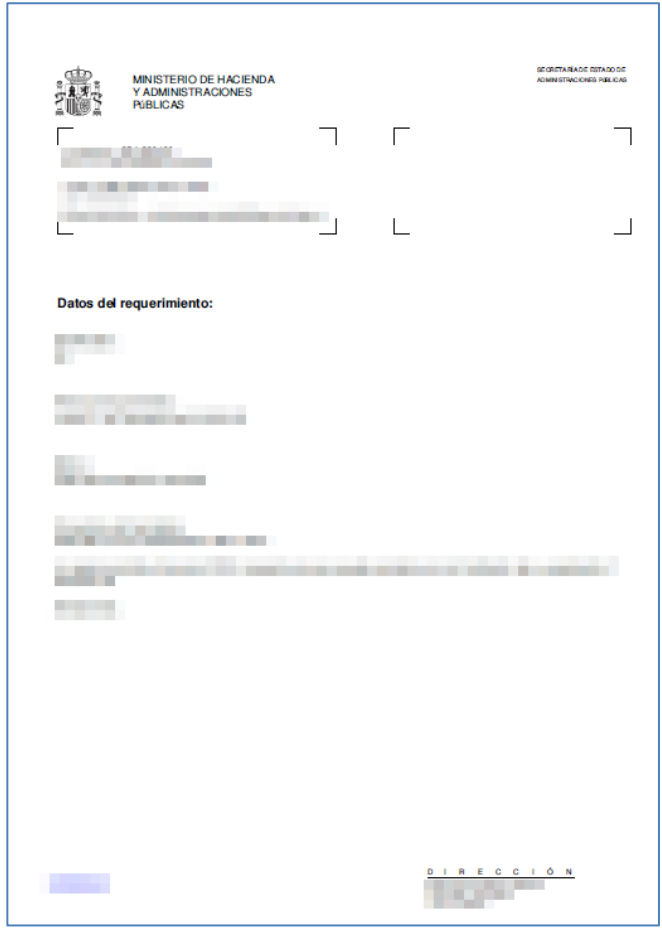

PDF del Justificante de Salida

**PDF del Justificante de Salida.**

Para descargar el PDF del justificante de salida del requerimiento de un expediente pulse sobre el botón **PDF del Justificante de Salida.**

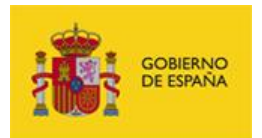

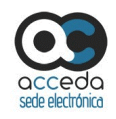

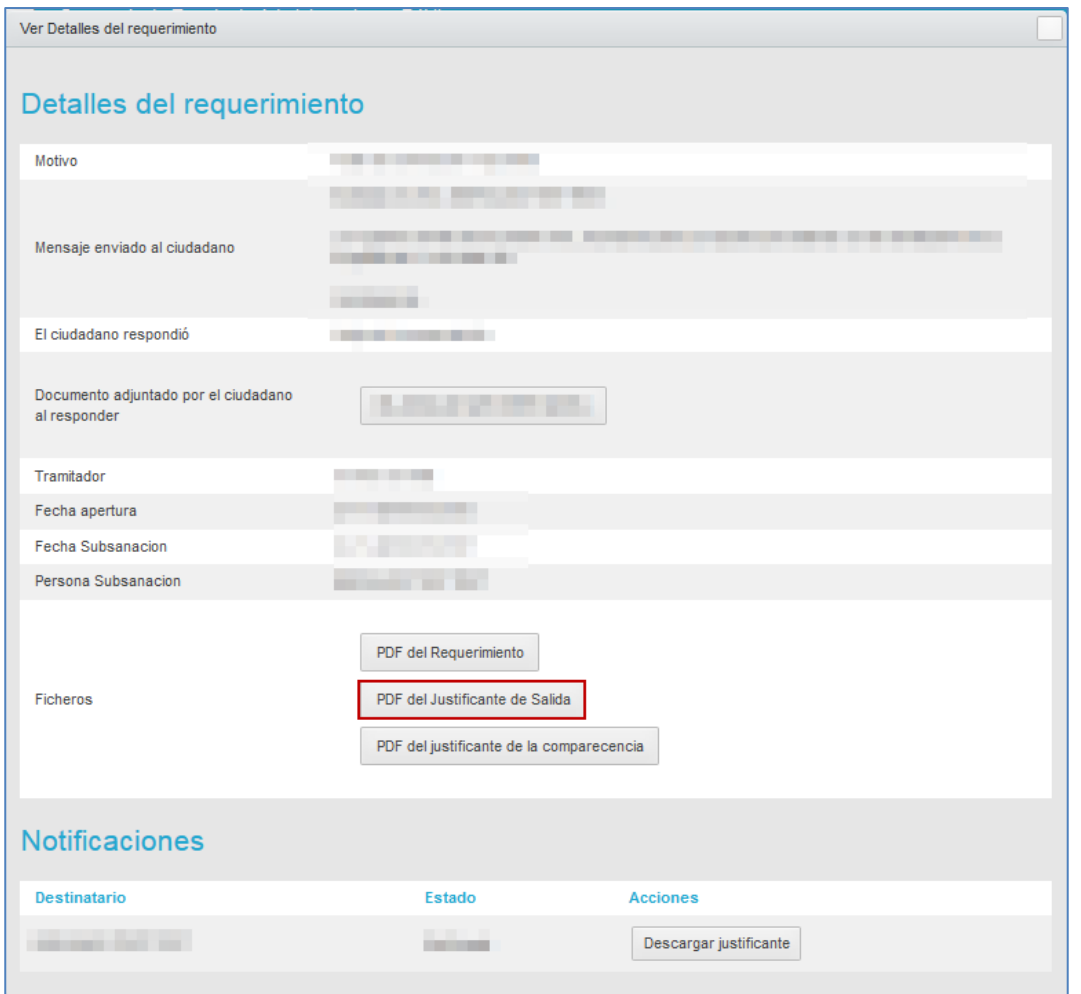

A continuación, se abrirá una ventana emergente para abrir o guardar (opción recomendada) el **PDF del Justificante de Salida**.

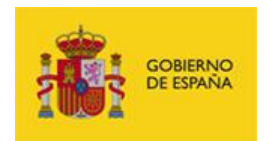

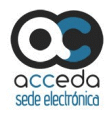

Si no desea continuar con el proceso pulse sobre el botón **Cancelar.** Si desea continuar con

el proceso para descargar el **PDF del Justificante de Salida**, pulse sobre el botón **Aceptar.**

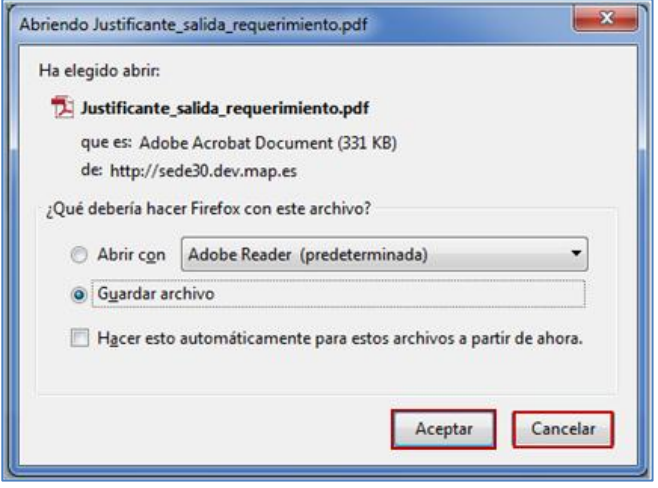

A continuación, el sistema le emitirá el **PDF del Justificante de Salida**. El aspecto será similar al siguiente:

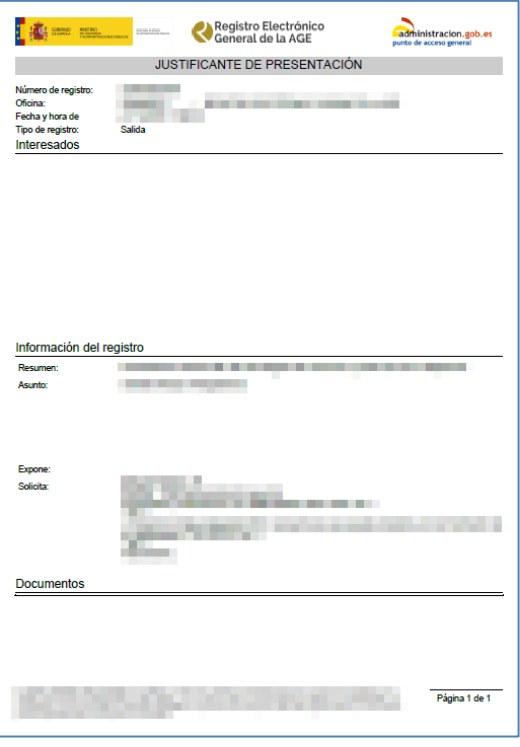

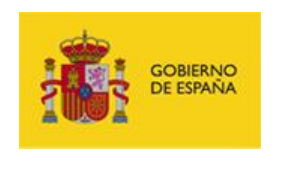

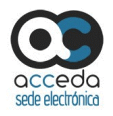

PDF del justificante de la comparecencia

**PDF del justificante de la comparecencia.**

Para descargar el **PDF del justificante de la comparecencia** del requerimiento de un expediente pulse sobre el botón **PDF del justificante de la comparecencia.**

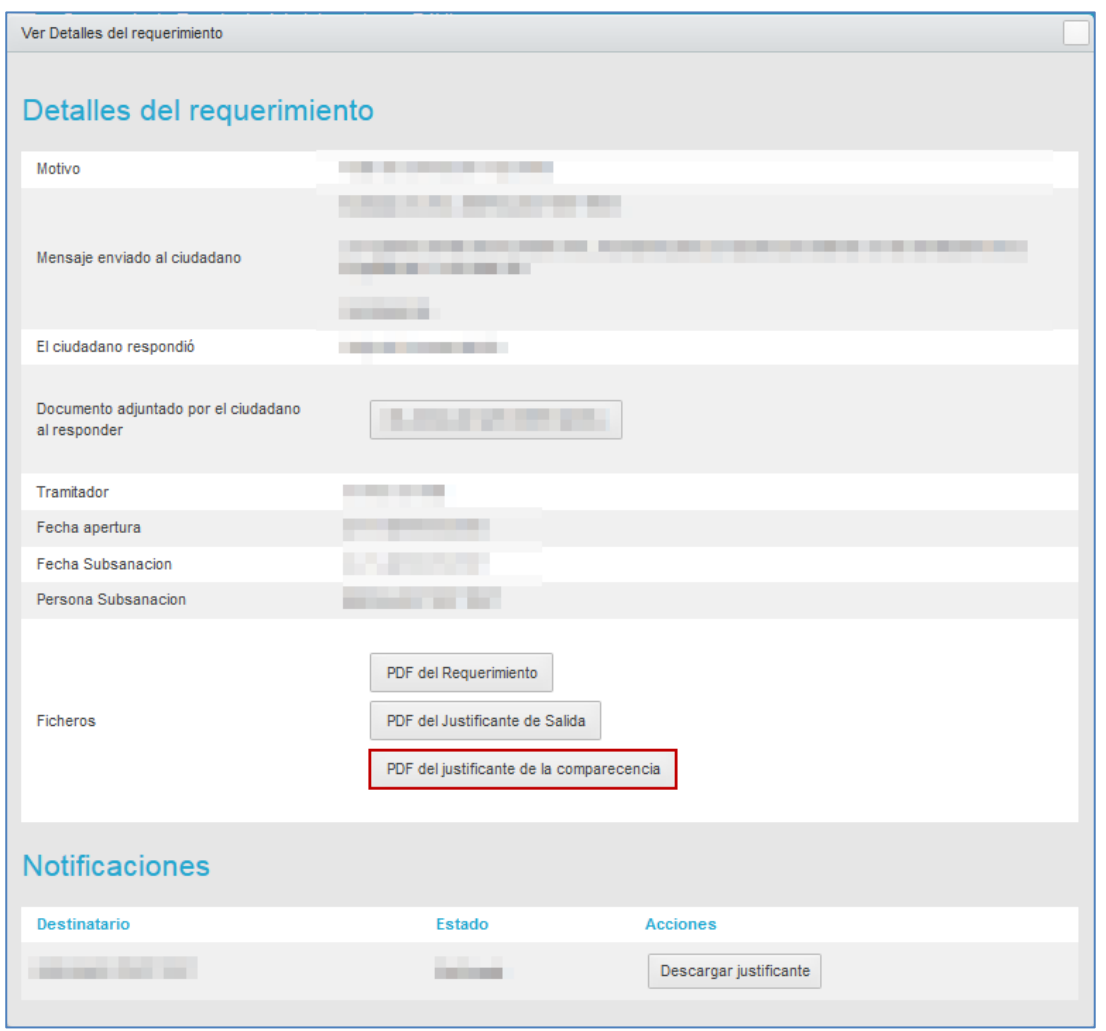

A continuación, se abrirá una ventana emergente para abrir o guardar (opción recomendada) el **PDF del justificante de la comparecencia**.

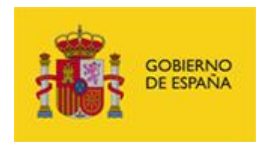

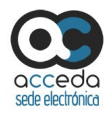

Si no desea continuar con el proceso pulse sobre el botón **Cancelar.** Si desea continuar con el proceso para descargar el **PDF del Justificante de la comparecencia**, pulse sobre el botón **Aceptar.**

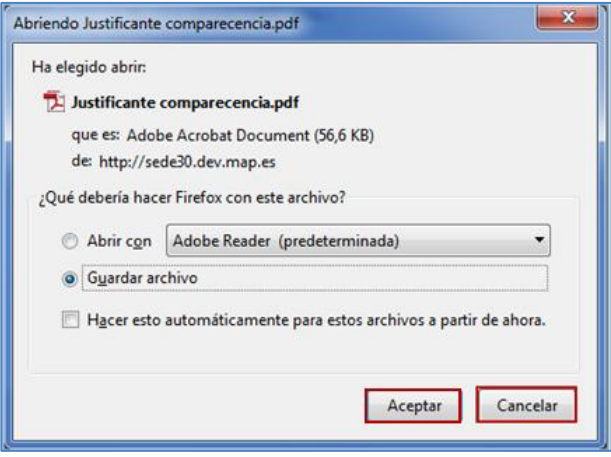

Seguidamente el sistema le emitirá el **PDF del Justificante de comparecencia**, similar al siguiente:

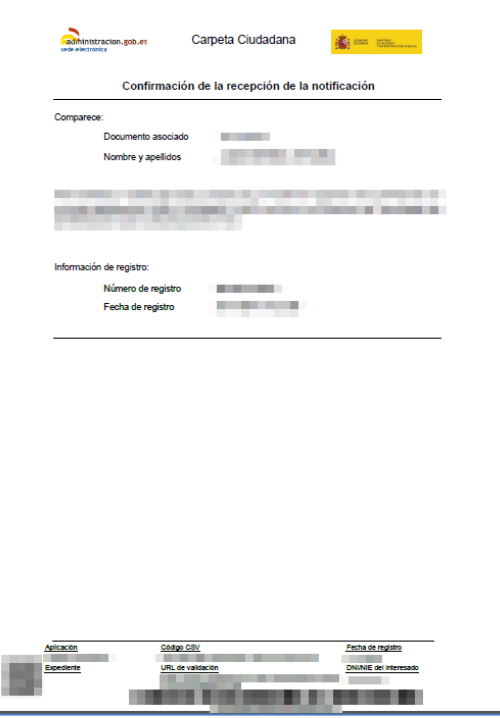

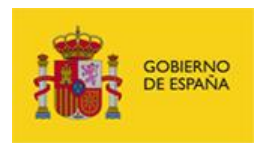

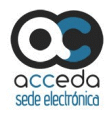

#### Descargar justificante **Descargar justificante.**

Como parte de las opciones del formulario de requerimientos de un expediente están las Notificaciones. Una notificación es un documento que comunica de manera formal asuntos importantes relacionados con el expediente.

Las acciones que pueden realizarse en esta opción son: **Descargar justificante,** también llamado **Justificante de la comparecencia** y **Comprobar notificación.**

Para descargar el justificante pulse sobre el botón **Descargar justificante** y siga el procedimiento de la acción **PDF del justificante de la comparecencia** (Ver apartado **[Requerimientos](#page-32-0)**. PDF del justificante de la comparecencia).

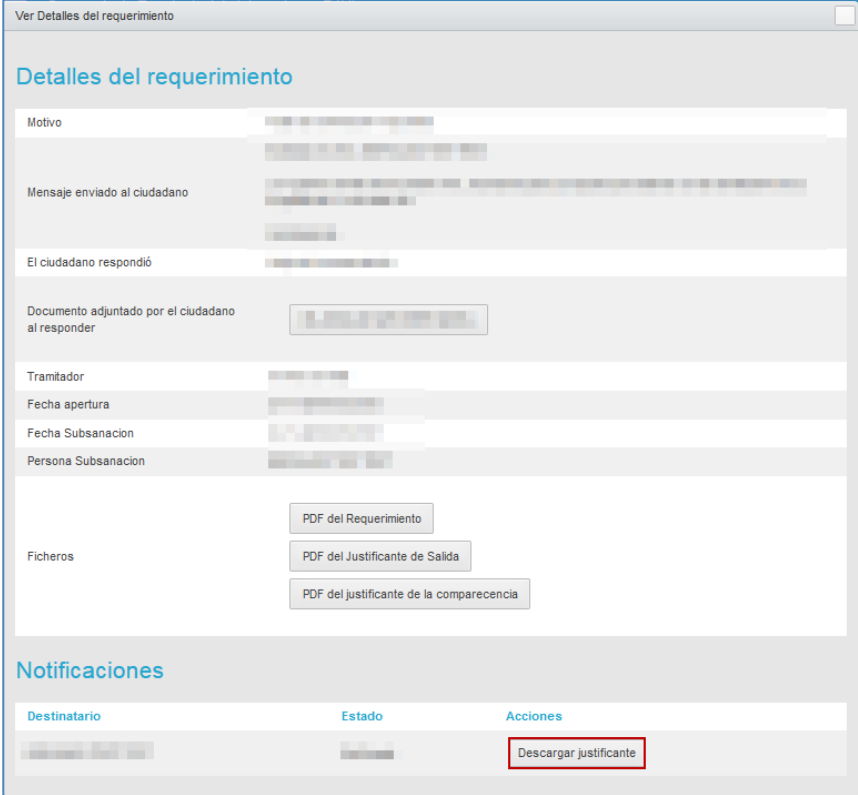

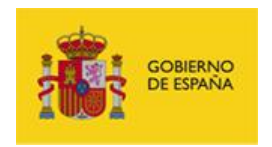

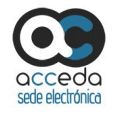

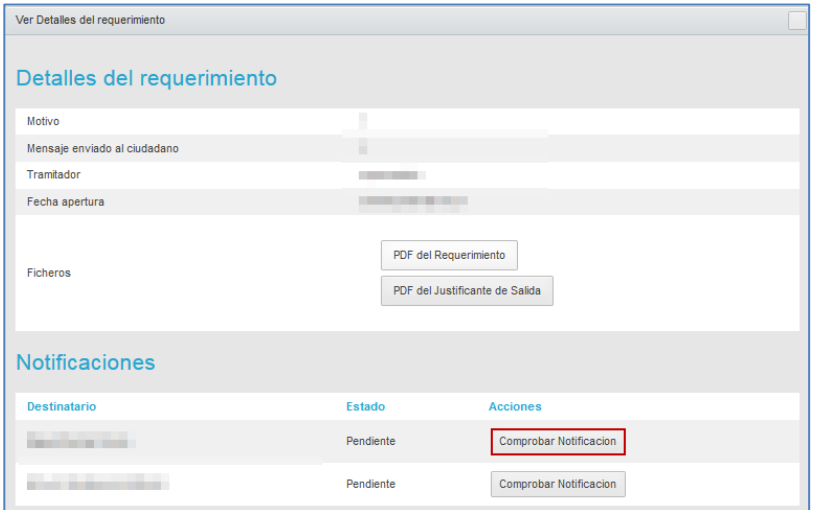

Para comprobar el estado de la notificación pulse sobre el botón **Comprobar Notificación.**

A continuación, el sistema mostrará el mensaje con el estado de la notificación.

Cerrar requerimiento **Cerrar requerimiento.**

Esta opción permite cerrar un requerimiento hecho por el tramitador a un expediente.

Para terminar un requerimiento pulse sobre el botón **Cerrar requerimiento.**

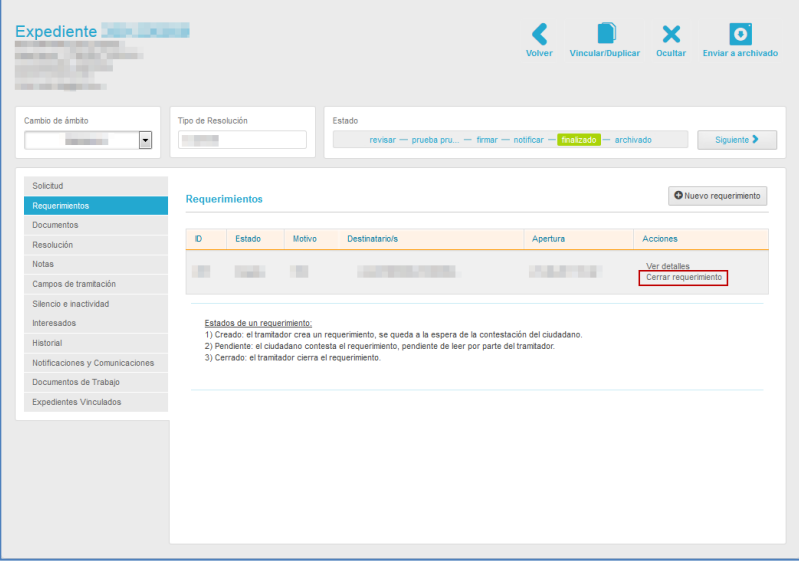

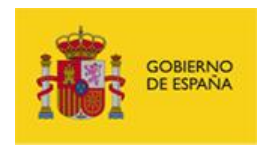

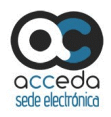

A continuación se muestra la pantalla para cerrar requerimiento. Si no desea adjuntar ningún documento pulse sobre el botón **Cerrar sin documento.** Esto permitirá cerrar el requerimiento sin aportar nueva información.

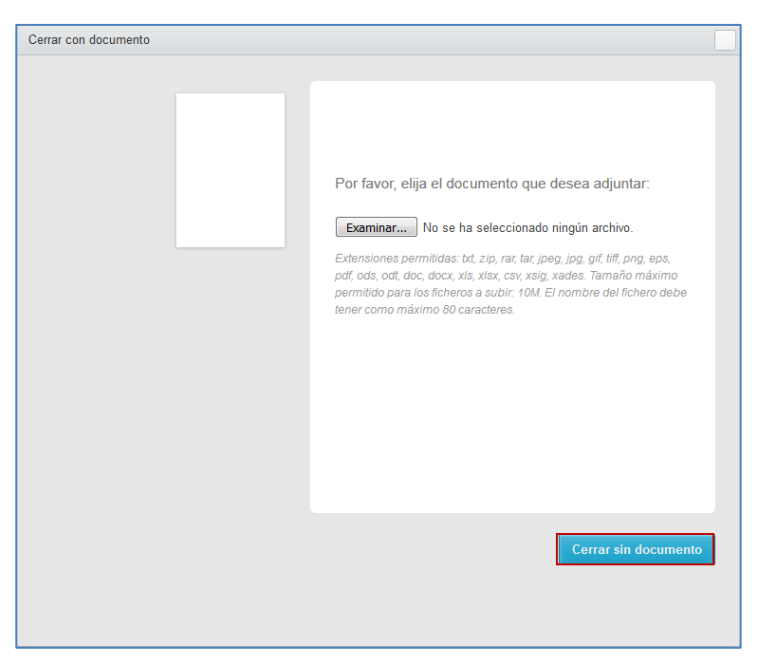

Si se cerró correctamente el requerimiento el sistema mostrará el siguiente mensaje: **Cambio realizado con éxito.**

Cambio realizado con éxito

Si desea adjuntar un documento que argumente o justifique el cierre del requerimiento pulse sobre el botón **Examinar** y adjúntelo.

×

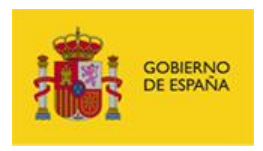

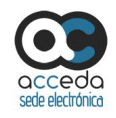

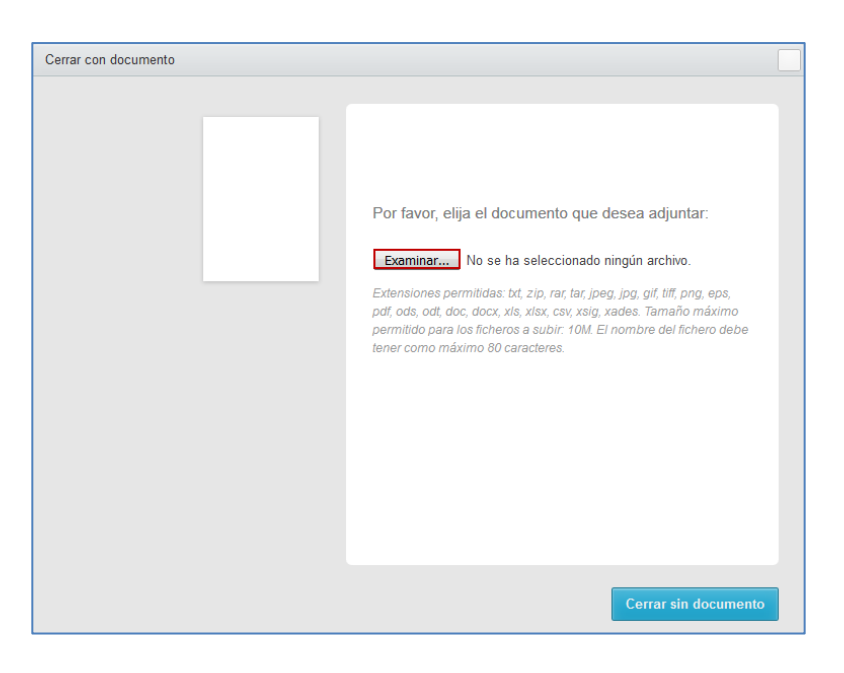

Seleccione el documento a adjuntar y se abrirá una pantalla con las siguientes opciones a completar:

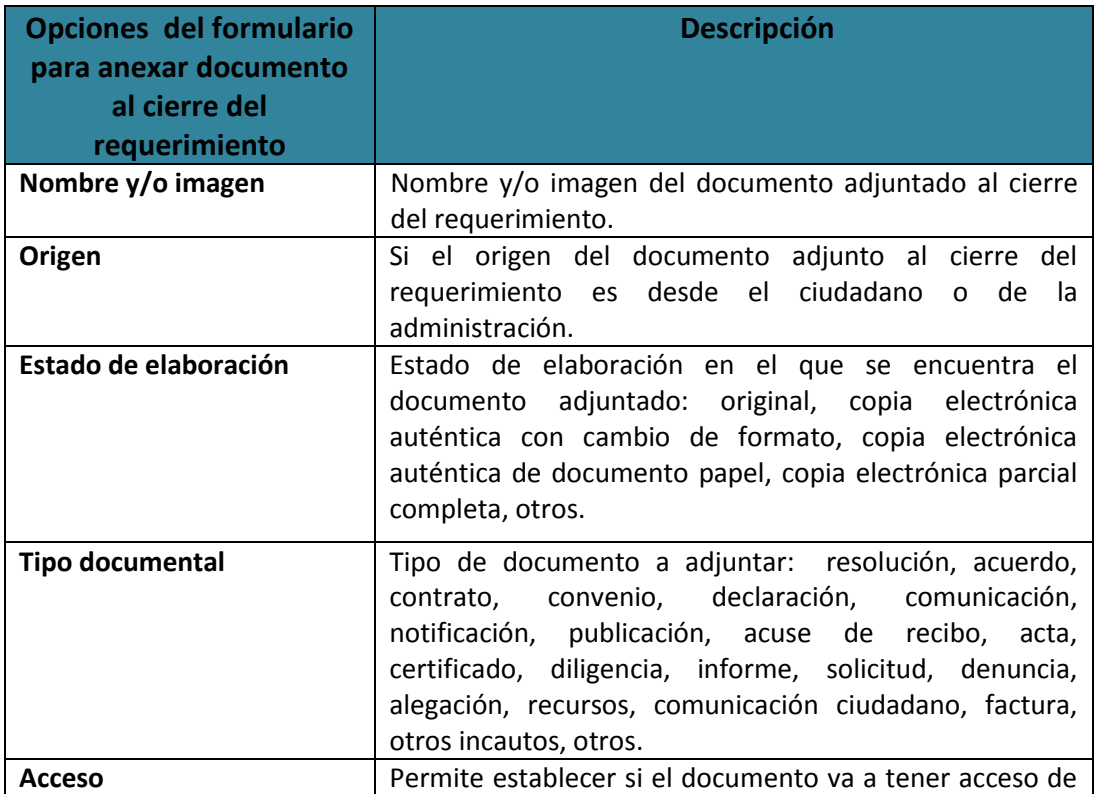

**ACCEDA Sede y Gestión-e de Procedimientos.**

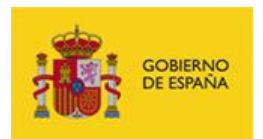

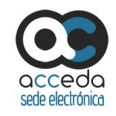

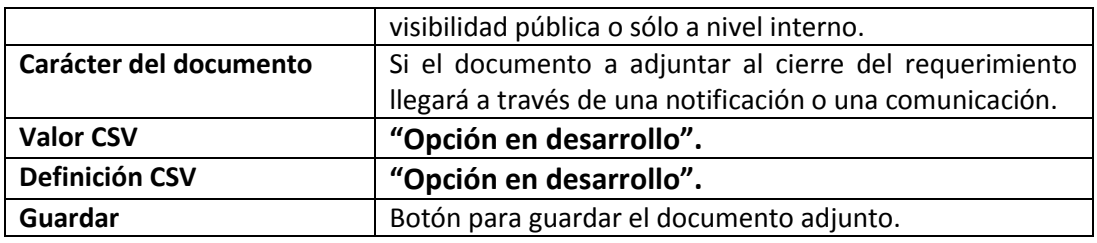

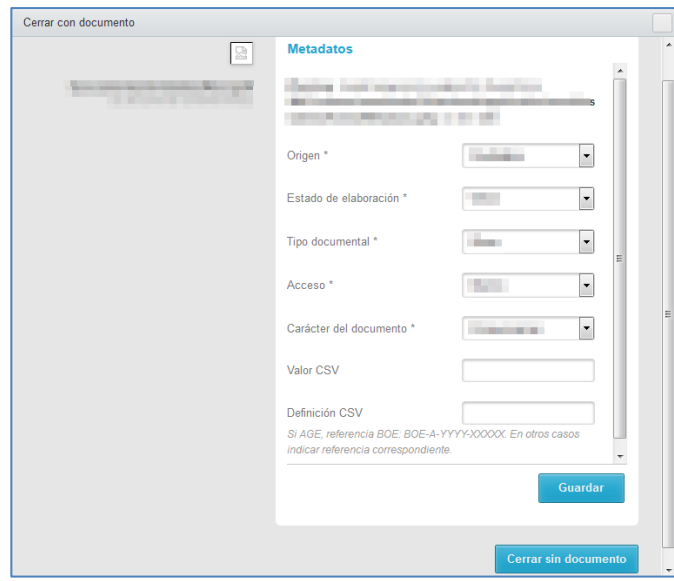

## **Importante**

Los documentos privados o que se pueden ver sólo a nivel interno serán visibles únicamente por los tramitadores con acceso al expediente. Por el contrario, los documentos con visibilidad pública pueden ser vistos por el ciudadano solicitante o interesado en el expediente.

## **Importante**

En el caso de los documentos públicos con carácter de "Notificación", el acceso a su contenido por el solicitante/interesado requerirá comparecencia-e.

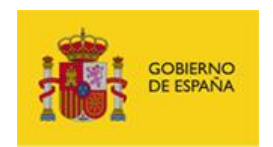

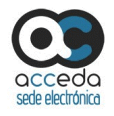

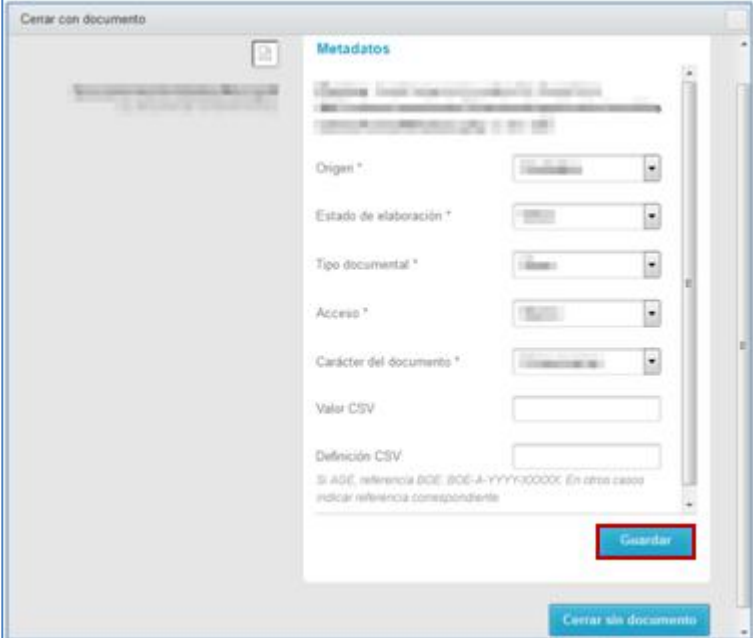

Si está de acuerdo con la información suministrada pulse sobre el botón **Guardar.**

Si se guardó correctamente el documento adjunto al cierre del requerimiento el sistema mostrará el siguiente mensaje: **Cambio realizado con éxito.**

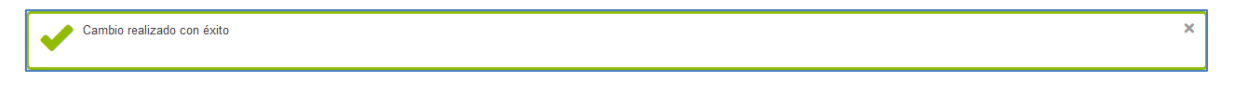

**O** Nuevo requerimiento **Nuevo requerimiento.**

Para crear un nuevo requerimiento pulse sobre el botón **Nuevo requerimiento.**

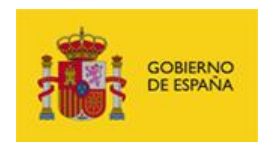

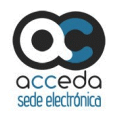

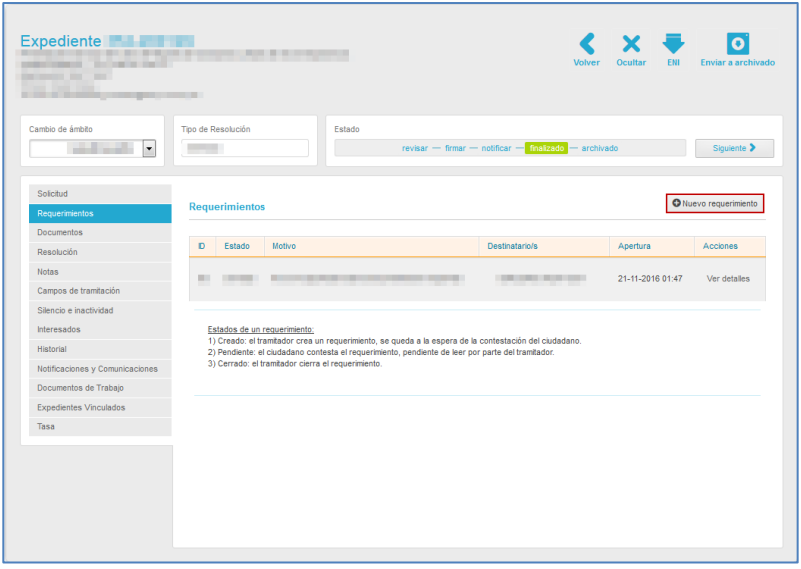

A continuación, el sistema muestra el formulario para la introducción de los **datos del nuevo requerimiento:**

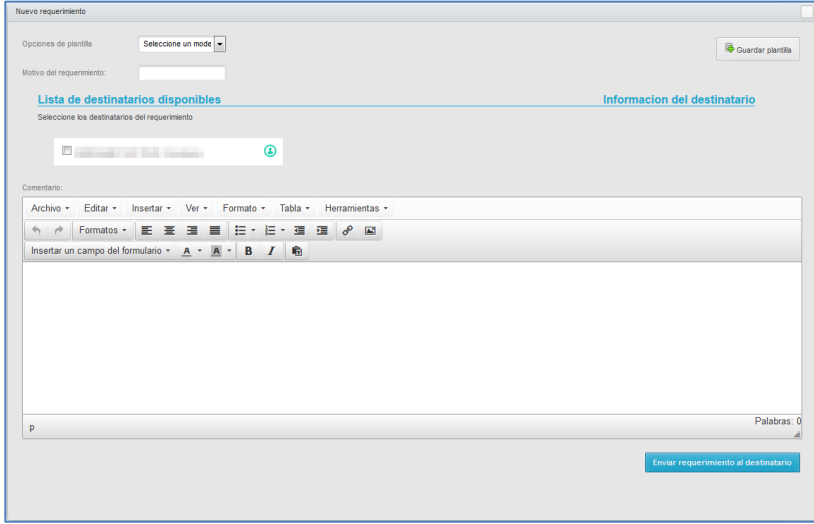

El formulario de **Nuevo requerimiento** cuenta con las siguientes opciones:

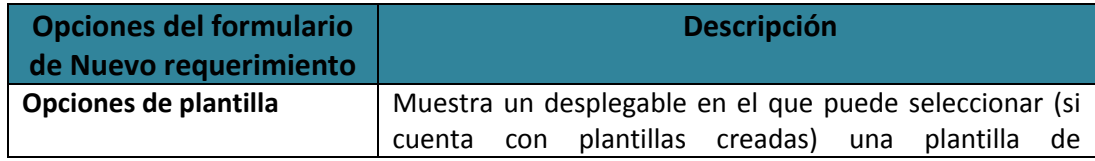

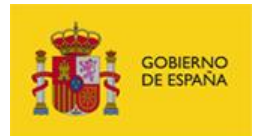

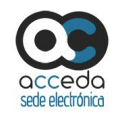

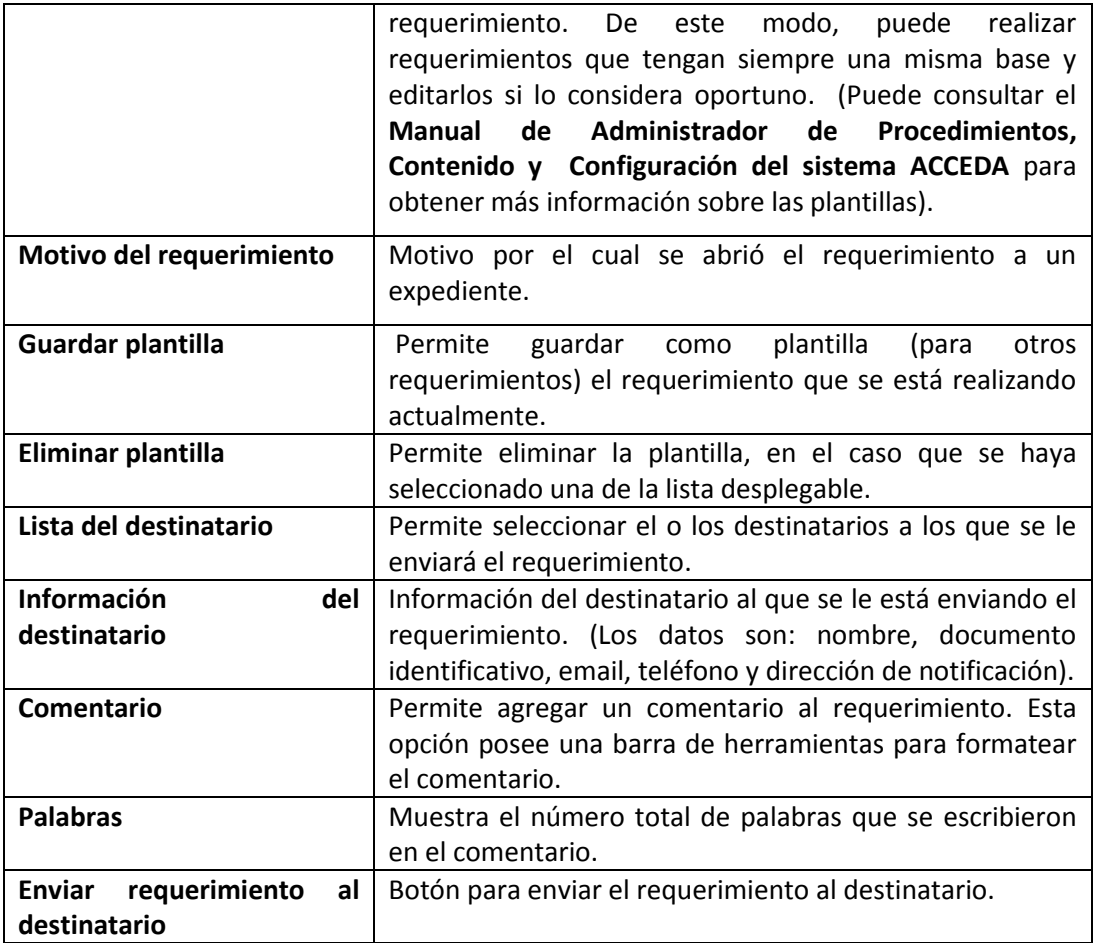

## **Z** Nota

Este formulario permite la creación de plantillas de requerimientos para que después

puedan ser usadas sin necesidad de rellenar nuevamente todos los datos.

### ■ Nota

En la opción destinatario se podrá marcar la persona relacionada al expediente o también realizar el envío a todos los destinatarios que se quiera a la vez.

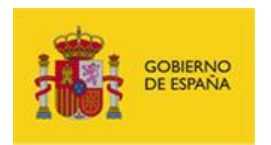

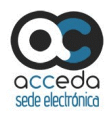

A continuación rellene los datos del formulario de **Nuevo requerimiento.** Para ver los datos del/los destinatario/s marque la casilla que está al lado del nombre del mismo y a continuación se mostrará la información del destinatario.

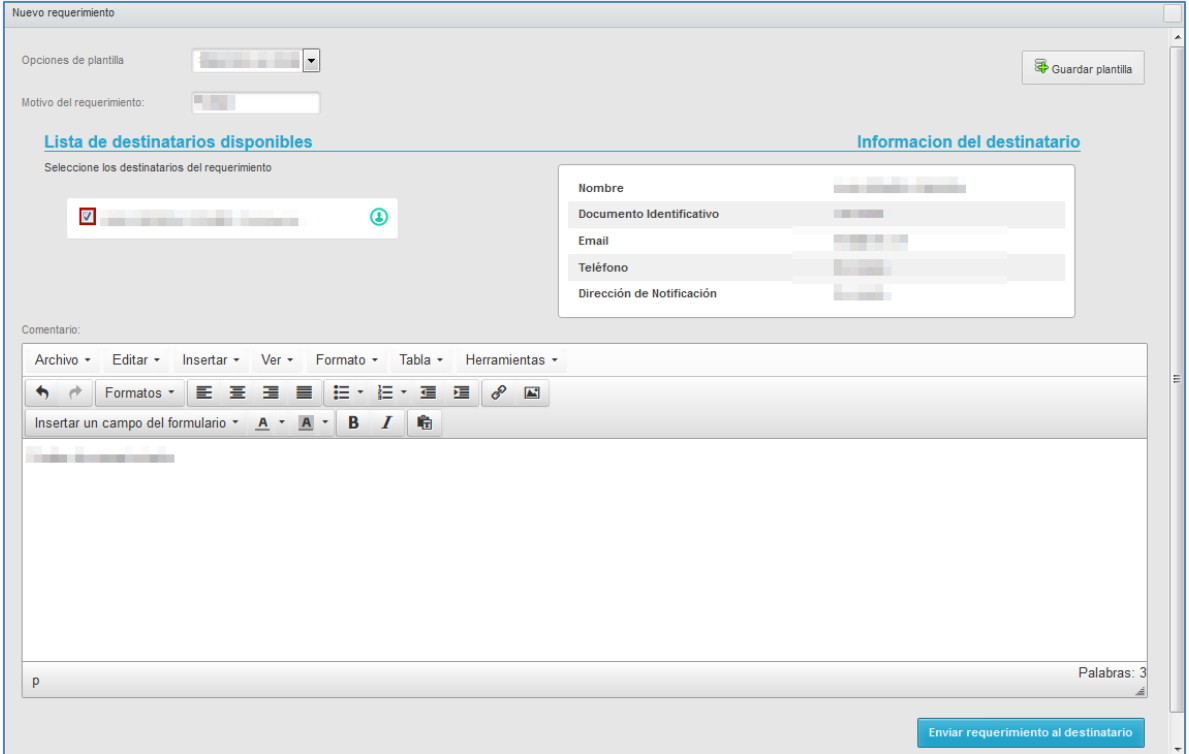

Además de las opciones convencionales de la barra de herramientas para editar el comentario del nuevo requerimiento, se cuenta con una opción denominada **Insertar un campo del formulario**. Esta opción, permite añadir unos campos preestablecidos al comentario de la nueva resolución. Algunos de los campos preestablecidos son: Fecha actual, nombre del solicitante, id expediente (expediente), representado (nombre), representado (apellido1), representado (apellido2), representado (email), dirección de notificación completa: nombre, apellido 1, apellido 2, notificación, teléfono, email, país, tipo vía, nombre vía, número, portal, bloque, planta, escalera, puerta, código postal.

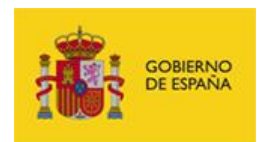

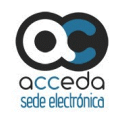

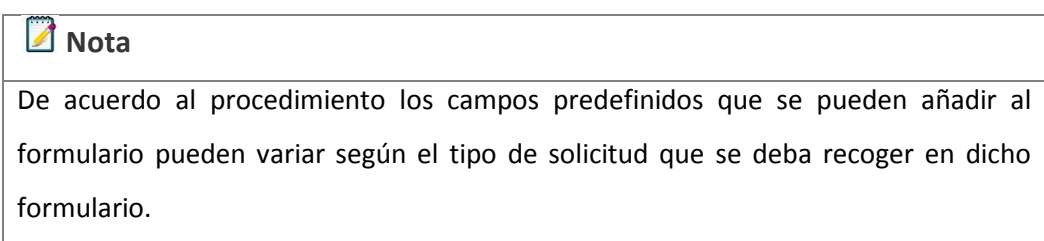

Para agregar un campo preestablecido pulse sobre el botón **Insertar un campo del formulario.**

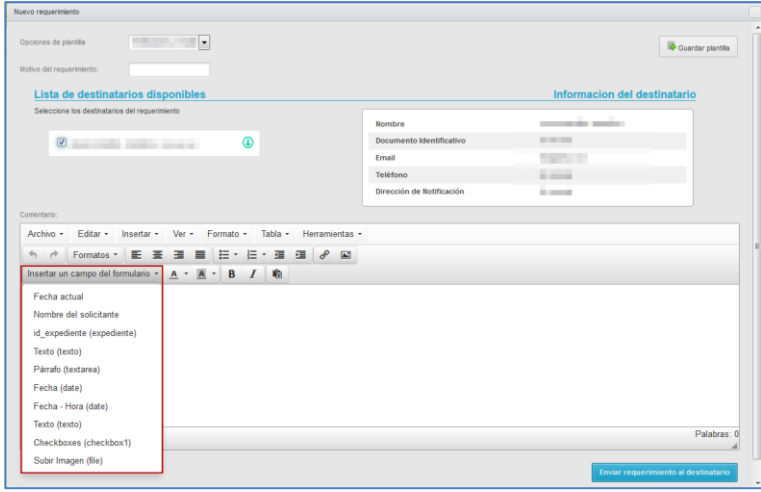

Si desea guardar la plantilla con los datos introducidos pulse sobre el botón **Guardar plantilla.**

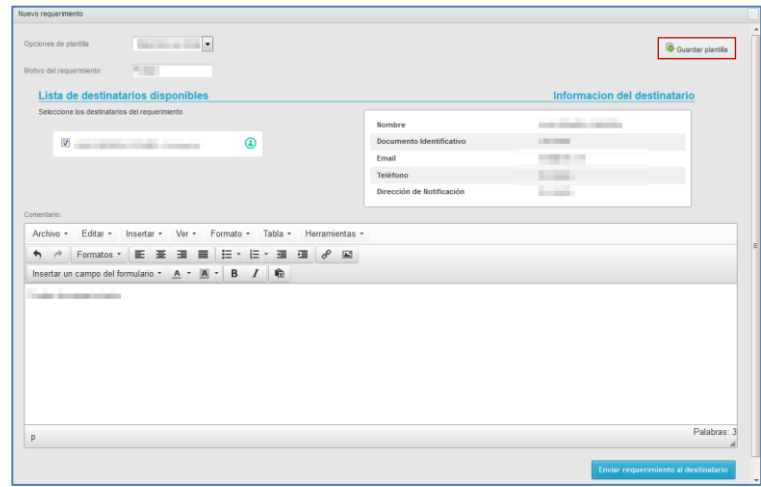

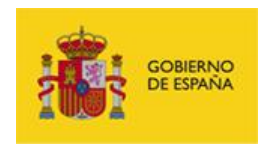

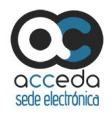

Si la plantilla fue creada correctamente el sistema mostrará el siguiente mensaje: **Plantilla** 

#### **actualizada correctamente.**

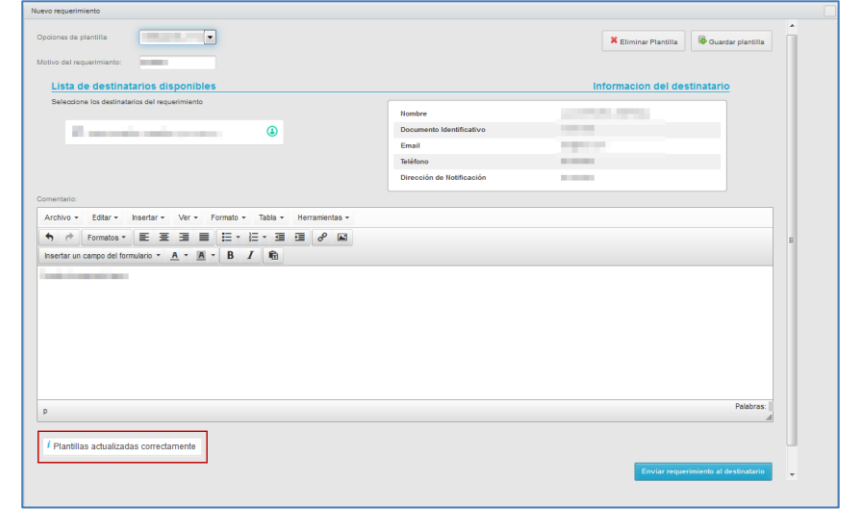

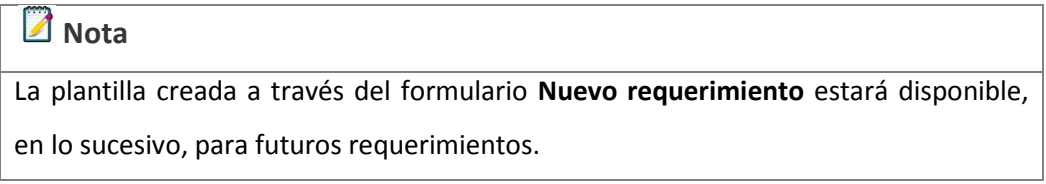

Una vez creada y guardada correctamente la plantilla se muestra la opción **Eliminar plantilla.** Si desea eliminarla pulse sobre el botón **Eliminar plantilla.**

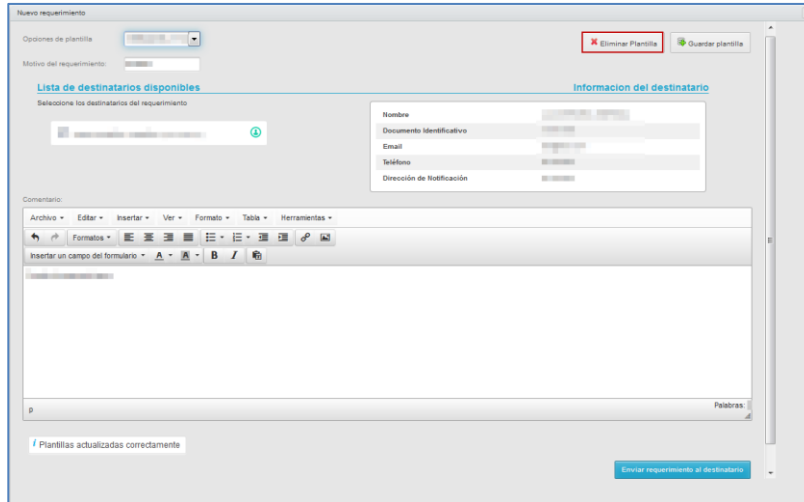

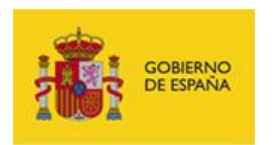

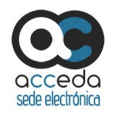

Para enviar el requerimiento al usuario pulse sobre el botón **Enviar requerimiento al destinatario.**

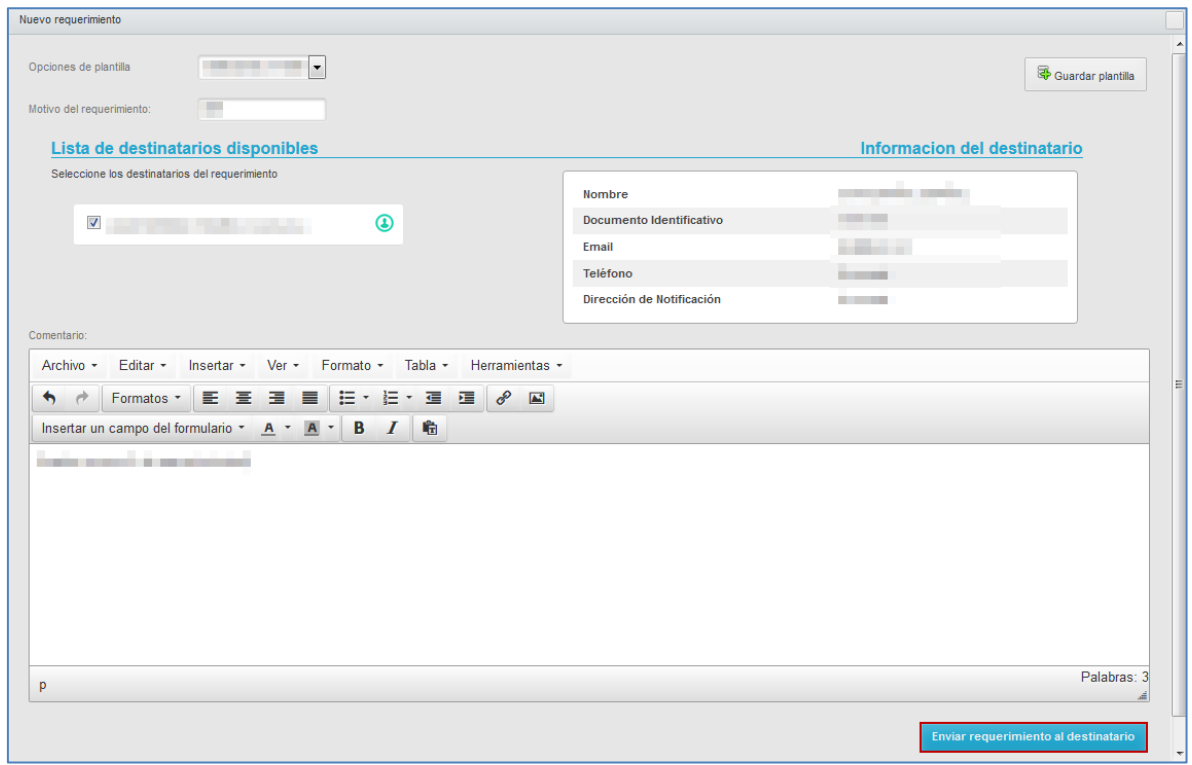

Si se envió correctamente el requerimiento el sistema mostrará el siguiente mensaje: **Se han enviado notificaciones de requerimientos a: (Nombre del destinatario).**

Se han enviado notificaciones de requerimientos a: a president and a

#### 3.6.1.2.1.2.2 **Documentos.**

Esta opción permite adjuntar al expediente **Documentos** con información importante y controlar la jerarquía de los documentos adjuntos al expediente, si así es requerido. Para adjuntar o reordenar la jerarquía de la información de un expediente pulse sobre la opción **Documentos.**

×

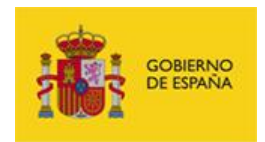

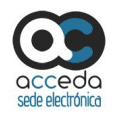

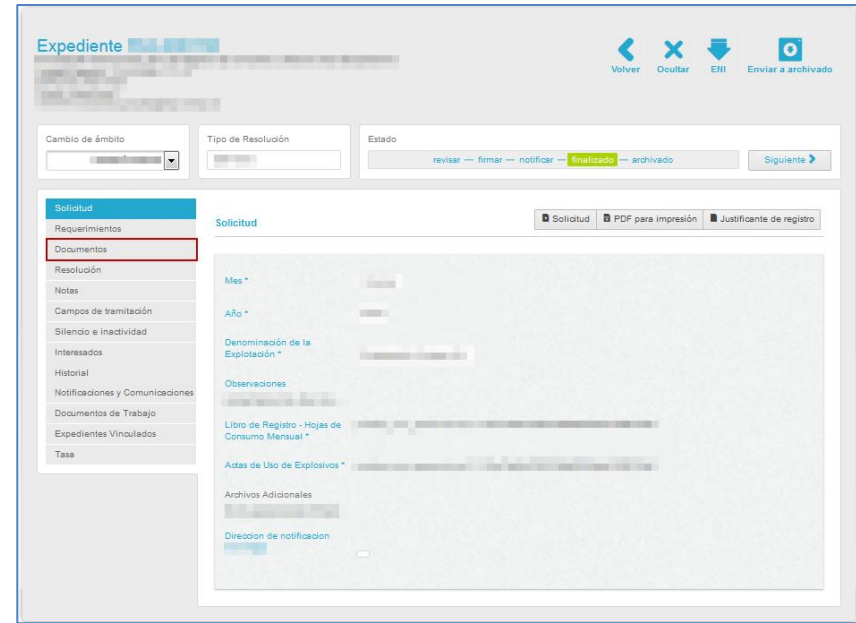

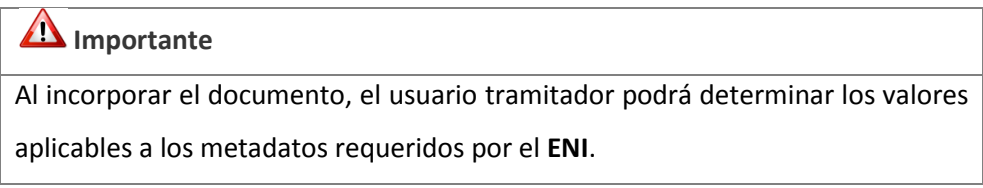

A continuación, se muestran los documentos adjuntos al expediente y la opción para adjuntar un nuevo documento. En esta parte del expediente aparecerán, al menos, los documentos correspondientes a la solicitud de registro. Sin embargo, de acuerdo al estado en el que esté el expediente puede haber más documentos adjuntos que correspondan a información en cuanto a: justificante de registro, requerimientos, resoluciones, anexos, etc.

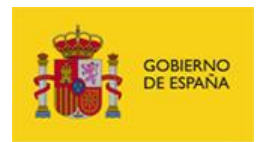

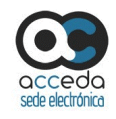

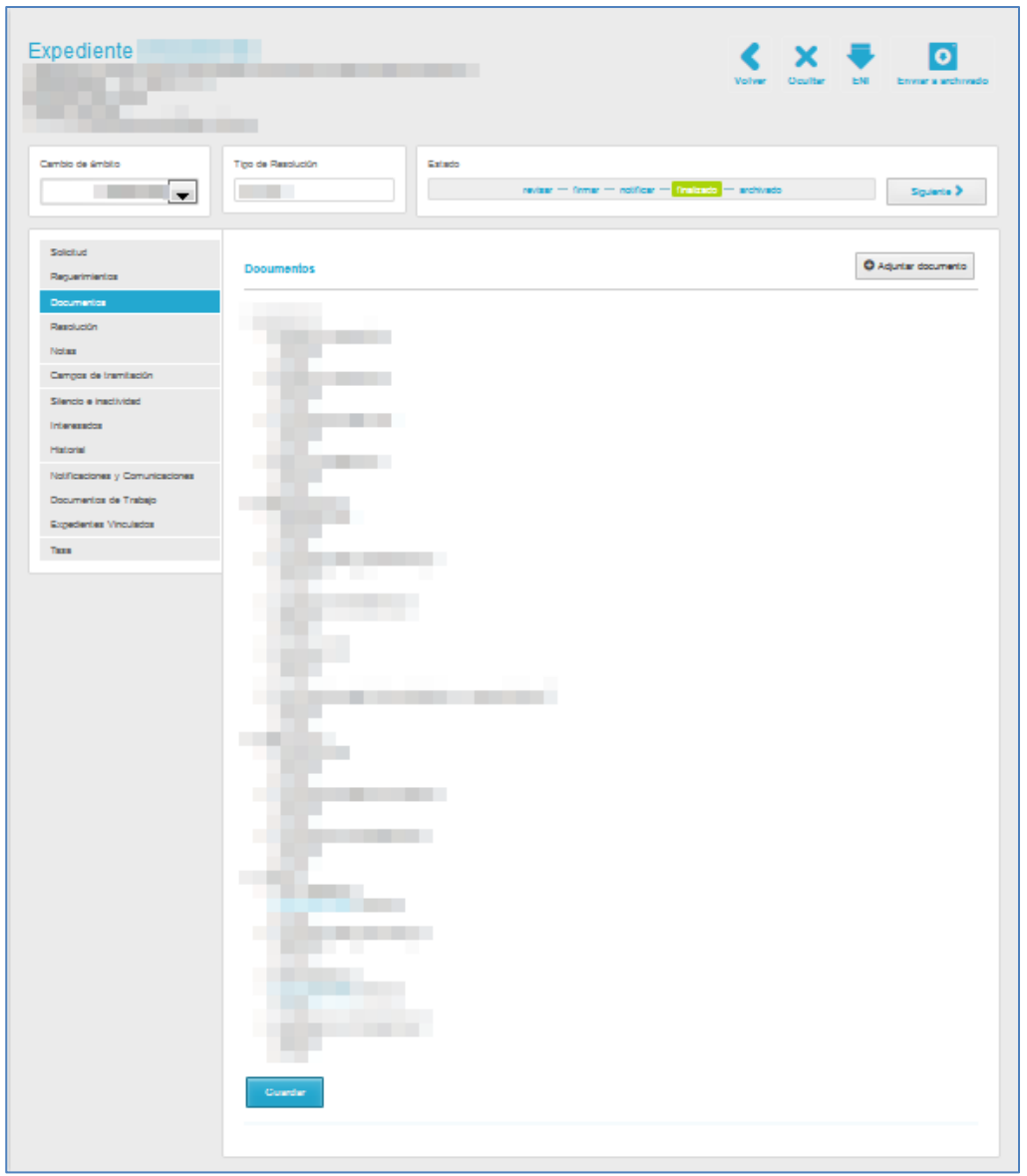

Para reordenar los documentos puede seguir estos pasos:

a) Pulse sobre el documento que desea reordenar en otra carpeta del expediente. Por ejemplo: mover el documento **Solicitud de registro** de la carpeta Resolución.

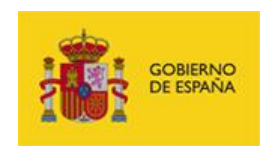

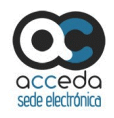

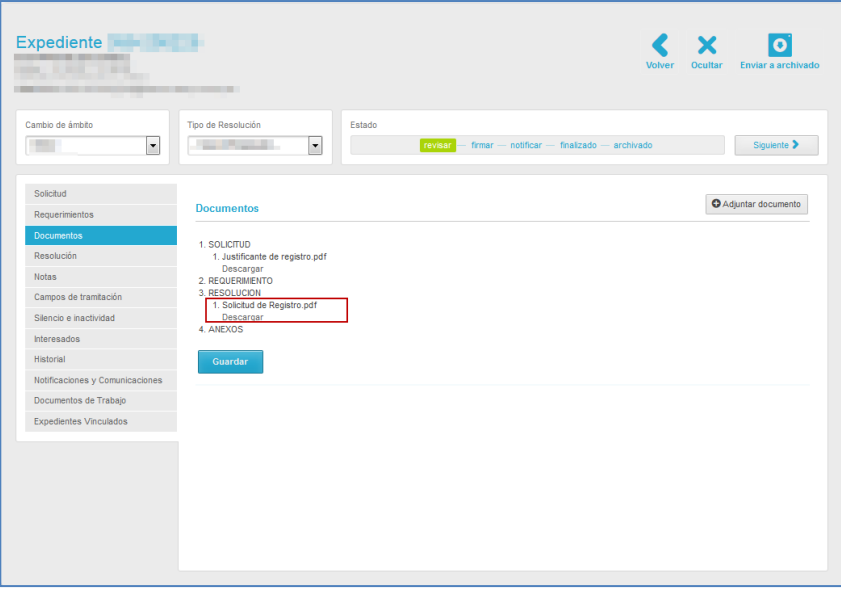

b) Arrástrelo hasta el lugar donde desee reordenarlo, por ej. Hasta la carpeta **Solicitud.**

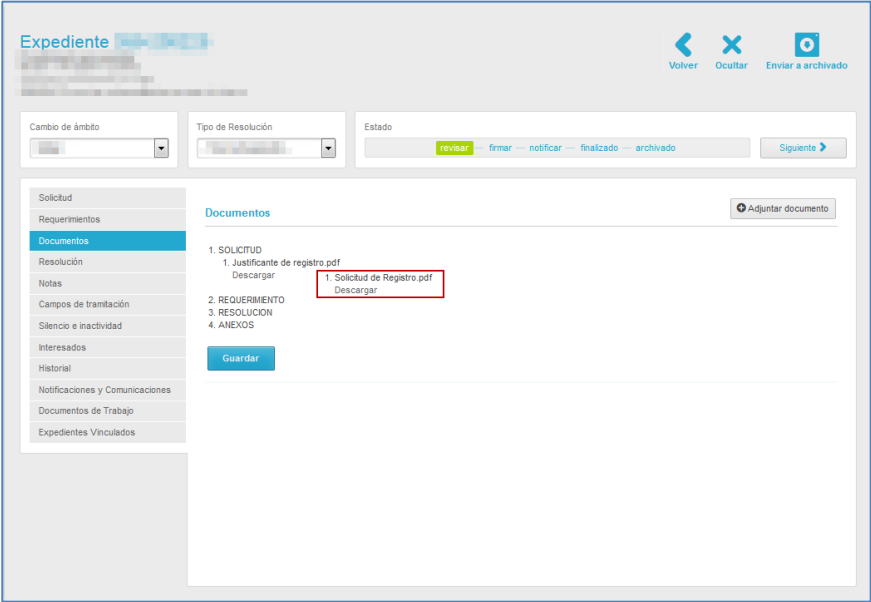

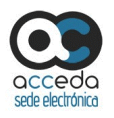

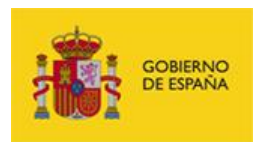

c) Suelte el documento en la carpeta deseada, de manera que se mantenga en ese lugar.

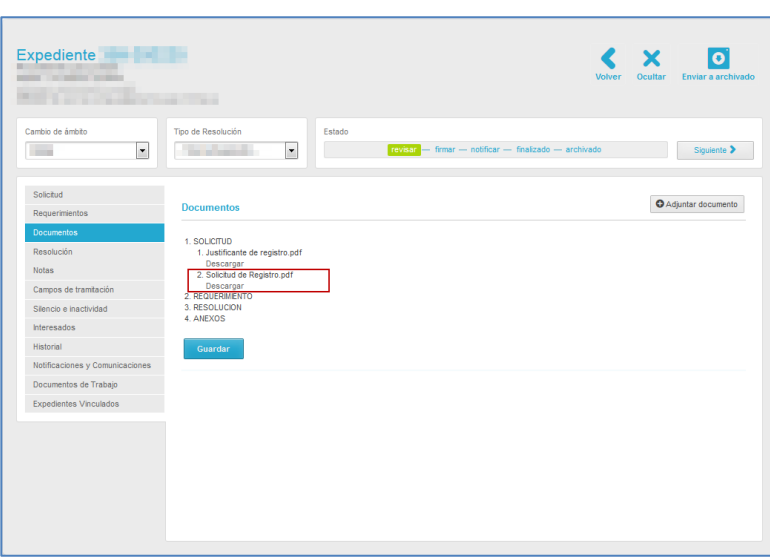

d) Una vez reordenados los documentos pulse sobre el botón **Guardar.**

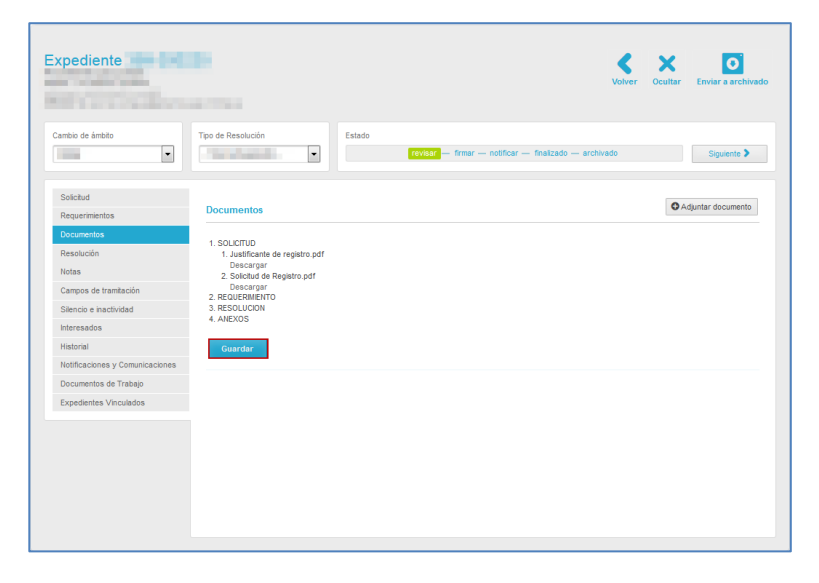

A continuación el sistema mostrará un mensaje con aspecto similar al siguiente (Según ejemplo de documentos reordenados), informando que se reordenó el documento: **Los siguientes ficheros: Solicitud de registro.pdf han cambiado a la carpeta: SOLICITUD.**

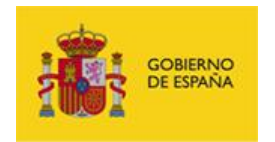

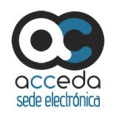

Para continuar pulse sobre el botón **Aceptar.**

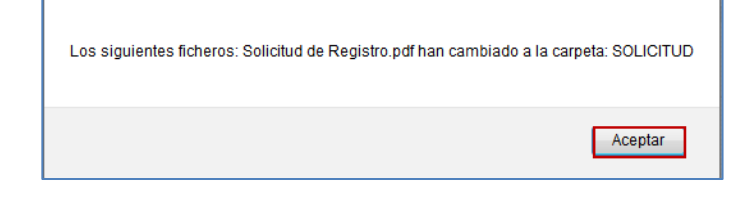

O Adjuntar documento

**Adjuntar documento.**

Para adjuntar un nuevo documento a un expediente pulse sobre el botón **Adjuntar documento.**

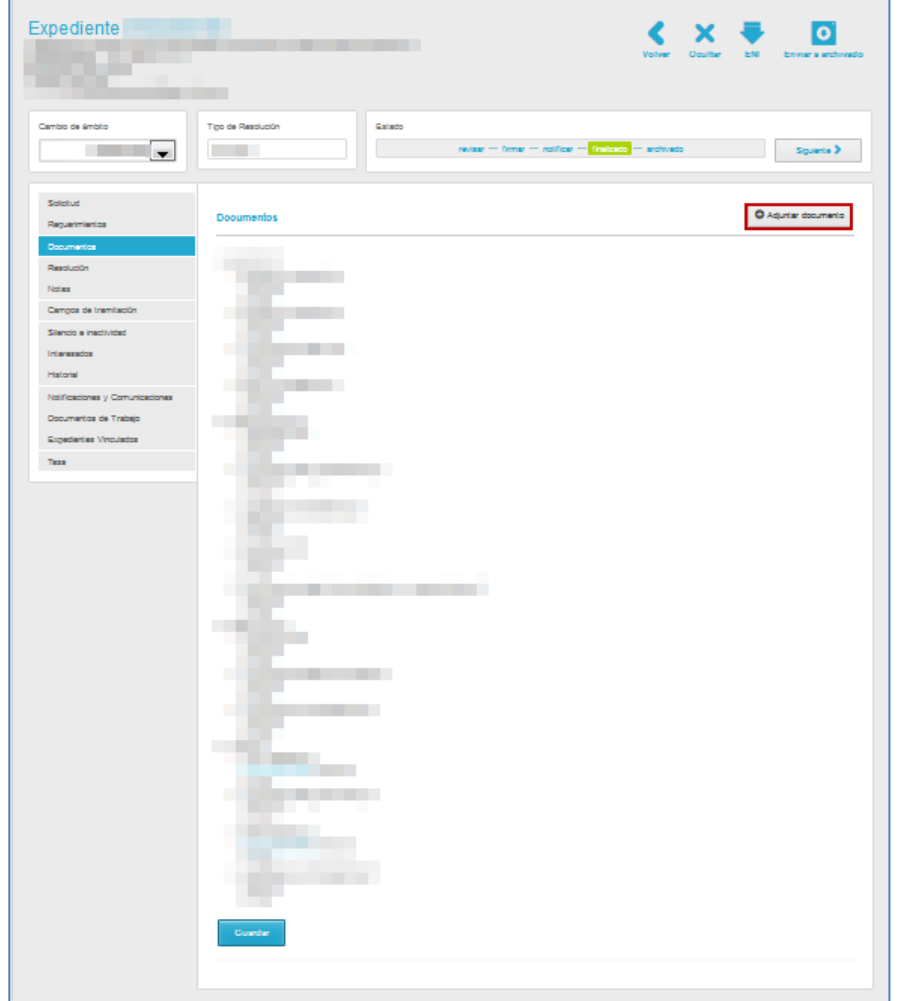

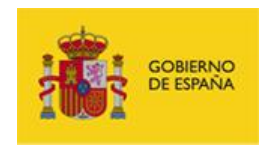

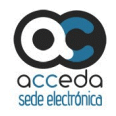

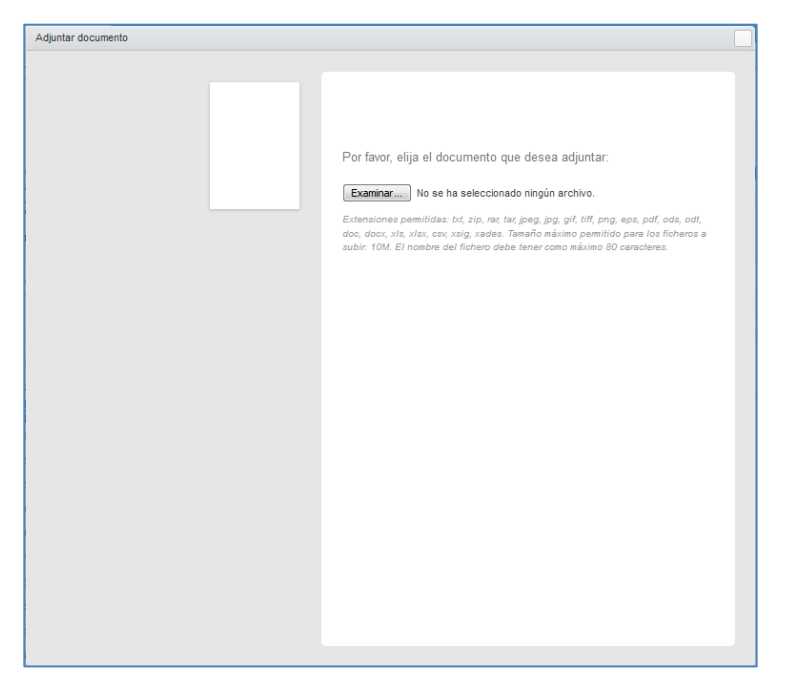

A continuación, se muestra la pantalla para adjuntar nuevo documento.

Para adjuntar un documento pulse sobre el botón **Examinar.**

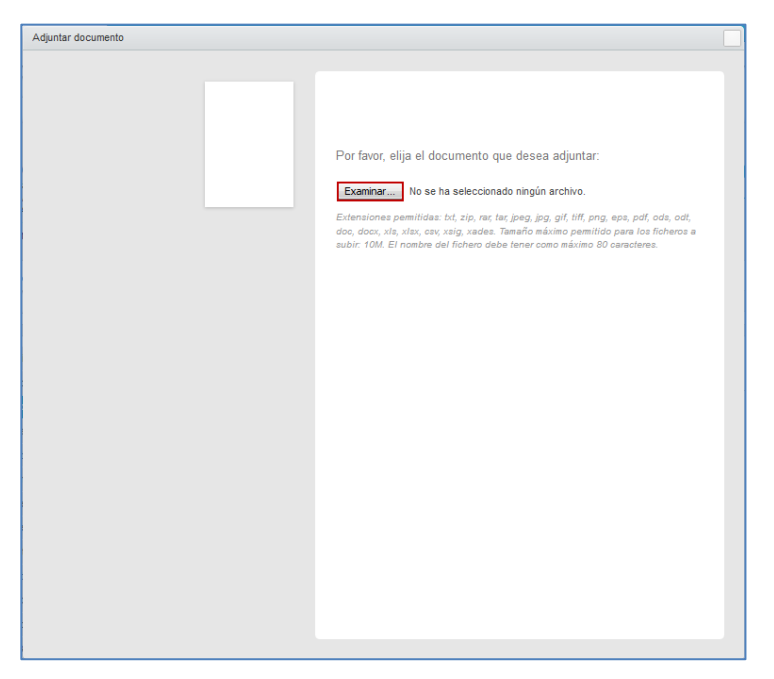

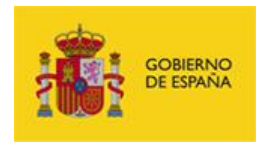

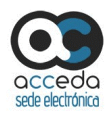

Seleccione el documento a anexar y seguidamente se abrirá una pantalla con las siguientes opciones a llenar:

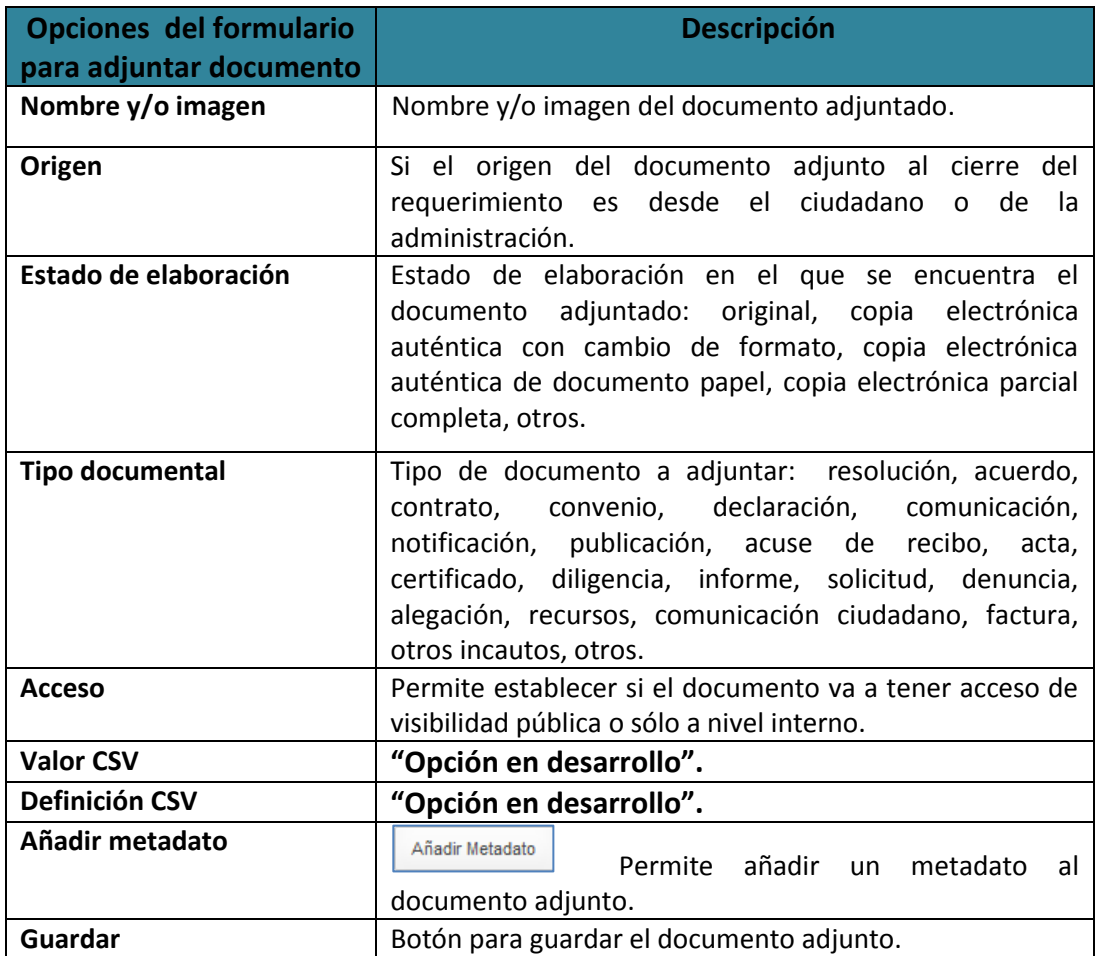

## **Importante**

Los documentos privados o que se pueden ver sólo a nivel interno serán visibles únicamente por los tramitadores con acceso al expediente. Por el contrario, los documentos con visibilidad pública pueden ser vistos también por el ciudadano solicitante o interesado en el expediente.

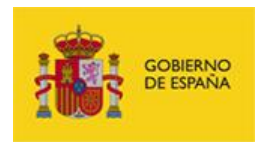

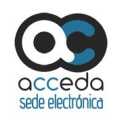

# **Importante** En caso de documentos "públicos" con carácter de "Notificación", el acceso a su contenido por el solicitante/interesado requerirá comparecencia-e.

#### Añadir Metadato

#### **Añadir Metadato.**

Para introducir metadatos al documento adjunto al expediente pulse sobre el botón **Añadir Metadato.**

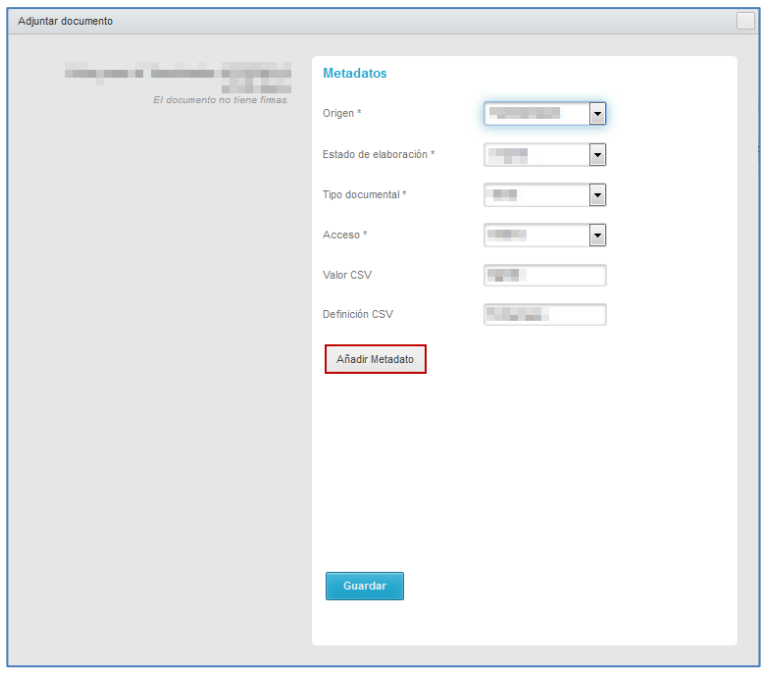

A continuación, se abrirán unas casillas para introducir el metadato que esté relacionado con el documento adjuntado.

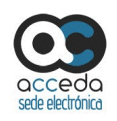

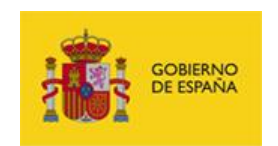

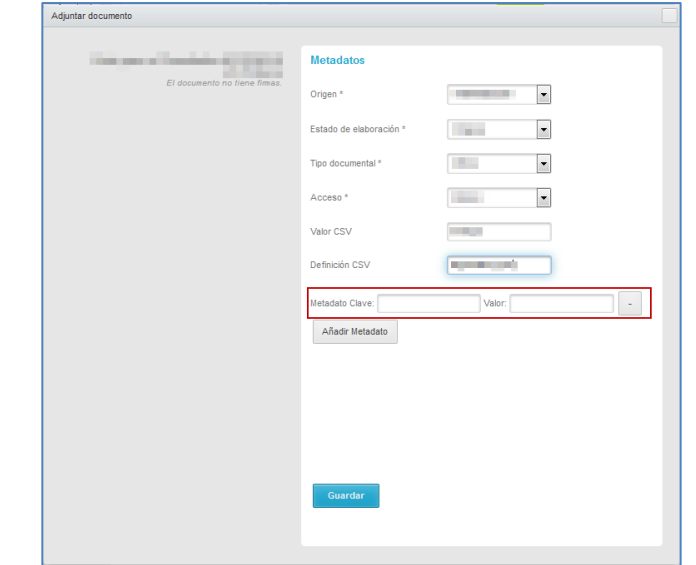

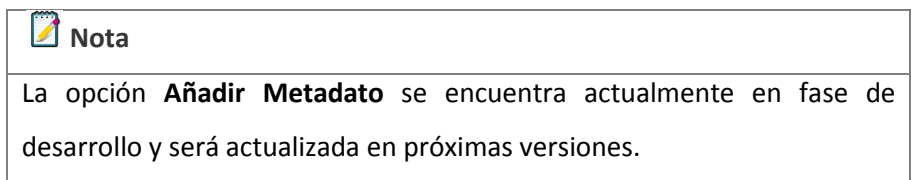

Introduzca la clave y el valor del metadato en las casillas correspondientes (Ej.: Clave: Expediente/Valor: 42). Para añadir más metadatos pulse de nuevo sobre el botón **Añadir** 

Metadato. Para eliminar un metadato pulse sobre el botón con el signo menos

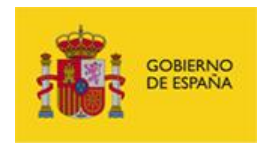

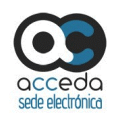

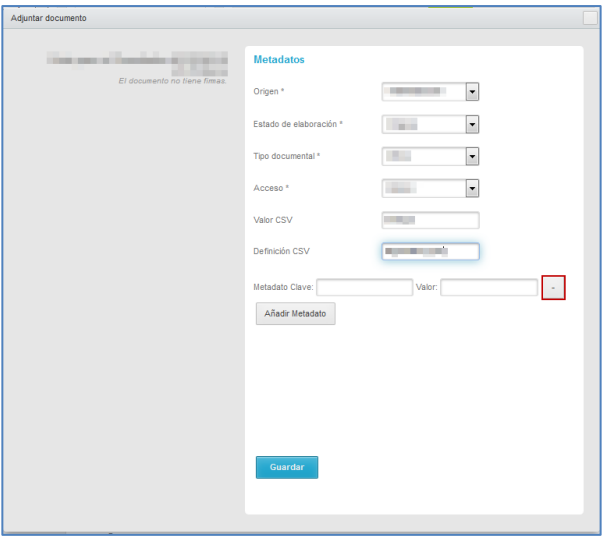

Si está de acuerdo con la información suministrada pulse sobre el botón **Guardar.** Si se han guardado los datos correctamente el sistema mostrará el siguiente mensaje: **El fichero se ha guardado correctamente.** A continuación, pulse sobre el botón **Aceptar.**

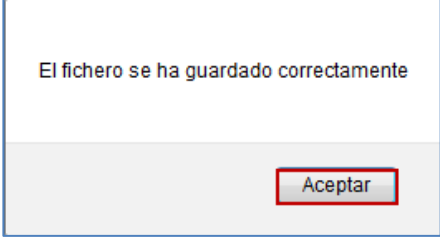

Si se adjuntó, modificó o eliminó un fichero correctamente, el sistema le vuelve a llevar al apartado de **Documentos** y para completar la acción se recomienda pulsar sobre el botón **Guardar.**

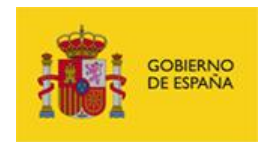

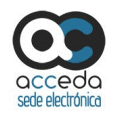

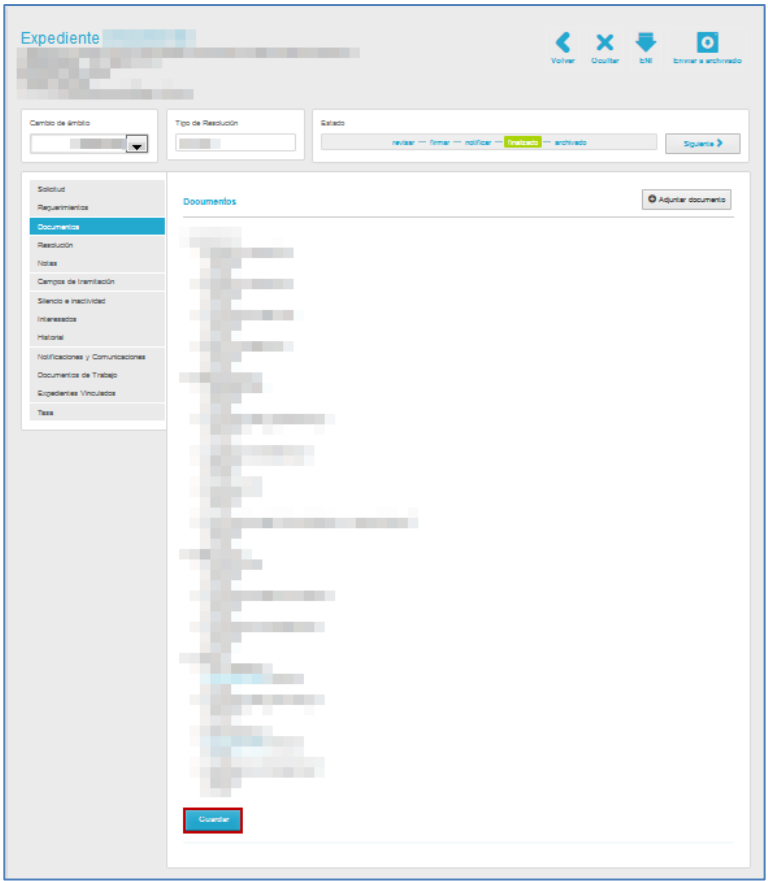

<span id="page-65-0"></span>3.6.1.2.1.2.3 **Resolución.**

Esta opción permite dar respuesta a la solicitud hecha en un expediente. Para dar respuesta a la solicitud pulse sobre la opción **Resolución.** Tenga en cuenta que toda resolución va acompañada de una notificación.

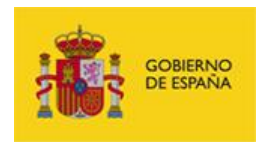

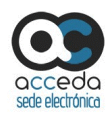

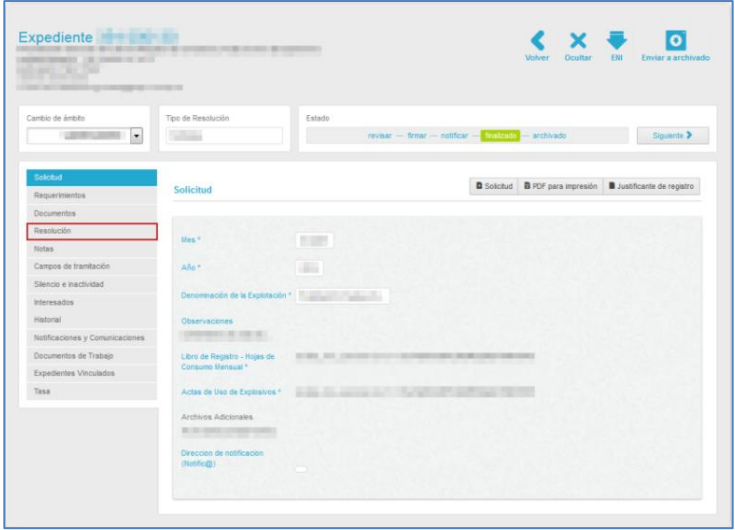

A continuación, se abre la pantalla con los datos de la solicitud a resolver. Las acciones que se pueden realizar, **cuando aún no se ha dado resolución al expediente**, en esta parte del expediente son las siguientes:

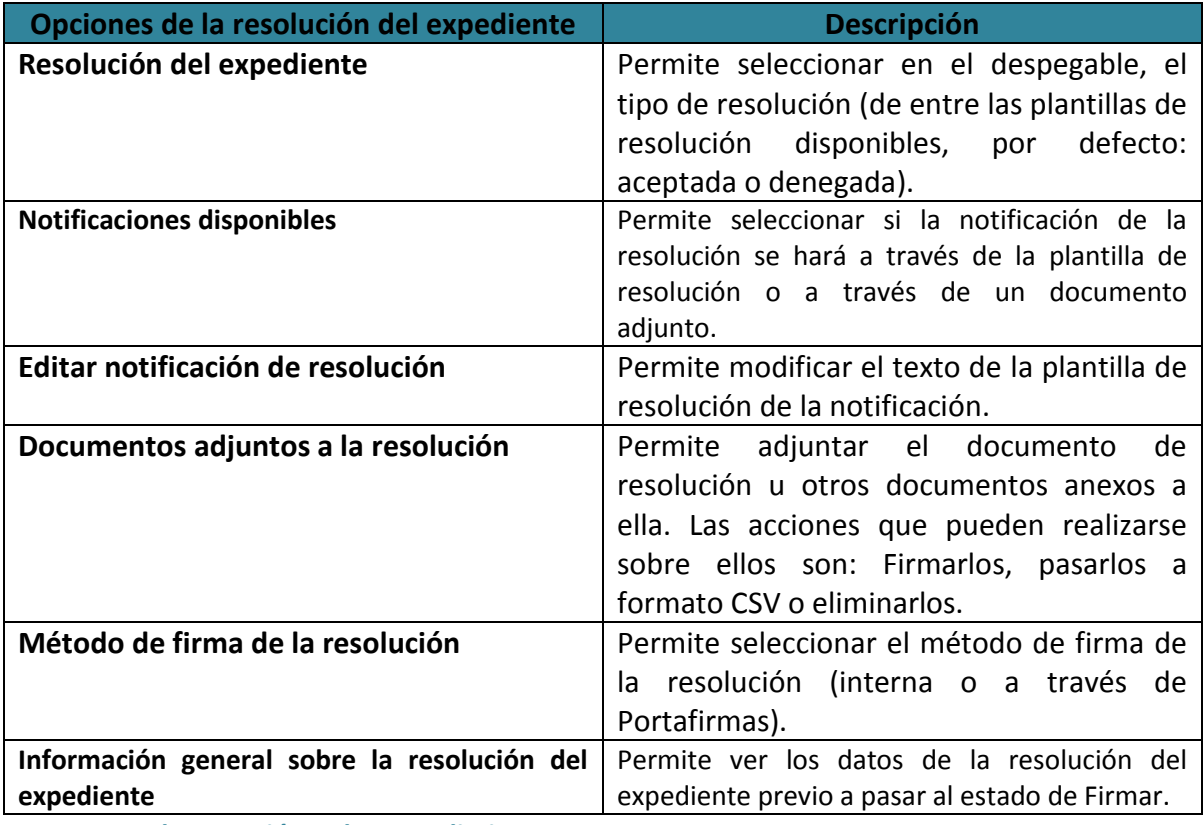

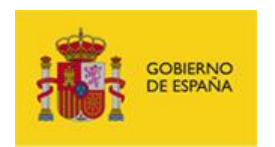

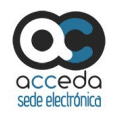

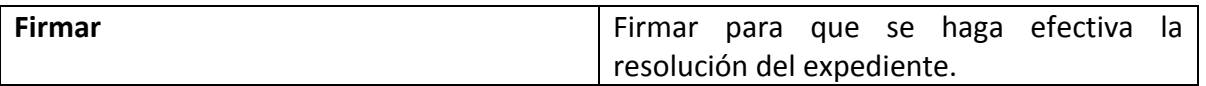

 **Resolución de expediente:** Seleccione en el desplegable **Tipo de resolución** la plantilla de resolución que desee.

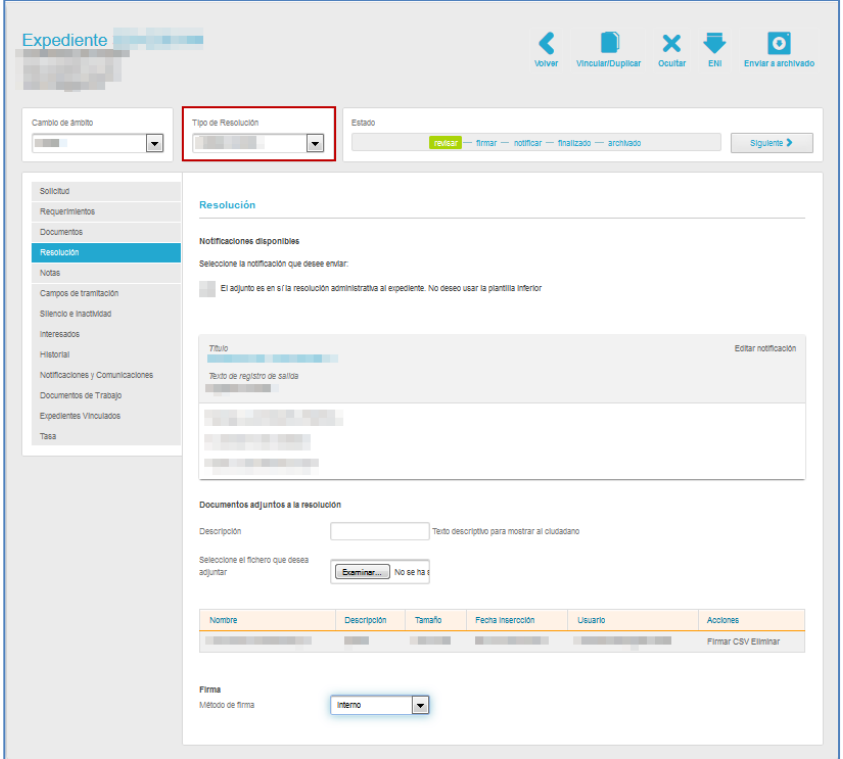

 **Notificaciones disponibles:** Seleccione si para realizar la notificación utilizará la plantilla disponible o si la realizará a través de un documento adjunto. Si esta última es la opción que utilizará marque la casilla "El adjunto es en sí la resolución administrativa al expediente", de lo contrario déjela en blanco.

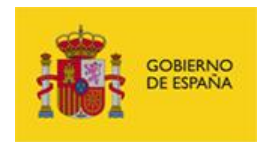

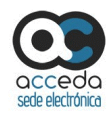

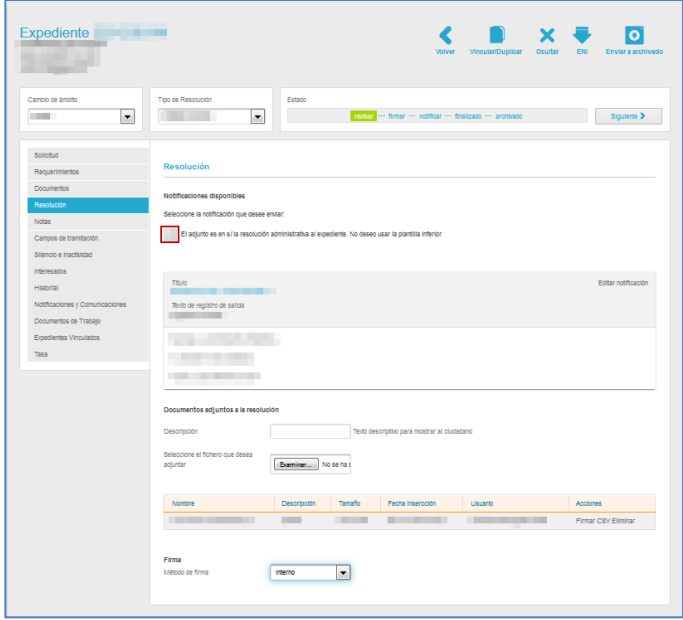

 **Editar notificación de resolución:** Permite modificar, antes de firmar y notificar la resolución del expediente, el texto de la plantilla de resolución de la notificación. Para ello pulse sobre el botón **Editar Notificación**.

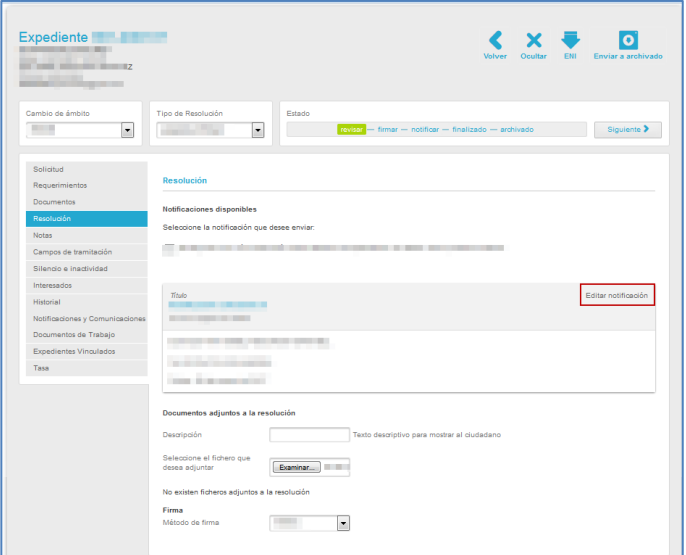

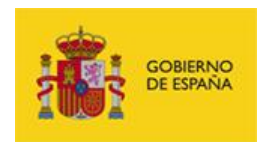

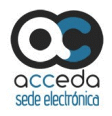

A continuación, se abre la pantalla con el formulario para editar la notificación de la resolución del expediente.

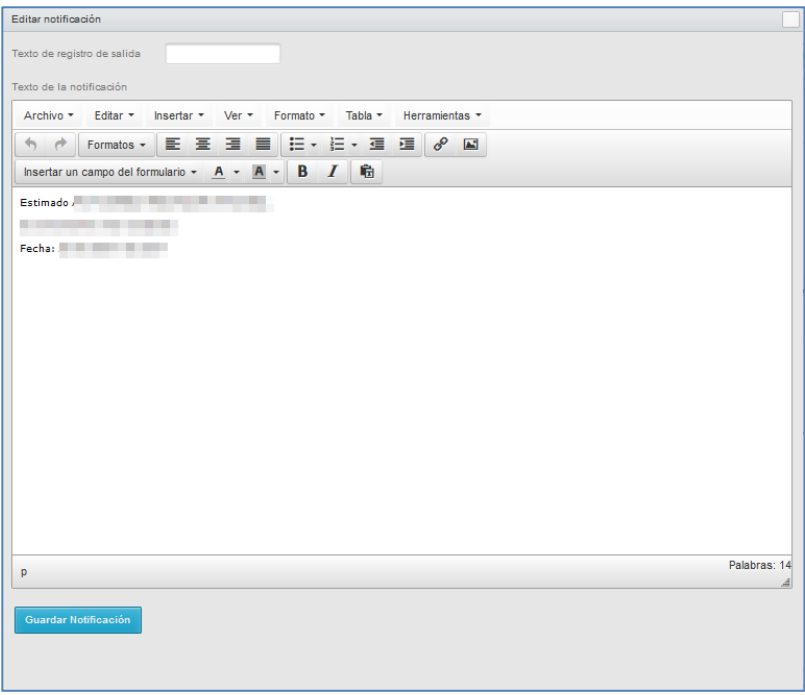

El formulario para editar la notificación de la resolución del expediente contiene las siguientes opciones:

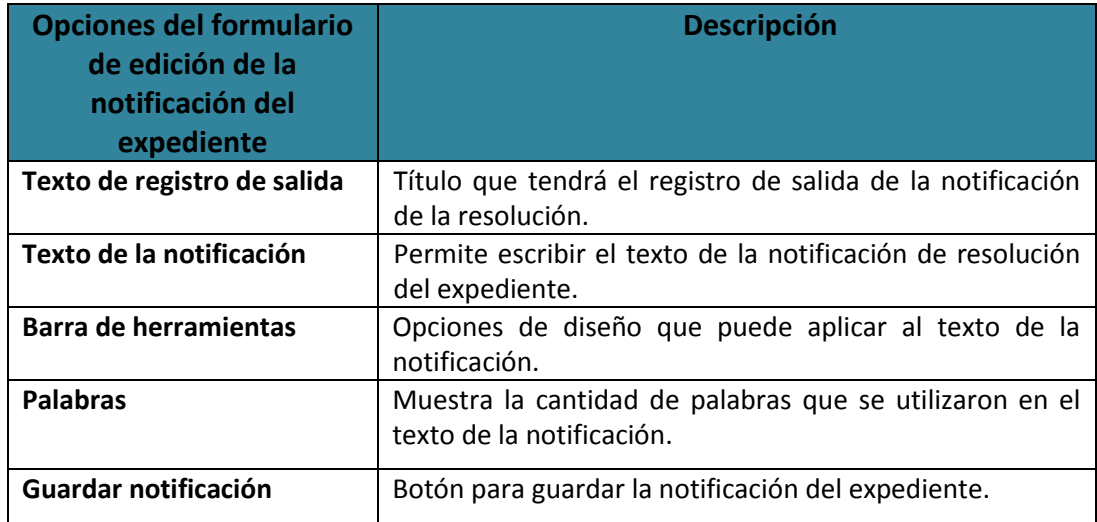

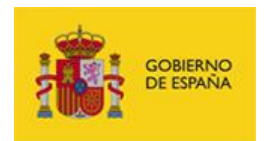

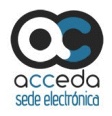

Una vez completados todos los datos pulse sobre el botón **Guardar Notificación.** El texto de la notificación habrá sido modificado.

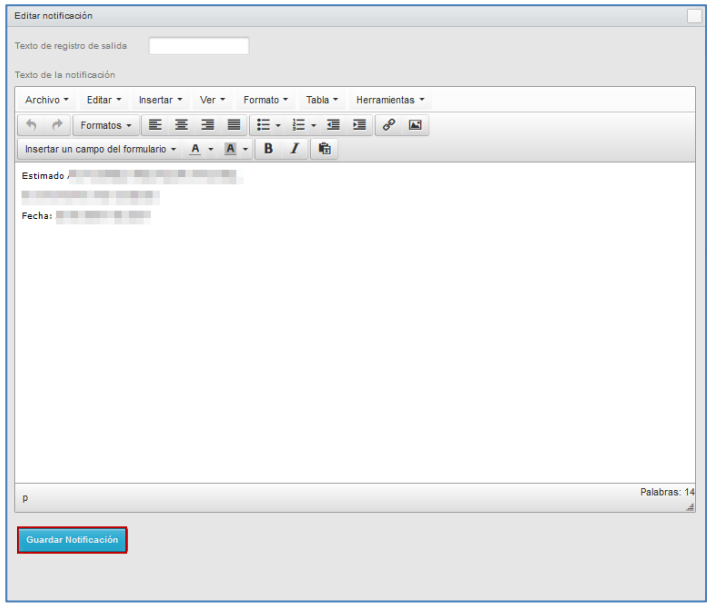

 **Documentos adjuntos a la resolución:** Permite adjuntar el documento de resolución u otros documentos anexos a ella.

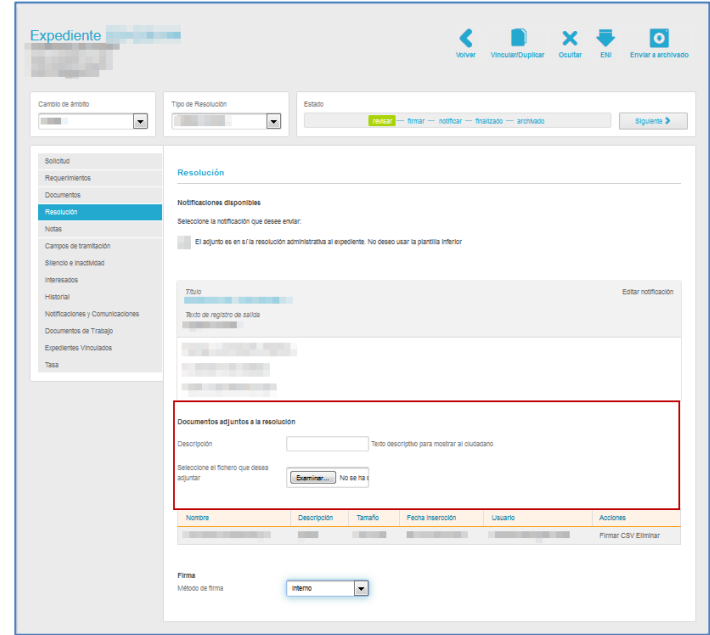

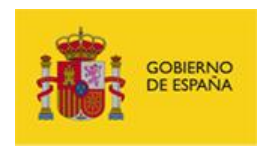

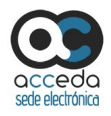

La pantalla para incluir los datos de la resolución de un expediente contiene las siguientes opciones:

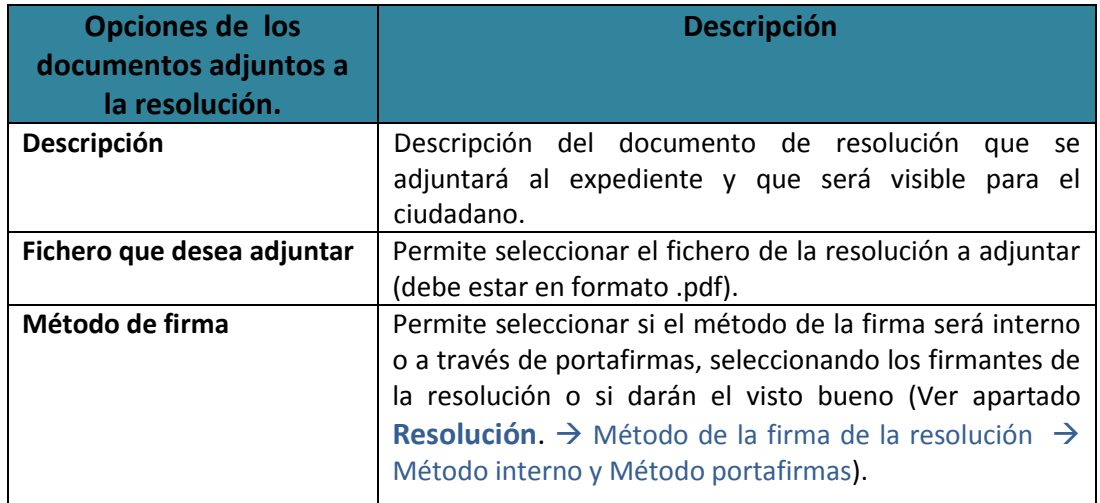

Al adjuntar un documento, si el proceso se realizó de manera correcta, la pantalla se ampliará mostrando el documento y la siguiente información asociada al mismo:

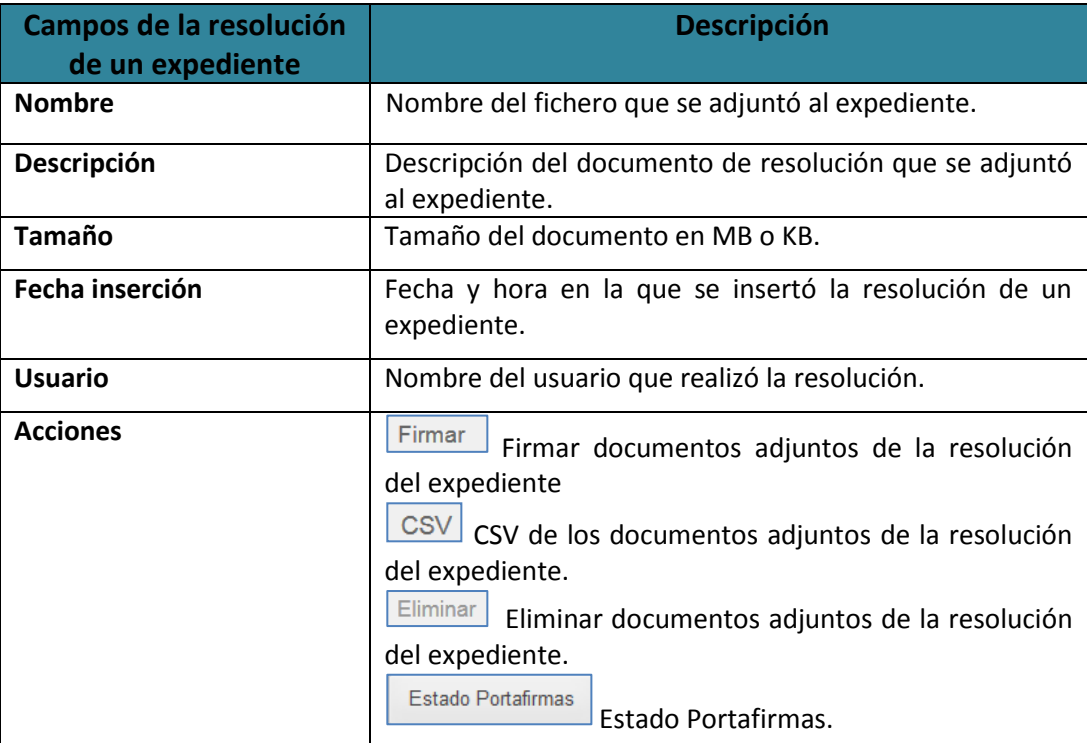
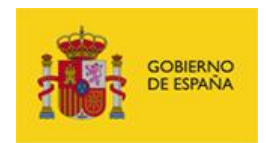

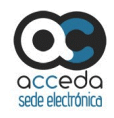

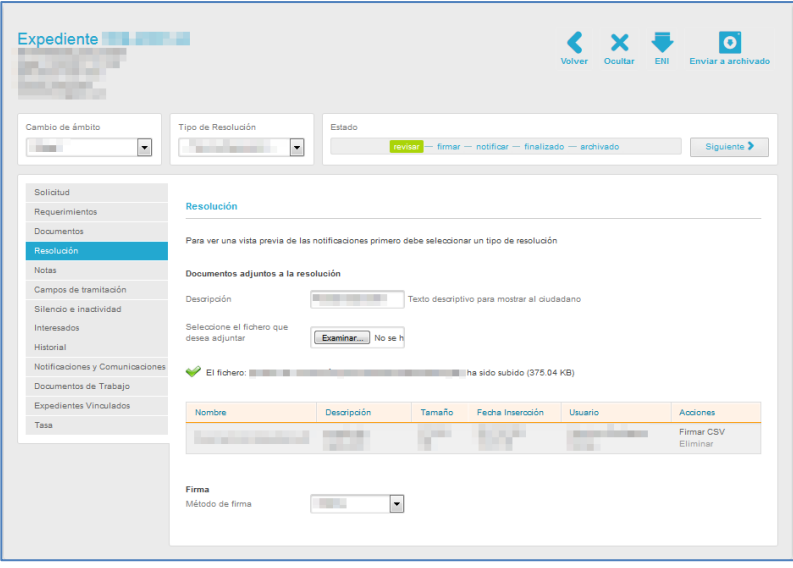

## **Firmar documento adjunto de la resolución del expediente.**

Permite firmar el documento adjunto a la resolución de un expediente. Si desea firmar el documento adjunto pulse sobre el botón **Firmar** ubicado en el campo acciones de la información correspondiente a **Documentos adjuntos a la resolución**.

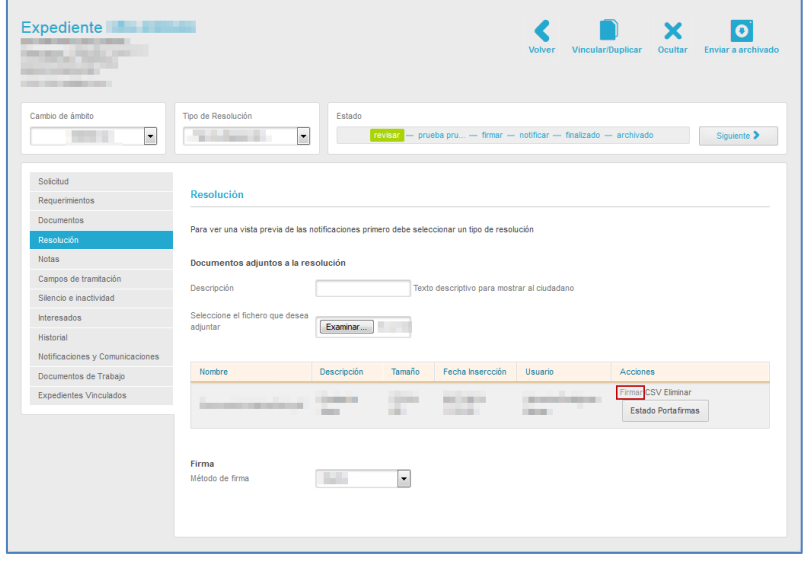

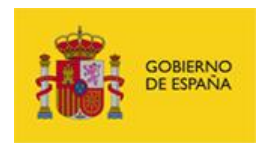

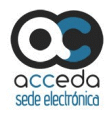

A continuación, se abrirá la pantalla con la información del documento adjunto y las opciones para firmarlo.

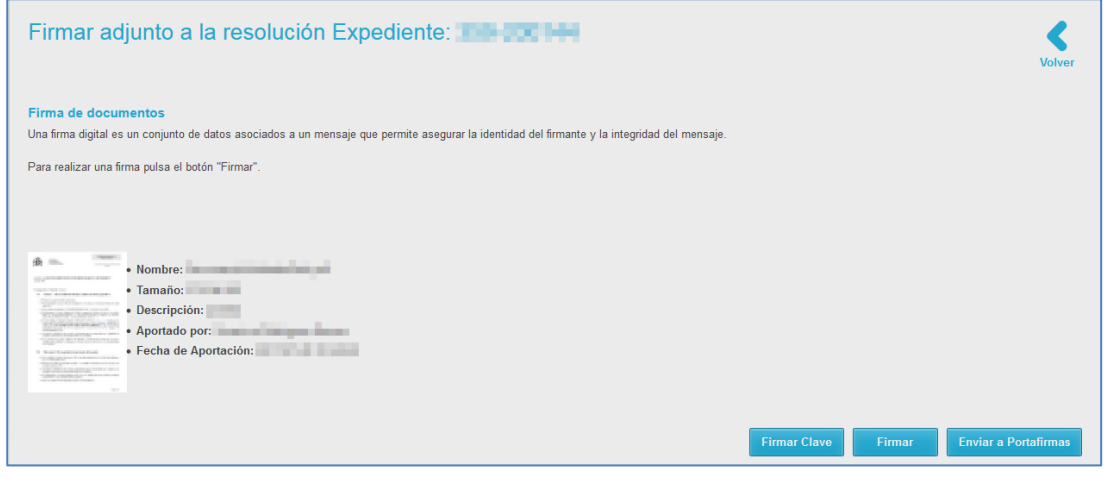

Si no desea continuar con el proceso y quiere regresar a la página principal de la Resolución pulse sobre el botón **Volver.**

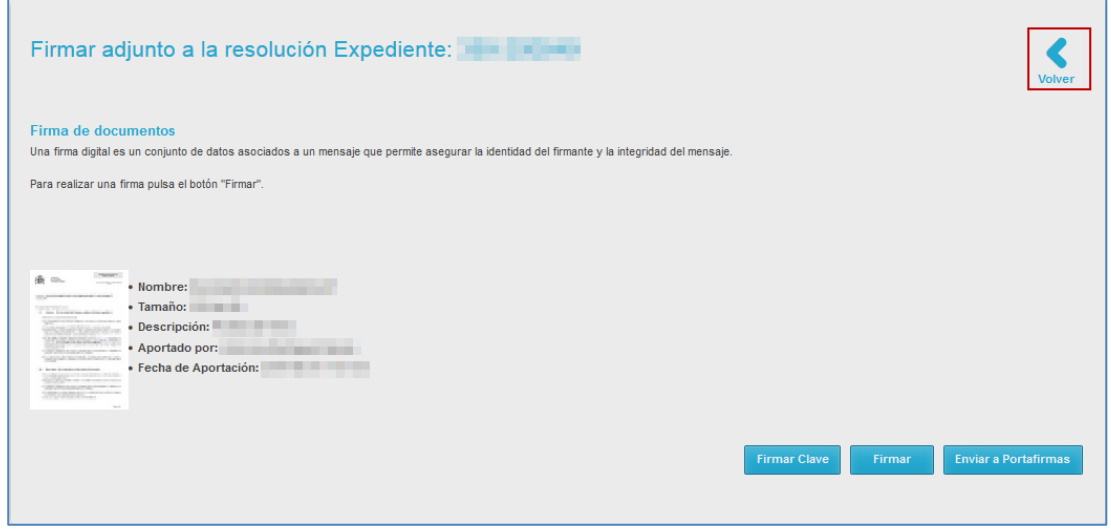

Para firmar a través de Clave pulse sobre el botón **Firmar Clave.**

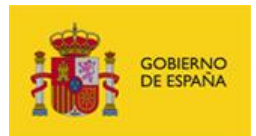

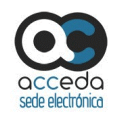

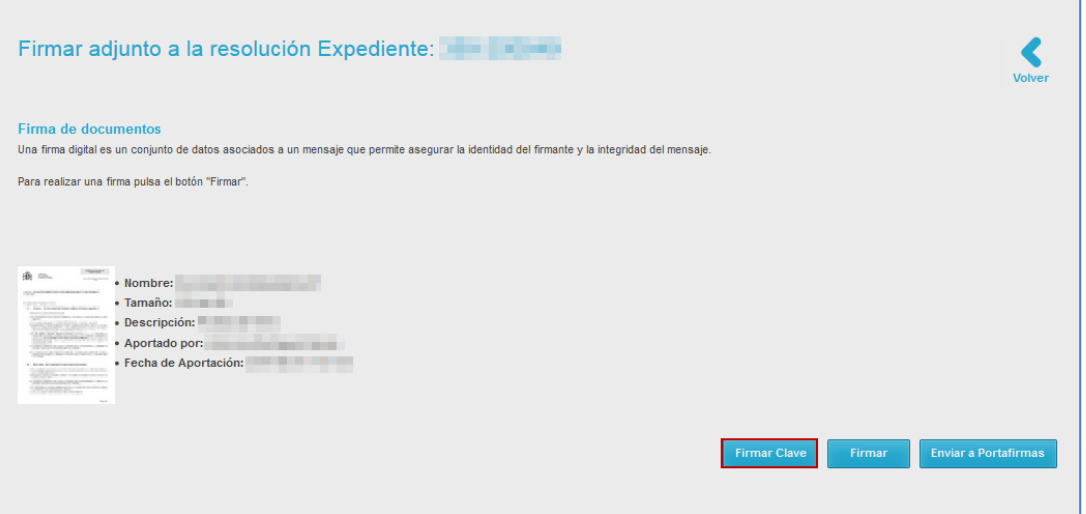

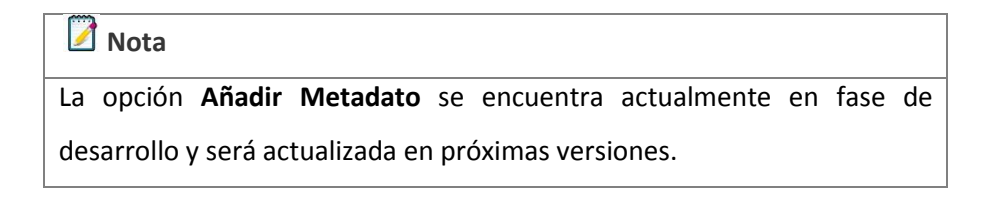

Para firmar a través de **AutoFirma** pulse sobre el botón **Firmar.**

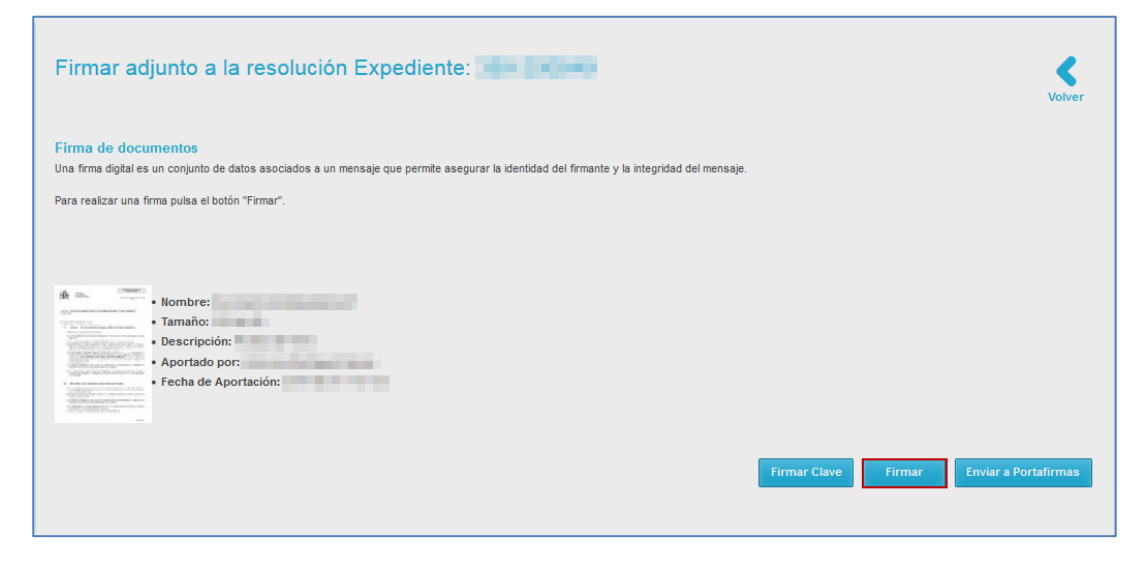

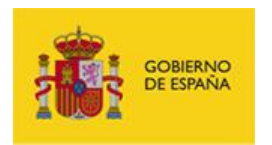

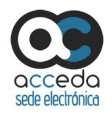

A continuación, se abrirá la ventana emergente para seleccionar la aplicación con la que se firmará el documento adjunto a la resolución del expediente. Si no desea seguir con el proceso pulse sobre el botón **Cancelar.** Si desea continuar con el proceso pero a través de una aplicación diferente a **AutoFirma** pulse sobre el botón **Elegir** y seleccione la aplicación de su preferencia.

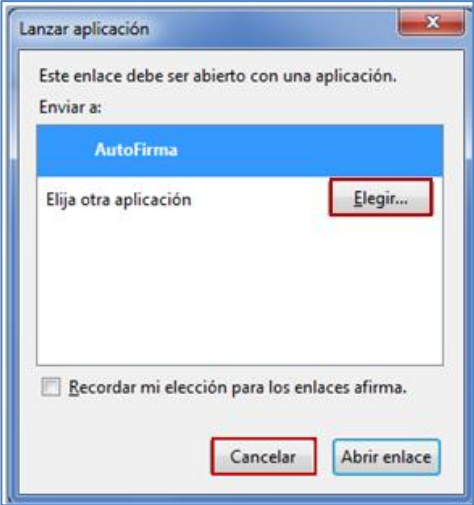

Para continuar el proceso a través de **AutoFirma** pulse sobre el botón **Abrir enlace**.

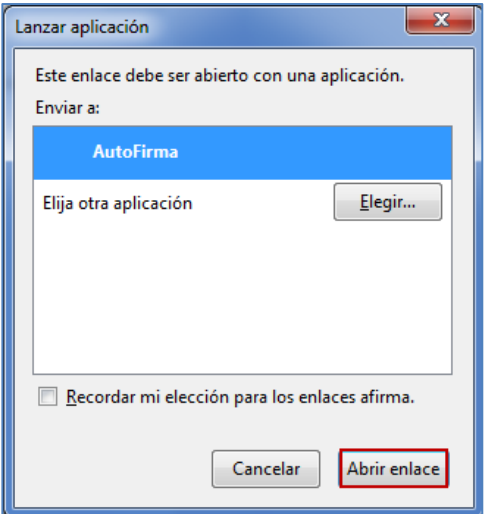

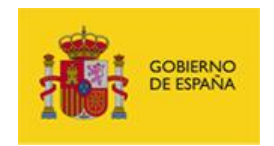

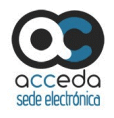

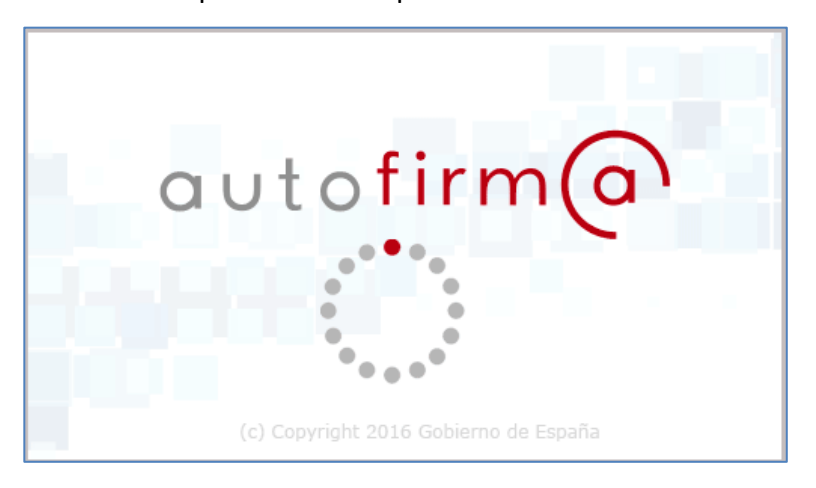

A continuación se muestra la pantalla de la aplicación **AutoFirma.**

Se abre la ventana emergente con los certificados. Si no desea continuar con el proceso pulse sobre el botón **Cancelar.** Si desea continuar con el proceso, seleccione su certificado y pulse sobre el botón **Aceptar.**

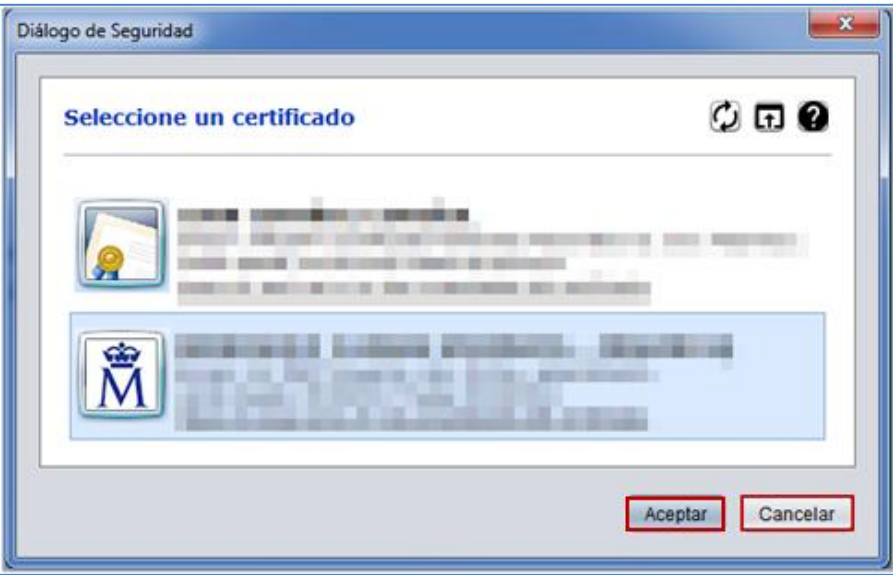

Una vez firmada la resolución del expediente se muestra, nuevamente, la página principal de la opción resolución.

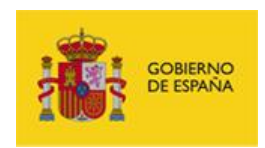

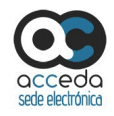

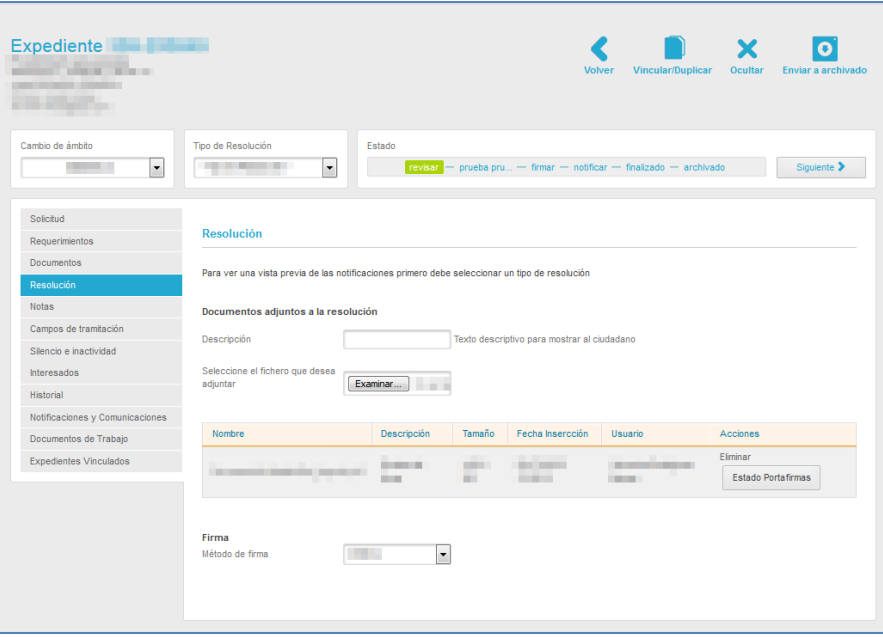

Si desea eliminar la firma del documento adjunto al expediente pulse sobre el botón **Eliminar.**

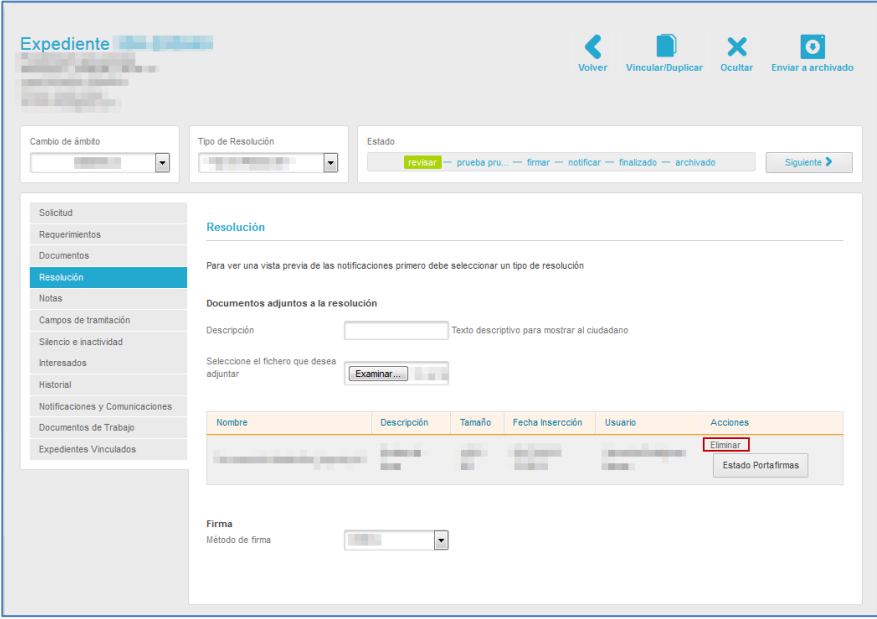

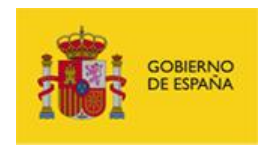

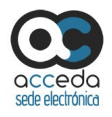

A continuación se muestran, nuevamente, las acciones a ejecutar en el documento adjunto a la resolución del expediente.

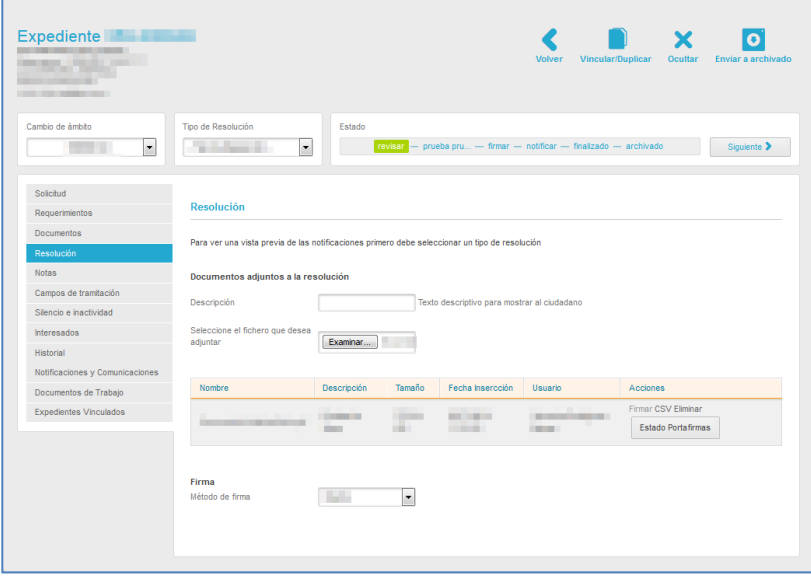

### **CSV del documento adjunto de la resolución del expediente.**

El Código Seguro de Verificación (CSV) corresponde, como su nombre indica, a un código que se introduce en los documentos para garantizar su integridad.

El sistema **ACCEDA** ofrece la posibilidad de añadir a los documentos el código **CSV.** Para agregar al documento adjunto a la resolución de un expediente el código seguro de verificación pulse sobre el botón **CSV** ubicado en el campo acciones del formato de resolución.

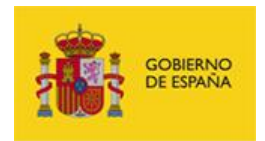

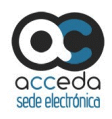

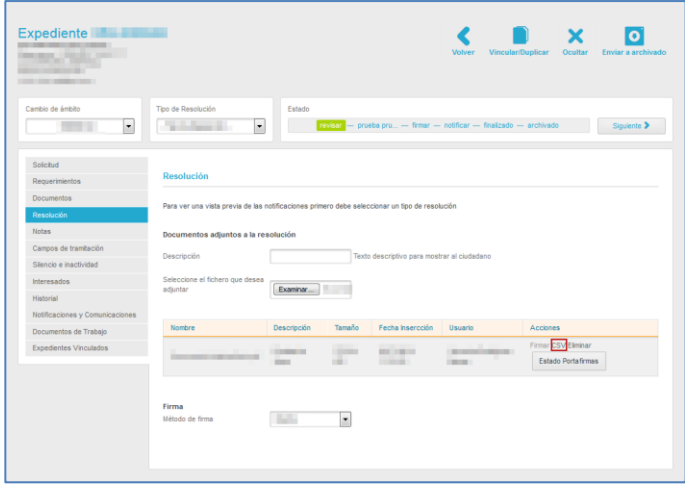

Si el sistema ha procesado correctamente la solicitud de **CSV** mostrará el seguimiento mensaje: **Se ha generado el PDF con CSV correctamente.**

Se ha generado el PDF con CSV correctamente

Una vez generado el PDF del documento adjunto a la resolución con **CSV**, se muestra nuevamente la página principal de la opción **Resolución**.

Para eliminar el PDF con **CSV** del documento adjunto al expediente pulse sobre el botón **Eliminar.**

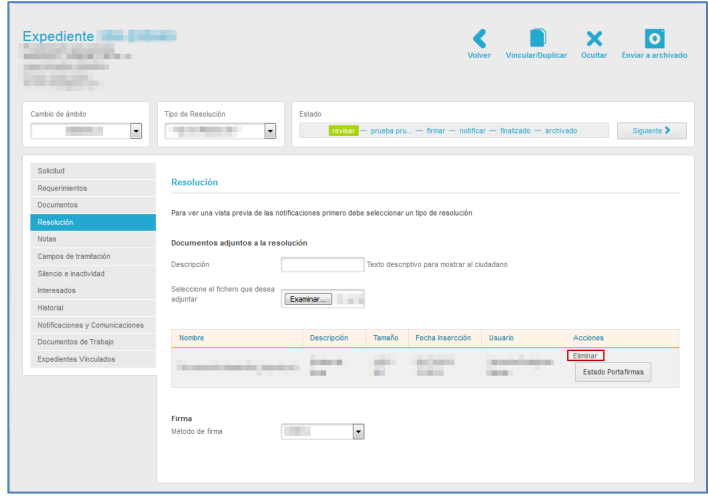

**ACCEDA Sede y Gestión-e de Procedimientos.** Manual del Tramitador v.4.1.6 79

×

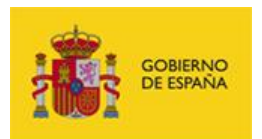

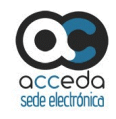

#### **Nota**

Si un documento contiene **CSV** y se pulsa sobre la acción **Eliminar** del mismo (si el documento de resolución está aún en edición), se eliminará únicamente el código seguro de verificación del documento. Si luego quisiera agregar nuevamente el código seguro de verificación, puede hacerlo pulsando sobre la acción **CSV**, tal y como se describió anteriormente.

A continuación se muestran, nuevamente, las acciones a ejecutar en el documento adjunto a la resolución del expediente.

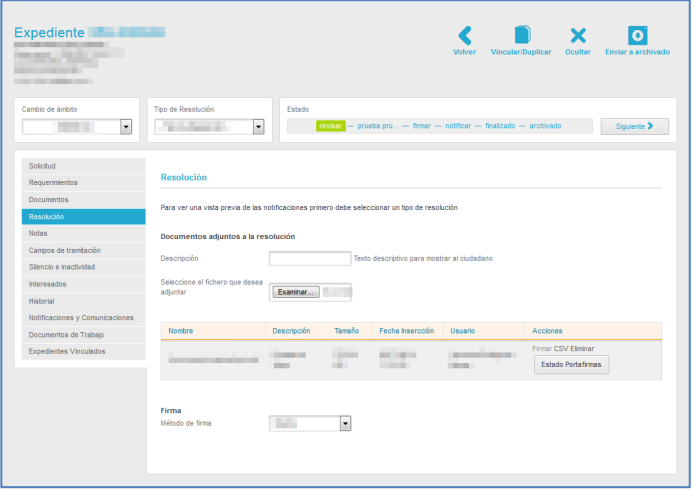

#### **Eliminar documento adjunto de la resolución del expediente.**

Para eliminar el documento adjunto de la resolución de un expediente pulse sobre el botón **Eliminar** ubicado en el campo acciones del formato de resolución.

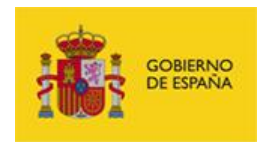

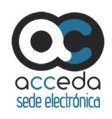

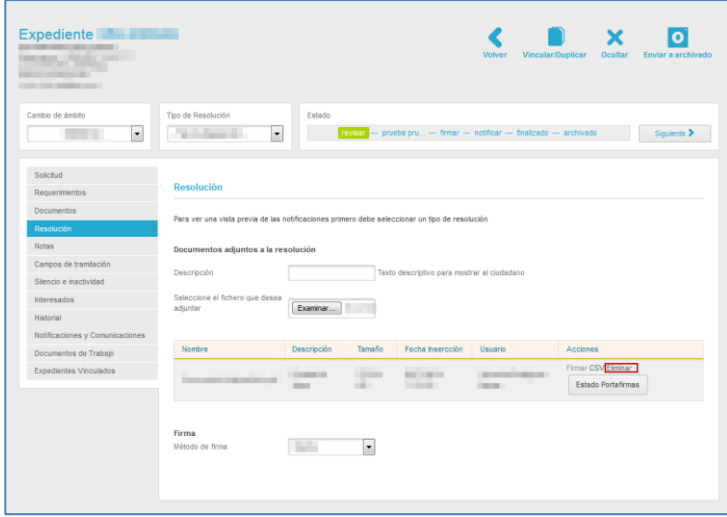

A continuación, el sistema mostrará la siguiente pregunta de confirmación: **¿Está seguro de que desea borrar este fichero (nombre del fichero)?**

Si no está seguro de eliminar el documento adjunto a la resolución del expediente pulse sobre el botón **Cancelar**, en caso contrario pulse **Aceptar**.

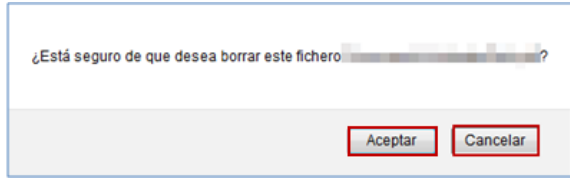

Estado Portafirmas

#### **Estado Portafirmas.**

Permite mostrar en qué estado se encuentra el documento adjunto a la resolución en el portafirmas.

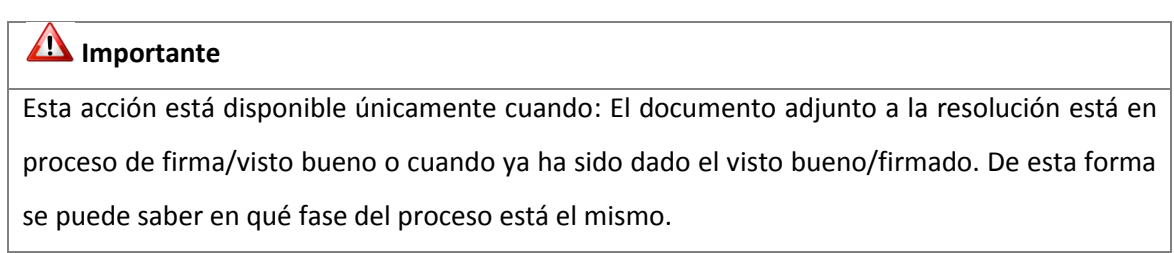

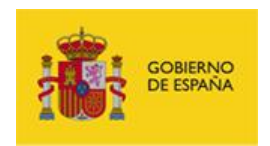

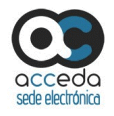

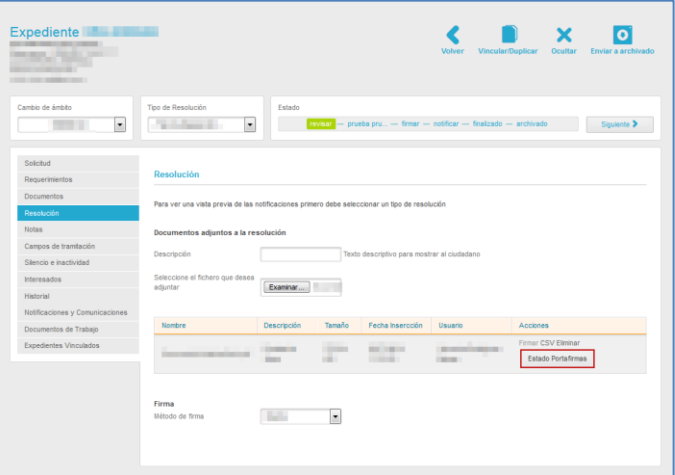

Para ver el estado del documento adjunto pulse sobre el botón **Estado Portafirmas.**

A continuación el sistema mostrará el siguiente mensaje: **Estado de la solicitud de firma enviada a Portafirmas: (estado).** Para cerrar el cuadro de dialogo pulse sobre el botón **Aceptar.**

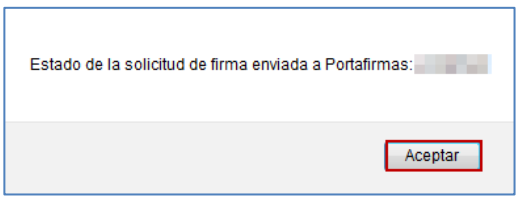

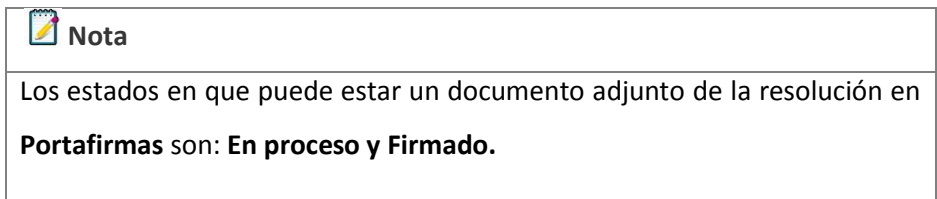

 **Método de firma de la resolución:** Permite seleccionar el método de firma de la resolución.

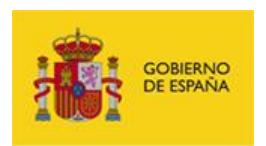

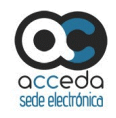

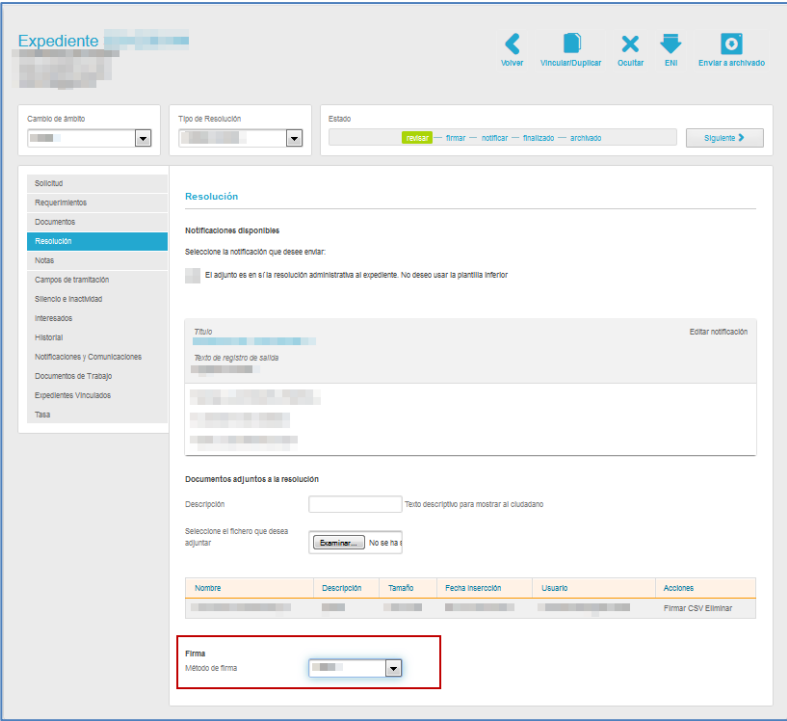

Existen dos tipos de métodos para firmar una resolución de un expediente:

**a) Método interno:** Es aquel que realiza el usuario con rol Firmante de un procedimiento, entrando a través del sistema **ACCEDA**. Para firmar a través de este método seleccione en el desplegable la opción Interno.

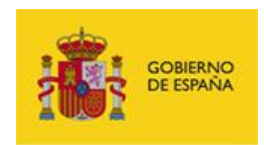

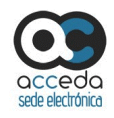

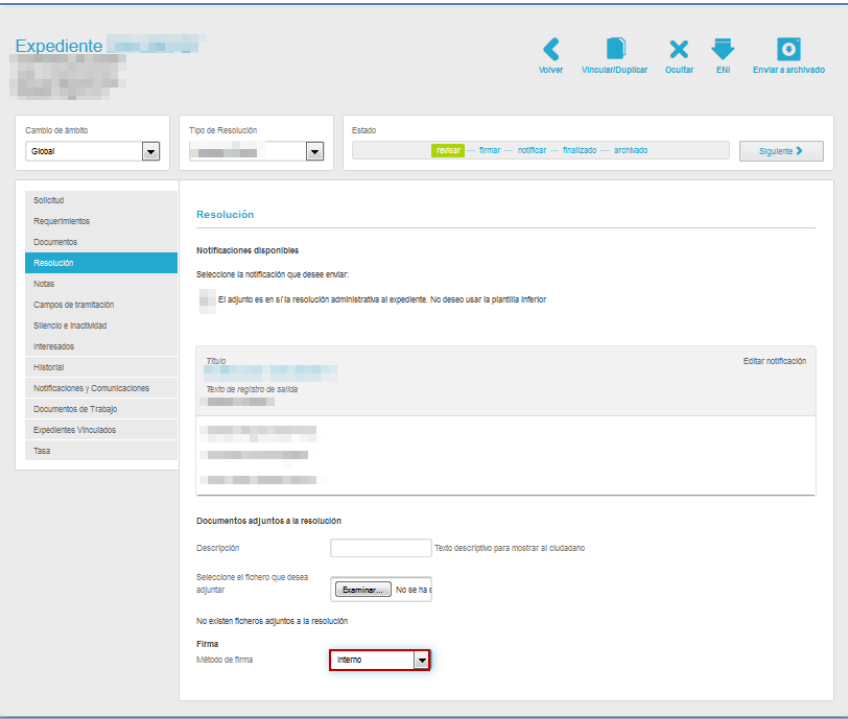

A continuación, si el expediente no tiene requerimientos pendientes por contestar (Ver apartado de **[Requerimientos](#page-32-0)**.) puede avanzar al estado siguiente, tanto como si es el estado **Firmar,** como si es un estado configurado previo a este (Puede consultar el **Manual del Administrador – Procedimientos - →** Apartado Procedimientos → Editar → Estados).

A modo de confirmación el sistema mostrará el siguiente mensaje: **¡Atención! Se va a cambiar el estado del expediente a Firmar. Compruebe antes que la resolución es la deseada, ya que es lo que se va a firmar, y los documentos adjuntos a la resolución (si los hubiese) son los correctos. Tras la firma de la resolución el expediente pasará a estado notificar. Pulse en aceptar para continuar con el cambio de estado.**

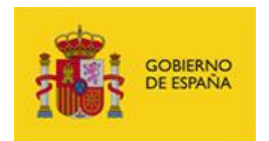

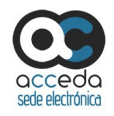

#### Si no desea continuar pulse sobre el botón **Cancelar.**

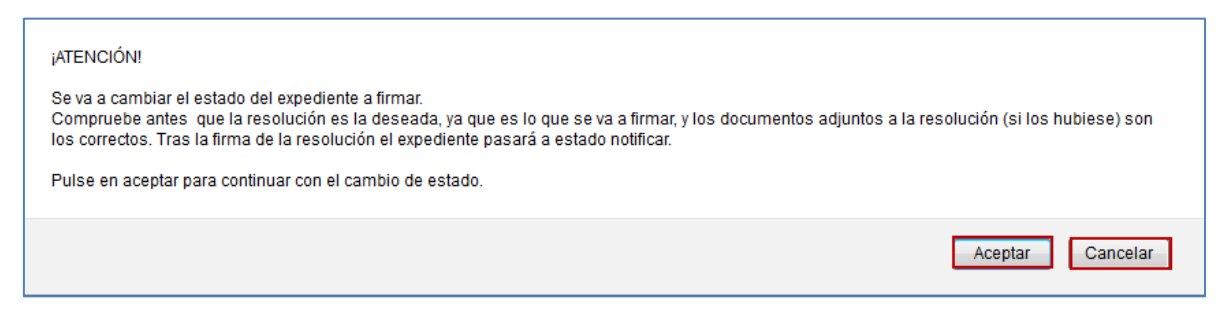

Si se realizó correctamente la firma del expediente el sistema mostrará el siguiente mensaje: **El expediente ha cambiado al estado Firmar.**

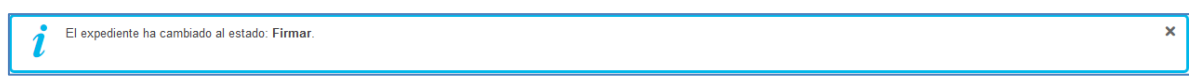

**b) Método Portafirmas:** Es aquel en el que la firma o visto bueno de un expediente se debe realizar a través del sistema **Portafirmas** de la **AGE** y no es necesario entrar al sistema **ACCEDA**. Para poder firmar a través de este método es necesario contar con el rol Firmante tanto en el sistema **ACCEDA** como en el **Portafirmas**. Una vez seleccionado este método, cuando se quiera cambiar a estado firmar, el sistema enviará el expediente al/los Firmante/es, de tal modo que pueda firmarlo o darle el visto bueno. A través de la opción **Estado en portafirmas (**Ver apartado [Resolución](#page-65-0). → Estado en portafirmas) podrá saber en qué fase del proceso se encuentra el expediente**.** Para firmar a través de este método seleccione en el desplegable la opción **Portafirmas.**

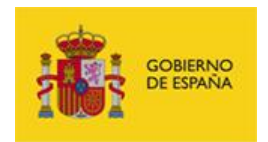

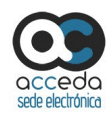

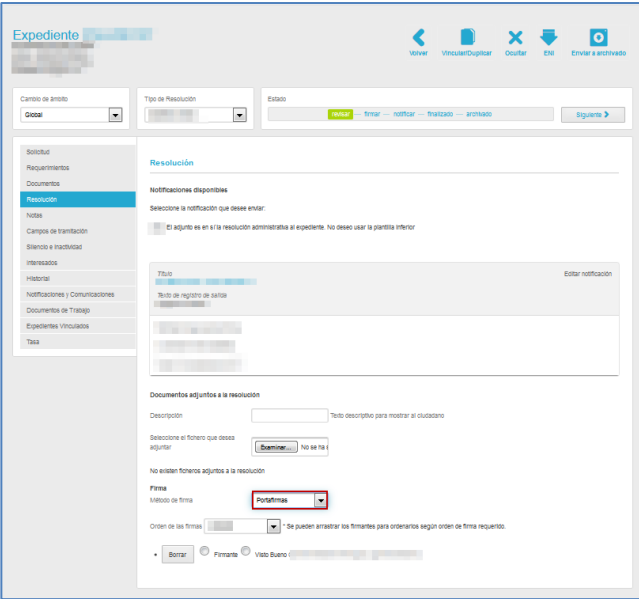

Seleccionado este método se mostrarán las siguientes opciones:

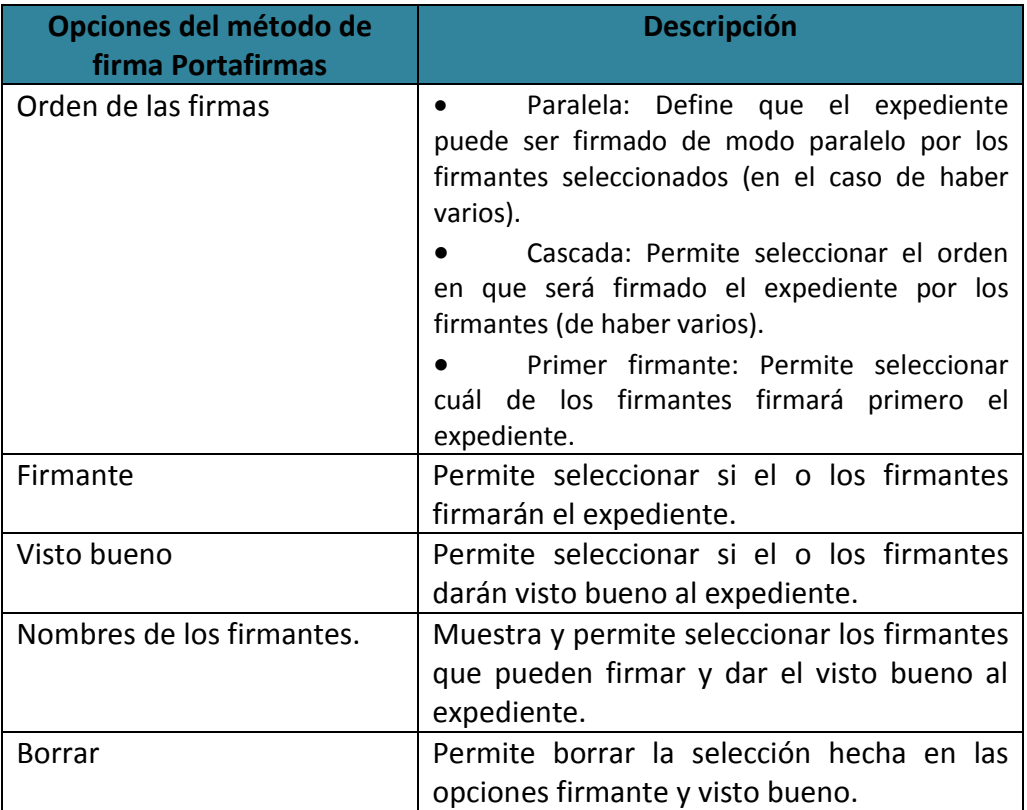

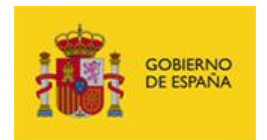

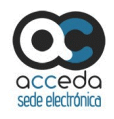

# **Nota**  Para que los firmantes puedan firmar o dar el visto bueno a través del método de Portafirmas, el expediente debe estar en estado **Firmar.**

 **Información sobre la resolución del expediente:** Permite ver los datos de la resolución del expediente previo a pasar al estado de **Firmar.**

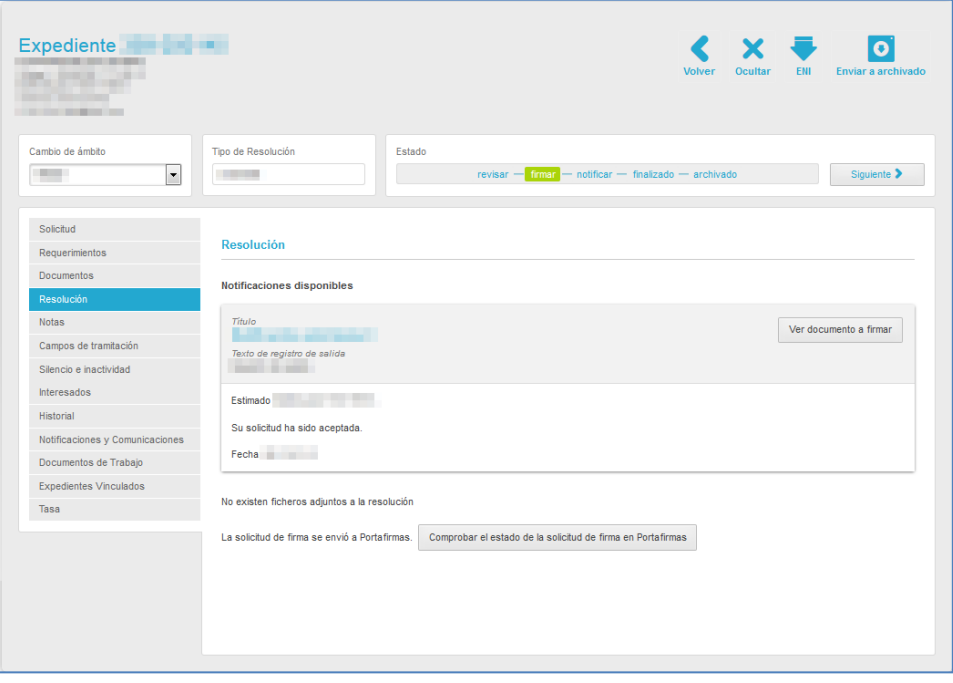

La información sobre la resolución de un expediente contiene las siguientes opciones:

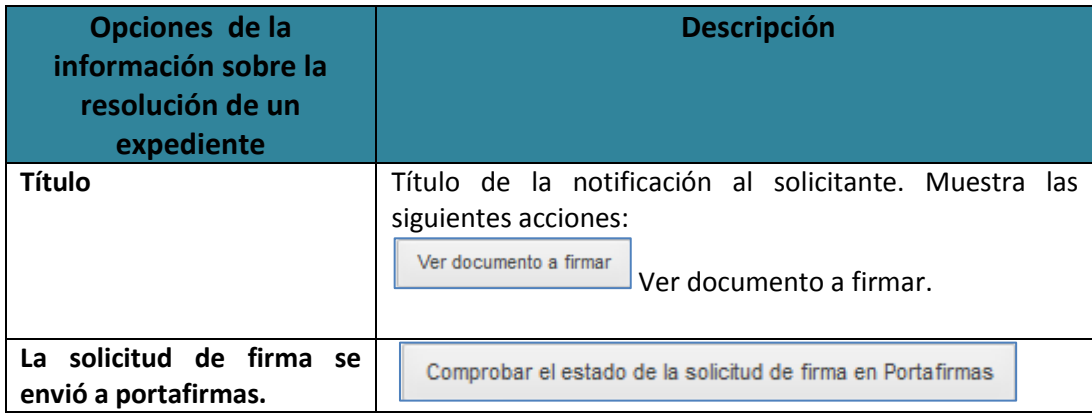

**ACCEDA Sede y Gestión-e de Procedimientos.**

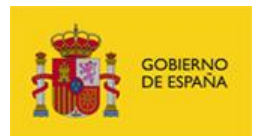

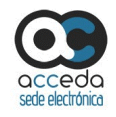

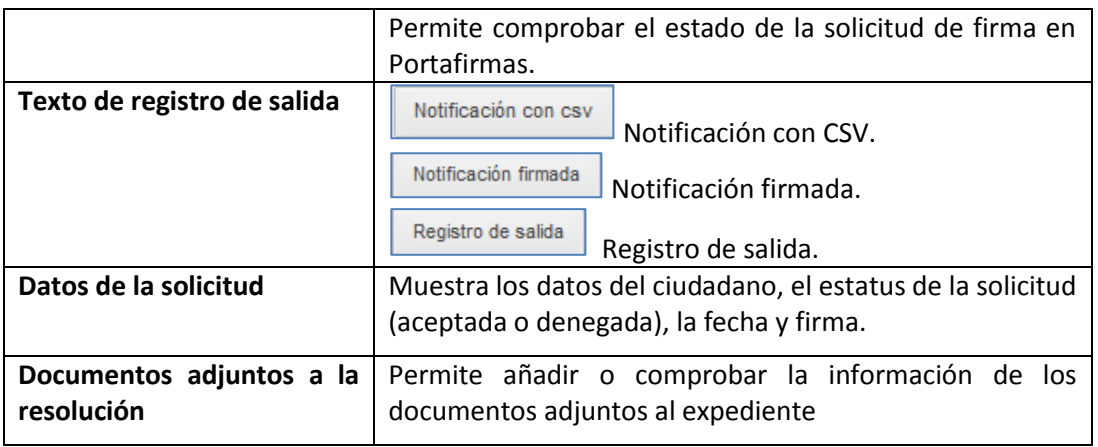

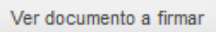

**Ver documento a firmar.**

Permite ver el documento adjunto a la resolución que se va a firmar. Si desea ver el documento pulse sobre el botón **Ver documento a firmar.**

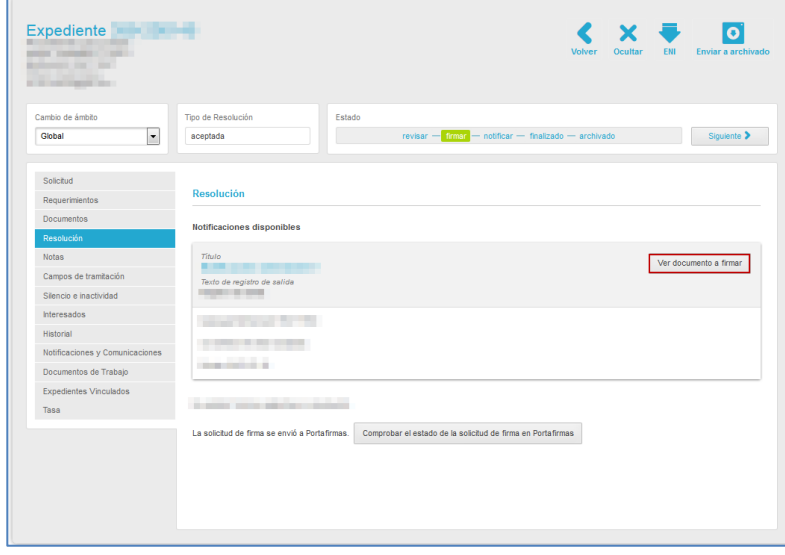

A continuación, se muestra una ventana emergente para abrir o guardar (opción recomendada) el documento. Si no desea abrir el documento pulse sobre el botón **Cancelar.** De lo contrario pulse **Aceptar.**

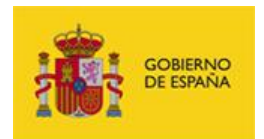

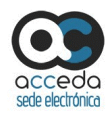

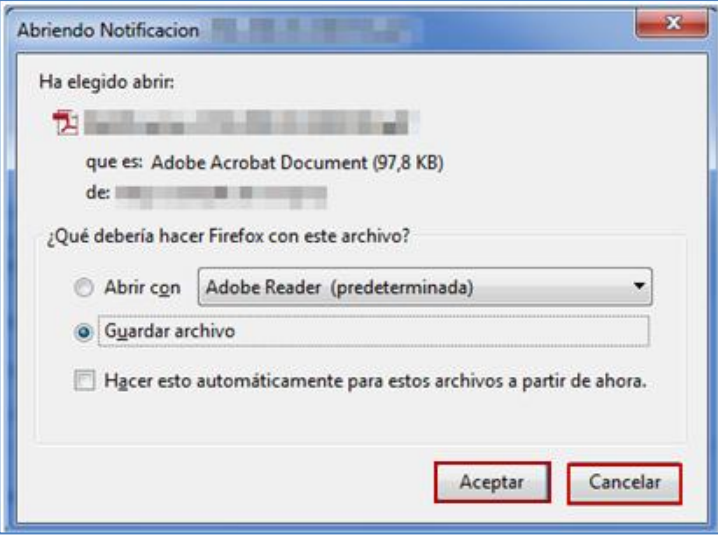

A continuación el sistema muestra un documento con aspecto similar al siguiente:

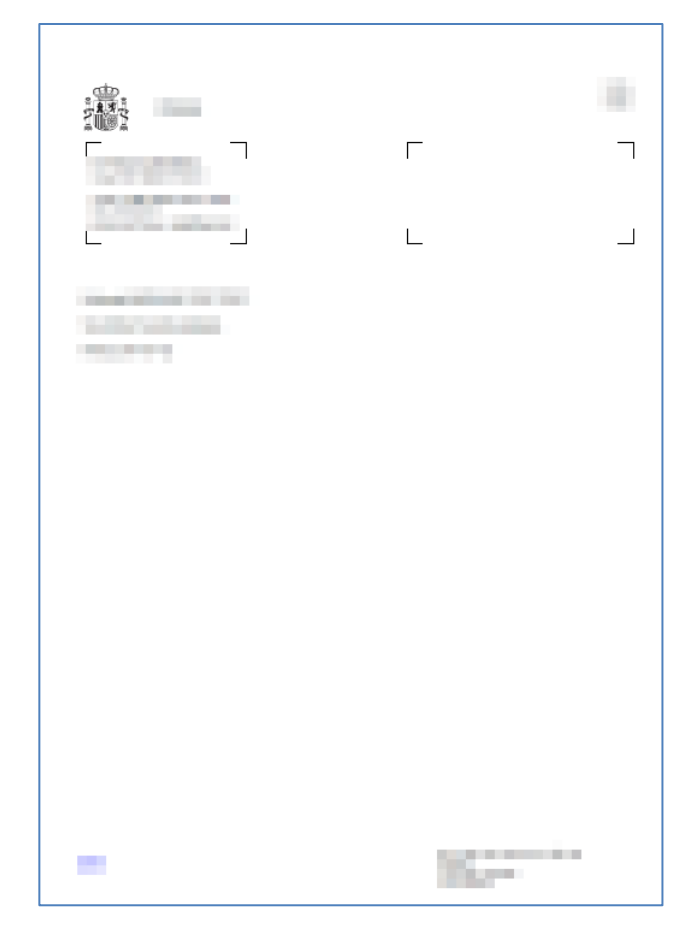

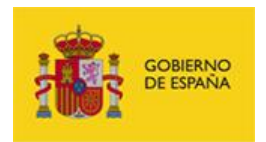

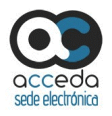

Comprobar el estado de la solicitud de firma en Portafirmas

**Comprobar el estado de la solicitud de** 

#### **firma en portafirmas.**

Esta opción está presente únicamente en expedientes que se configuraron para ser firmados a través de **Portafirmas**. Si el expediente está en estado Firmar y desea hacer una comprobación del estado en el que está la solicitud de firma pulse sobre el botón **Comprobar el estado de la solicitud de firma en portafirmas**.

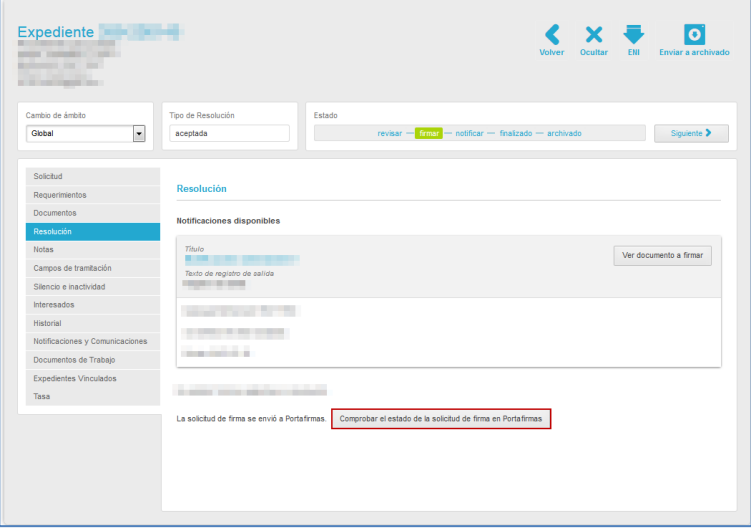

A continuación, el sistema muestra el siguiente mensaje: **Estado de la solicitud de firma enviada a Portafirmas: (Estado de la solicitud)**. Para continuar, pulse sobre el botón **Aceptar.**

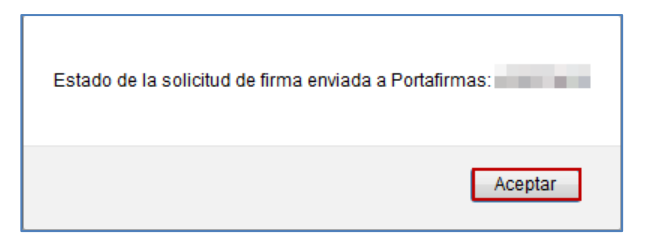

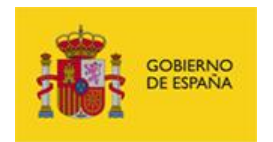

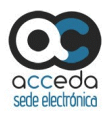

Una vez comprobado el estado de la solicitud de la firma en Portafirmas, el tramitador del expediente puede realizar las acciones que correspondan.

 **Firmar:** Para que se haga efectiva la resolución del expediente es importante cambiar el mismo al estado Firmar. Para ello, pulse el botón Firmar de la barra de estado o sobre el botón Siguiente (Ver apartado **[Ámbito, tipo y estados del](#page-25-0)  [expediente](#page-25-0)**.).

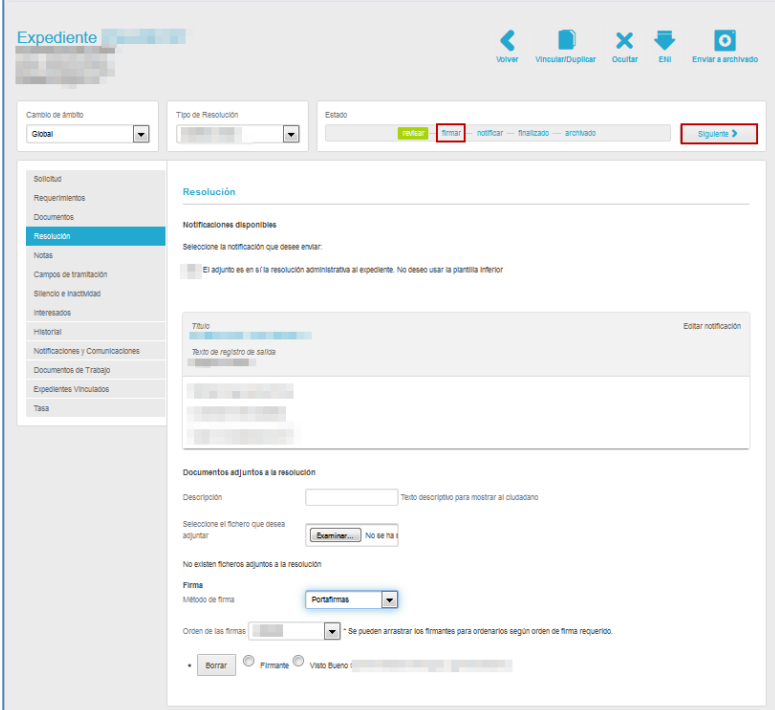

A continuación, el sistema mostrará el justificante de firma o visto bueno. El aspecto será similar al siguiente:

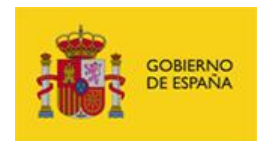

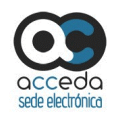

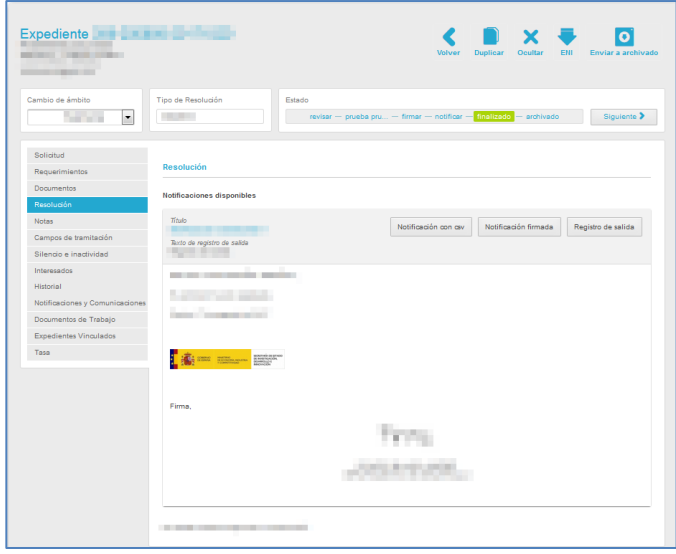

Una vez **Firmado** y con el estado **Finalizado**, el documento de resolución se muestra las siguientes acciones:

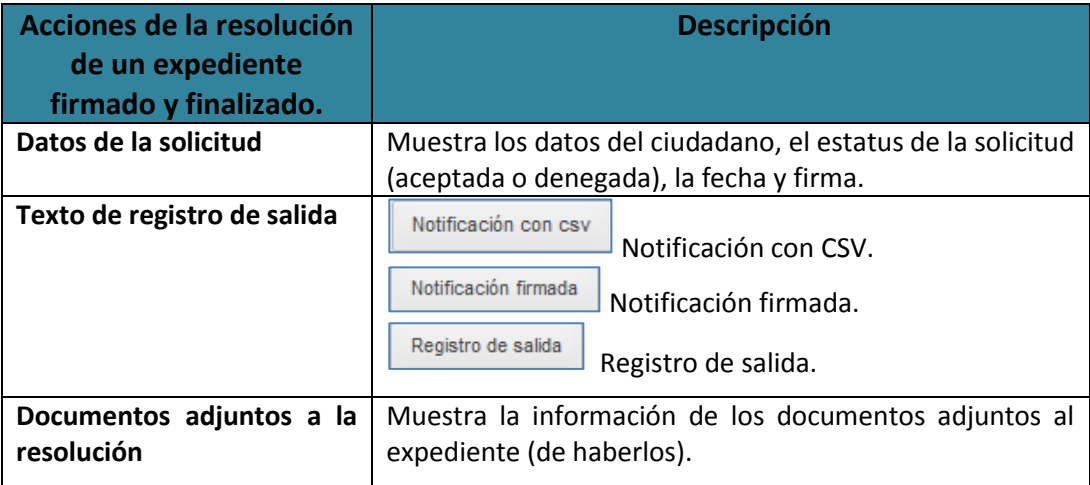

Notificación con csv

#### **Notificación con CSV.**

Esta opción permite descargar la notificación de la resolución con **CSV.** Si desea descargarse el documento de notificación con el código seguro de verificación, pulse sobre el botón **Notificación con CSV.**

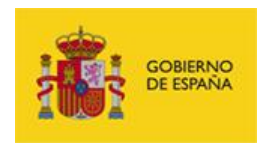

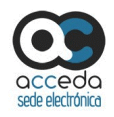

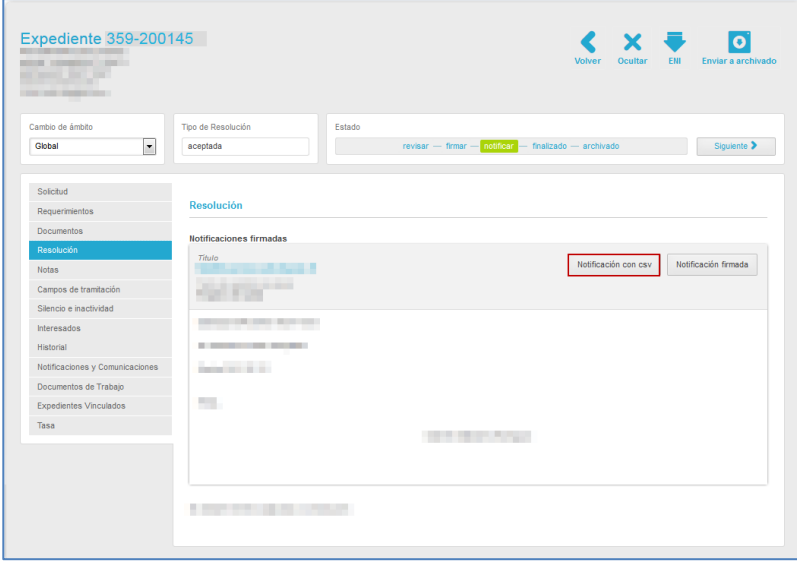

A continuación, se abre una ventana emergente en la que puede abrir o guardar (opción recomendada) la **notificación con CSV.** Si desea continuar con el proceso pulse sobre el botón **Aceptar**, en caso contrario pulse **Cancelar.**

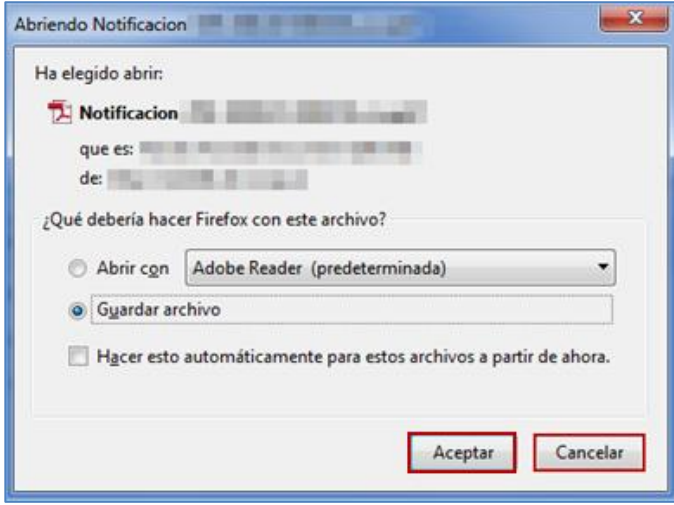

Si ha pulsado **Aceptar** podrá ver una **Notificación con CSV** similar al siguiente:

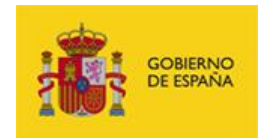

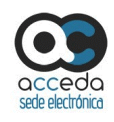

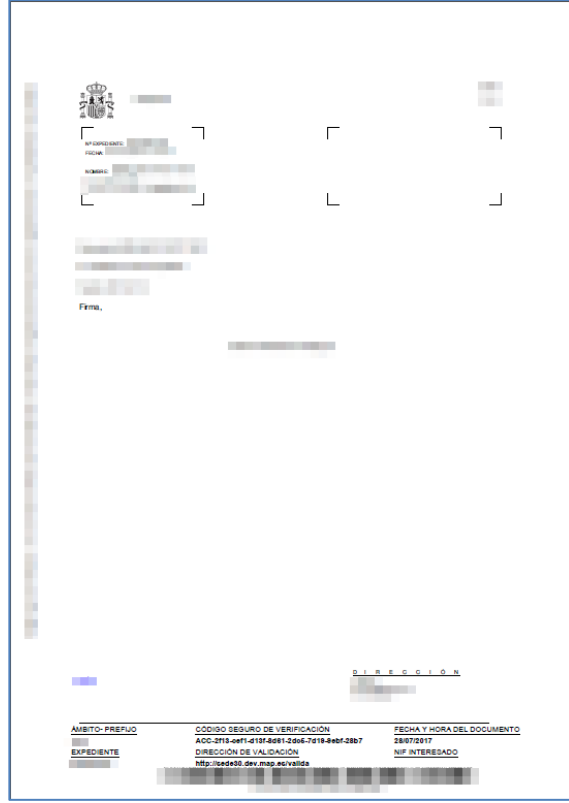

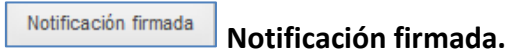

Permite descargar la notificación firmada de la resolución del expediente. Para descargar esta notificación pulse sobre el botón **Notificación firmada.**

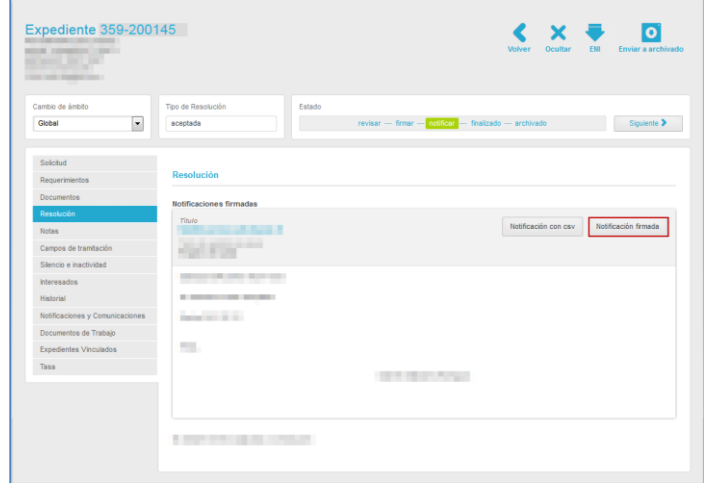

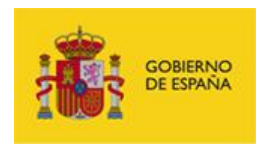

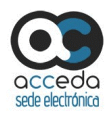

A continuación, se abre una ventana emergente en la que puede abrir o guardar (opción recomendada) la **Notificación con CSV.** Si desea continuar con el proceso pulse sobre el botón **Aceptar,** en caso contrario pulse **Cancelar.**

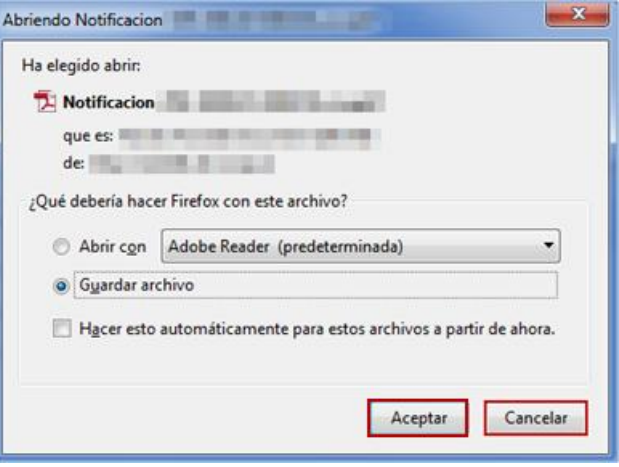

Si ha pulsado **Aceptar** podrá ver una **Notificación firmada** similar al siguiente:

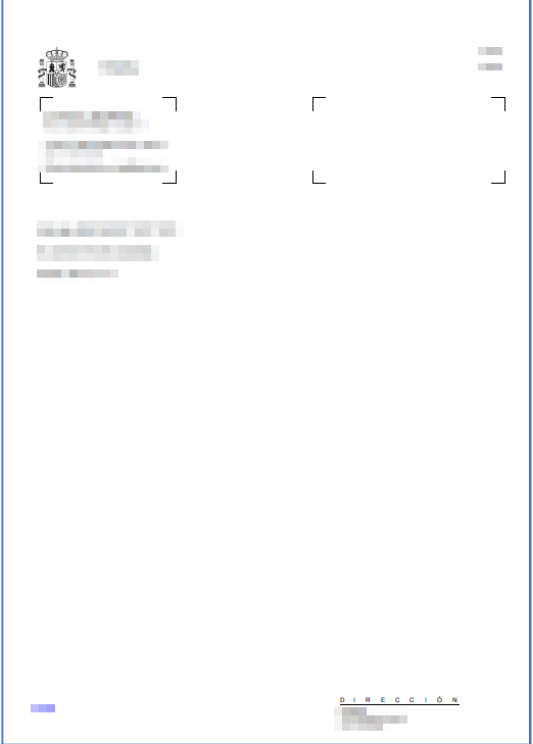

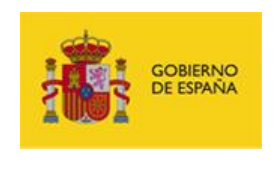

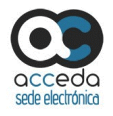

Registro de salida **Registro de salida.**

Permite descargar la notificación del registro de salida de la resolución del expediente. Para descargar este registro pulse sobre el botón **registro de salida.**

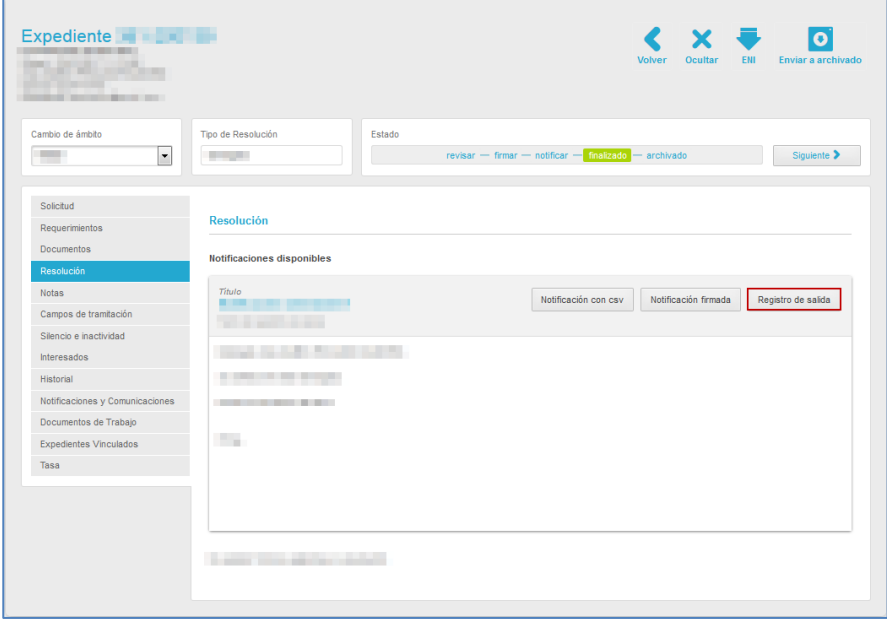

A continuación, se abre una ventana emergente en la que puede abrir o guardar (opción recomendada) la notificación **del Registro de salida.** Si desea continuar con el proceso pulse sobre el botón **Aceptar,** de lo contrario pulse **Cancelar.**

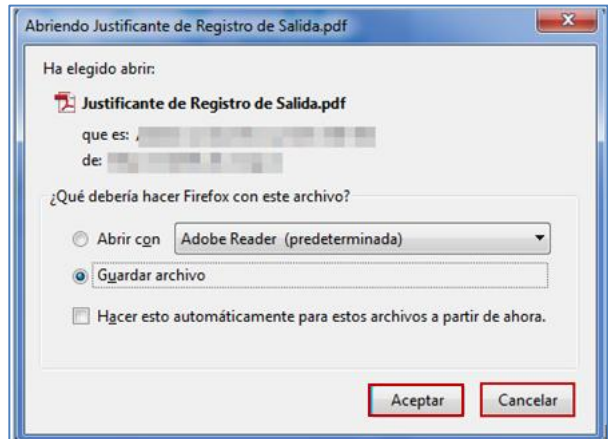

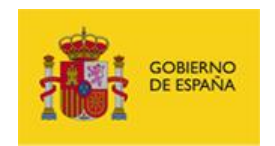

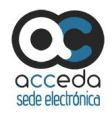

### Si ha pulsado **Aceptar** podrá ver un **registro de salida con un aspecto** similar al siguiente:

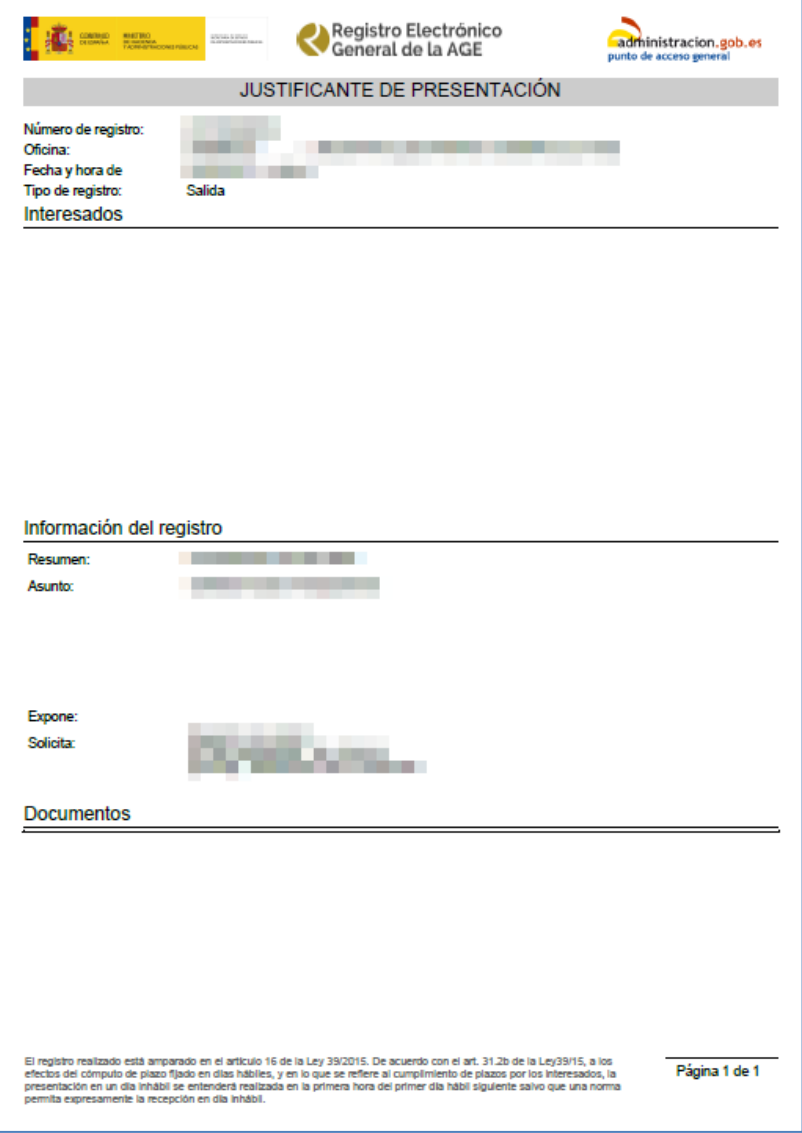

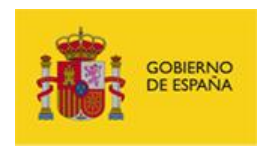

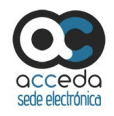

#### 3.6.1.2.1.2.4 **Notas.**

Esta opción permite ver y añadir al expediente de una resolución un breve escrito con el que se avisa o se recuerda algo importante. Las notas pueden ser públicas o privadas; en caso de ser pública, será visible en la zona de Mis Expedientes de la Sede-e, para el solicitante / interesado. Por el contrario, si es privada, únicamente podrá ser visto por el solicitante y tramitador.

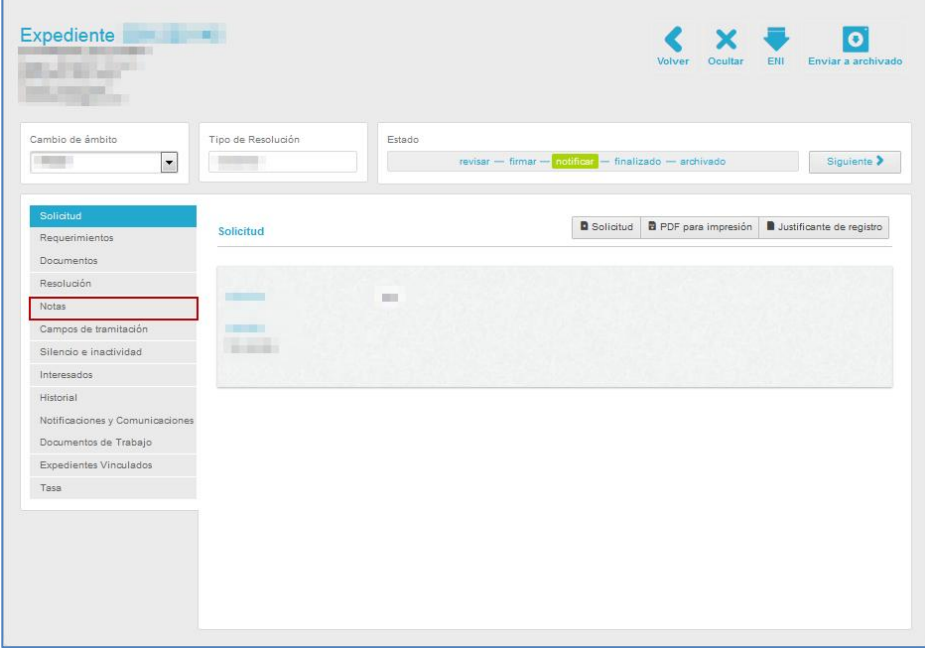

Para ver si un expediente contiene notas pulse sobre la opción **Notas.** 

A continuación, se abre la pantalla con la información de las notas hechas al expediente.

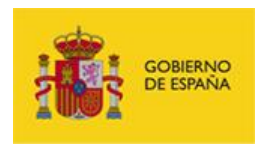

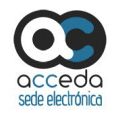

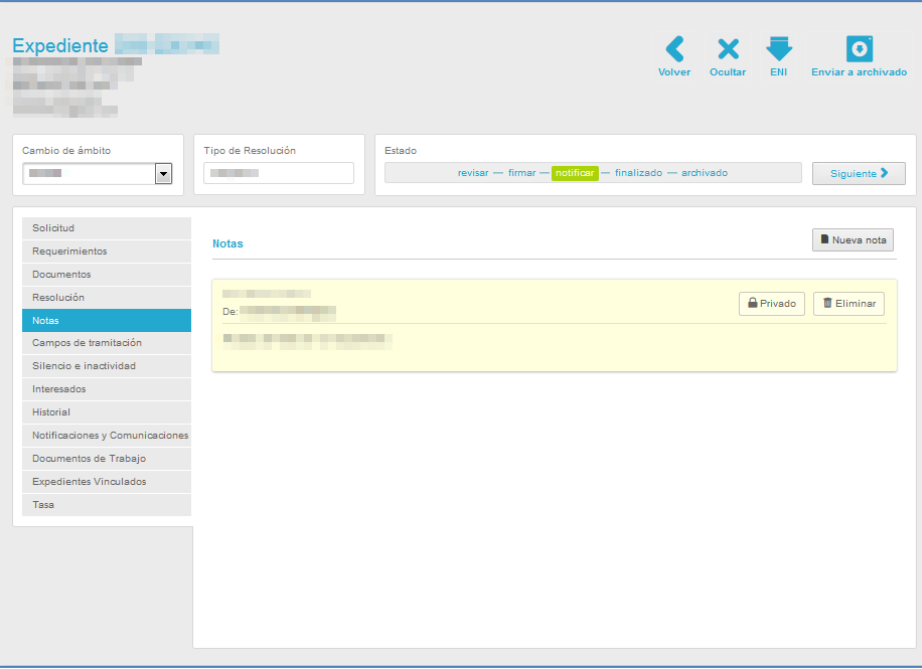

La pantalla de notas a un expediente contiene las siguientes opciones:

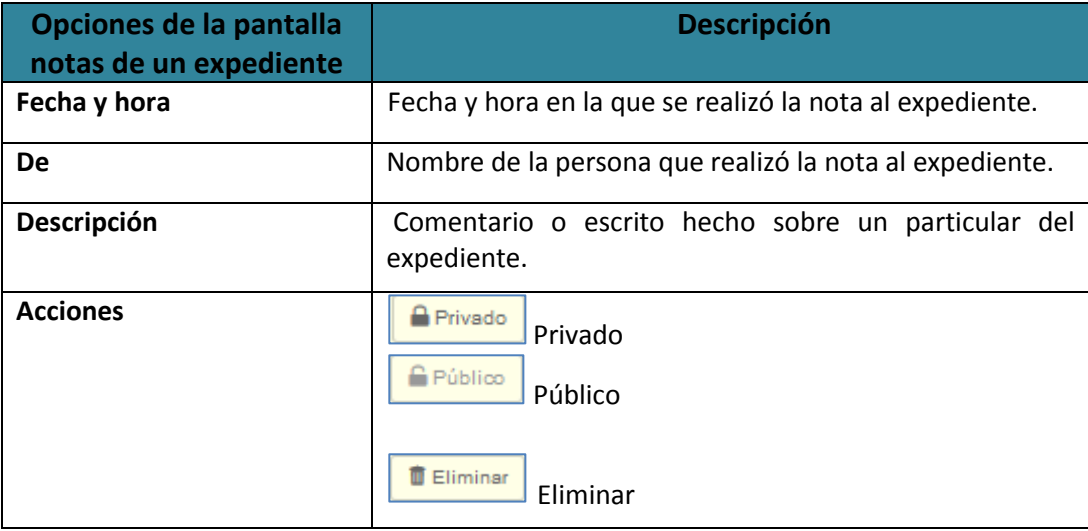

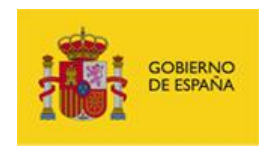

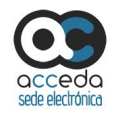

 $\bigoplus$  Privado **Privado.**

Muestra si la nota hecha a un expediente es privada y no puede ser vista por todos los usuarios. Si por el contrario la nota es pública y desea que esta sea de carácter privado pulse sobre la opción **Pública.**

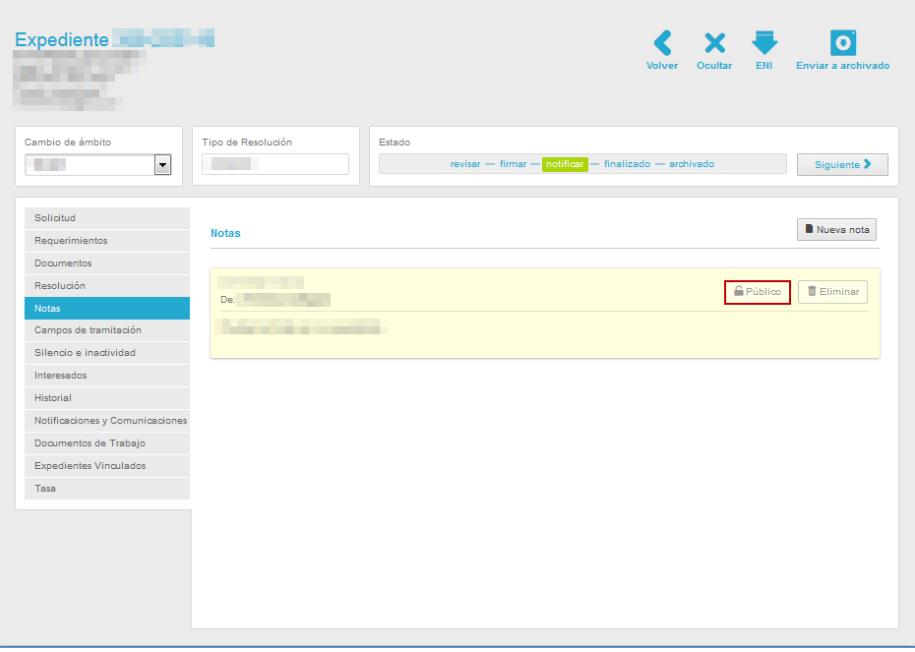

Si el cambio de pública a privada se realizó correctamente el sistema mostrará el siguiente mensaje: **Se ha cambiado el acceso de la nota (Número de la nota del expediente) a Privado.**

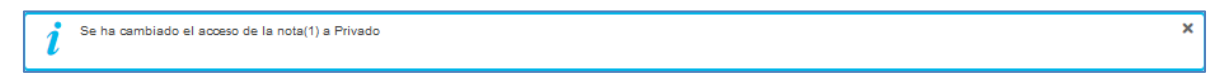

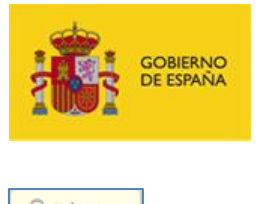

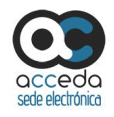

**G** Público **Público.**

Muestra si la nota hecha a un expediente es pública y puede ser vista por todos los usuarios. Si por el contrario la nota está privada y desea que esta sea de carácter público pulse sobre la opción **Privado.**

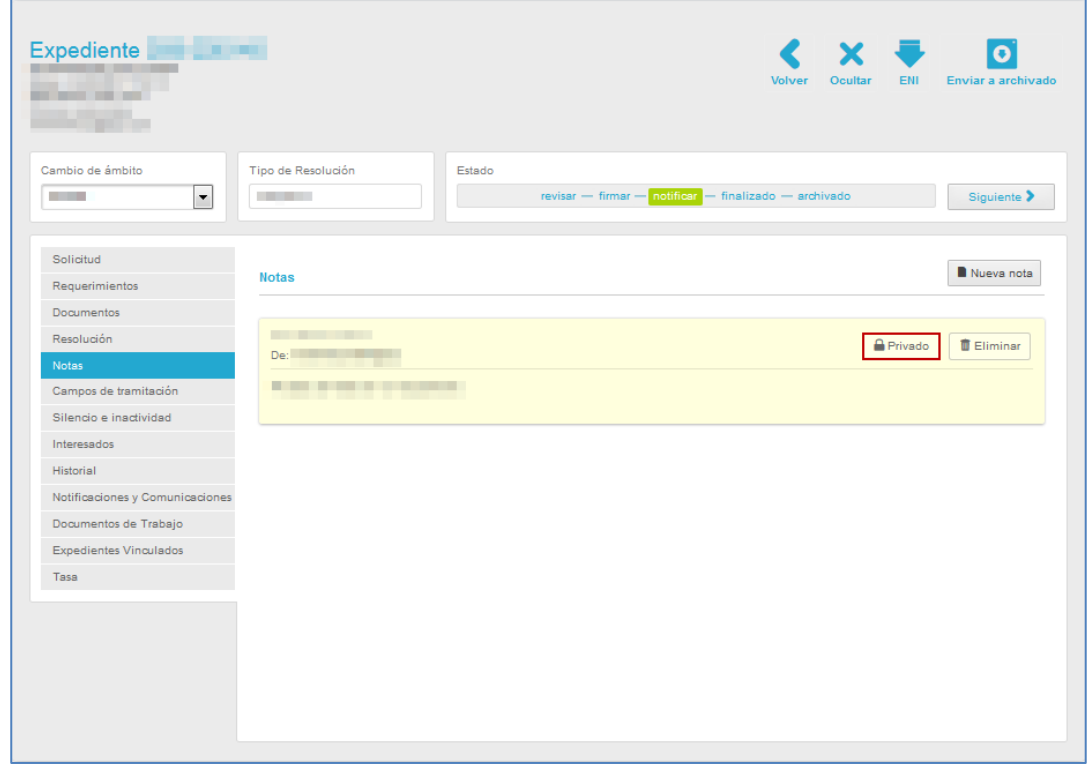

Si el cambio de privada a pública se realizó correctamente el sistema mostrará el siguiente mensaje:

#### **Se ha cambiado el acceso de la nota (Número de la nota del expediente) a Privado.**

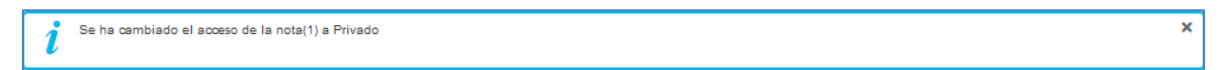

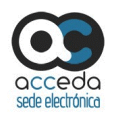

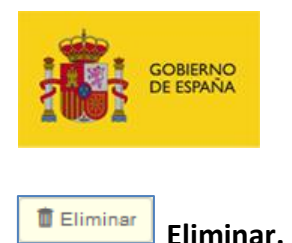

Permite eliminar una nota correspondiente a un expediente. Si desea eliminar una nota pulse sobre el botón **Eliminar.**

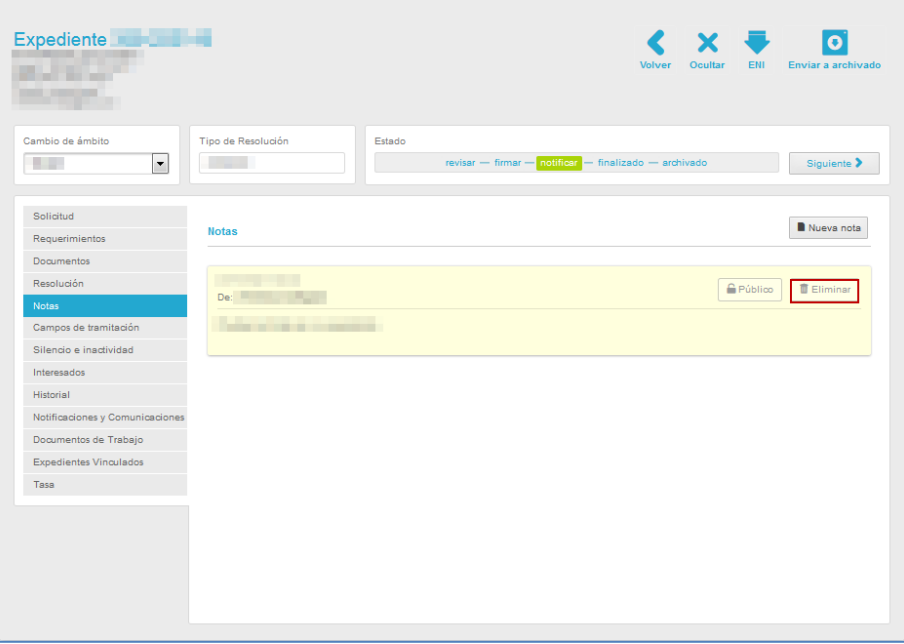

A continuación el sistema confirmará si realmente desea eliminar la nota a través del siguiente mensaje: **¿Está seguro de que desea borrar esta nota?**

Si desea continuar con el proceso pulse sobre el botón **Aceptar,** de lo contrario pulse sobre **Cancelar.**

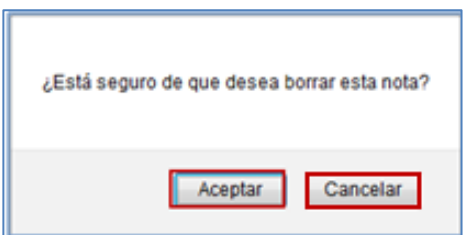

A continuación, la nota estará eliminada del expediente.

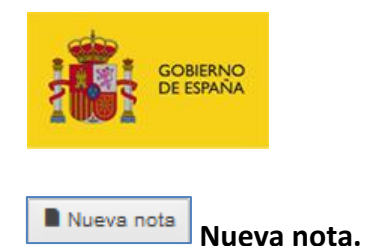

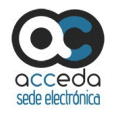

Permite añadir una nueva nota a un expediente. Para crear una nota pulse sobre el botón

#### **Nueva nota.**

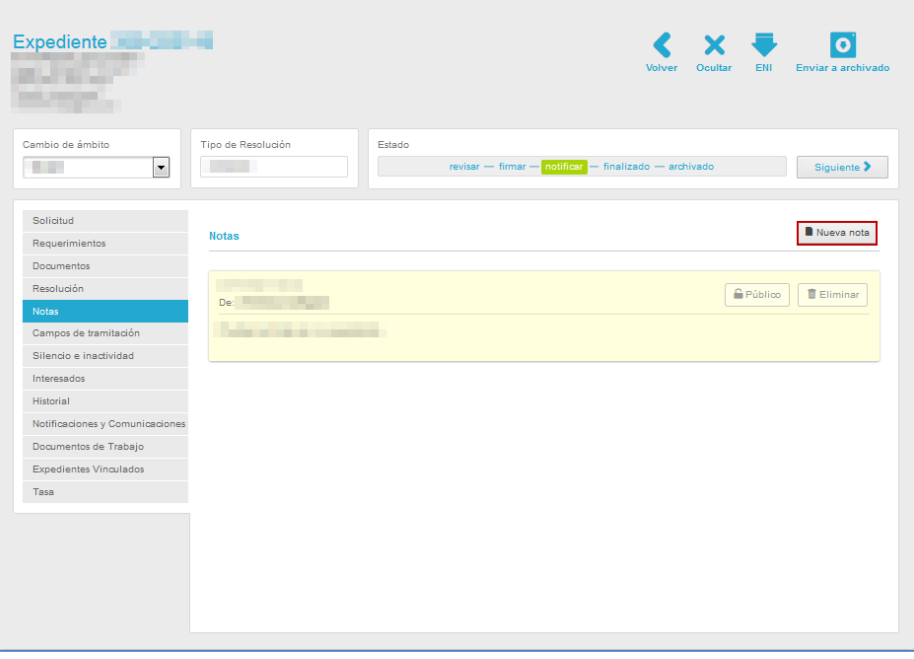

A continuación se abre la ventana emergente con el formulario **Nueva nota.**

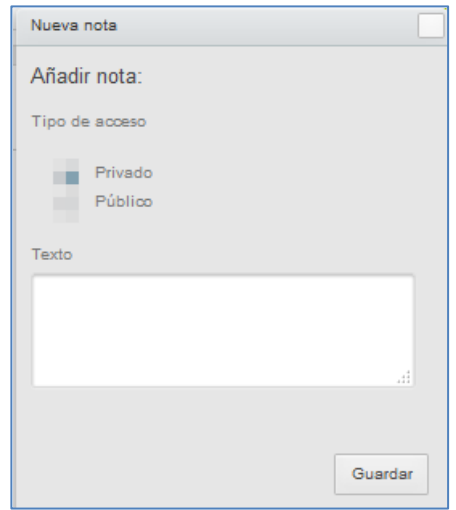

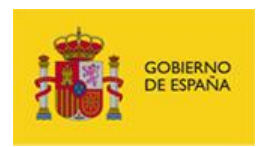

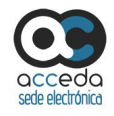

El formulario **Nueva nota** contiene las siguientes opciones:

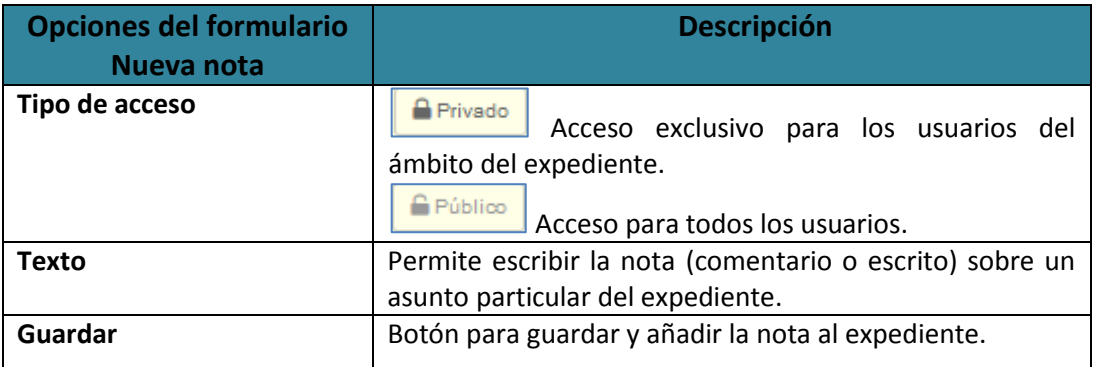

Una vez completados los datos de la **Nueva nota** pulse sobre el botón **Guardar.**

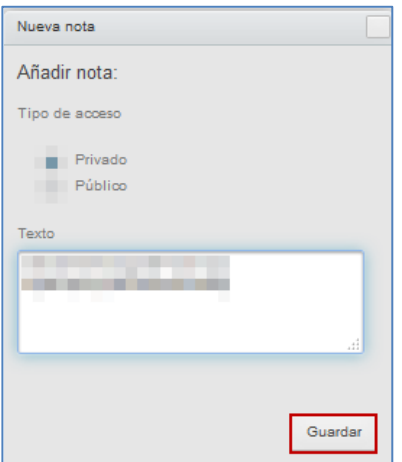

Si la nota se ha creado correctamente el sistema mostrará el siguiente mensaje: **Nota creada correctamente.**

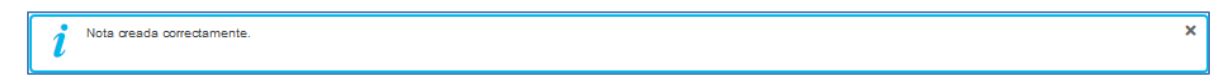

#### 3.6.1.2.1.2.5 **Campos de tramitación.**

Los campos de tramitación son aquellos que permitirán especificar determinados valores de interés asociados al expediente, por ej. Código INE de la entidad, Número de personal

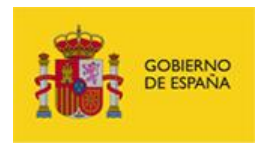

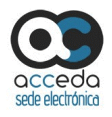

de la institución, etc. Los campos de tramitación se definen para un expediente en la configuración del procedimiento (Puede consultar el **Manual del Administrador – Procedimientos -**  $\rightarrow$  Apartado  $\rightarrow$  Datos) y serán visibles a través de esta opción (se definen por los administradores de los procedimientos).

Para ver los campos de tramitación de un expediente pulse sobre la opción **Campos de tramitación.**

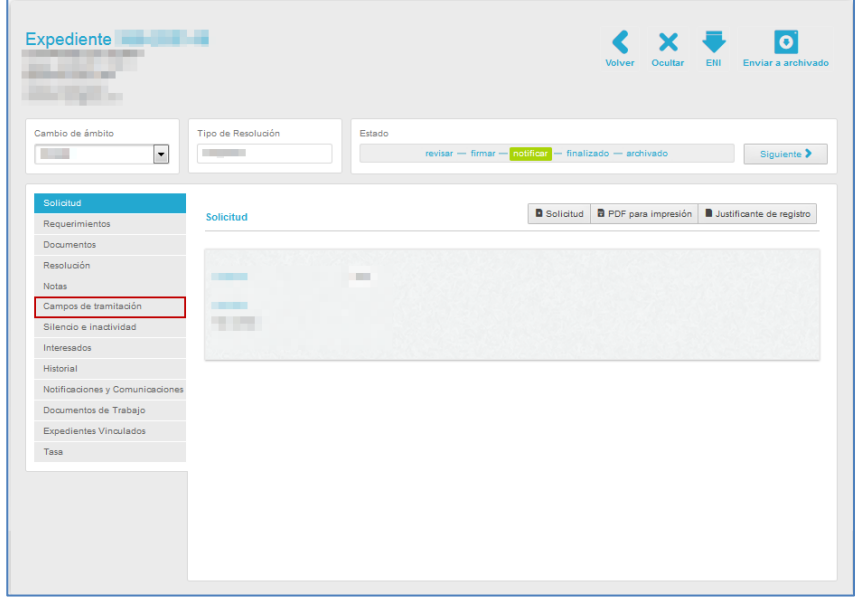

A continuación, se abre la pantalla con la información de los campos de tramitación del expediente. Complete la información que se le solicita o actualice los valores del campo si este ha sufrido alguna modificación.

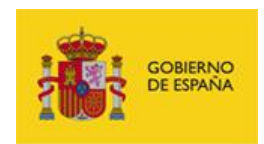

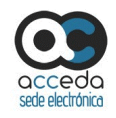

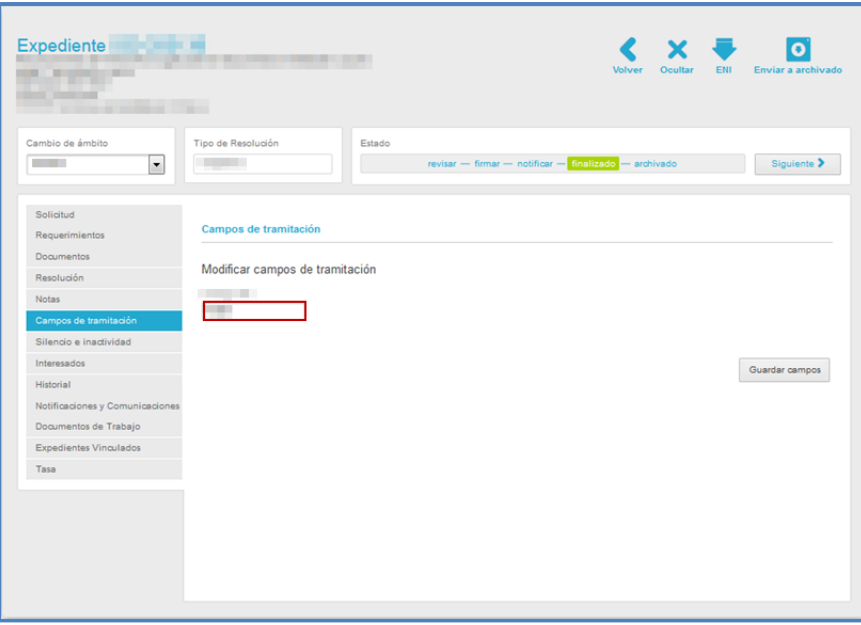

Para guardar las modificaciones sobre los campos de tramitación pulse el botón **Guardar campos.**

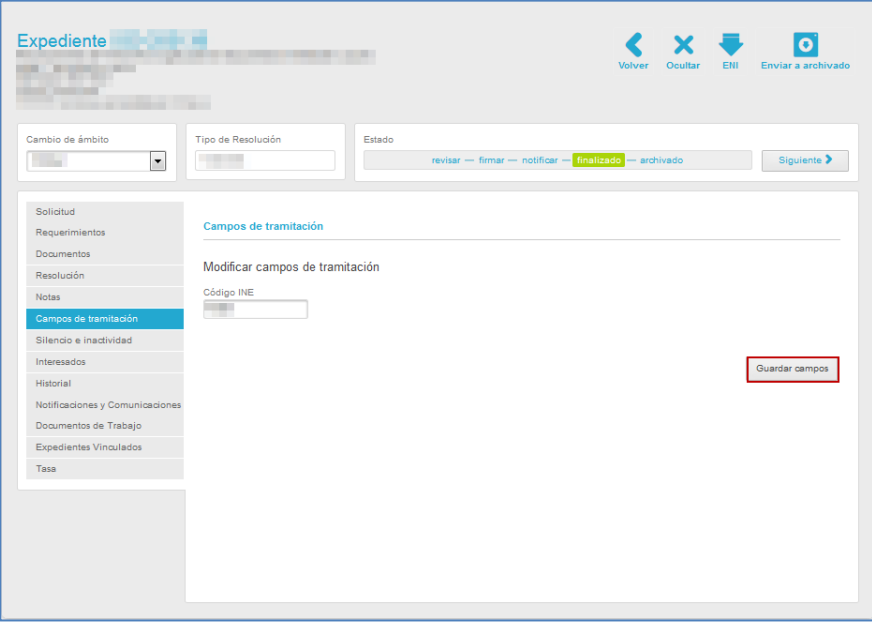

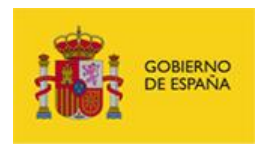

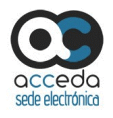

×

Si se realizó correctamente la modificación de los campos de tramitación el sistema le mostrará el siguiente mensaje: **Campo guardado sin errores.**

Campo quardado sin errores

#### 3.6.1.2.1.2.6 **Silencio e inactividad.**

Permite ver el estado del expediente teniendo en cuenta que este ha sido configurado para controlar el silencio administrativo; en caso de que sí haya sido configurado también será posible modificar la fecha de finalización del silencio por parte del tramitador.

Para ver si un expediente tiene configurado esta opción pulse sobre la opción **Silencio e inactividad.**

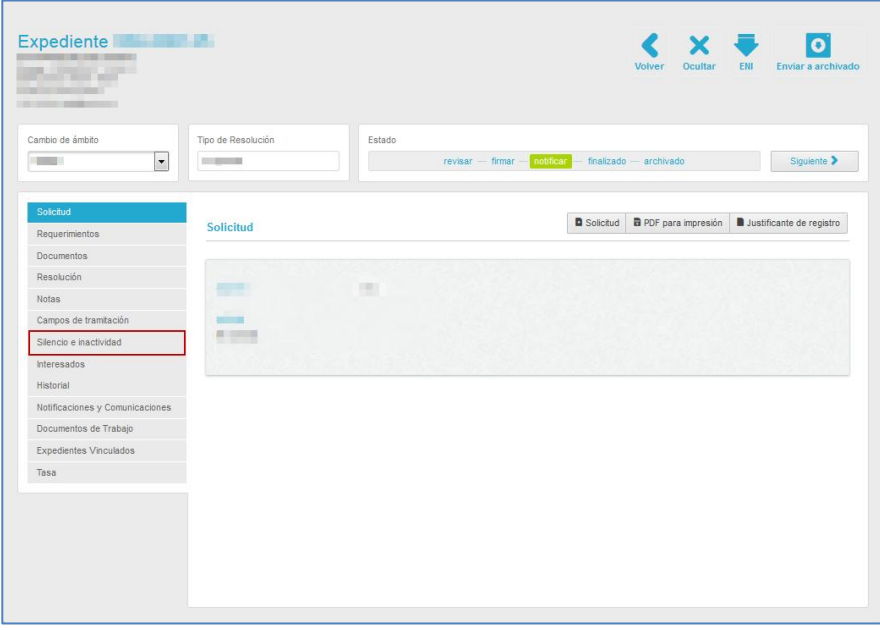

A continuación, se abre la pantalla con la información de la opción Silencio e inactividad del expediente en donde puede ver y modificar el valor asociado.
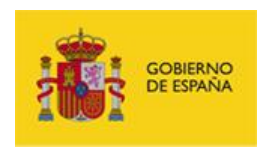

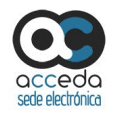

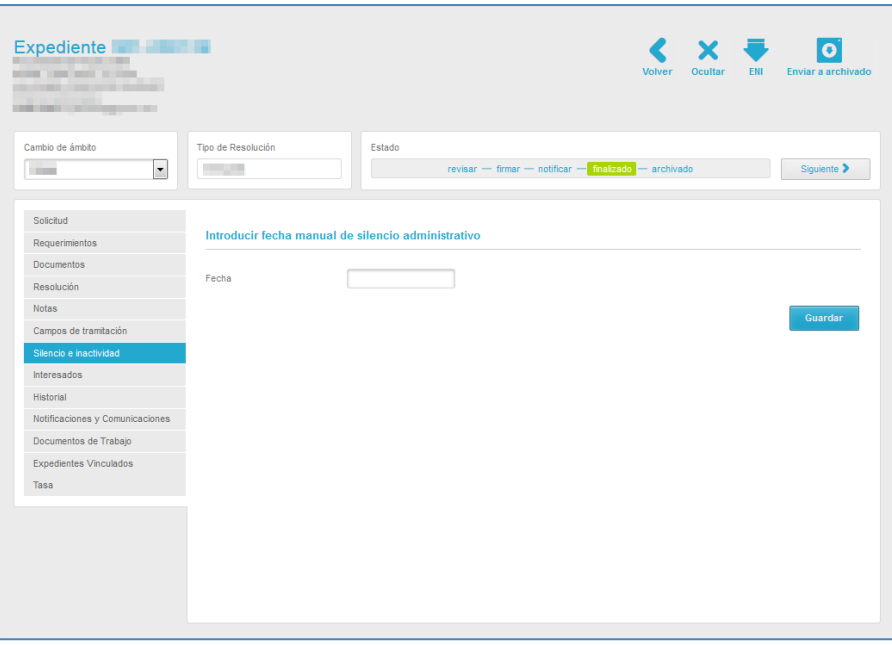

Si aún no hay una fecha para la opción de silencio e inactividad o desea modificar la existente pulse sobre la casilla **Fecha** y selecciónela.

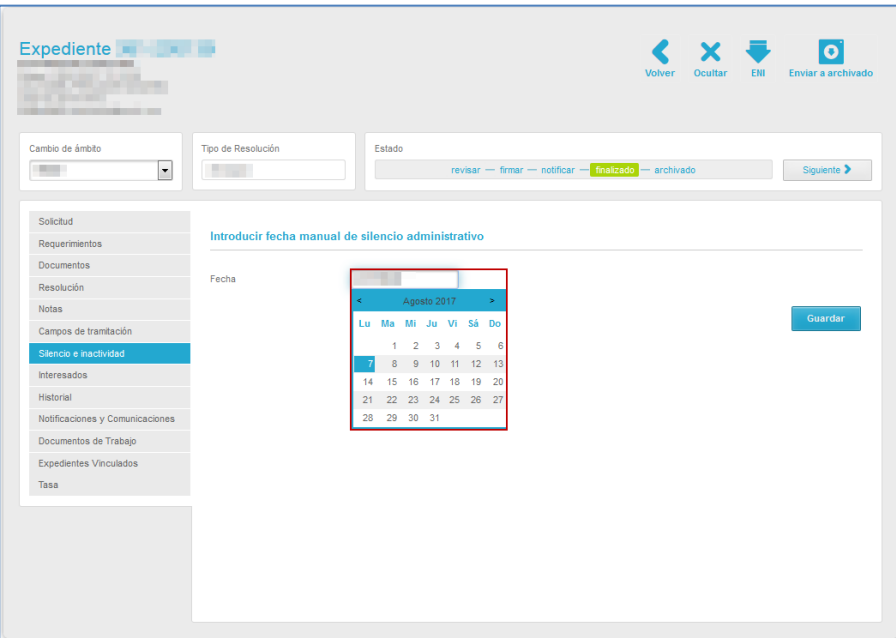

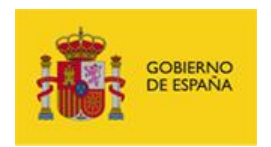

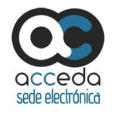

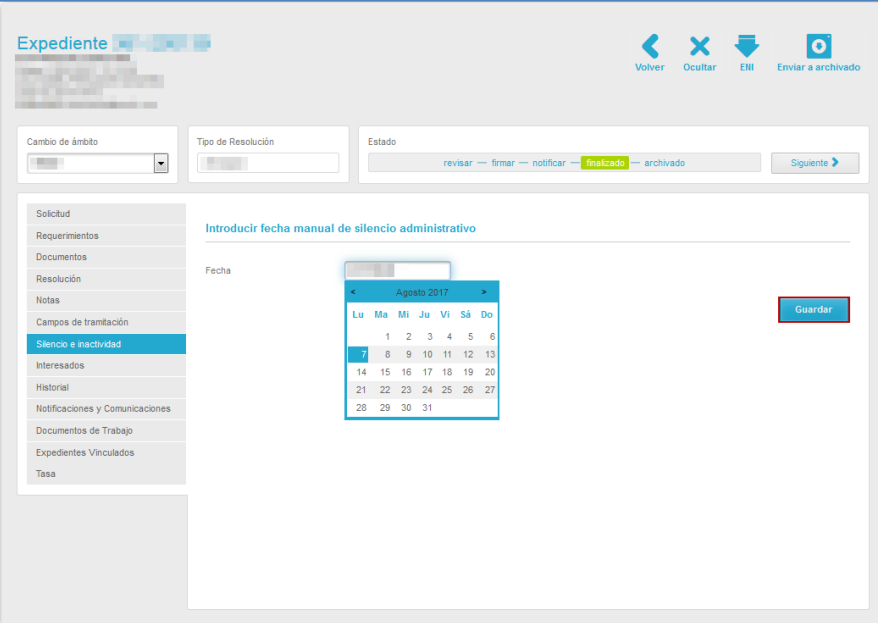

Una vez seleccionada la fecha pulse sobre el botón **Guardar.**

Si se añadió la fecha del Silencio e inactividad correctamente el sistema mostrará el siguiente mensaje: **La fecha se ha almacenado correctamente.**

× La fecha se ha almacenado correctamente

### 3.6.1.2.1.2.7 **Interesados.**

Permite ver y añadir personas interesadas en el expediente. Estos se añadirán como terceros interesados y podrán visualizar el expediente en el área de "Mis expedientes" de la Sede-e y tendrán acceso a los documentos asociados pertinentes.

Si el usuario que se va a añadir ya existe solo hace falta introducir el campo NIF / CIF / NIE y saltar al siguiente campo del formulario, automáticamente se completarán el resto de datos. En caso contrario, introduzca los datos del nuevo usuario.

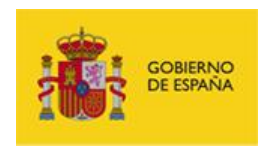

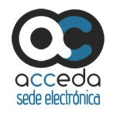

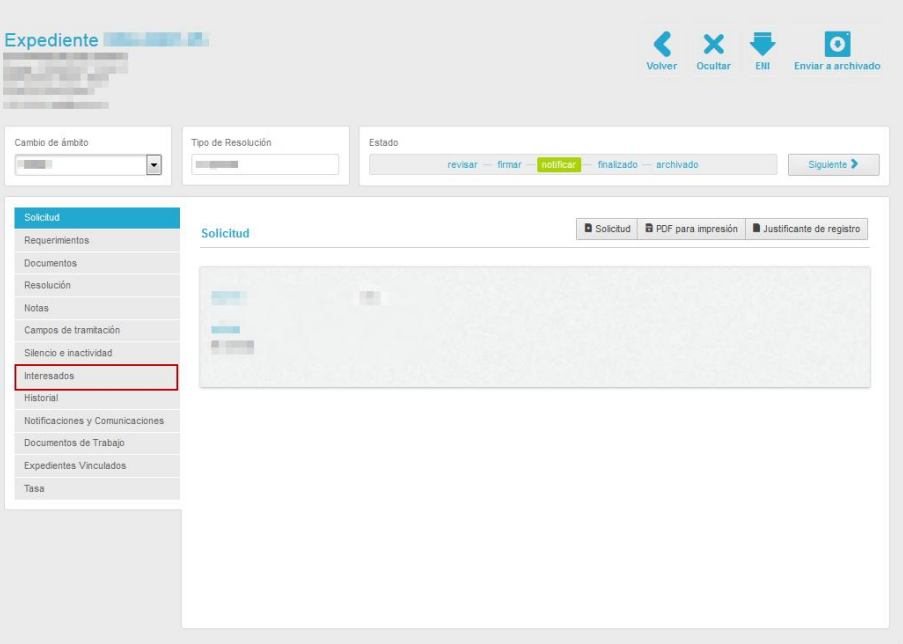

Para ver los interesados en un expediente pulse sobre la opción **Interesados.**

A continuación, se abre la pantalla con la información de la opción Interesados en donde puede ver e introducir interesados en el expediente.

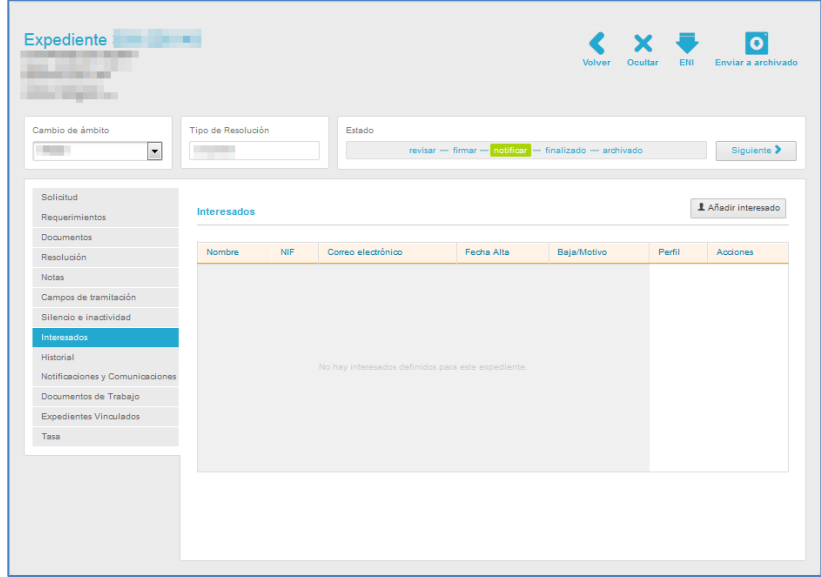

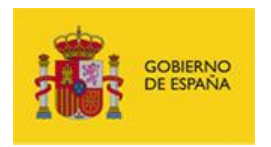

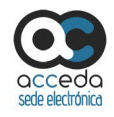

La pantalla Interesados contiene los siguientes campos:

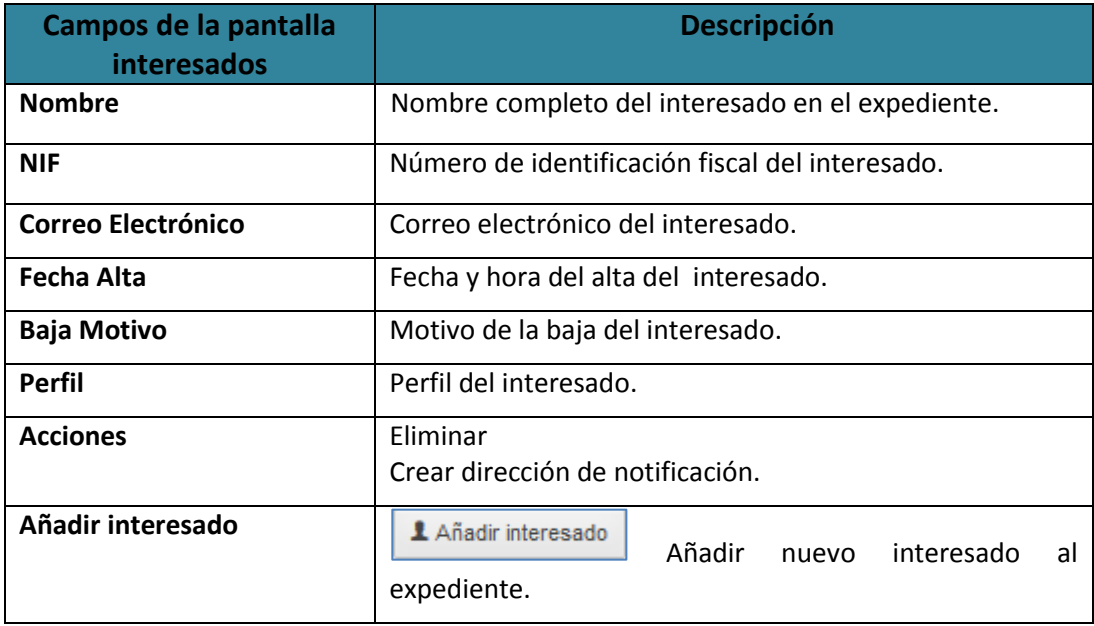

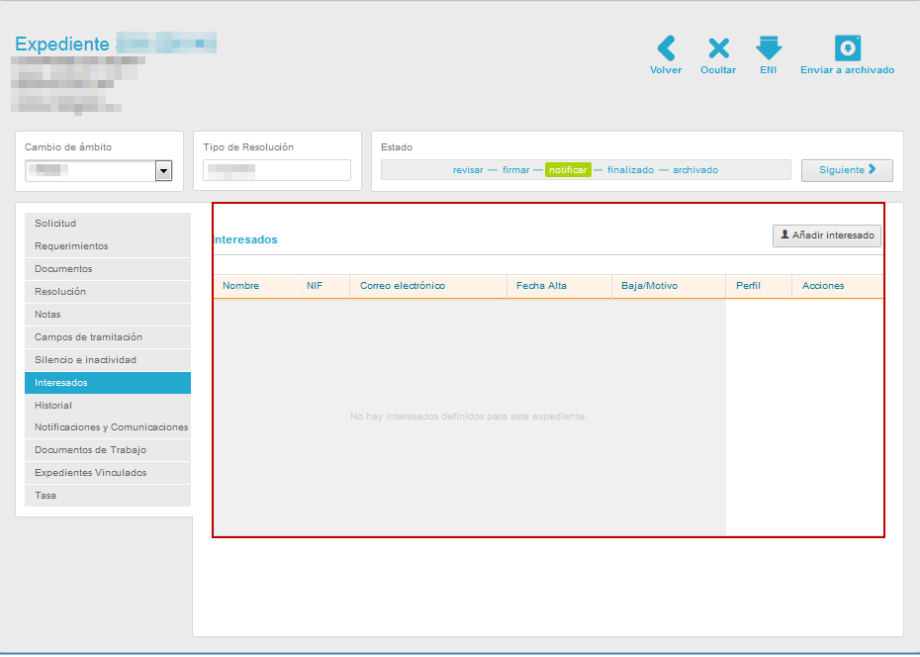

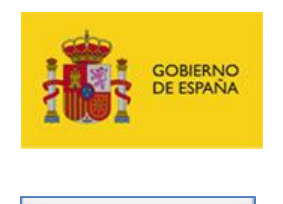

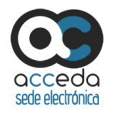

1 Añadir interesado

**Añadir interesado.**

Permite añadir un interesado a un expediente. Para añadir un interesado pulse sobre el botón **Añadir interesado.**

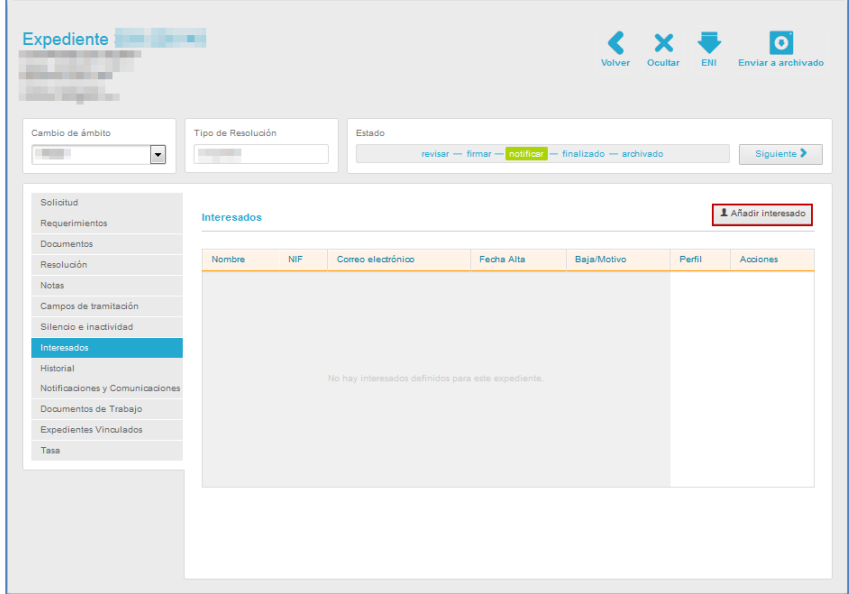

Se abrirá una venta emergente con aspecto similar a la siguiente:

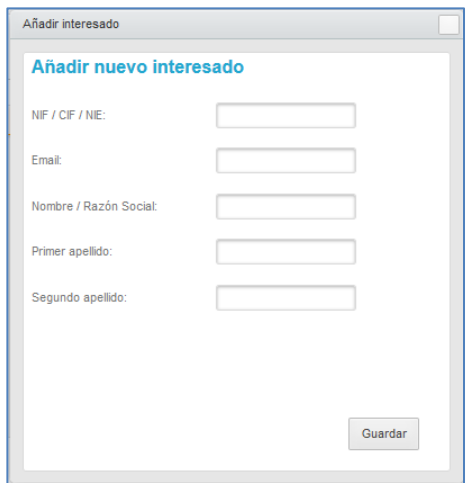

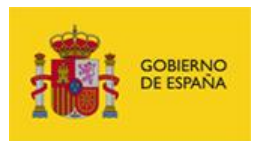

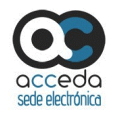

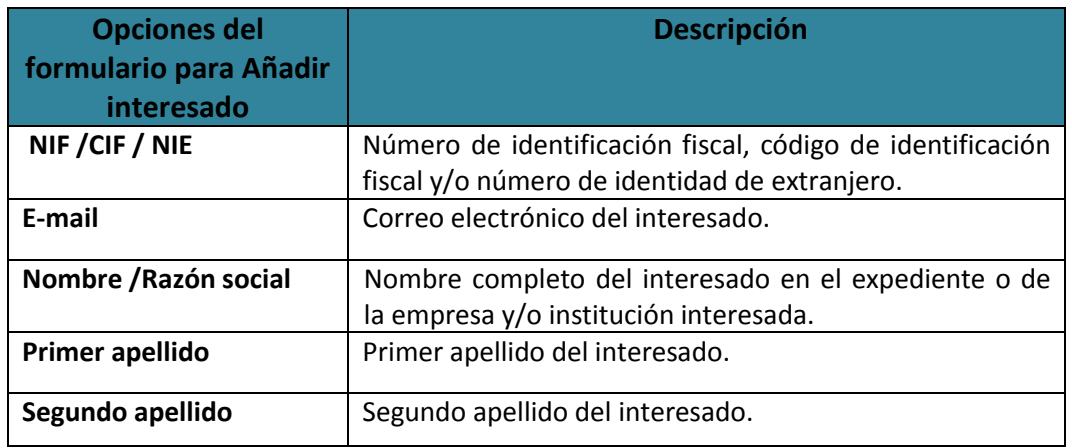

Complete los datos del nuevo interesado y si está seguro de la información suministrada pulse sobre el botón **Guardar.**

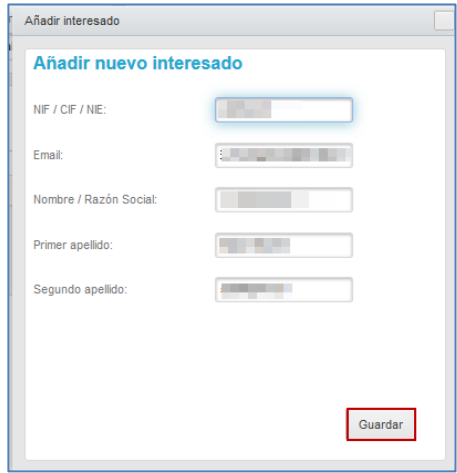

Se mostrará la pantalla de Interesados con los datos añadidos.

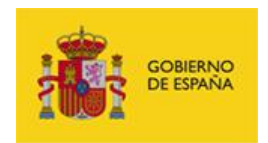

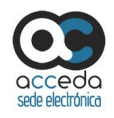

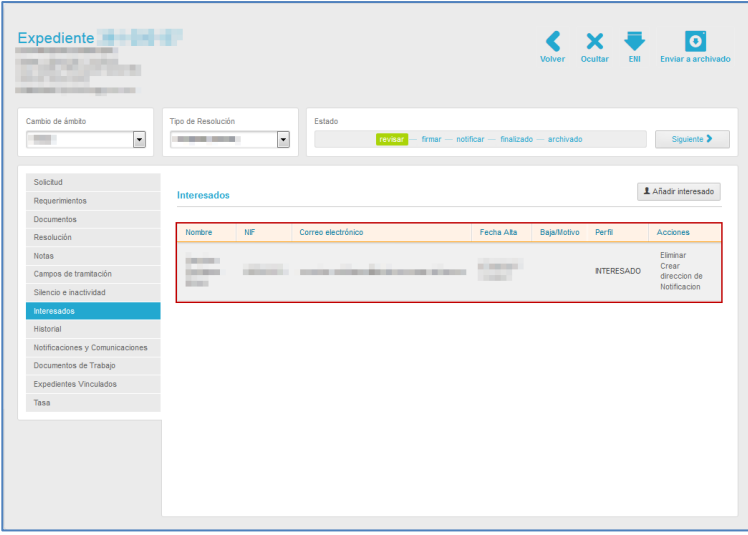

Las acciones que pueden realizarse sobre los interesados en un expediente son las siguientes:

#### Eliminar **Eliminar interesado.**

Permite eliminar a un interesado del expediente. Para impedir que un interesado pueda acceder a la información de un expediente pulse sobre el botón **Eliminar.**

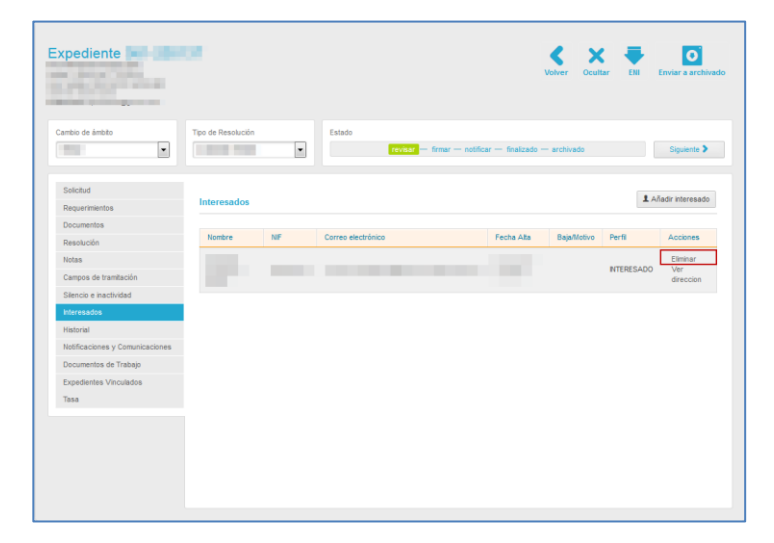

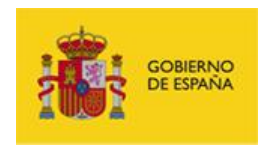

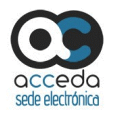

A continuación se abre una ventana para que realice la siguiente solicitud: **Indique el motivo de la baja del interesado.**

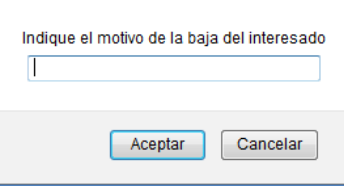

Si desea continuar con el proceso de baja pulse sobre el botón **Aceptar**, de lo contrario pulse sobre el botón **Cancelar.**

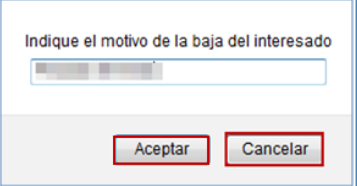

Si el interesado fue eliminado correctamente aparecerá en el campo **Baja motivo** de la pantalla **Interesados,** la fecha, la hora y la razón de la baja del interesado y, automáticamente, el interesado ya no podrá acceder al expediente.

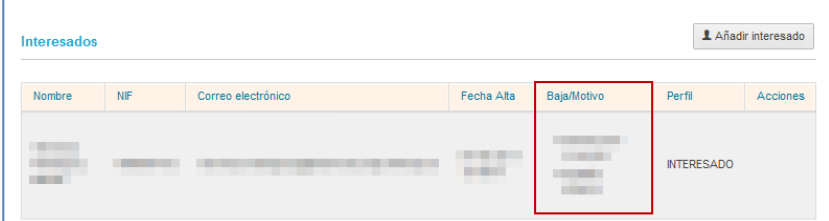

Crear direccion de Notificacion

### **Crear dirección de Notificación.**

Permite añadir una dirección de notificación postal para enviar notificaciones al interesado. Para crear una dirección pulse sobre el botón **Crear dirección de Notificación.**

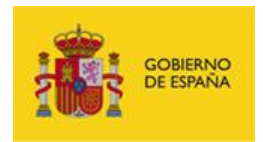

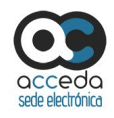

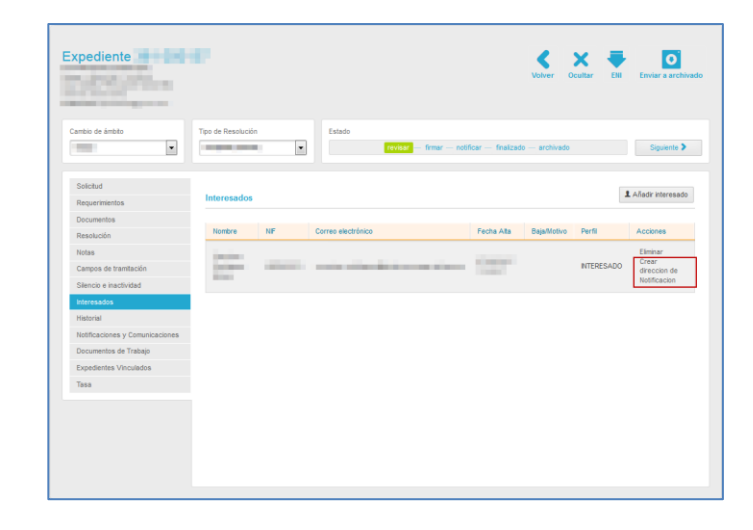

A continuación, se abre una ventana emergente con los siguientes datos:

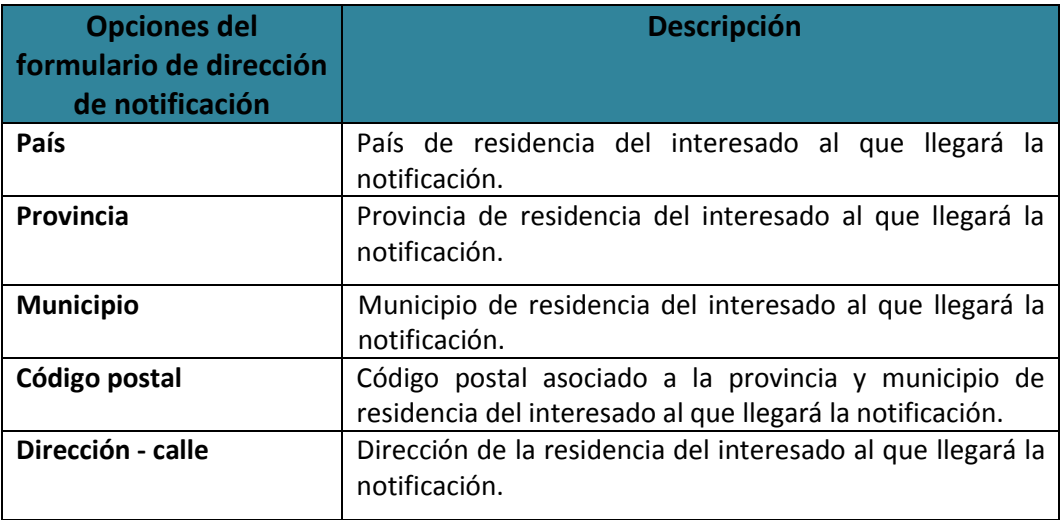

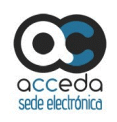

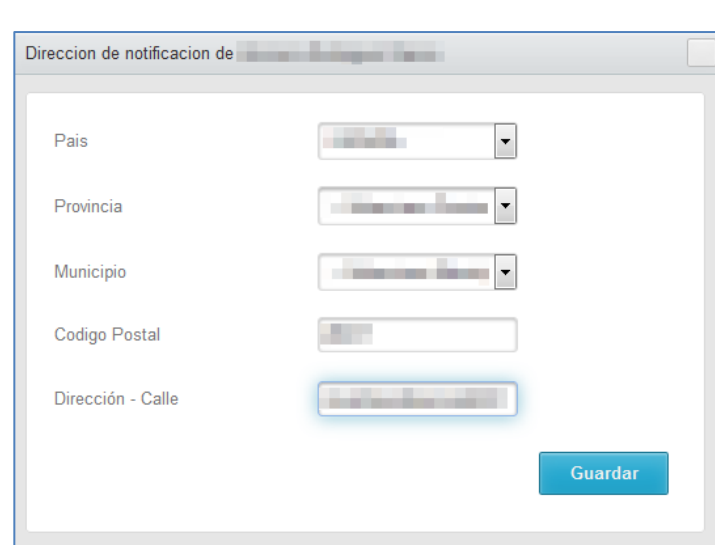

Si no está de acuerdo con los datos suministrados en la dirección de notificación pulse sobre el recuadro de la parte superior derecha de la ventana emergente. Por el contrario, si está de acuerdo con los datos suministrados en la dirección de notificación pulse sobre el botón **Guardar.**

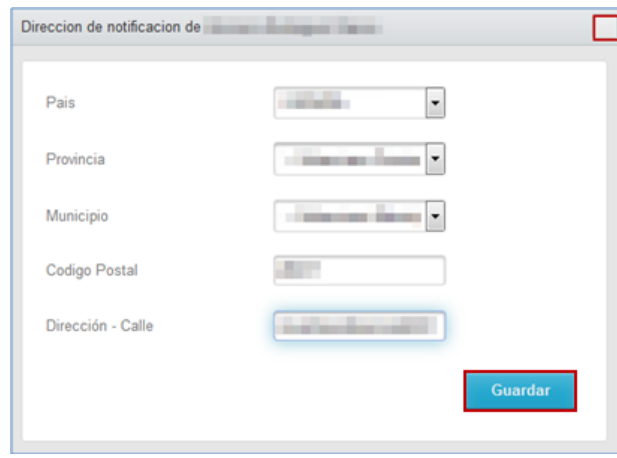

Si la dirección de notificación ha sido guardada correctamente el sistema mostrará el siguiente mensaje: **La dirección ha sido guardada correctamente.**

La dirección ha sido guardada correctamente. ×

**GOBIERNO**<br>DE ESPAÑA

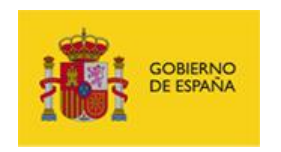

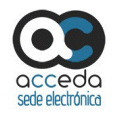

### 3.6.1.2.1.2.8 **Historial.**

Permite ver el historial del expediente y las acciones que se han realizado sobre él. Para ver las acciones realizadas en un expediente pulse sobre el botón **Historial.**

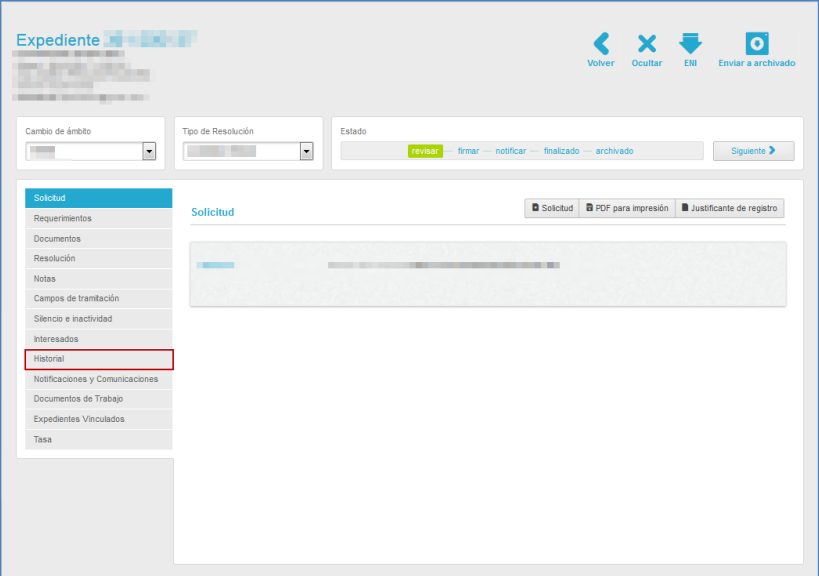

A continuación, se muestra la pantalla historial.

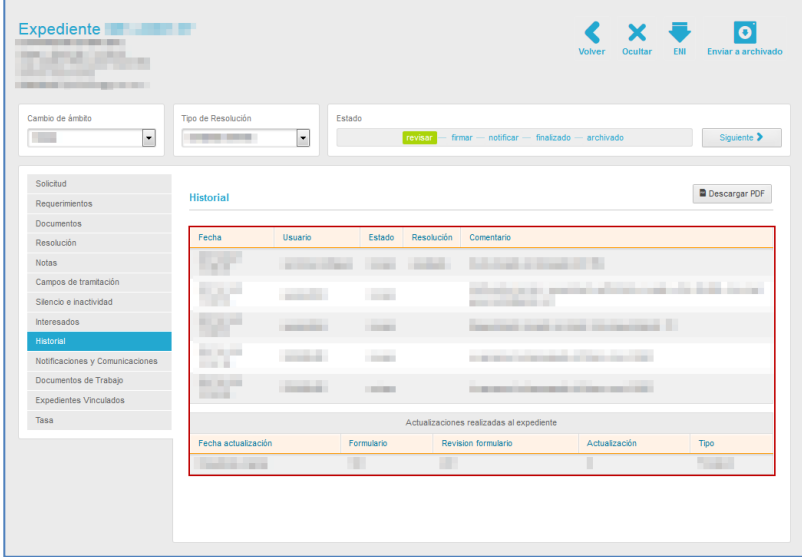

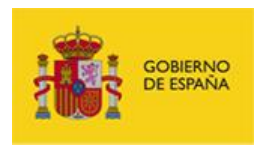

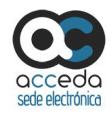

La pantalla historial contiene los siguientes campos:

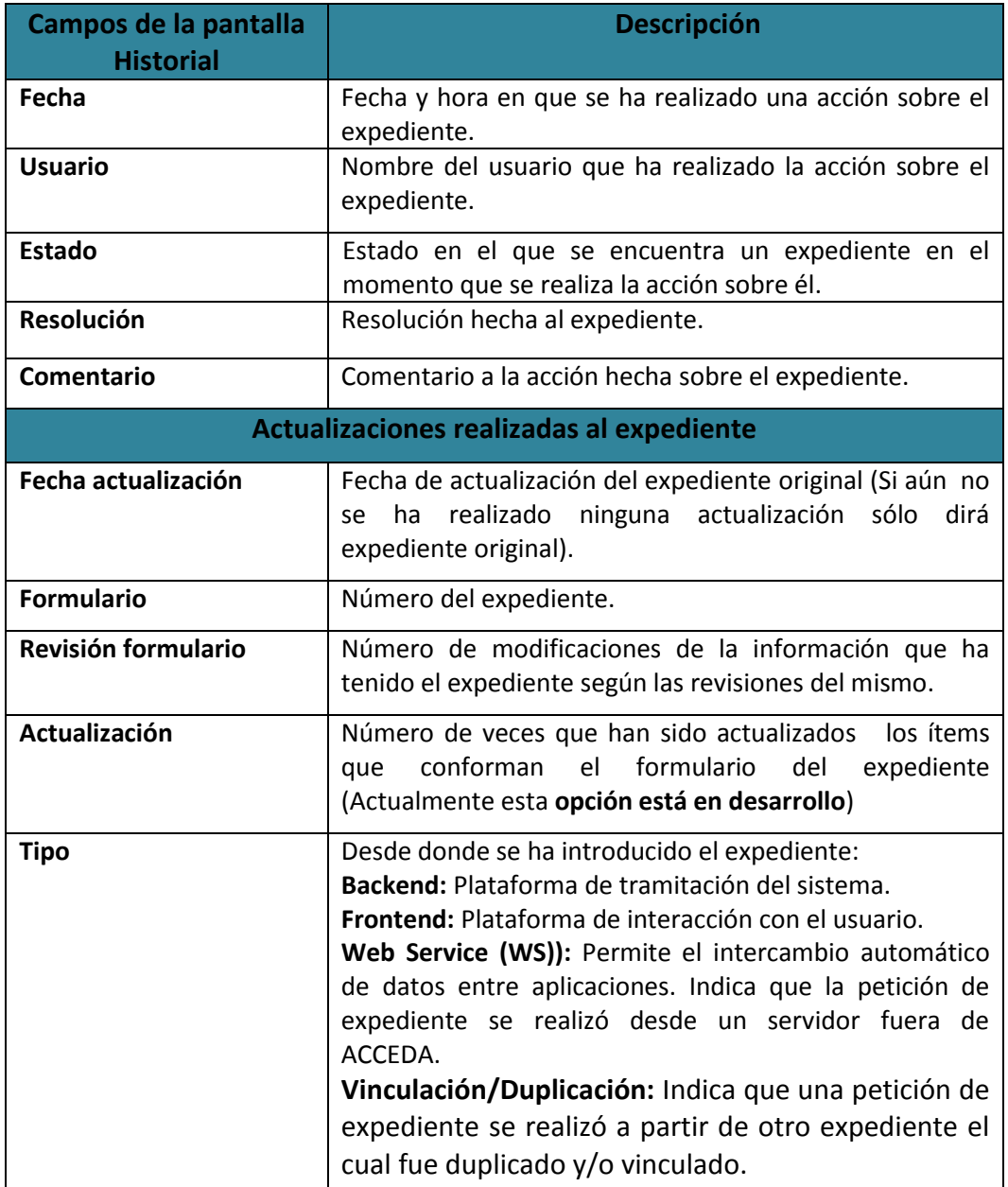

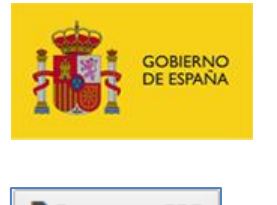

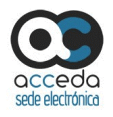

**Descargar PDF Descargar PDF.**

Permite descargar el historial en un documento en formato .pdf. Si desea descargar el historial en este formato pulse sobre el botón **Descargar PDF.**

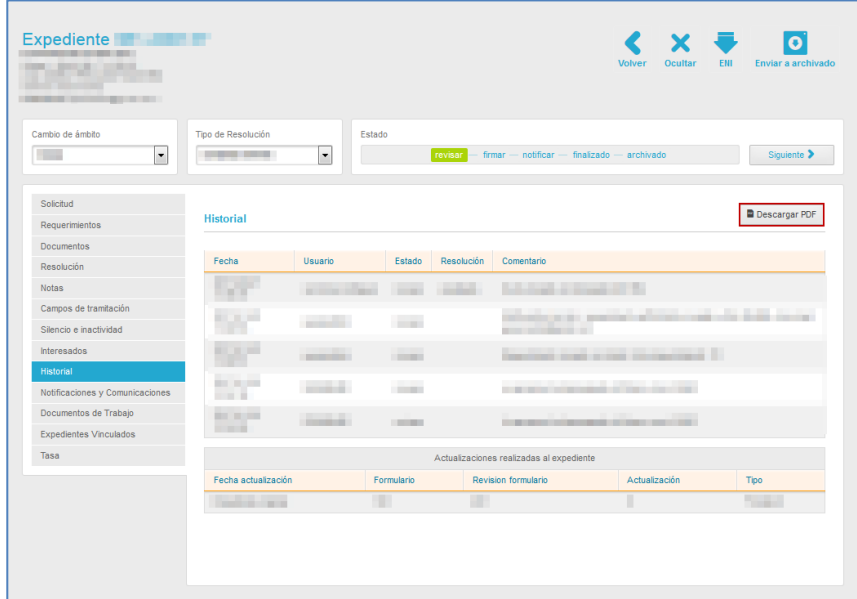

A continuación se muestra una ventana emergente para abrir o guardar (opción recomendada) el historial en formato .pdf. Si desea continuar con el proceso pulse sobre la opción **Aceptar,** de lo contrario pulse **Cancelar.**

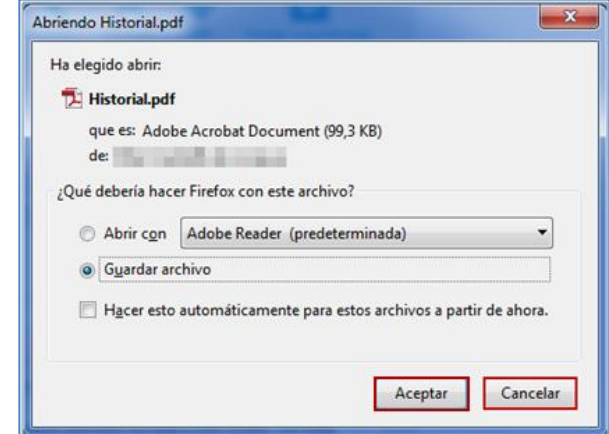

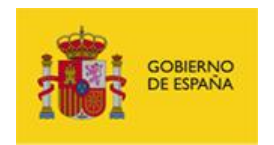

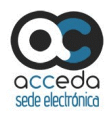

Se descargará un documento en formato .pdf del historial. El aspecto será similar al siguiente:

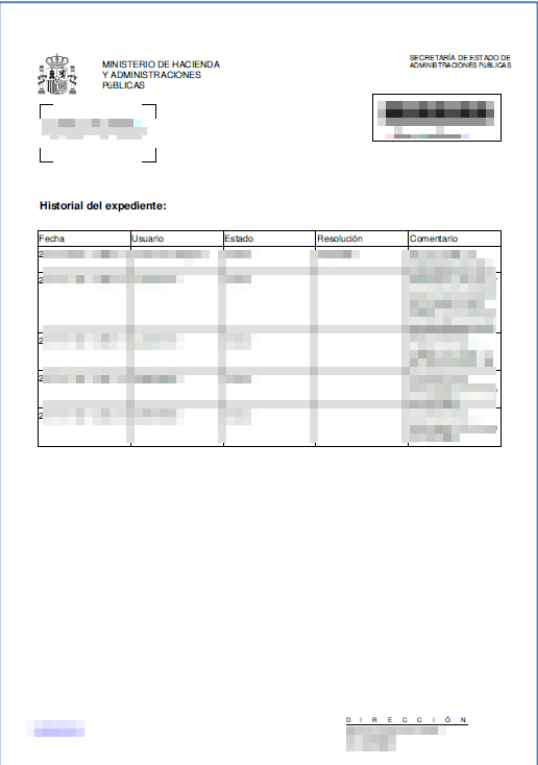

### 3.6.1.2.1.2.9 **Notificaciones y Comunicaciones.**

Permite llevar un seguimiento de las notificaciones enviadas a las personas relacionadas con el expediente y ver si los documentos ya están comparecidos o no, junto con la fecha. Para ver estos documentos pulse sobre el botón **Notificaciones y Comunicaciones.**

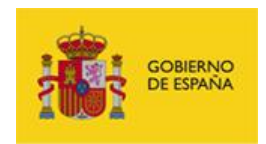

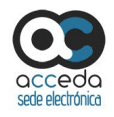

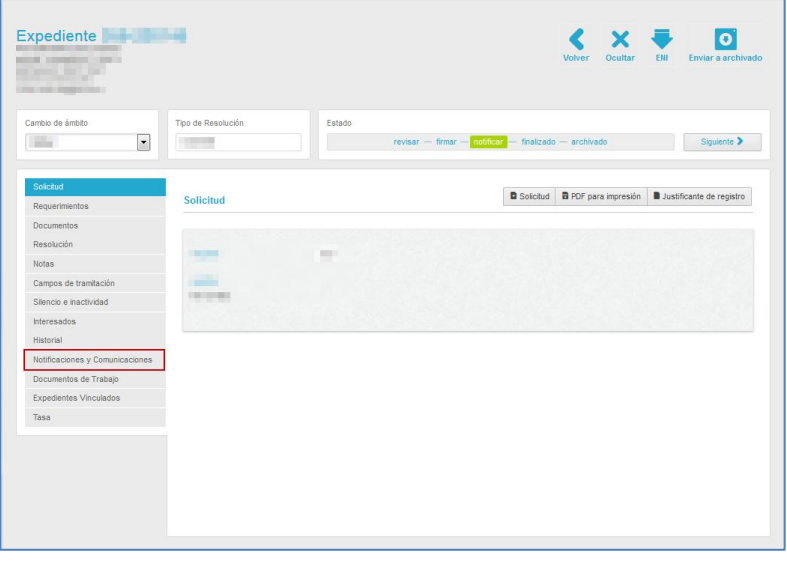

A continuación, se muestra la pantalla de **Notificaciones y Comunicaciones.**

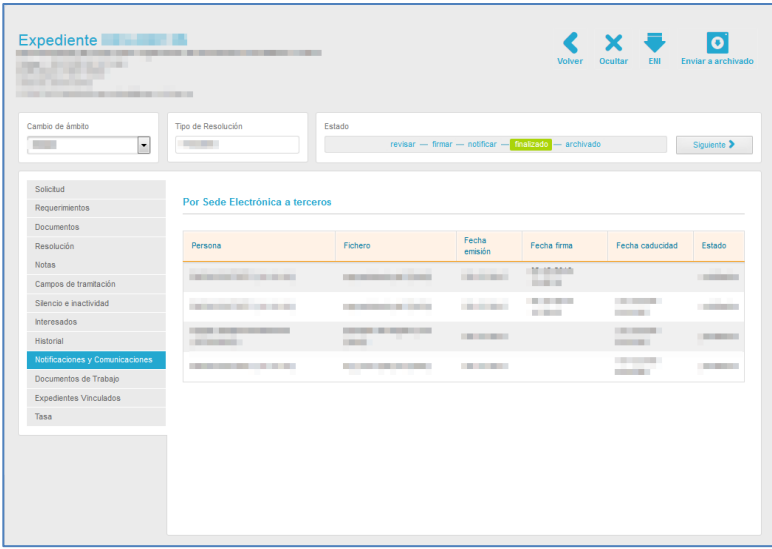

La pantalla de Notificaciones y Comunicaciones contiene los siguientes campos:

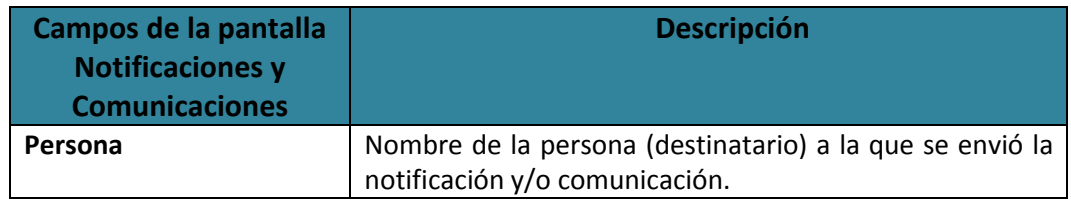

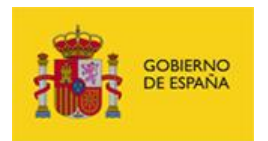

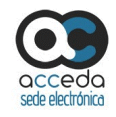

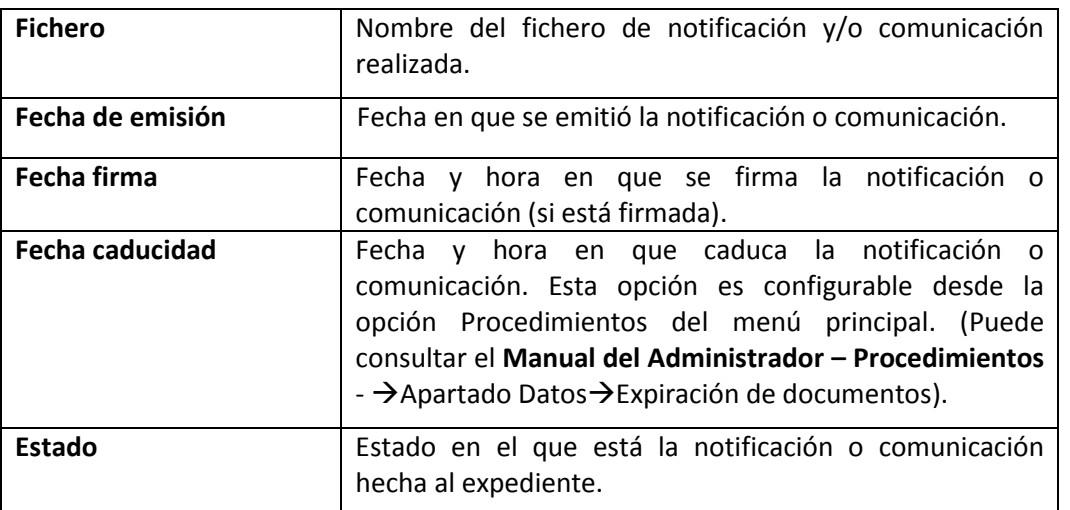

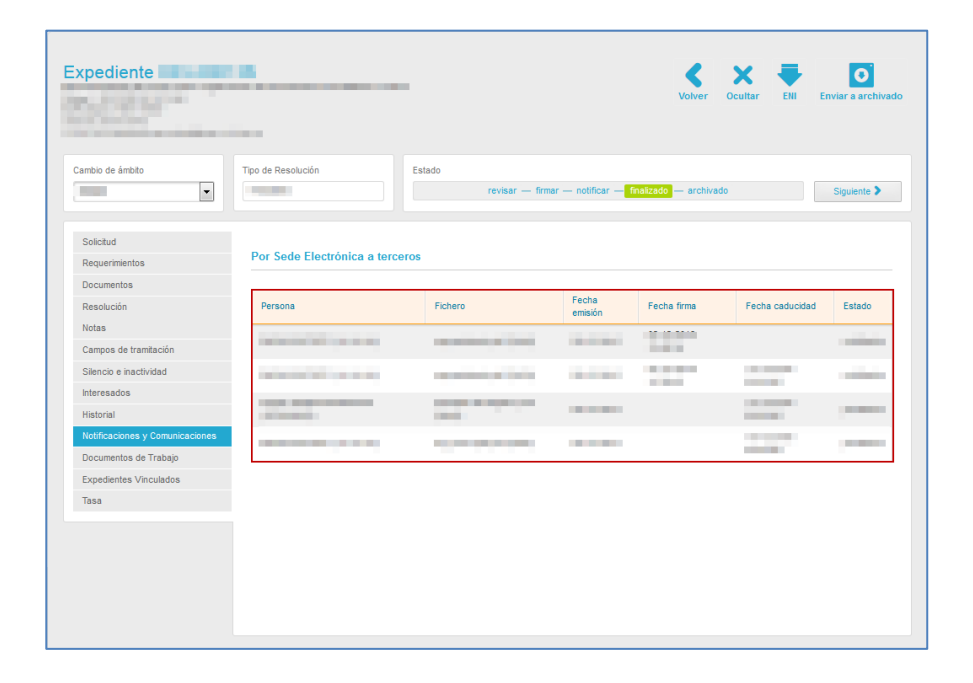

### 3.6.1.2.1.2.10 **Documentos de trabajo.**

Permite adjuntar ficheros a los que solo los tramitadores tendrán acceso; estos documentos no formarán parte del expediente en ningún momento y no serán accesibles por el solicitante ni los interesados.

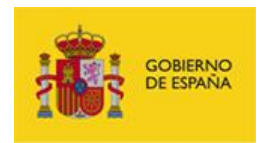

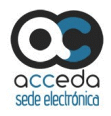

Si es usted tramitador y quiere ver los documentos de trabajo pulse sobre la opción **Documentos de trabajo.**

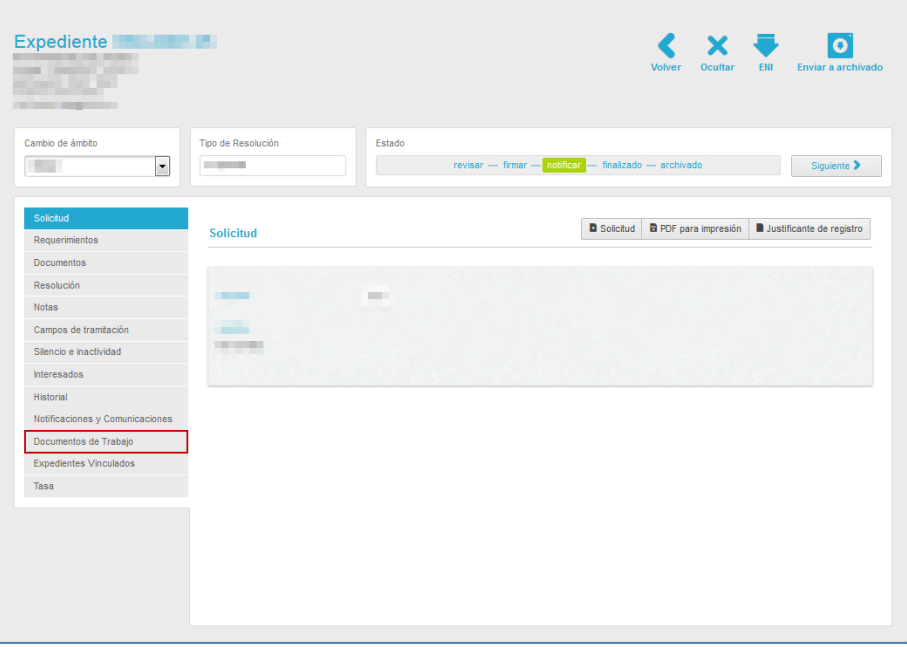

A continuación, se muestra la pantalla de **Documentos de trabajo**.

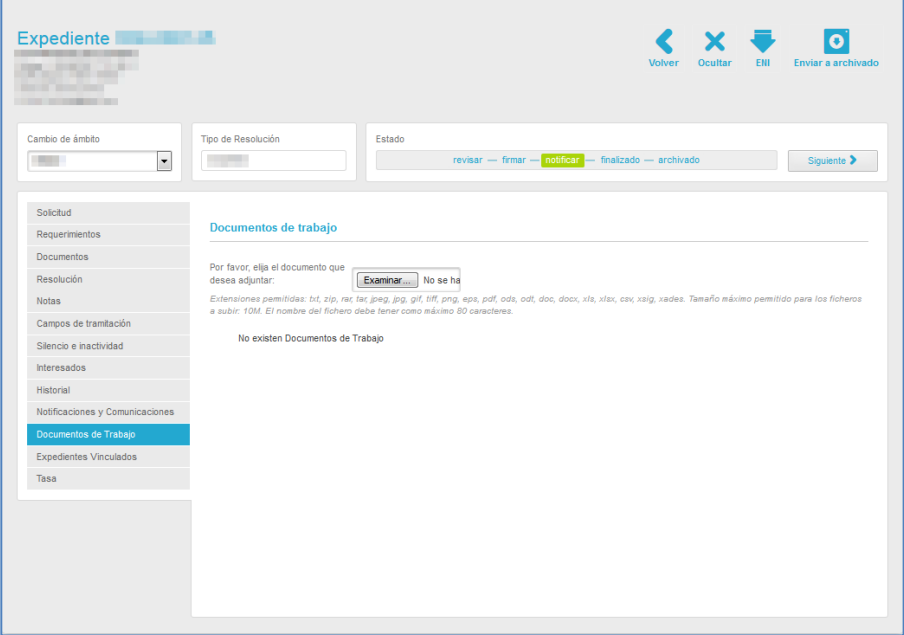

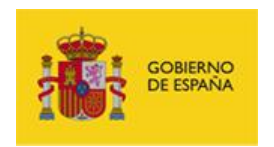

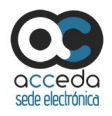

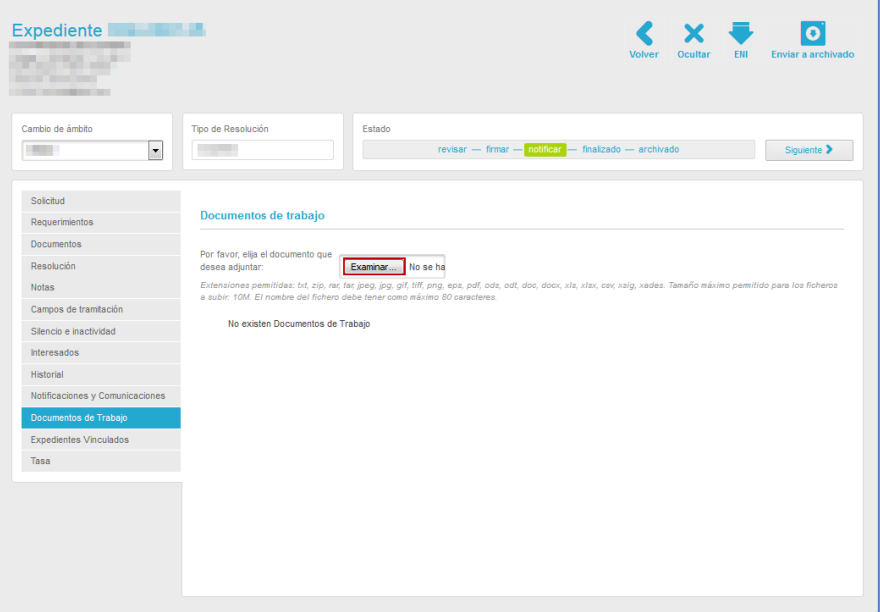

Para añadir documentos de trabajo pulse sobre el botón **Examinar** y seleccione el mismo.

### **Nota**

Las extensiones permitidas para los documentos de trabajo a adjuntar son las siguientes: .txt, .zip, .rar, .tar, .jpeg, .jpg, .gif, .tiff, .png, .eps, .pdf, .ods, .odt, .doc, .docx, .xls, .xlsx, .csv, .xsig, .xades.

### **Z** Nota

El tamaño máximo permitido para los ficheros a subir es de 10MB. El nombre del fichero debe tener como máximo 80 caracteres.

Si el documento de trabajo ha sido guardado correctamente, el sistema mostrará el siguiente mensaje: **El documento se ha guardado correctamente.**

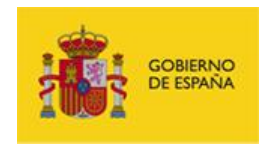

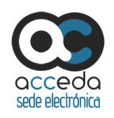

A continuación pulse **Aceptar** para continuar.

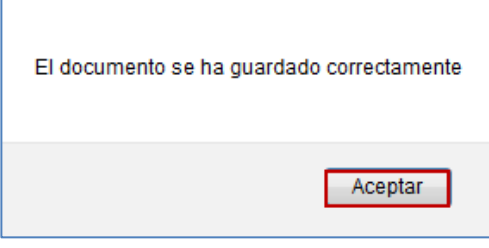

A continuación, se muestran los datos del documento de trabajo que contiene los siguientes campos:

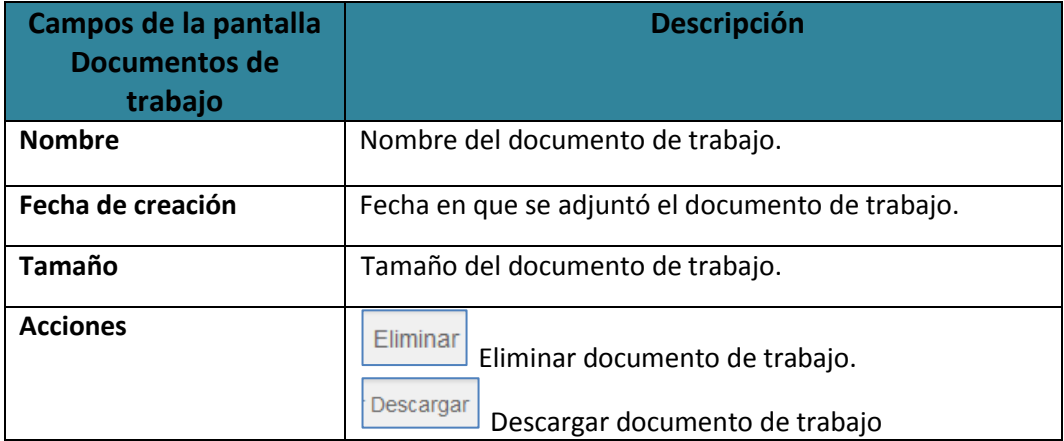

Eliminar

### **Eliminar documento de trabajo.**

Permite eliminar un documento de trabajo del tramitador asociado a un expediente específico. Para eliminar un documento de trabajo pulse sobre el botón **Eliminar.**

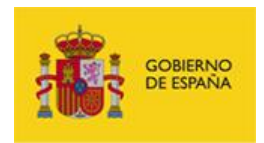

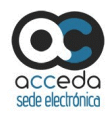

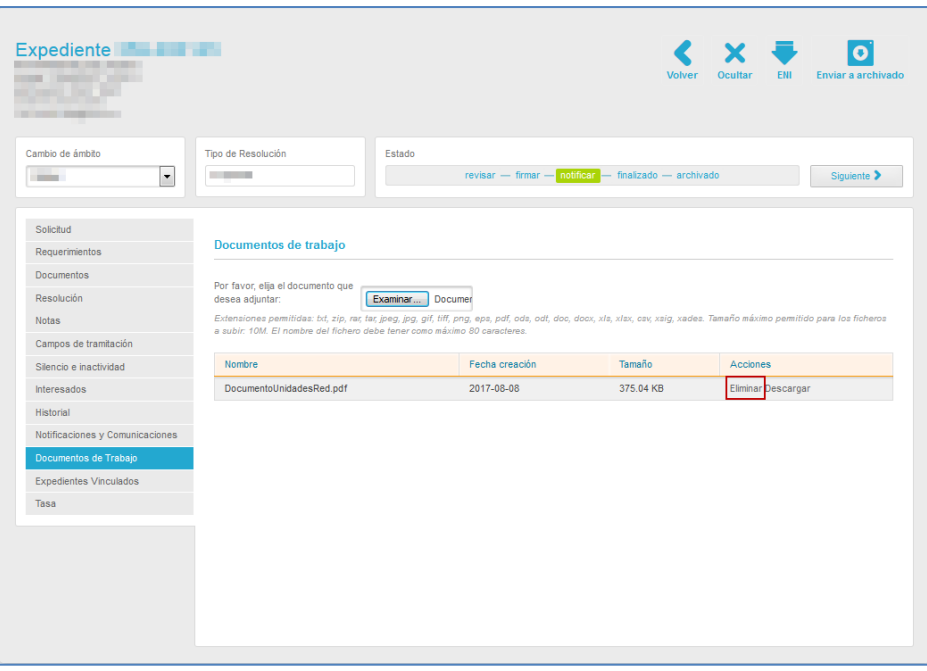

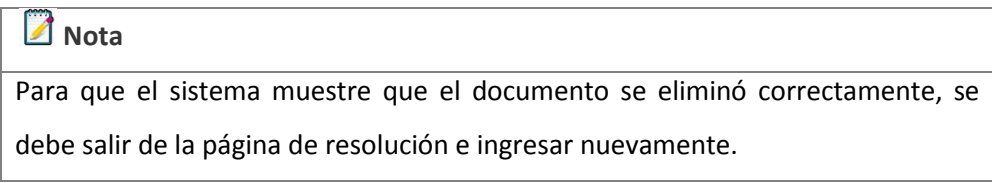

# **Descargar** Descargar Documento de trabajo.

Permite descargar un documento de trabajo del tramitador asociado a un expediente específico. Para descargar un documento de trabajo pulse sobre el botón **Descargar.**

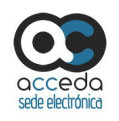

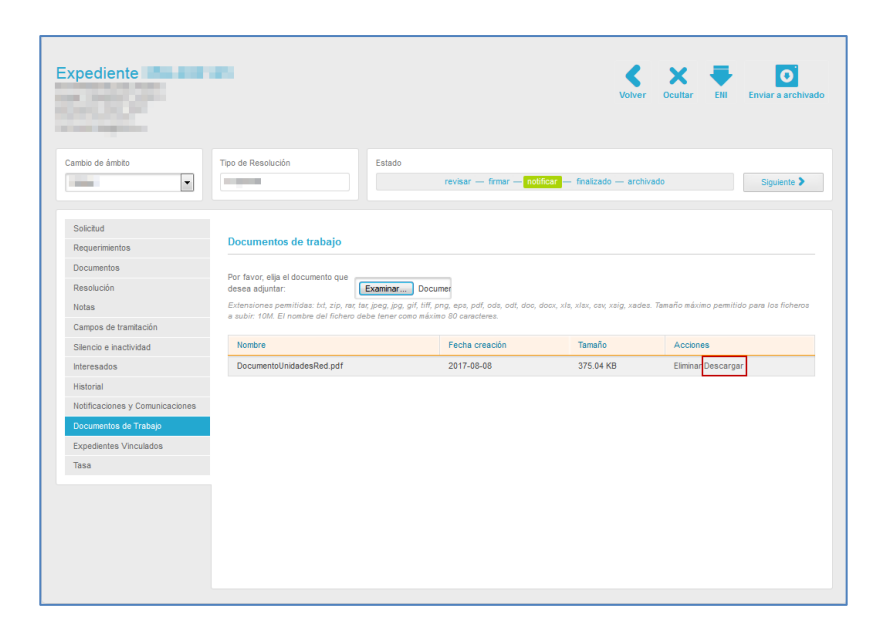

Se muestra una ventana emergente para abrir o guardar (opción recomendada) el documento de trabajo. Si desea continuar con el proceso pulse sobre la opción **Aceptar,**  de lo contrario pulse sobre **Cancelar.**

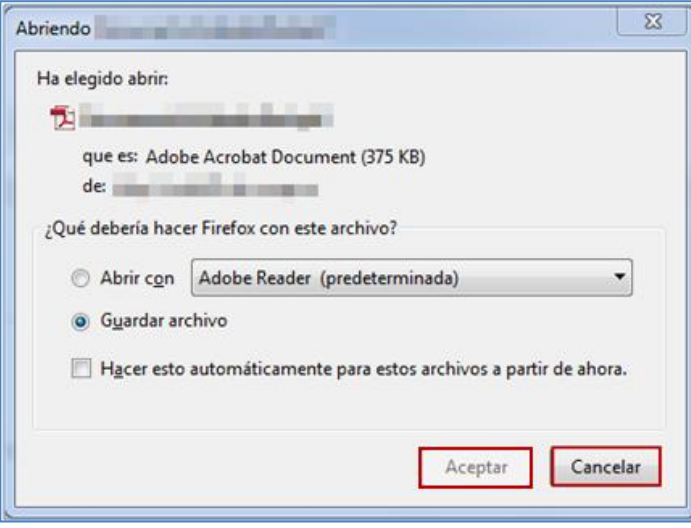

A continuación se descargará el documento de trabajo que ha sido adjuntado para uso del tramitador.

**GOBIERNO**<br>DE ESPAÑA

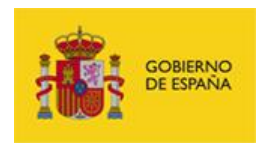

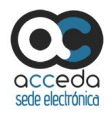

### <span id="page-129-0"></span>3.6.1.2.1.2.11 **Expedientes Vinculados.**

Permite ver los expedientes que están duplicados y/o vinculados. Un documento **duplicado** es copia de otro expediente, y por tanto, tiene exactamente los mismos campos.

Por otra parte, un expediente **vinculado** es un expediente relacionado, lógicamente, con otro por el motivo que haya establecido el tramitador.

Para ver estos documentos pulse sobre la opción **Expedientes Vinculados.**

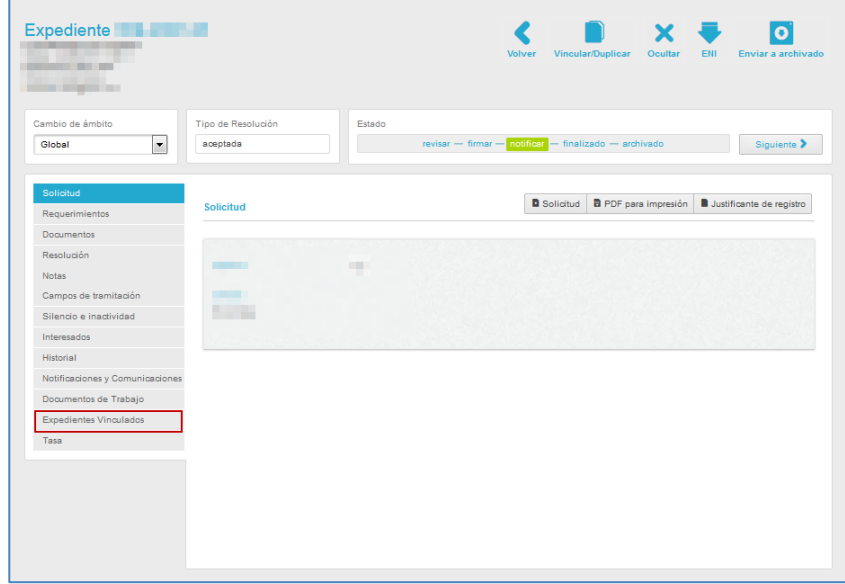

A continuación, se muestra la pantalla de **Expedientes duplicados y vinculados.**

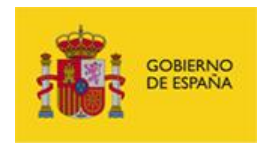

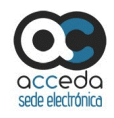

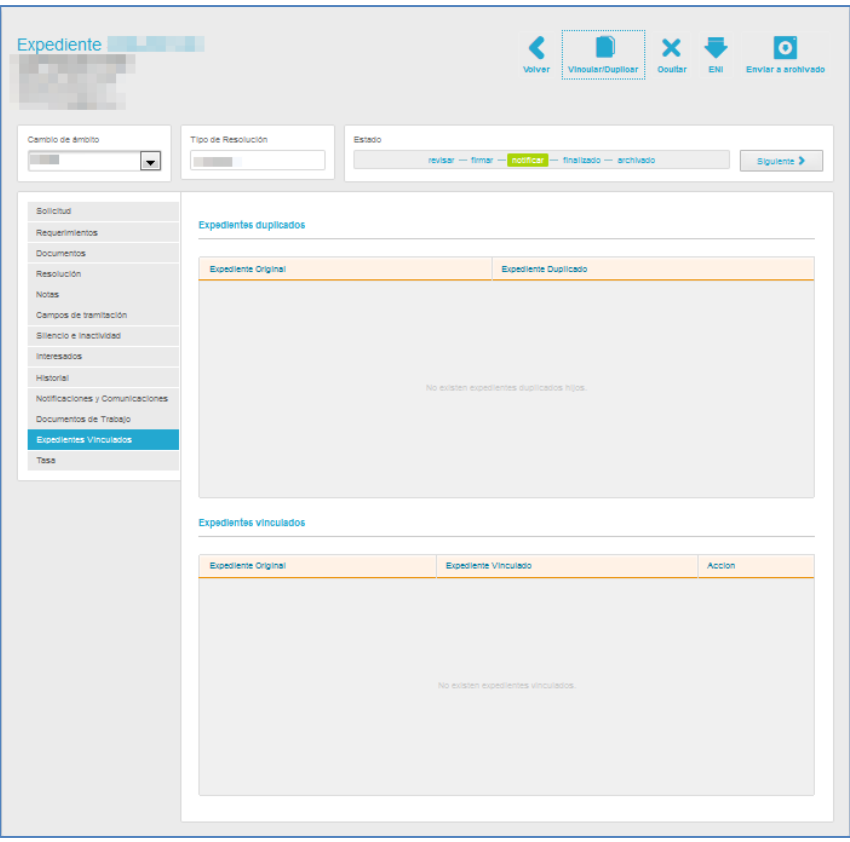

Para vincular o duplicar un documento deberá pulsar la opción **Vincular/Duplicar** ubicada en el menú superior de la pantalla del Expediente.

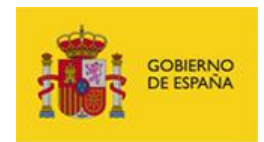

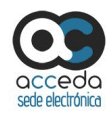

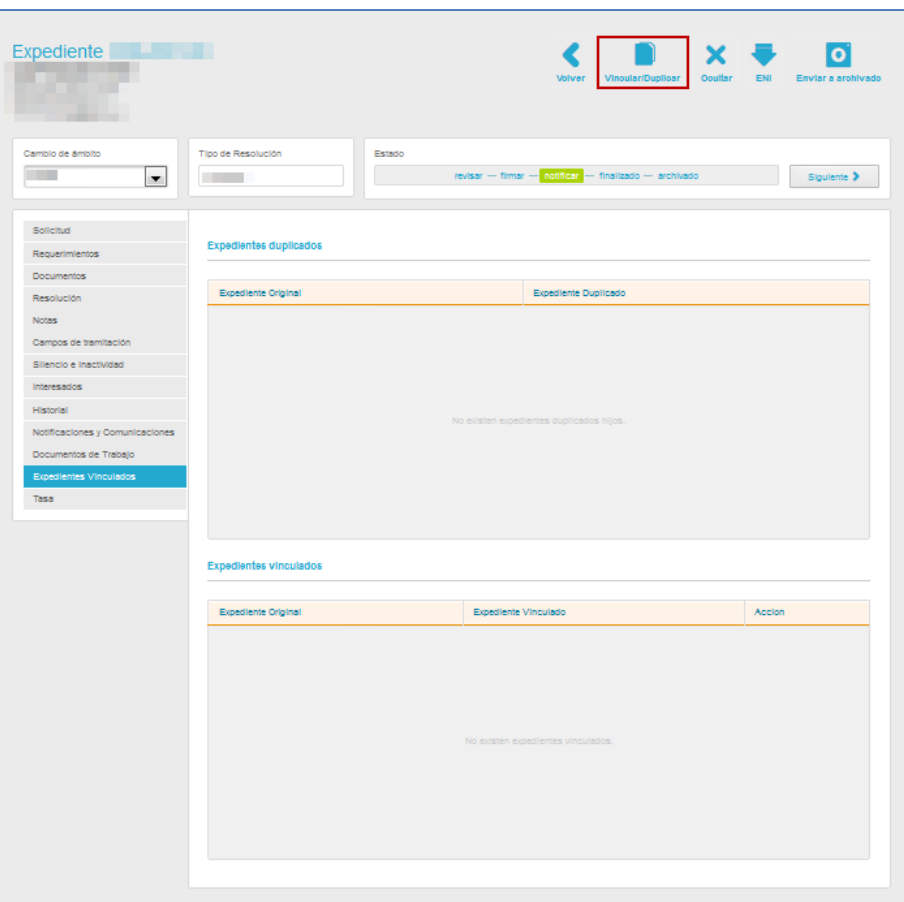

### **Z** Nota

Los documentos que son el resultado de una duplicación/vinculación no se pueden volver a vincular, porque ya los están con el documento original.

A continuación, se muestra una ventana emergente con el formulario para indicar si se va a duplicar o vincular un expediente.

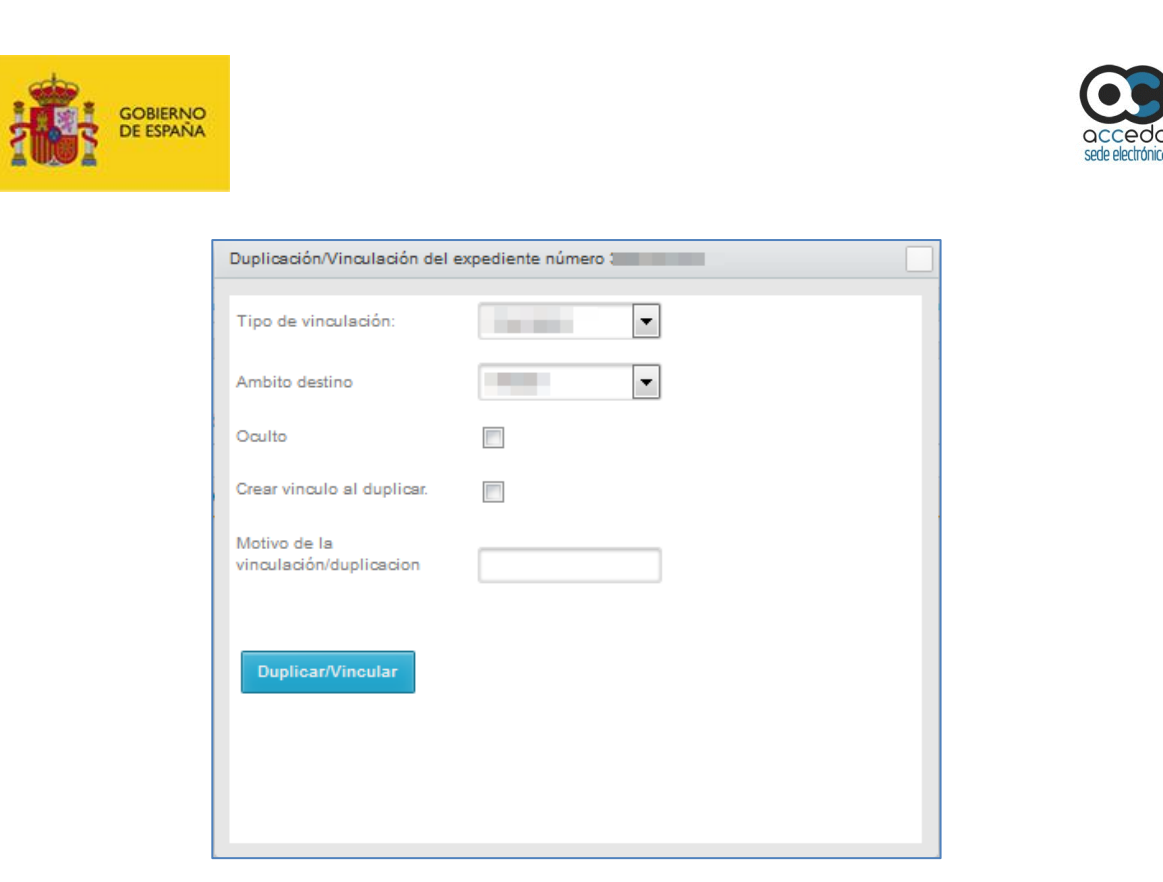

Los datos del formulario de Duplicación/Vinculación varían de acuerdo al tipo de vinculación que sea seleccionada por el tramitador.

Los datos del **formulario de Duplicación/vinculación** aparecen por defecto y son los siguientes:

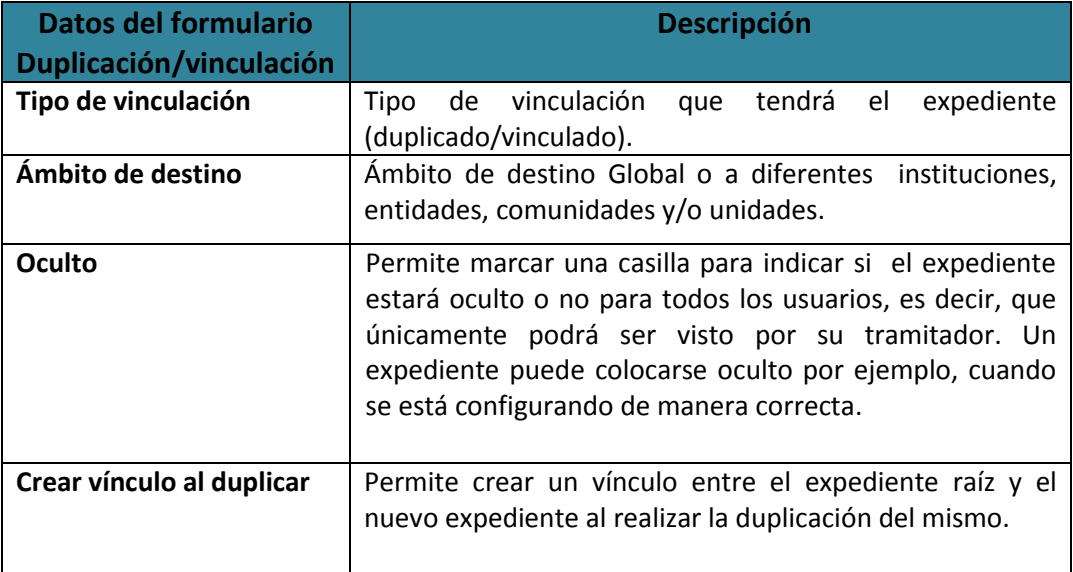

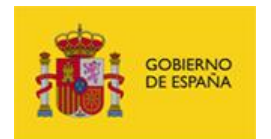

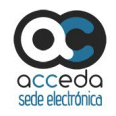

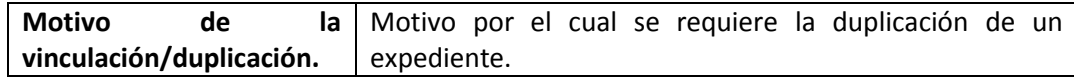

Si está de acuerdo con los datos que introdujo en el formulario pulse sobre el botón **Duplicar/Vincular.**

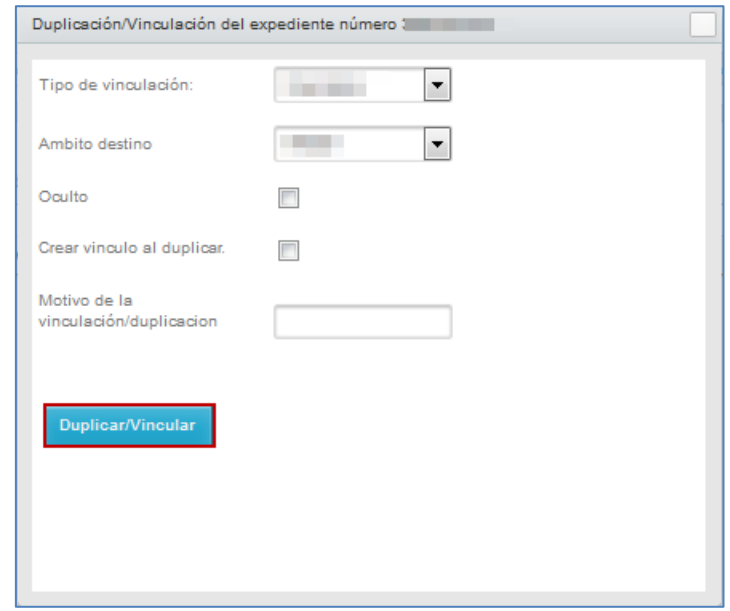

Si se duplicó correctamente el expediente el sistema mostrará el siguiente mensaje: **Expediente duplicado correctamente, id del nuevo expediente: (Número del nuevo expediente).**

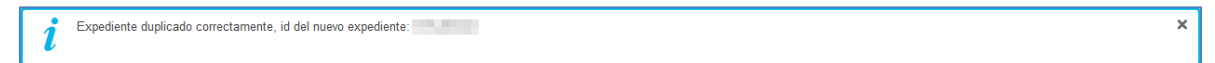

Los datos del **Formulario de vinculación** son los siguientes:

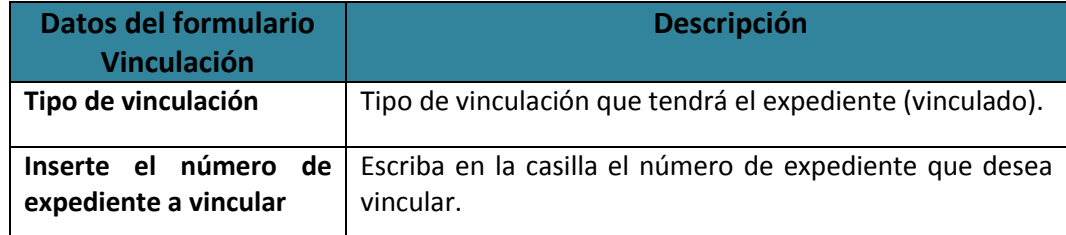

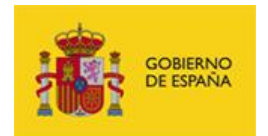

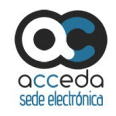

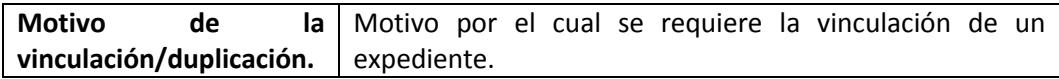

## **Z** Nota Si en la casilla número de expediente inserta el número del expediente actual, el sistema le mostrará el siguiente mensaje: **Los expedientes a vincular son los mismos.** Los expedientes a vincular son los mismos.  $\mathbf{x}$

Si está de acuerdo con los datos que introdujo en el formulario pulse sobre el botón **Duplicar/Vincular.**

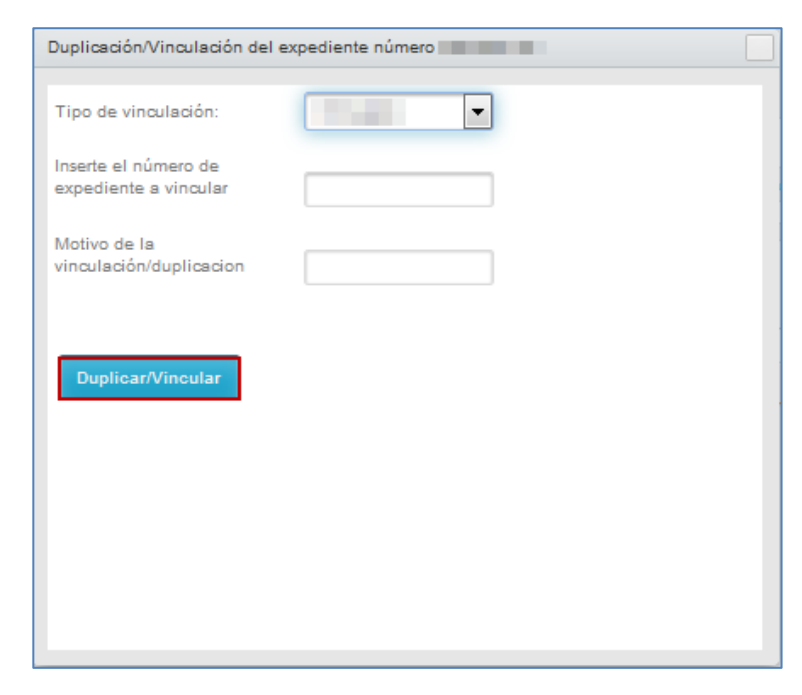

Si se duplicaron correctamente los expedientes el sistema mostrará el siguiente mensaje:

**Se ha vinculado con el expediente: (Número del expediente).**

Se ha vinculado con el expediente:

x

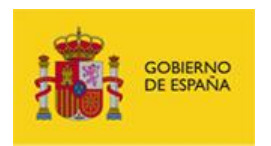

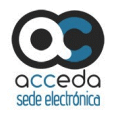

Una vez hecho esto, se puede ver en la pantalla de Expedientes Duplicados y Vinculados los datos de la vinculación hecha al expediente.

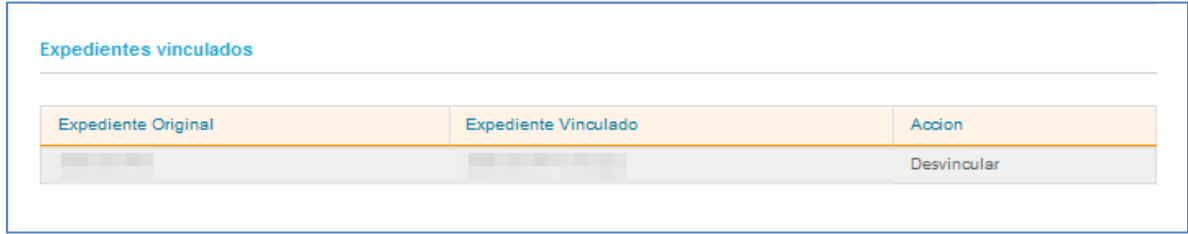

Los datos de la pantalla Expedientes vinculados son los siguientes:

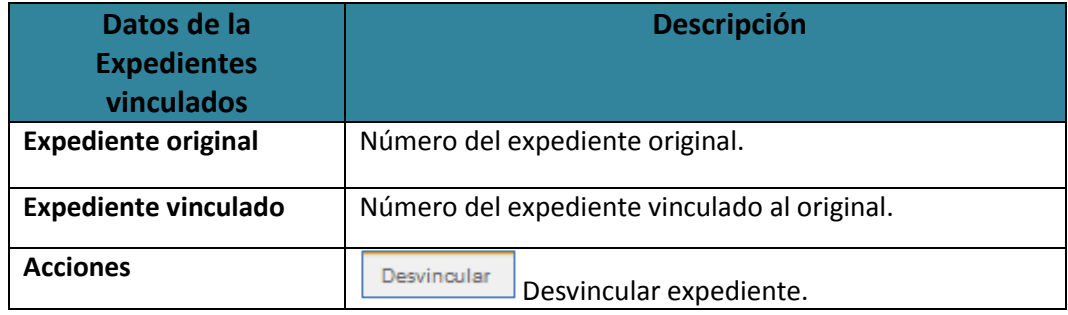

#### Desvincular

### **Desvincular expediente.**

Permite desvincular un expediente del original. Para desvincular un expediente pulse sobre el botón **Desvincular.**

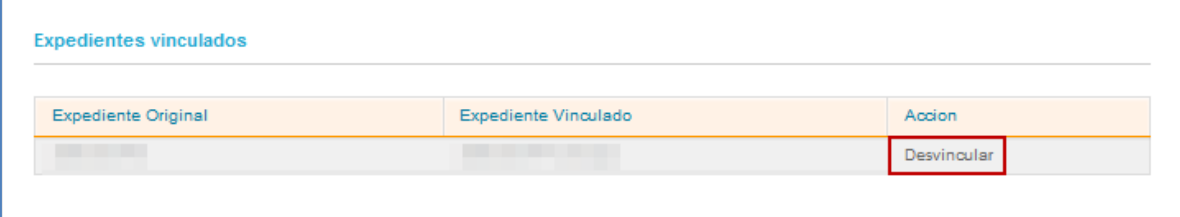

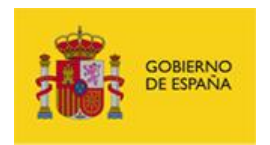

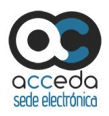

×

Si se ha desvinculado correctamente un expediente de otro el sistema mostrará el siguiente mensaje: **Se ha eliminado la vinculación con el expediente (número del expediente).**

Se ha eliminado la vinculación con el expediente 359-200144

#### 3.6.1.2.1.2.12 **Tasa.**

Muestra la tasa que se paga en un procedimiento y permite comprobar el número de referencia completo (NRC) emitido por el banco de los pagos realizados. El importe a pagar en un procedimiento es configurable desde el apartado Procedimientos (Puede consultar el **Manual del Administrador – Procedimientos -** Apartado ePago). Para comprobar los pagos realizados y el importe establecido pulse sobre la opción **Tasa.**

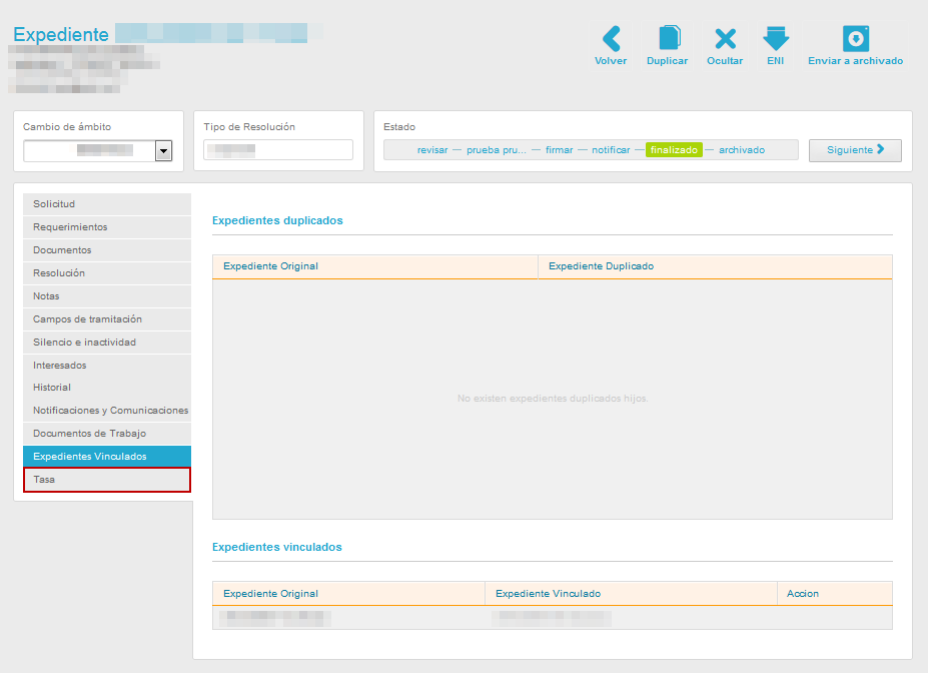

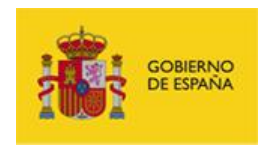

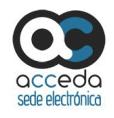

A continuación se muestra la pantalla Tasa.

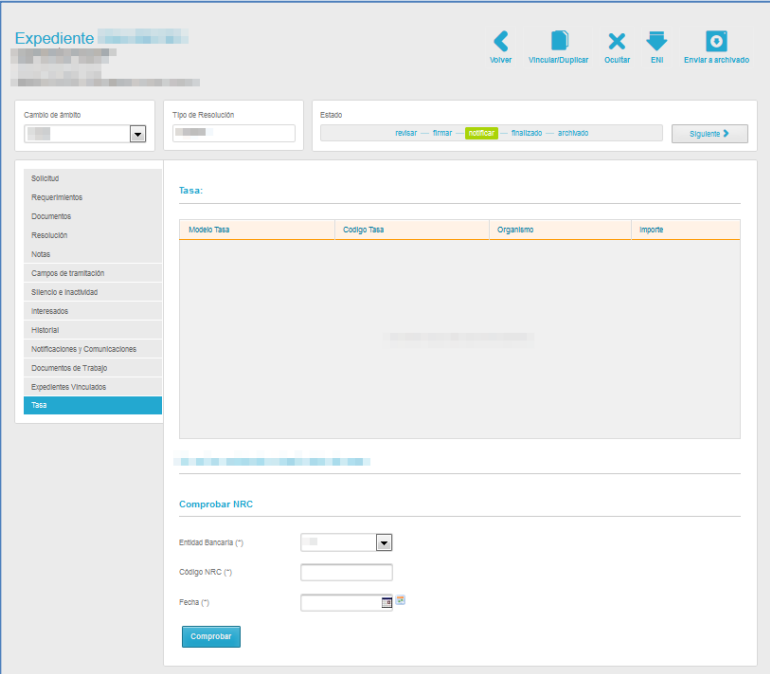

La pantalla Tasa muestra los siguientes campos de información:

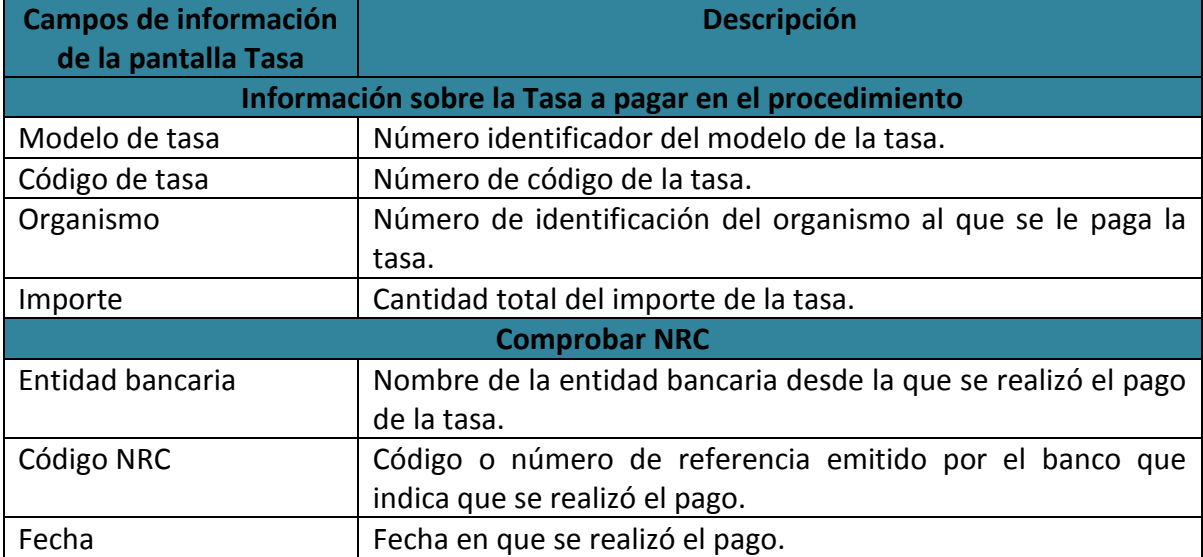

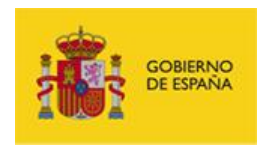

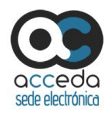

Para comprobar el número de referencia emitido por el banco que indica que se ha realizado el pago, introduzca los datos solicitados en comprobar NRC y pulse sobre el botón **Comprobar.**

### 3.6.1.2.1.3 **Acciones del Expediente.**

Las acciones son aquellas que se pueden realizar desde un expediente en particular. Las acciones dependerán del tipo de procedimiento al que está asociado un expediente.

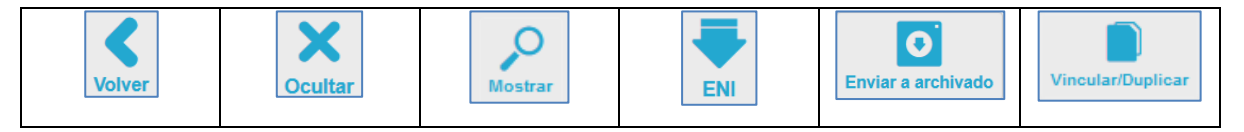

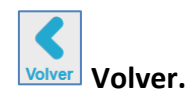

Permite regresar a la Lista de expedientes. Si desea regresar a la lista de expedientes pulse sobre el botón **Volver.**

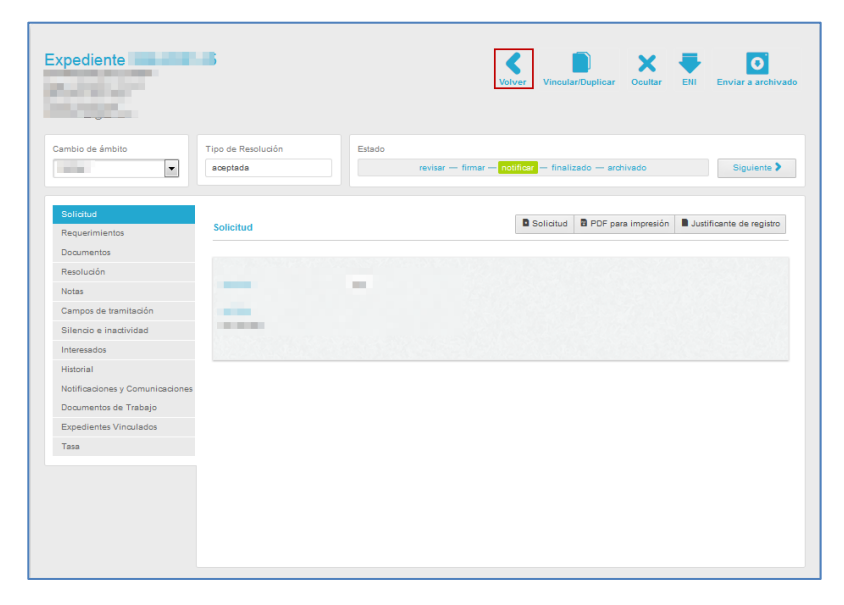

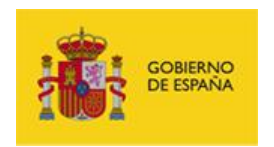

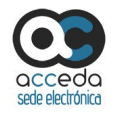

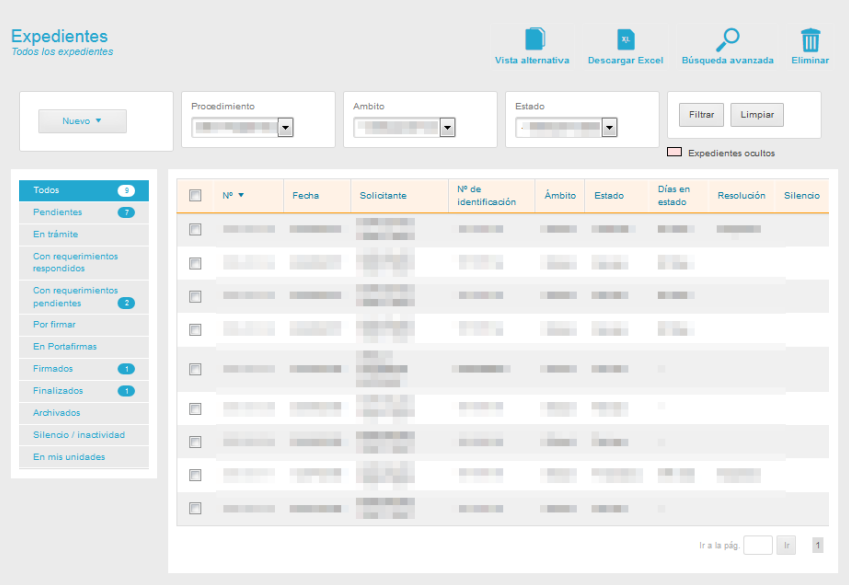

A continuación, se verá la lista general de todos los expedientes.

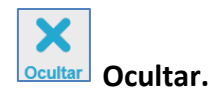

Permite ocultar un expediente. El expediente únicamente estará oculto para el solicitante

pero podrá tramitarse. Si desea ocultar el expediente pulse sobre el botón **Ocultar.**

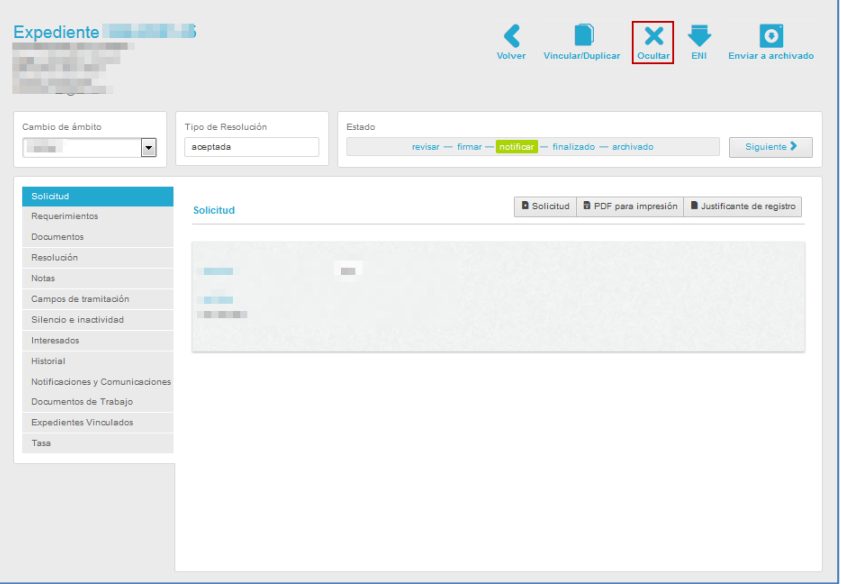

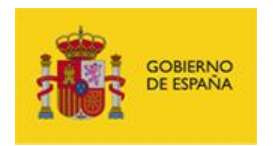

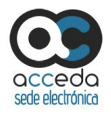

A continuación se abre una ventana emergente con la siguiente pregunta de confirmación: **¿Está seguro de que desea ocultar el expediente? El expediente se ocultará al solicitante, pero se podrá tramitar.**

Si desea continuar con el proceso, pulse sobre el botón **Aceptar,** de lo contrario pulse sobre **Cancelar.**

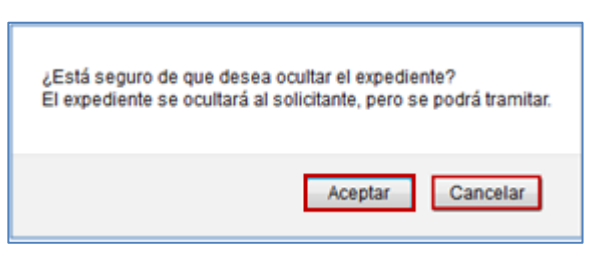

En la lista general de todos los expediente aparecerá el expediente oculto sombreado.

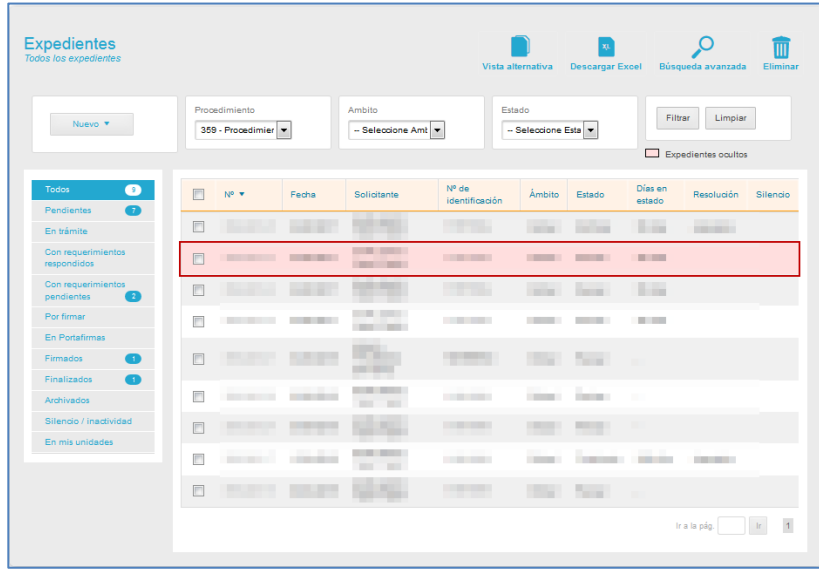

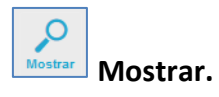

Permite mostrar un expediente que se había marcado como oculto (tal como se describe en la opción anterior). Si desea que el solicitante pueda ver de nuevo el expediente pulse sobre el botón **Mostrar.**

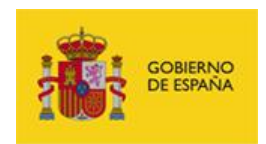

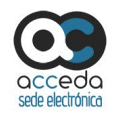

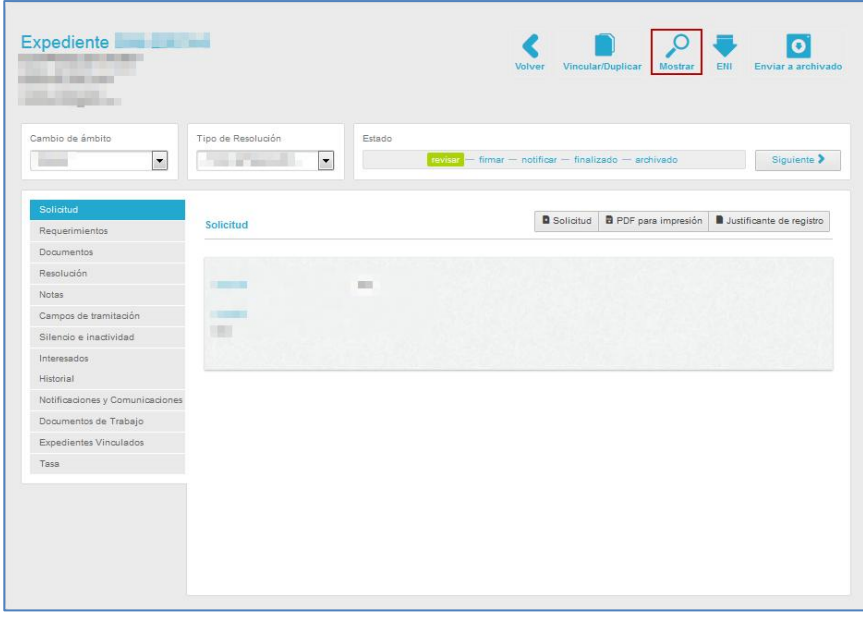

Como en el caso anterior, el sistema le mostrará una ventana emergente para que confirme o no la realización de esta acción.

Si se realizó correctamente el proceso para que el solicitante vea el expediente, se mostrará la pantalla expediente con la opción **ocultar** visible.

# **Esquema Nacional de Interoperabilidad.**

Permite descargar el conjunto de criterios y recomendaciones (código XML) que deberán ser tenidos en cuenta para la toma de decisiones tecnológicas que garanticen la interoperabilidad. Para ver los criterios y recomendaciones debe estar configurado para el procedimiento en el cual tenga permisos. Si desea descargar los criterios y recomendaciones pulse sobre el botón **ENI.**

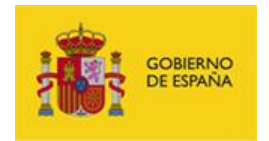

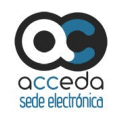

### **Nota**

Esta funcionalidad se encuentra actualmente en fase de desarrollo y será actualizada en próximas versiones.

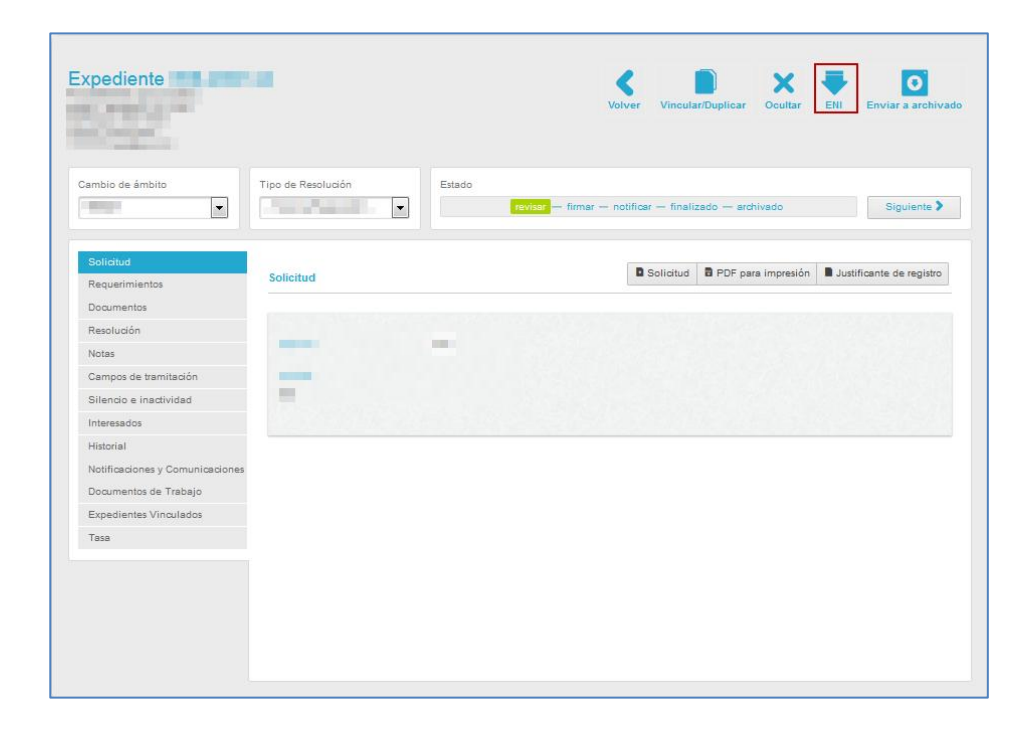

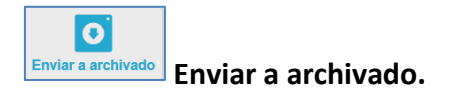

Permite enviar el expediente a la aplicación Archive siempre y cuando esté configurada está acción en el procedimiento. Si desea enviar el expediente a Archive pulse sobre el botón **Enviar a archivado.**

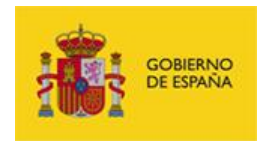

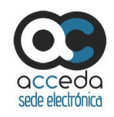

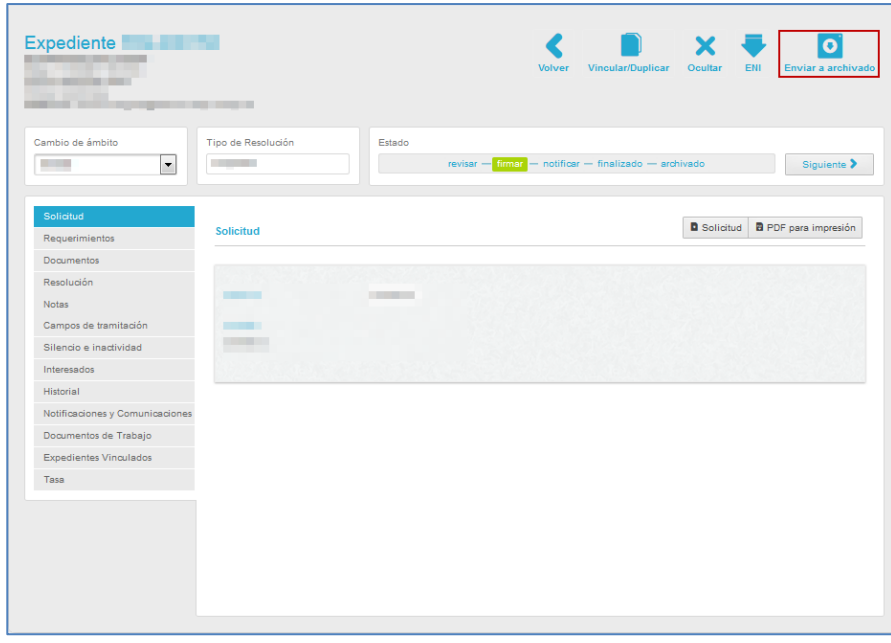

# ■ Nota Esta funcionalidad se encuentra actualmente en fase de desarrollo y será actualizada en próximas versiones.

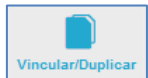

# **Vincular/Duplicar | Duplicar y Vincular.**

Permite duplicar o vincular un expediente. Si desea duplicar y/o vincular un expediente pulse sobre el botón **Vincular/Duplicar** (Ver apartado [Expedientes Vinculados.](#page-129-0)
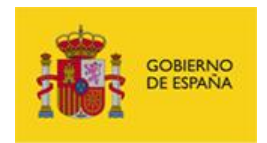

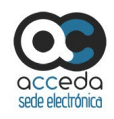

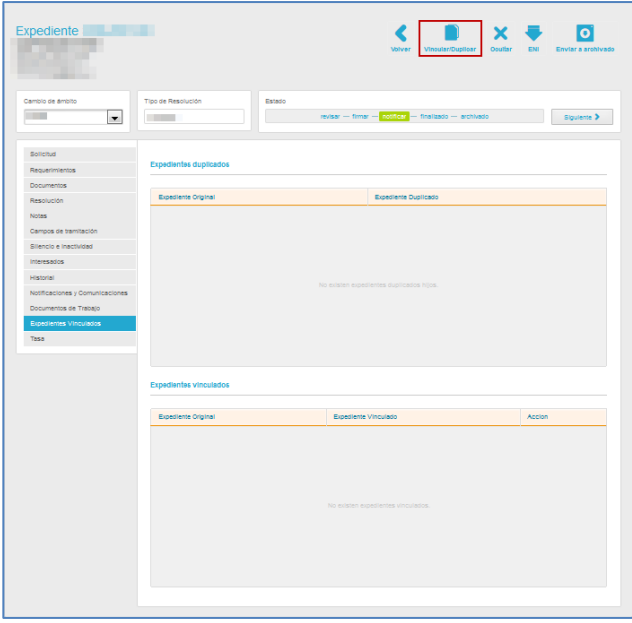

## 3.6.1.2.2. **Opciones del filtro de la lista de expedientes.**

Permite filtrar los expedientes según el procedimiento, el ámbito y el estado en el que se encuentren los mismos.

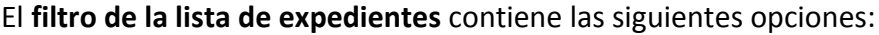

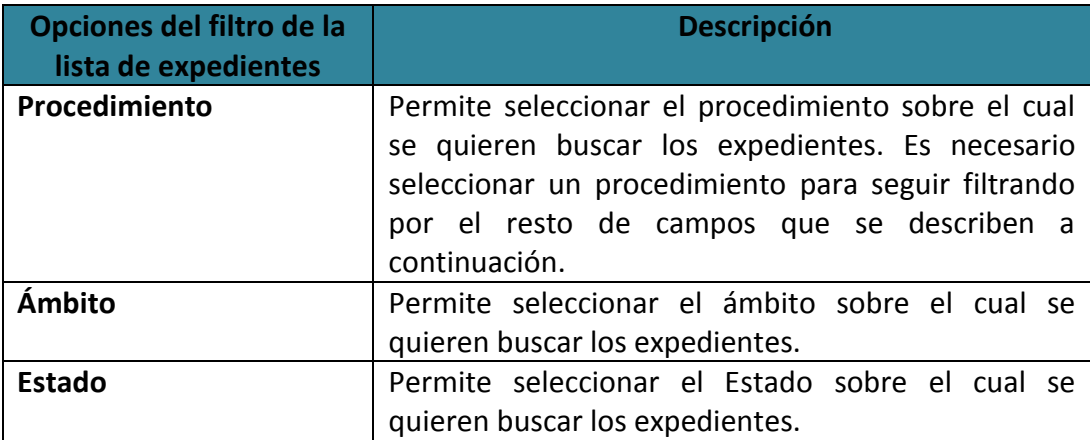

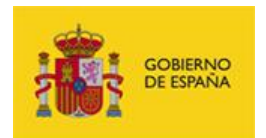

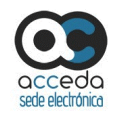

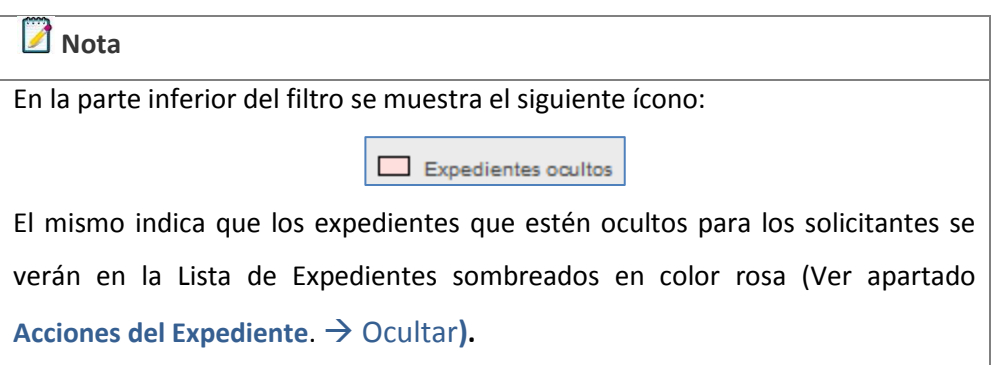

Si seleccionó las opciones de filtro para aplicar la búsqueda de expedientes en concreto pulse sobre el botón **Filtrar.** Si desea borrar las opciones de filtro pulse sobre el botón **Limpiar.**

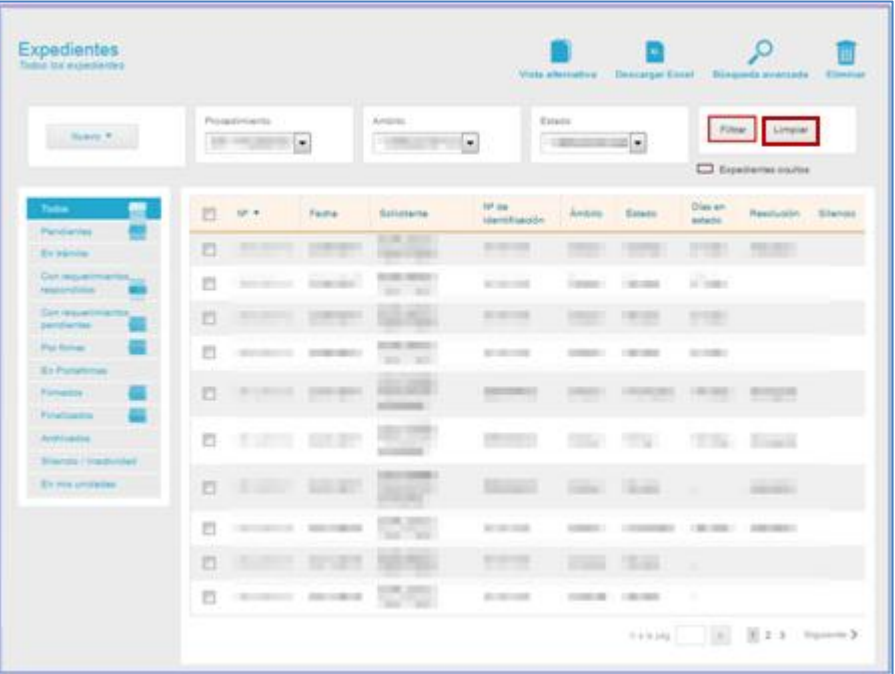

En la Bandeja de Entrada dispone, además, de otra opción para filtrar expedientes en el menú lateral izquierdo. Esta sección permite seleccionar los expedientes que desee ver

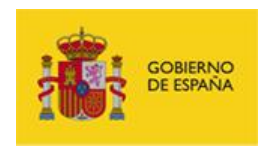

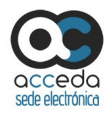

según el estado en el que estén. Asimismo, muestra la cantidad total de expedientes que se encuentran en cada estado.

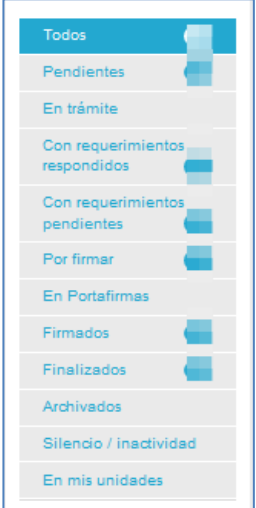

Para usar esta opción, seleccione de dicho menú el estado de los expedientes que desee consultar (**Por ejemplo**, "Con requerimientos pendientes").

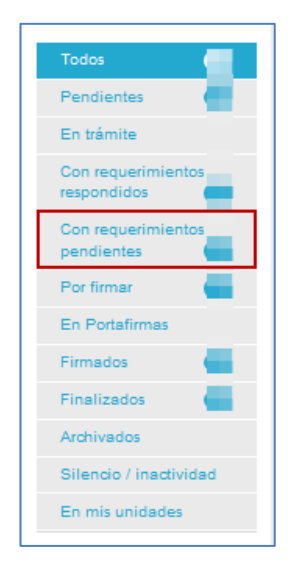

Una vez seleccionado el estado de los expedientes que desea consultar se cargaran en la lista de expedientes de la **Bandeja de Entrada**.

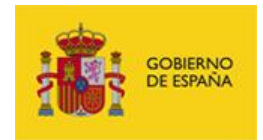

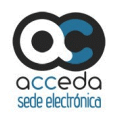

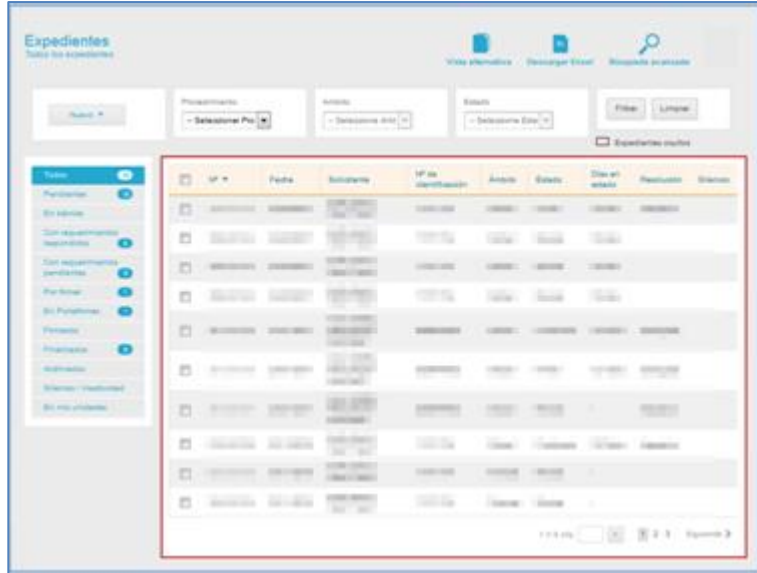

### 3.6.1.2.3. **Acciones de la lista de expedientes.**

En la parte superior derecha de la **Bandeja de entrada**, la Lista de expedientes presenta una serie de acciones que pueden realizarse sobre los expedientes.

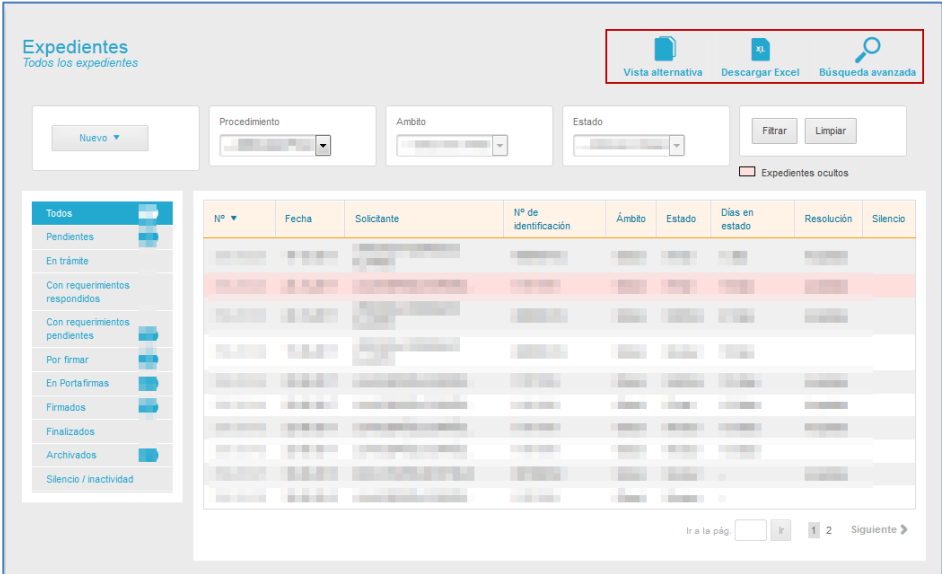

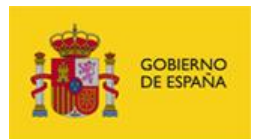

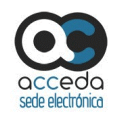

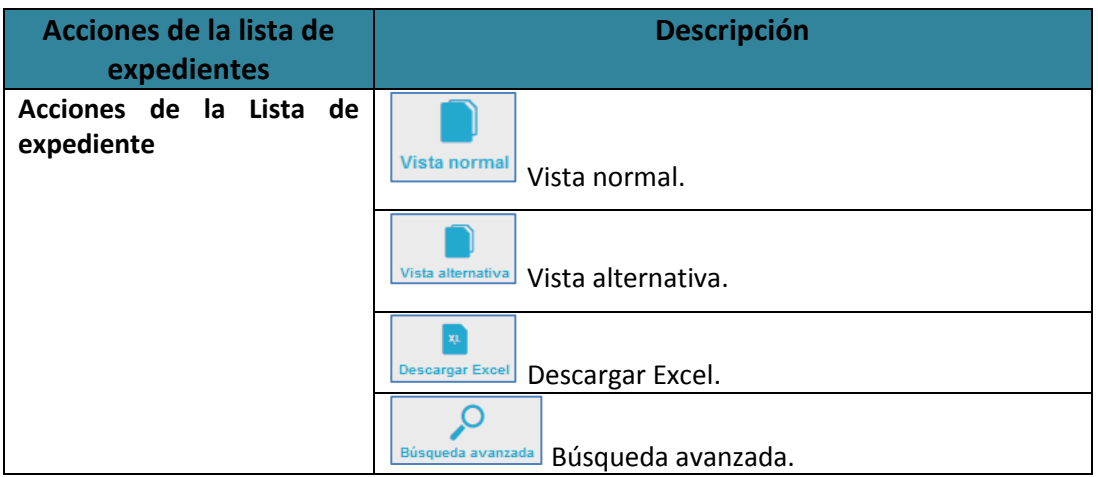

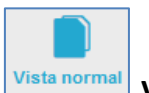

**Vista normal.**

Es la vista predeterminada de la lista de expedientes. Sin embargo, si está en la vista alternativa de la lista de expedientes y desea volver a la predeterminada por el sistema pulse sobre el botón **Vista Normal.** La **Vista Normal** se diferencia de la **Vista Alternativa** en que muestra las opciones de filtro según estado en el menú lateral izquierdo.

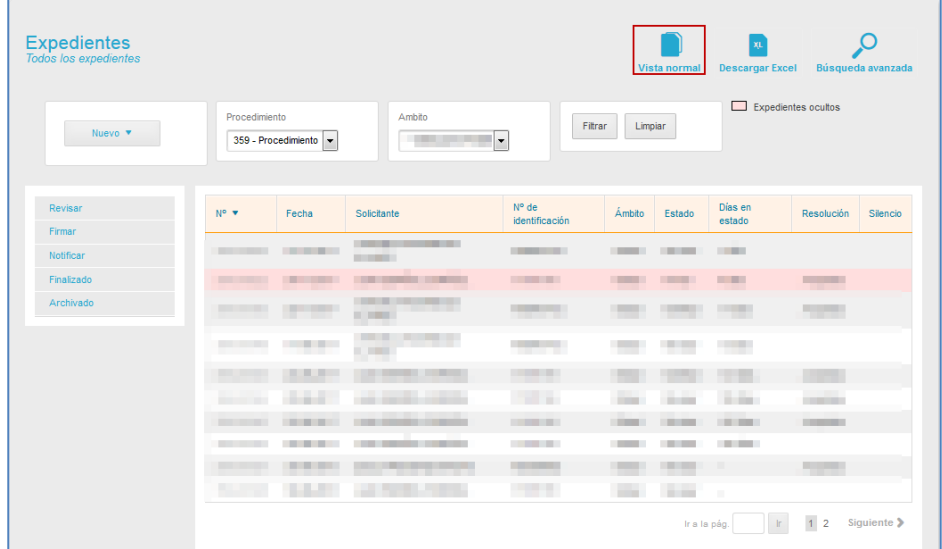

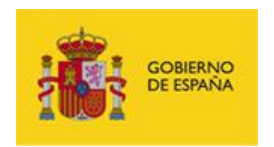

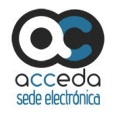

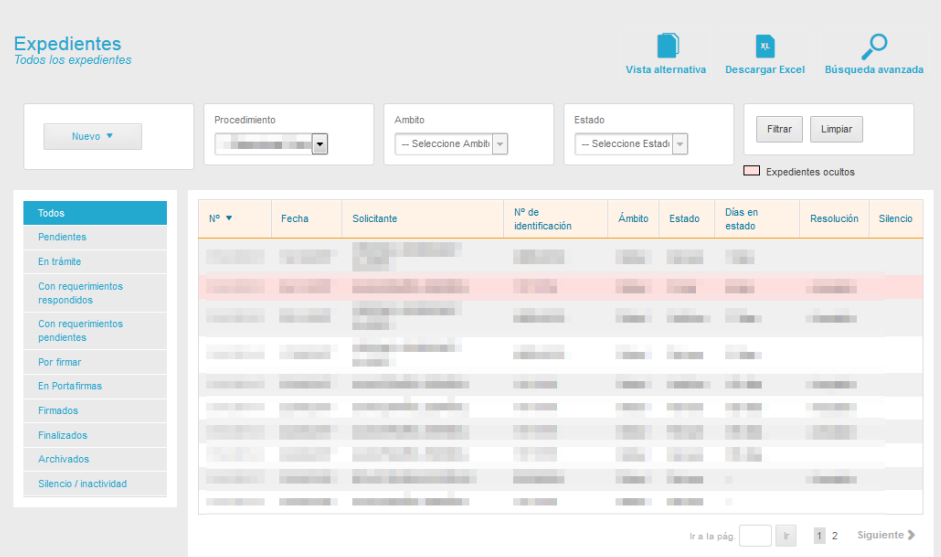

#### A continuación, se muestra la **vista normal** de la **lista de expedientes**.

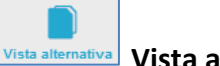

#### **Vista alternativa** Vista alternativa.

La vista alternativa permite ver la lista de expedientes sin el **filtro de la lista de estados**. Para ver la lista de expedientes en su opción alternativa pulse sobre el botón **Vista alternativa.**

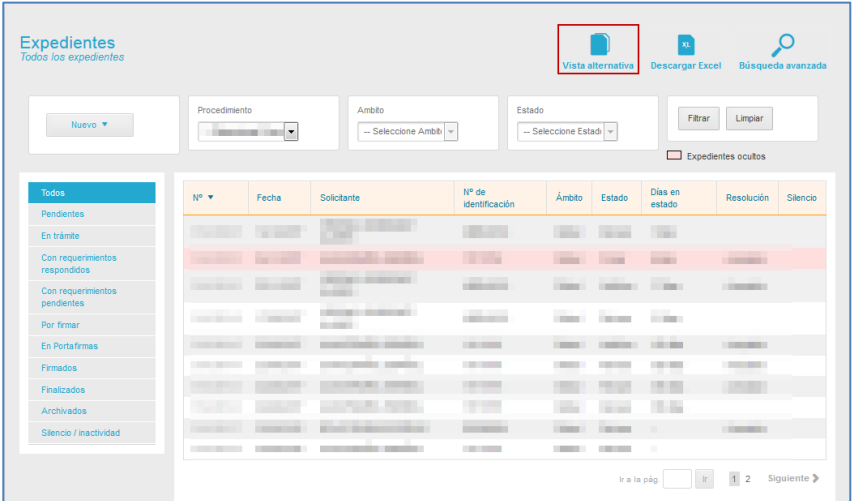

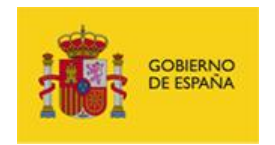

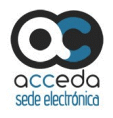

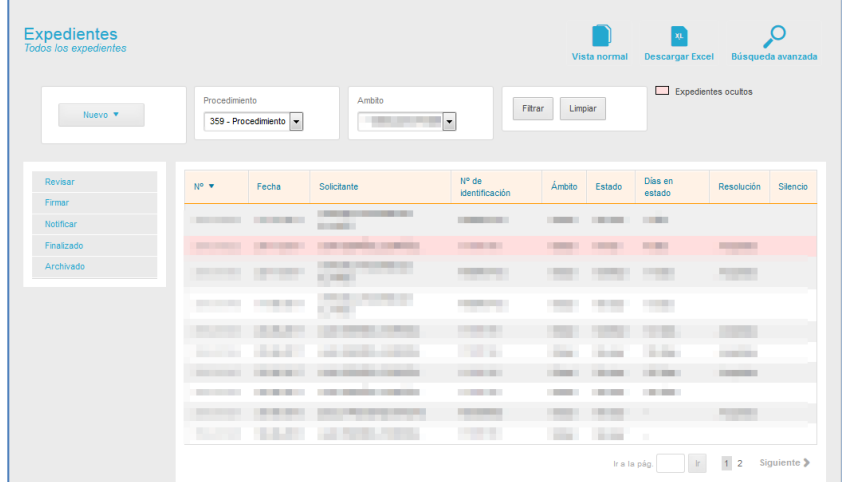

#### A continuación, se muestra la **vista alternativa** de la **lista de expedientes**.

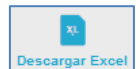

### **Descargar Excel.** Descargar Excel.

Permite descargar en un documento Excel la Lista de expedientes. Si desea descargar la lista de expedientes pulse sobre el botón **Descargar Excel.**

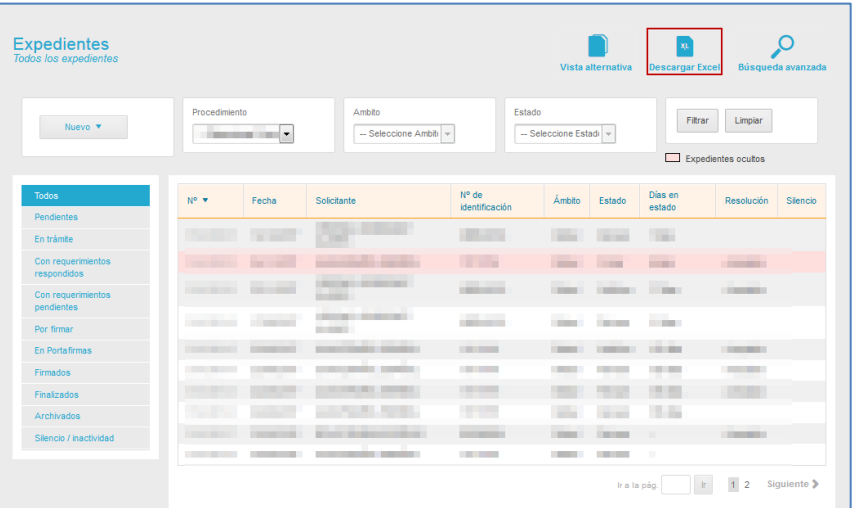

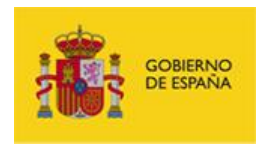

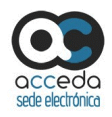

A continuación se muestra la ventana emergente para abrir o guardar (opción recomendada) el documento Excel. Si desea continuar con el proceso pulse sobre la opción **Aceptar,** de lo contrario pulse **Cancelar.**

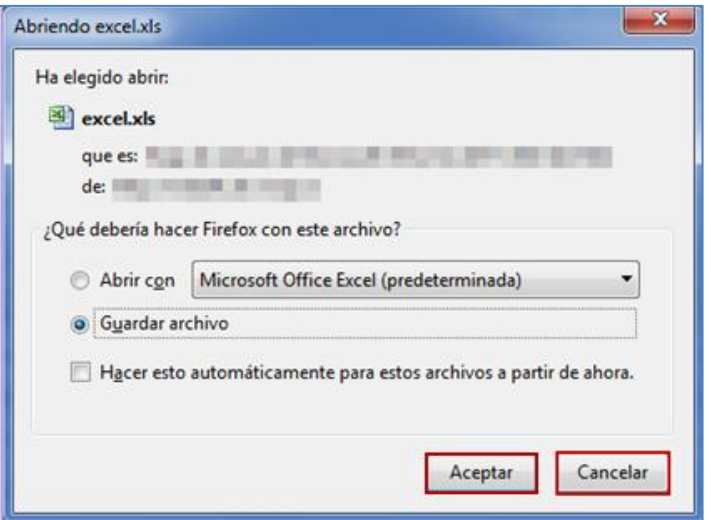

Se descargará un documento Excel de la lista de expedientes similar al siguiente:

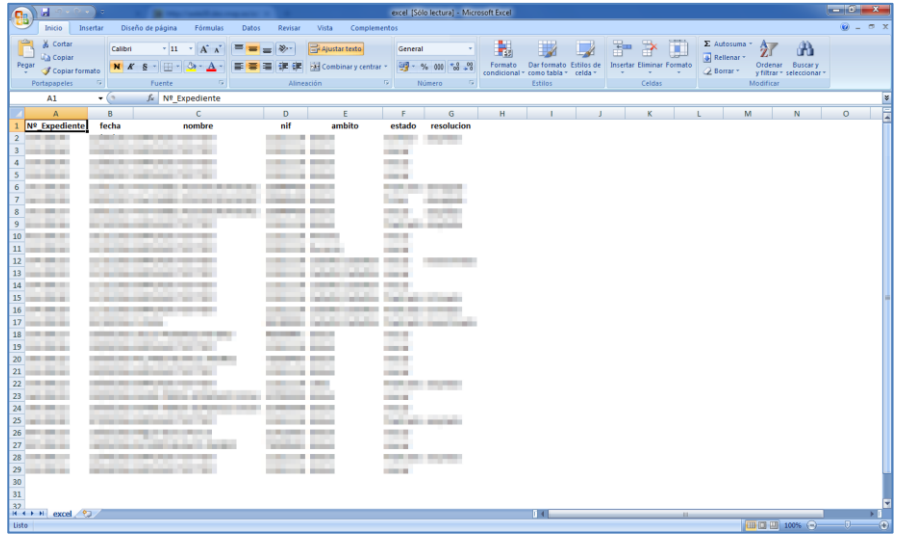

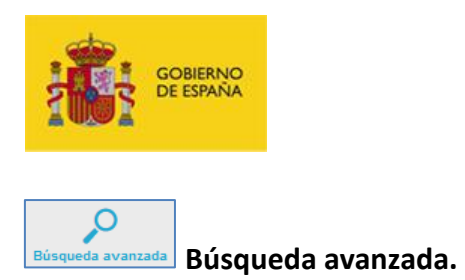

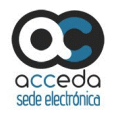

Permite realizar una búsqueda avanzada de un expediente en específico. Para buscar un expediente pulse sobre el botón **Búsqueda avanzada.**

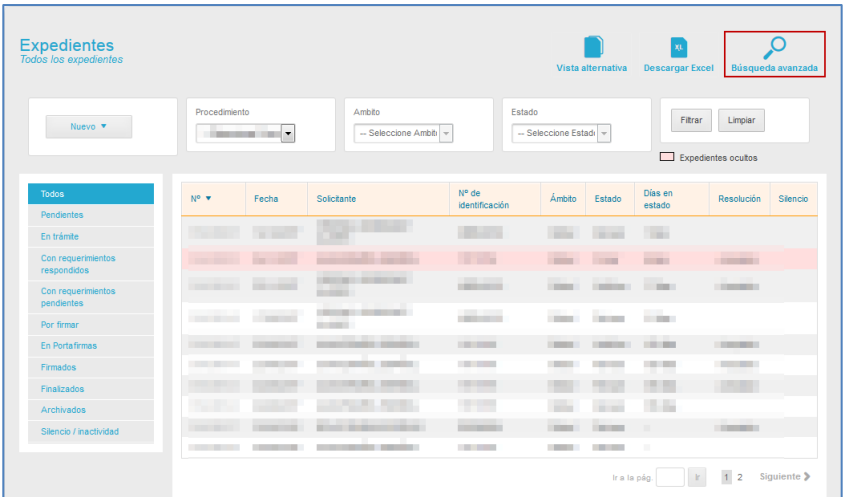

A continuación, se muestra la pantalla del **Buscador avanzado de expedientes**.

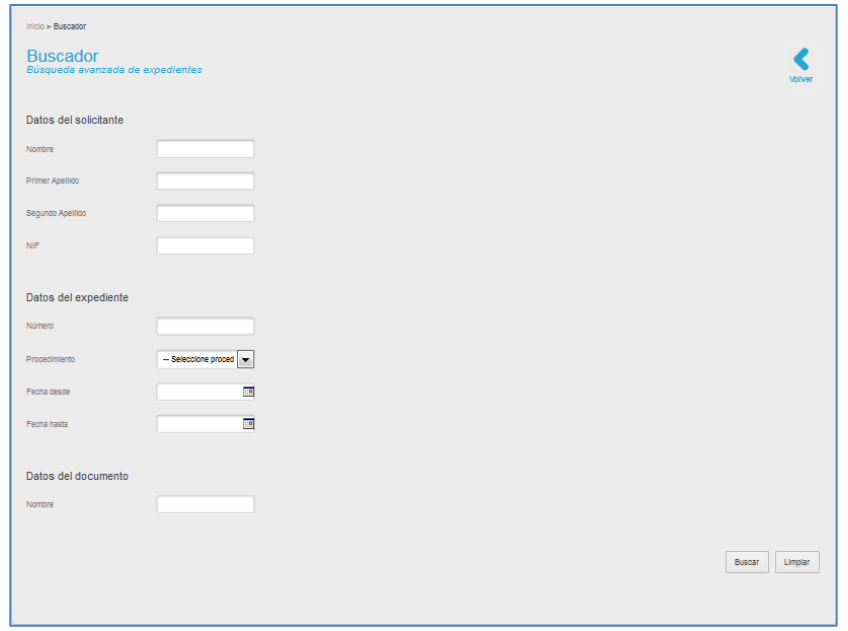

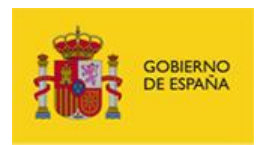

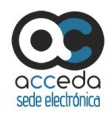

#### El **Buscador avanzado de expedientes** contienen las siguientes opciones:

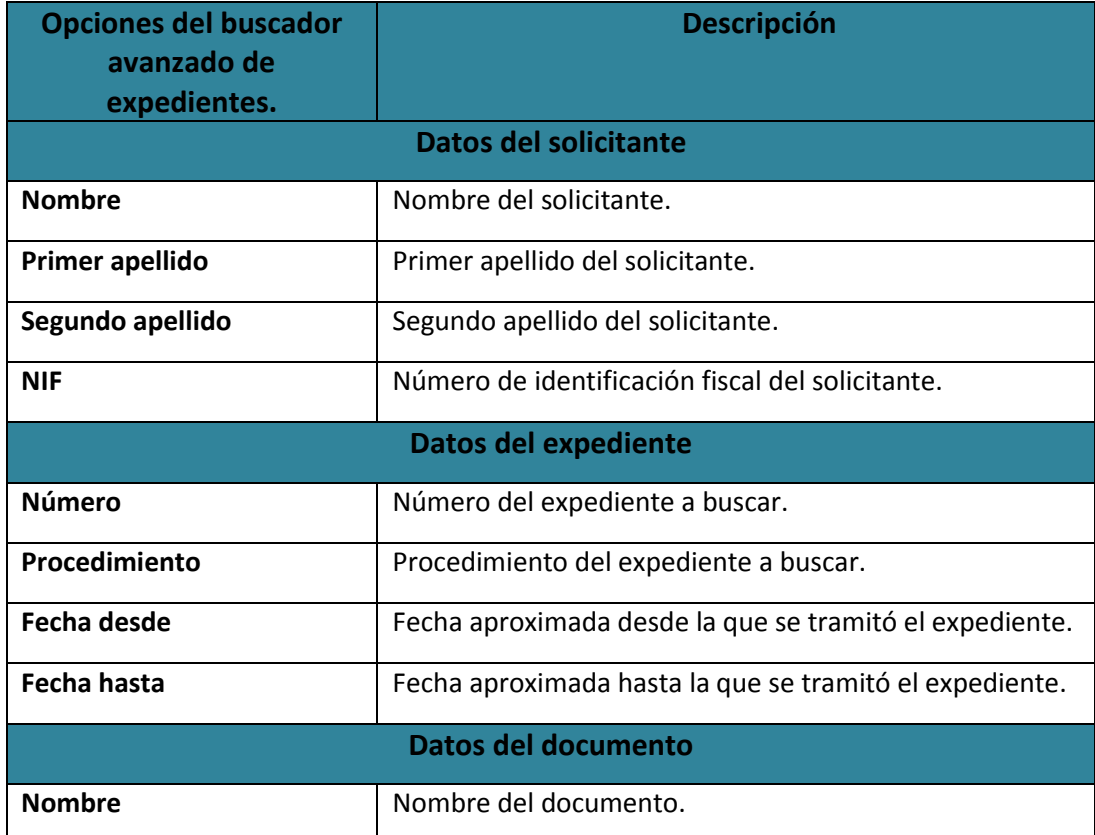

# **Z** Nota

Cuando se selecciona el procedimiento del expediente a buscar se expanden las siguientes casillas: ámbito, estado, resolución, búsqueda en el contenido de los expedientes (expone, solicita). Esto le permite buscar también por dichos campos.

# **Z** Nota

No es obligatorio completar todas las opciones para realizar la búsqueda avanzada.

Si desea borrar la información introducida en el **Buscador avanzado de expedientes** pulse sobre el botón **Limpiar.** Por el contrario, si desea continuar con el proceso de búsqueda de un expediente pulse sobre el botón **Buscar.**

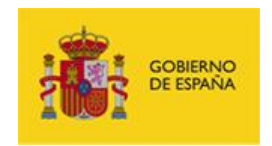

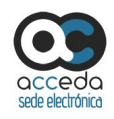

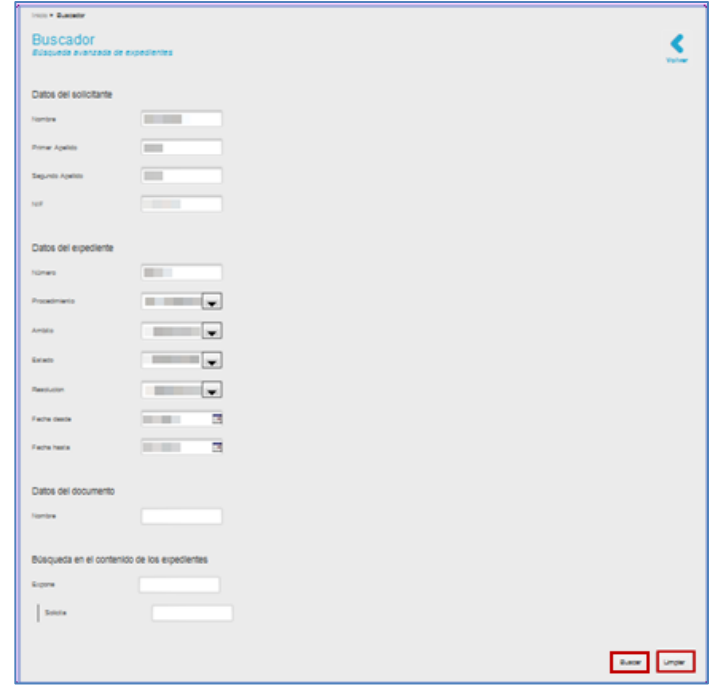

A continuación, el sistema mostrará los resultados de la búsqueda en la misma pantalla.

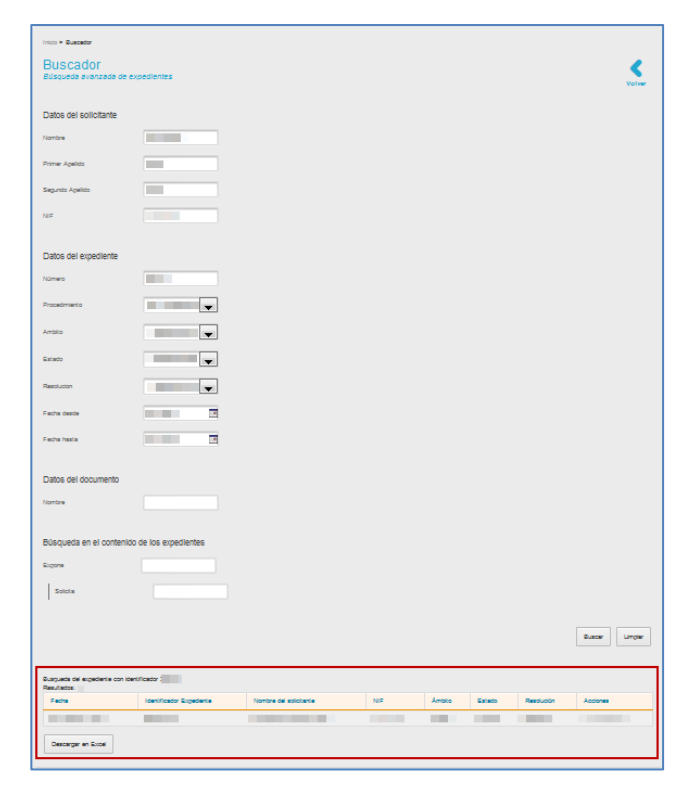

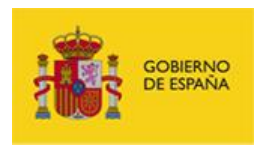

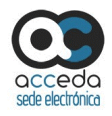

#### El resultado de la **Búsqueda avanzada de expedientes** contiene las siguientes opciones:

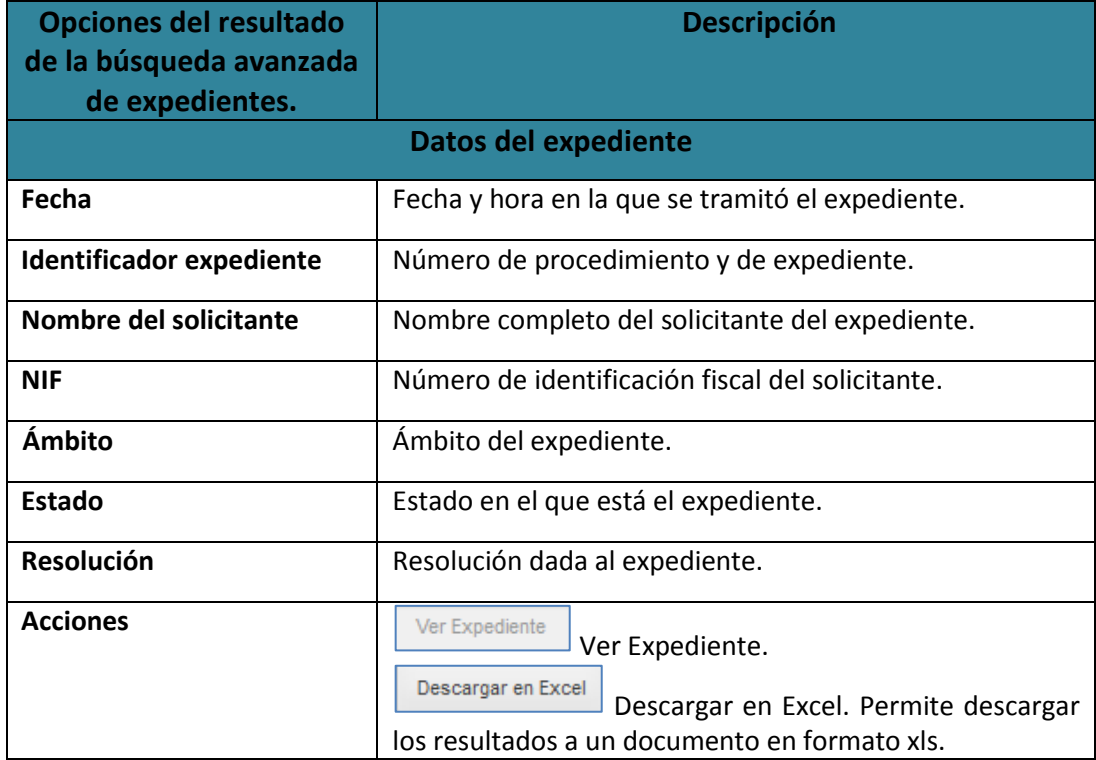

#### Ver Expediente

**Ver Expediente.**

Permite ver los detalles de un expediente resultado de la búsqueda. Si desea ver los detalles del expediente pulse sobre el botón **Ver Expediente.**

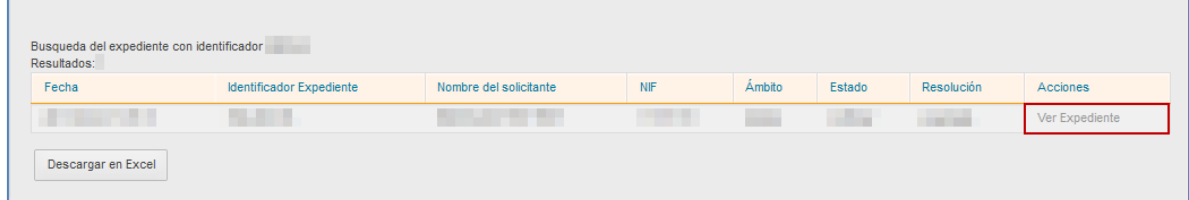

A continuación se abre el expediente (Ver apartado **[Opciones de los Expedientes](#page-16-0)**.).

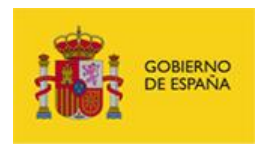

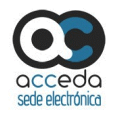

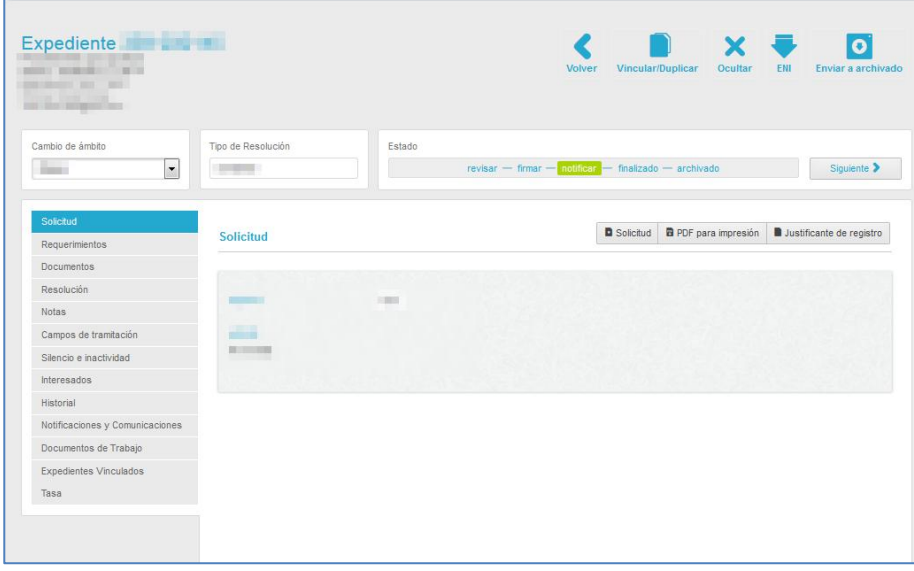

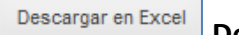

Descargar en Excel **Descargar en Excel.** 

Permite descargar en un documento con formato xls los datos del expediente resultado de la búsqueda. Para ello pulse sobre el botón **Descargar en Excel.**

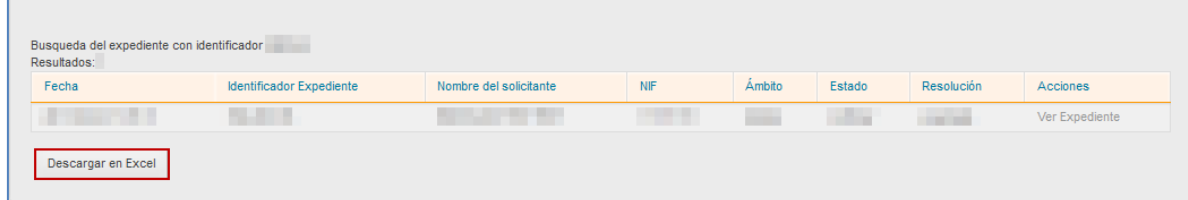

Se mostrará la ventana emergente para abrir o guardar (opción recomendada) el documento Excel. Si no desea continuar con el proceso pulse sobre la opción **Cancelar.** Si desea continuar con el proceso pulse sobre el botón **Aceptar.**

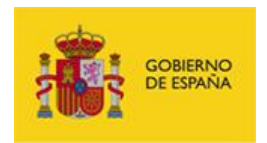

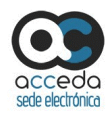

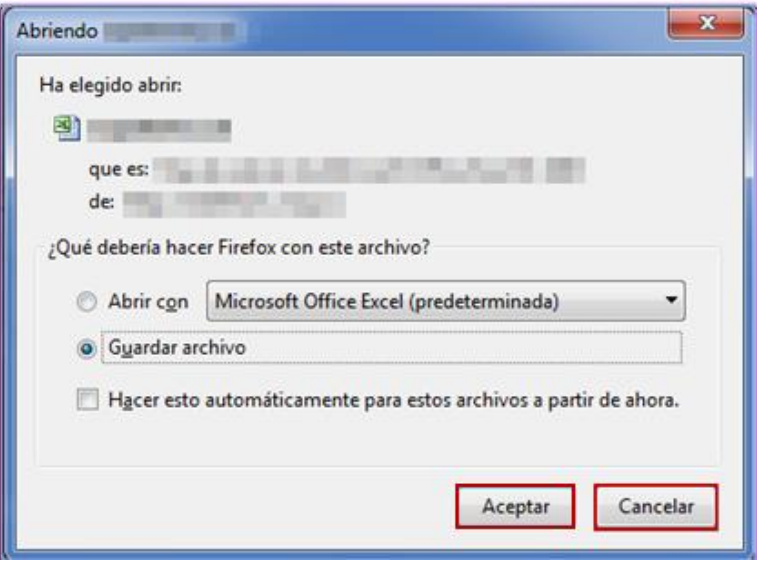

A continuación se descargará un documento Excel con los datos de los expedientes buscados, similar al siguiente:

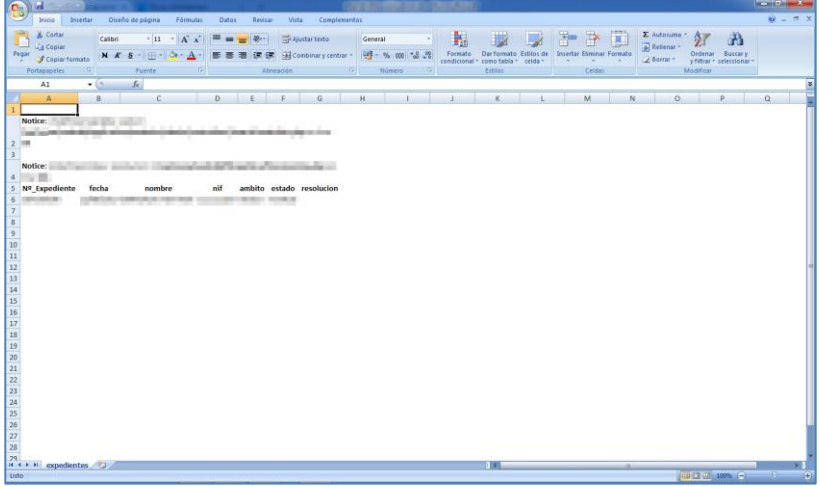

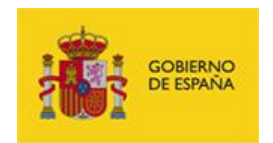

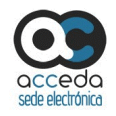

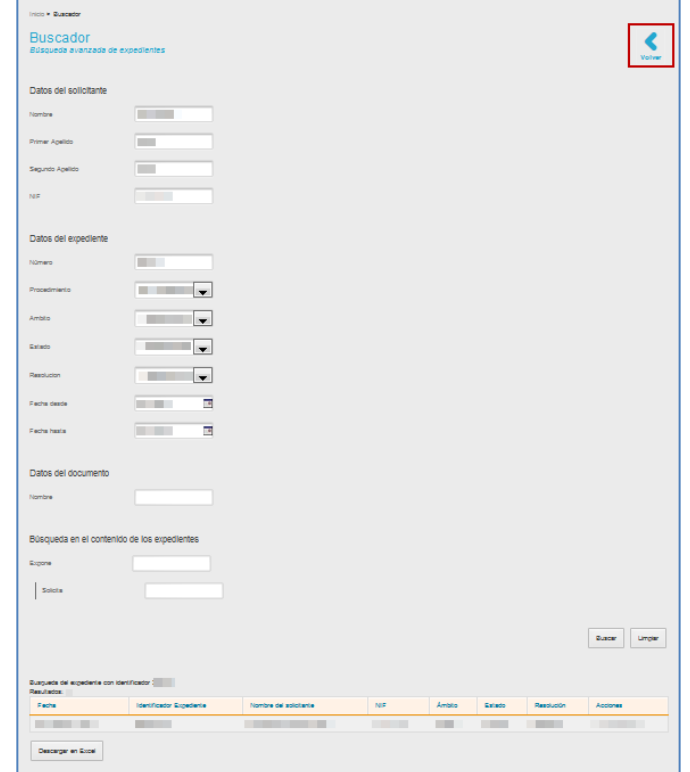

Si desea volver a la Lista de expedientes pulse sobre el botón **Volver.**

### 3.6.1.2.4. **Nuevo Expediente.**

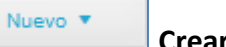

#### **Crear nuevo expediente.**

Permite crear un nuevo expediente asociado a un procedimiento. Para crear un nuevo expediente pulse sobre el botón **Nuevo.**

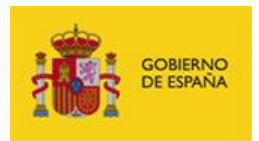

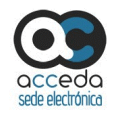

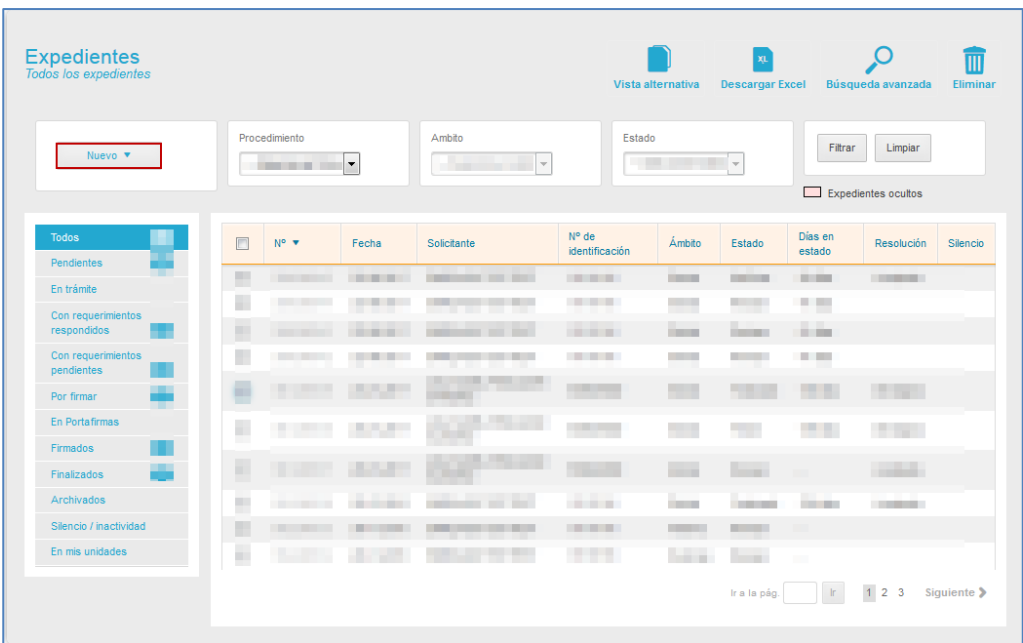

A continuación se despliega la lista de los procedimientos, en los que usted tiene permisos, a los que puede ir asociado un expediente.

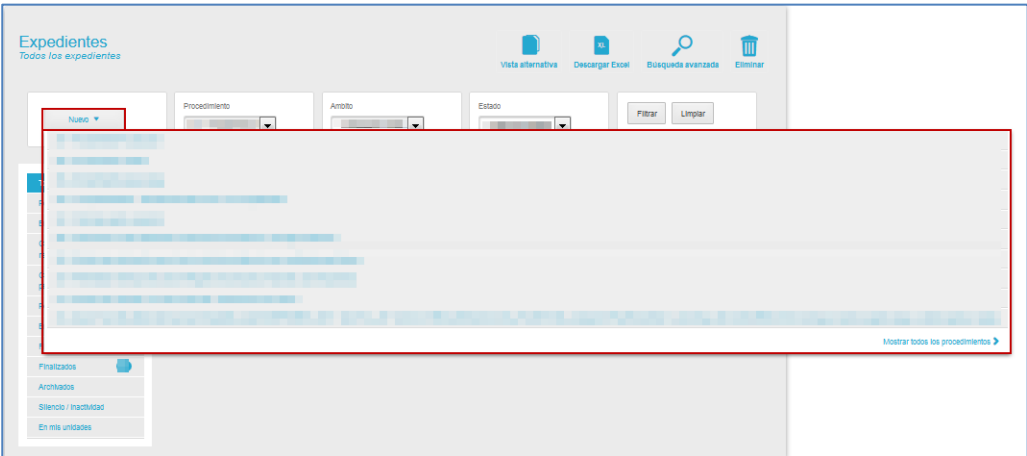

Pulse sobre el procedimiento sobre el que desea crear el nuevo expediente. En el caso que la lista desplegable no contenga el procedimiento al que desea asociar su expediente, pulse sobre el botón **Mostrar todos los procedimientos.**

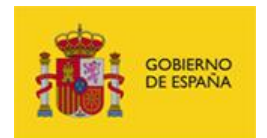

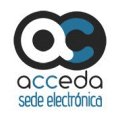

**Nota**  Si usted tiene permisos en varios procedimientos se muestra solo una lista parcial de los mismos.

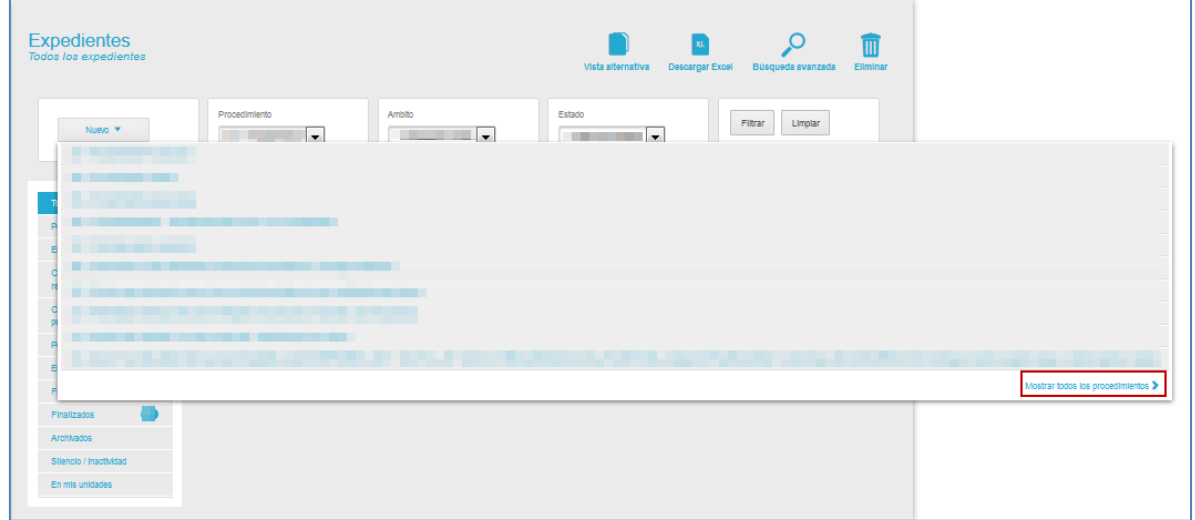

A continuación se abre una ventana con la **lista todos los procedimientos** disponibles. La lista de procedimientos contiene las siguientes opciones:

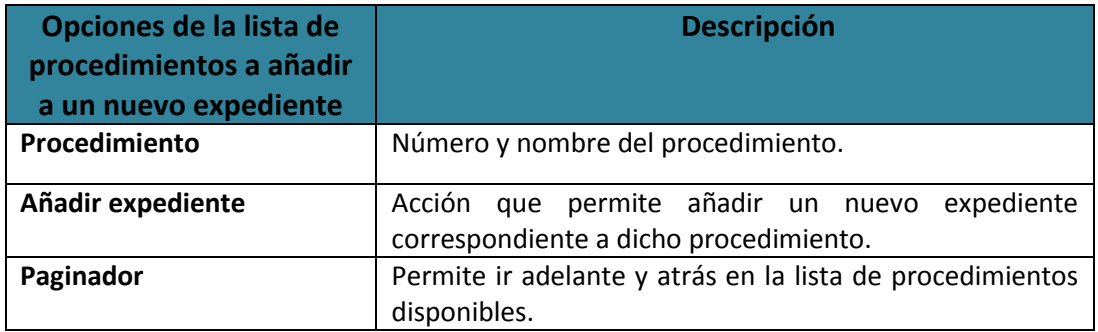

A continuación pulse sobre el botón **Añadir** del procedimiento sobre el que desea crear el nuevo expediente.

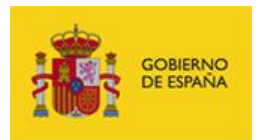

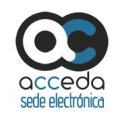

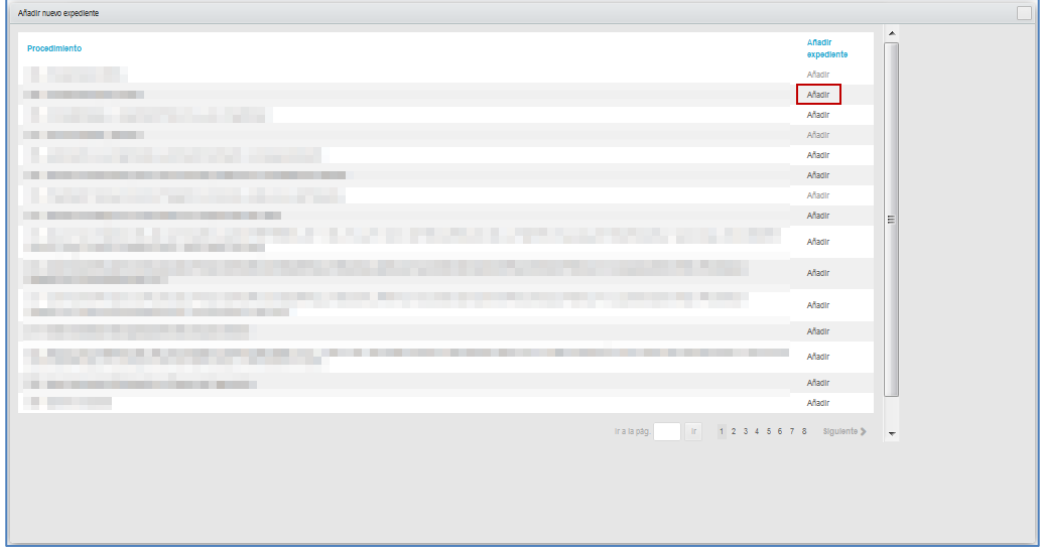

Si el procedimiento está asociado a varios ámbitos se abre la pantalla de Selección de ámbito. Seleccione el ámbito al que pertenece el expediente.

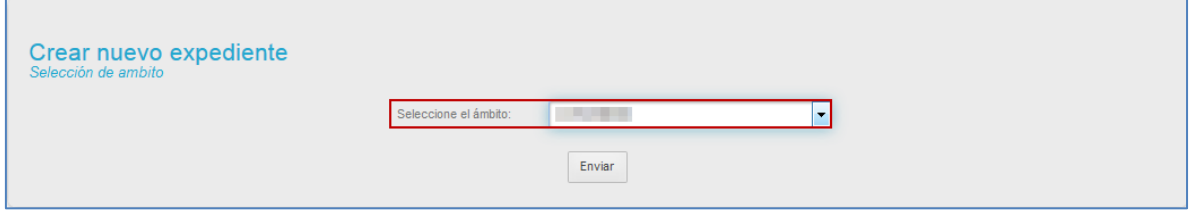

En determinados casos hay ámbitos que no están habilitados para algunos procedimientos, de acuerdo a la configuración previa que los usuarios administradores le hayan conferido al mismo (Puede consultar **Manual de Administrador de ACCEDA**). Si el ámbito seleccionado no está activo para un procedimiento el sistema mostrará el siguiente mensaje: **El ámbito no está habilitado para recibir solicitudes.**

El ambito no está habilitado para recibir solicitudes.

A continuación se mostrará el formulario correspondiente al procedimiento seleccionado para introducir los datos del nuevo expediente.

**ACCEDA Sede y Gestión-e de Procedimientos.** Manual del Tramitador v.4.1.6 161

 $\mathbf{x}$ 

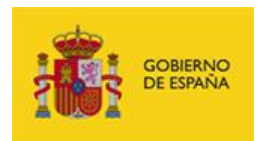

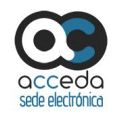

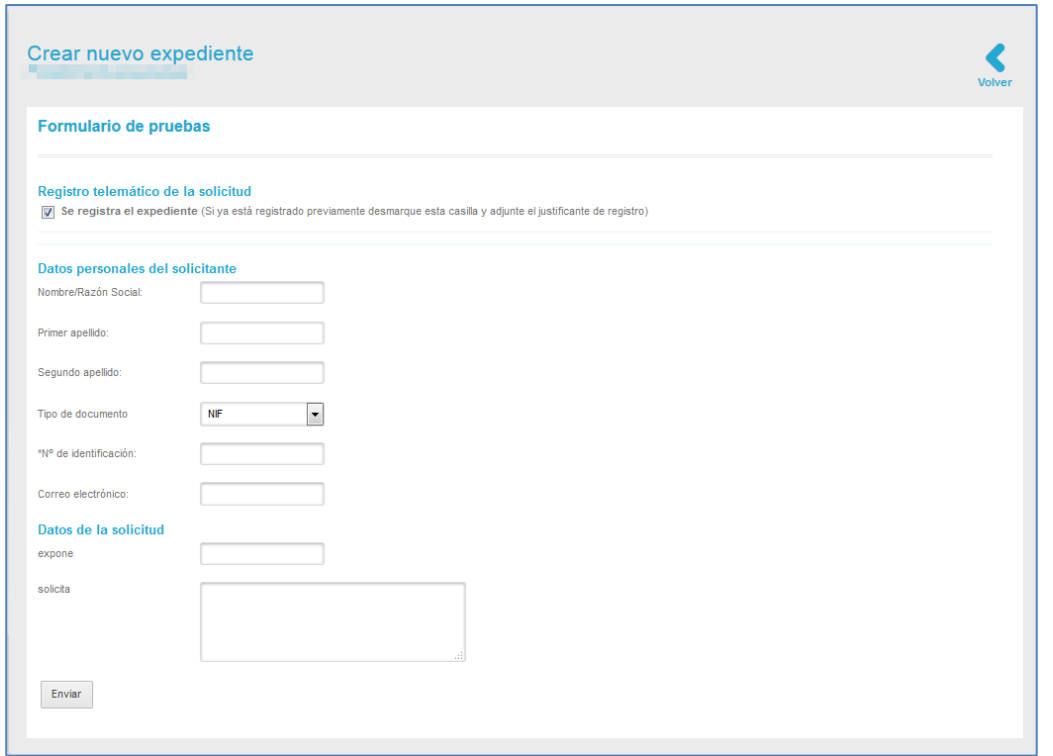

Aunque los datos específicos del formulario dependen del procedimiento concreto seleccionado, existen unos campos comunes a todos los formularios, que son los que se describirán aquí.

Así, el **Formulario Crear nuevo expediente** contiene las siguientes opciones:

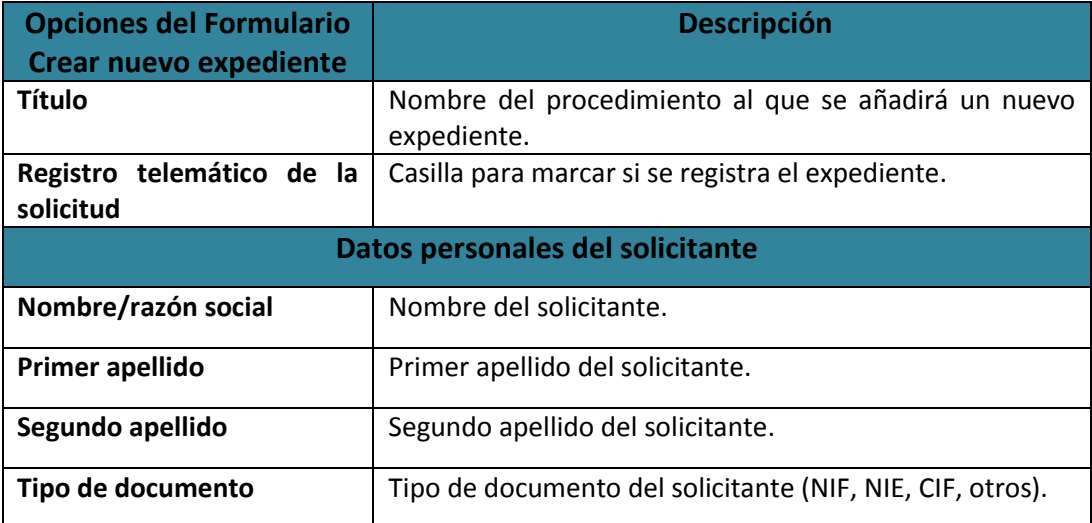

**ACCEDA Sede y Gestión-e de Procedimientos.**

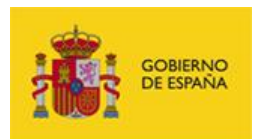

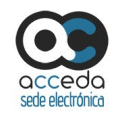

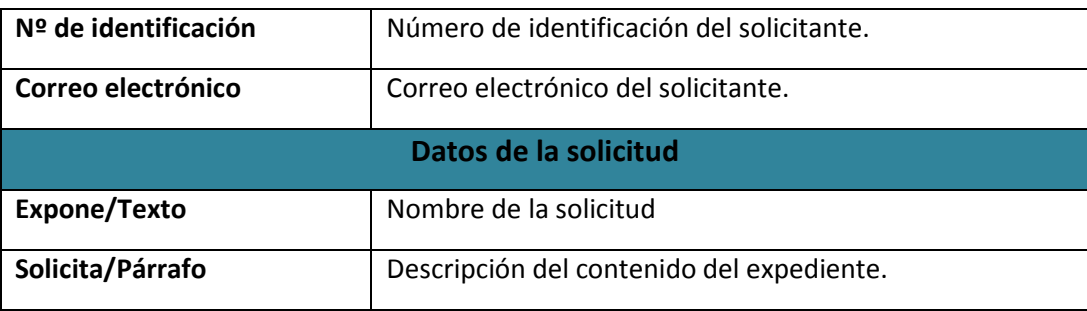

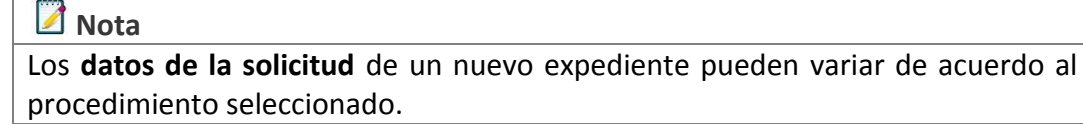

A continuación, complete los datos del formulario **Crear nuevo expediente** y pulse sobre el botón **Enviar.**

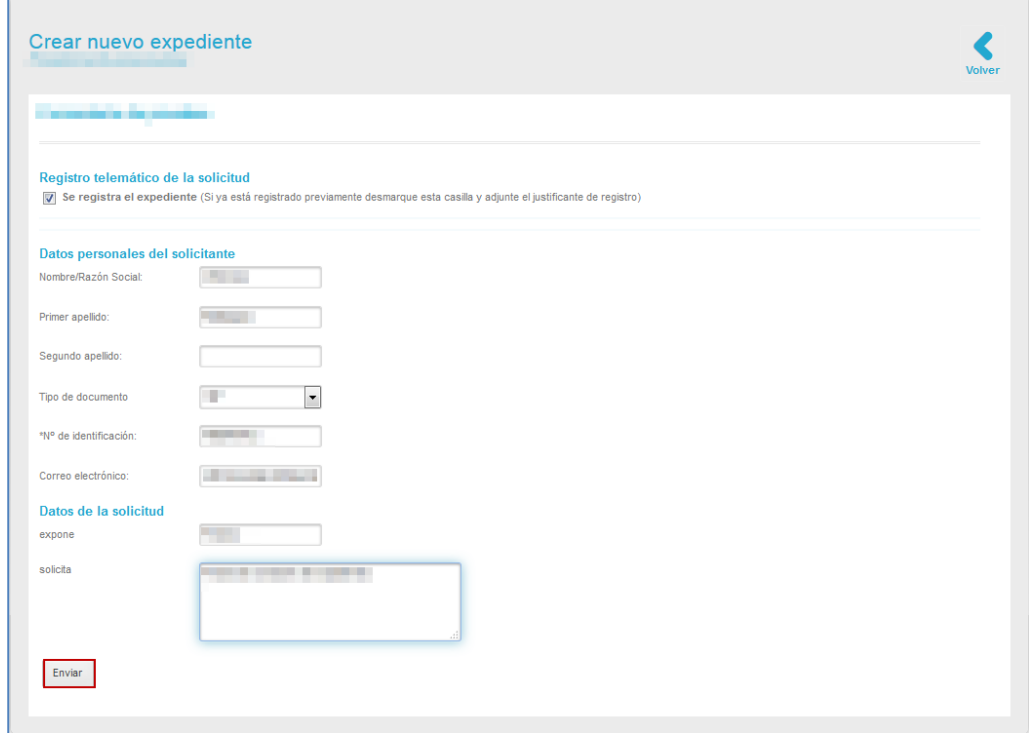

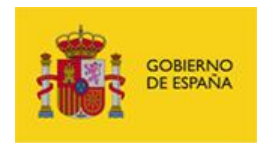

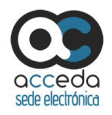

Si el expediente fue creado correctamente el sistema mostrará el siguiente mensaje: **Envío** 

#### **correcto. Sus datos han sido guardados correctamente.**

Además, en el mensaje de creación, se muestran los siguientes **datos del nuevo expediente creado**:

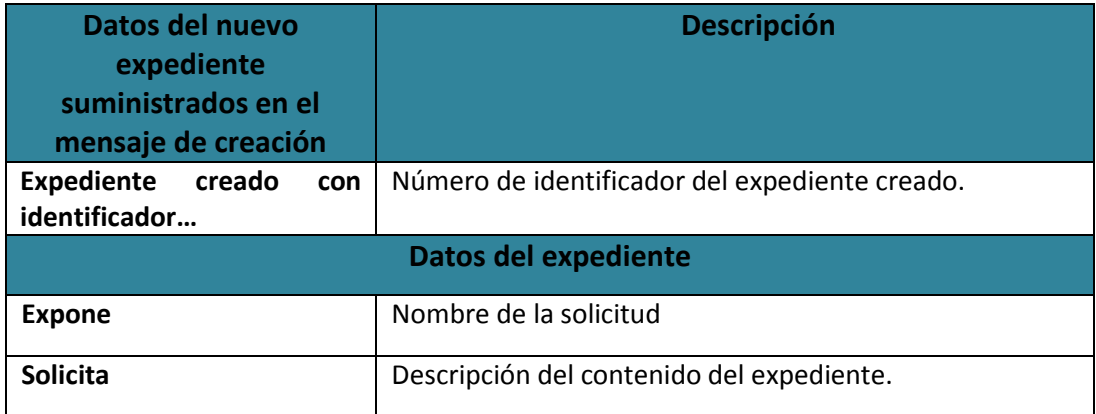

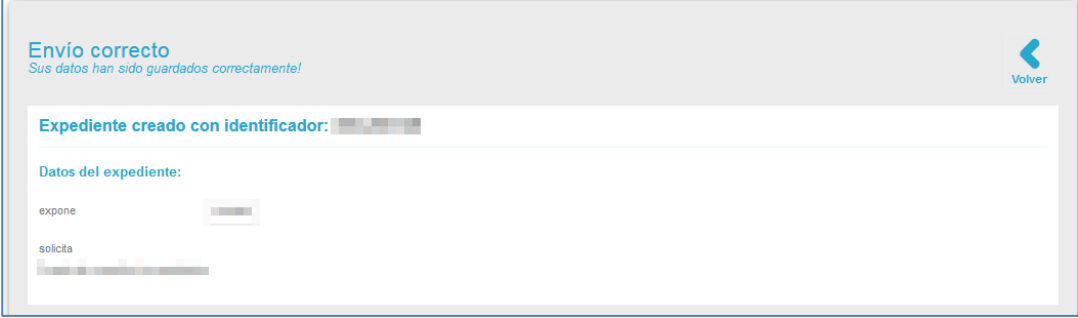

Si desea ir al expediente creado pulse sobre el **número de identificador**.

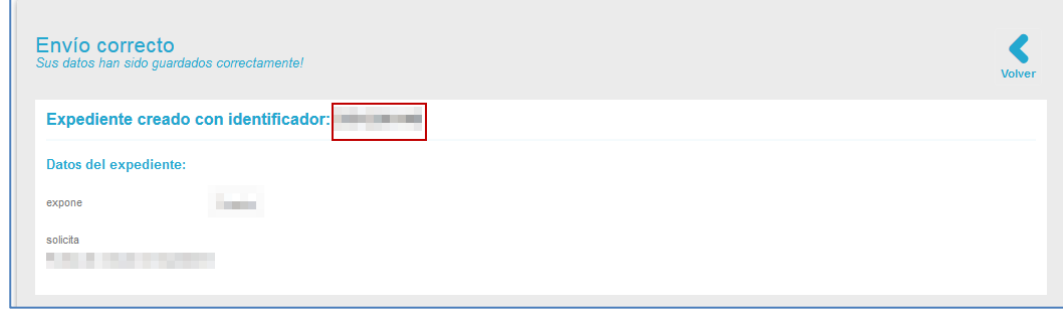

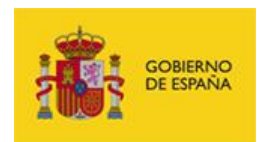

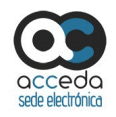

Si desea volver a la Lista de expedientes pulse sobre el botón **Volver.**

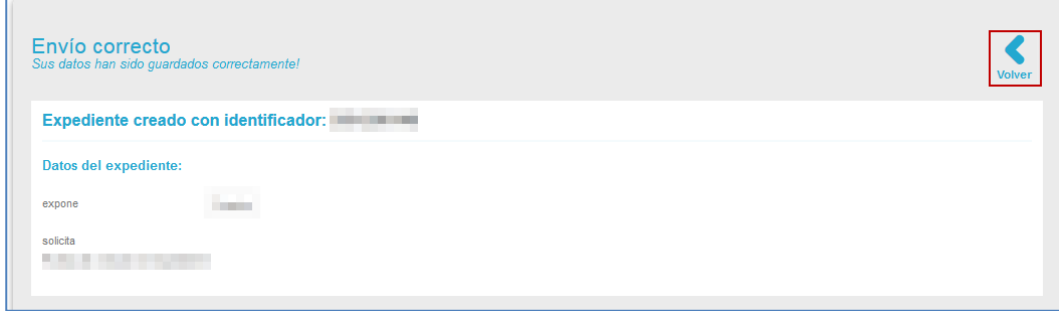

#### 3.6.2 **Procedimientos.**

Permite únicamente ver la lista de los procedimientos a los que están asociados los expedientes de un Tramitador. Si desea ver los procedimientos pulse en el menú principal la opción **Procedimientos.**

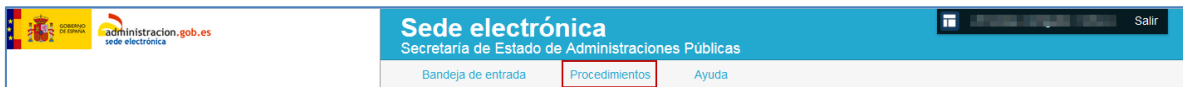

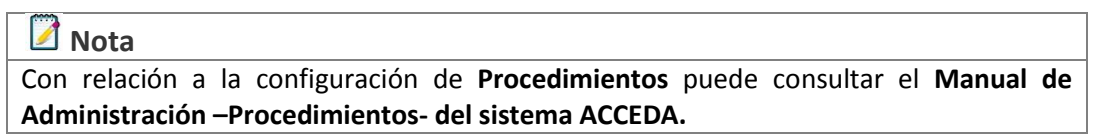

A continuación, se abre la pantalla **Lista de procedimientos** internos que contiene los siguientes campos:

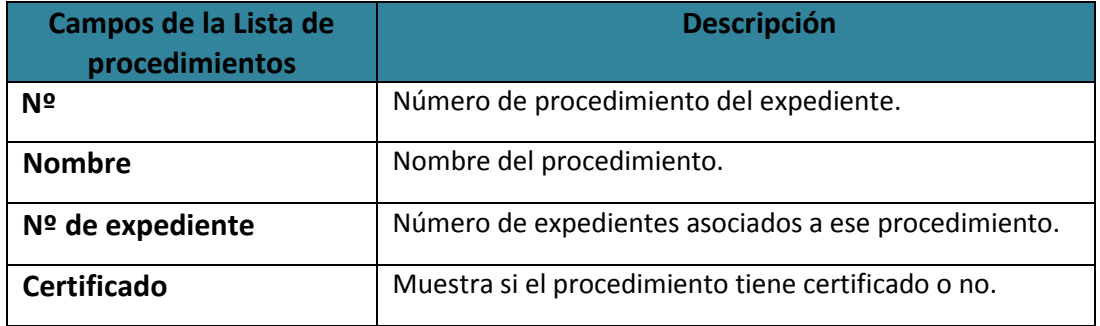

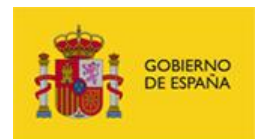

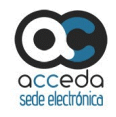

×

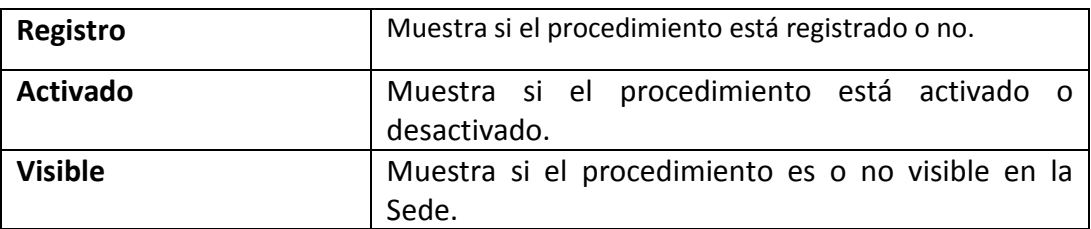

# **A** Importante

Aunque en la columna de Acciones aparece la opción Editar los Tramitadores no cuentan con los permisos para realizar esta opción; por lo cual, si pulsa sobre el botón Editar el sistema mostrará el siguiente mensaje: **No tienes permisos para ejecutar esa acción, contacta con el administrador.**

No tienes permisos para ejecutar esa acción, contacta con el administrador

### 3.6.3 **Ayuda.**

Permite ver los manuales, guías y demás documentos que puedan servir de ayuda para el Sistema **ACCEDA**. Si desea consultar algún procedimiento en específico y/o aclarar dudas, pulse sobre el botón **Ayuda** del menú principal.

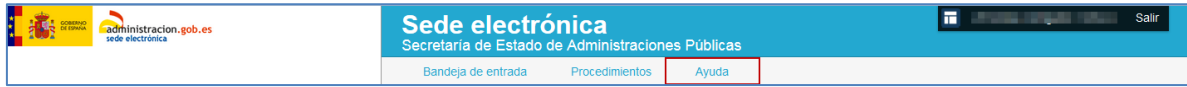

A continuación, se muestra la pantalla **Ayuda que contiene los siguientes campos:**

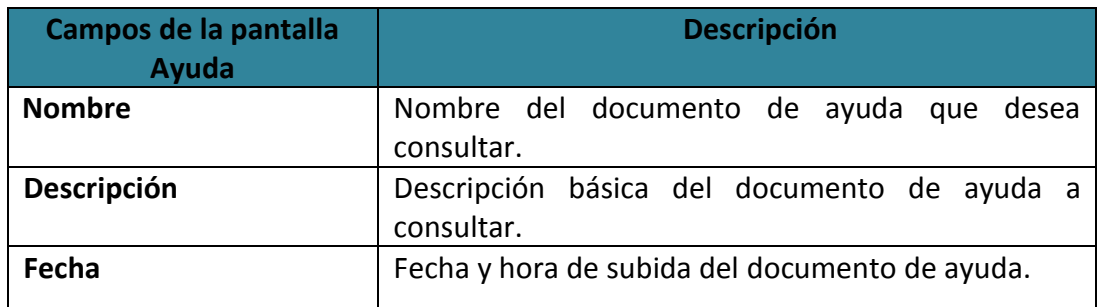

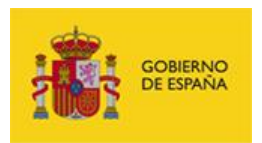

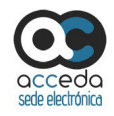

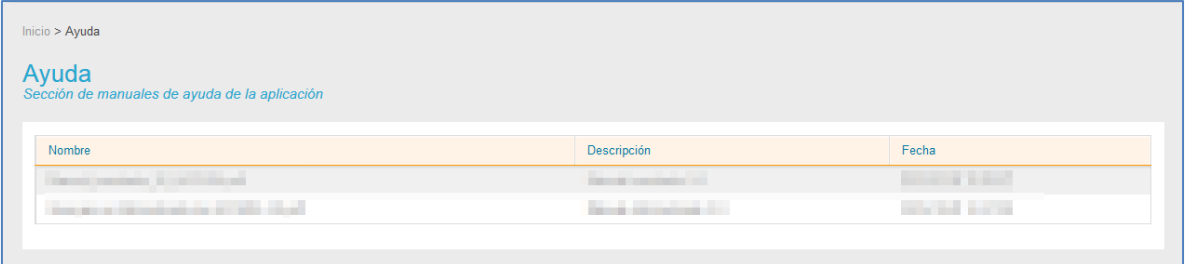

Para descargar un documento de ayuda del Sistema **ACCEDA** pulse sobre el manual o guía que desee.

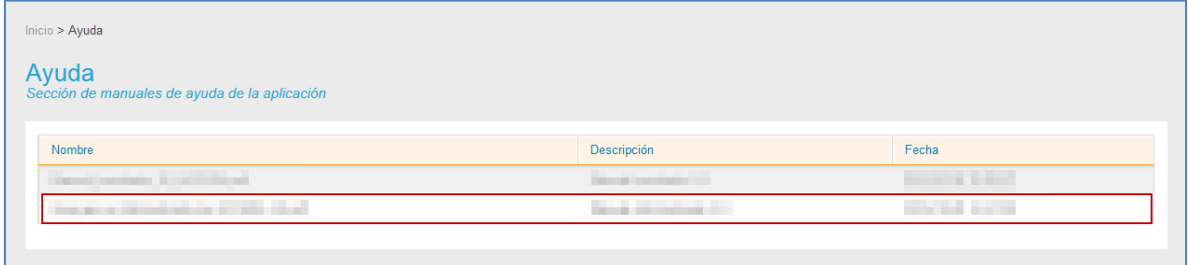

A continuación se muestra la ventana emergente para abrir o guardar (opción recomendada) el documento de ayuda. Si no desea continuar con el proceso pulse sobre la opción **Cancelar**, de lo contrario sobre el botón **Aceptar.**

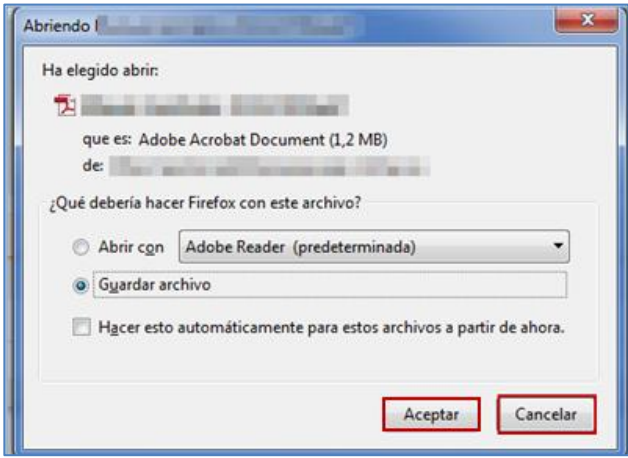

A continuación se abre el documento de ayuda seleccionado.

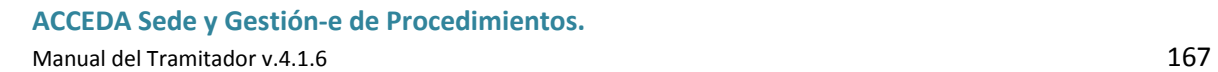

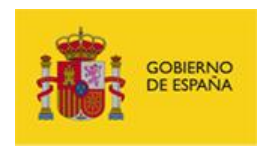

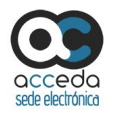

## 4. **Salir.**

Permite salir del **Sistema de Acceso de los ciudadanos a expedientes de la administración (ACCEDA).**

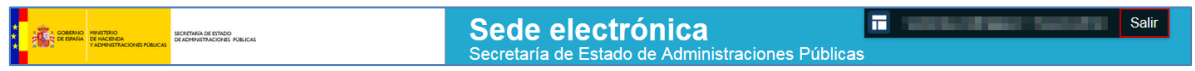

Tenga en cuenta que salir de manera correcta del **Sistema ACCEDA** mantiene la confidencialidad de la información.

## 5. **Incidencias.**

En el caso de algún problema, error, consulta o sugerencia puede crear una incidencia, o consultar las ya creadas, a través de dos vías:

 Para usuarios de la Sede interna: **Sistema de Gestión de Incidencias SSCC** del **Sistema ACCEDA**, ubicado en la siguiente dirección:

<https://incidencias.seap.minhap.es/>

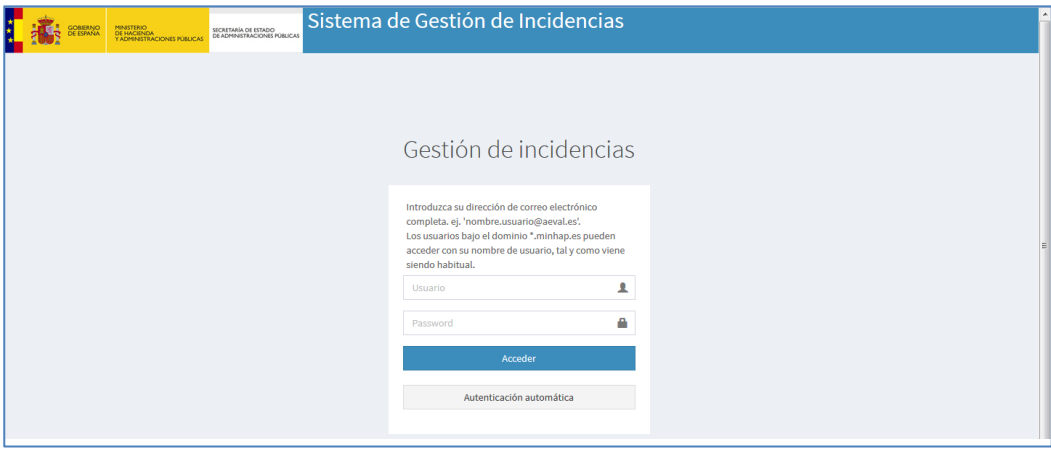

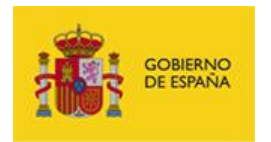

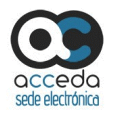

 Para usuarios de MultiSedes: **Sistema de Gestión de Incidencias SSCC** del **Sistema ACCEDA**, ubicado en la siguiente dirección:

**https://ge**sto**rconsultas.seap**[.minhap.es/CAU/](https://gestorconsultas.seap.minhap.es/CAU/)

Introduzca sus datos (usuario y contraseña) en el sistema de incidencias que le corresponda y seguidamente pulse sobre el botón **Acceder.**

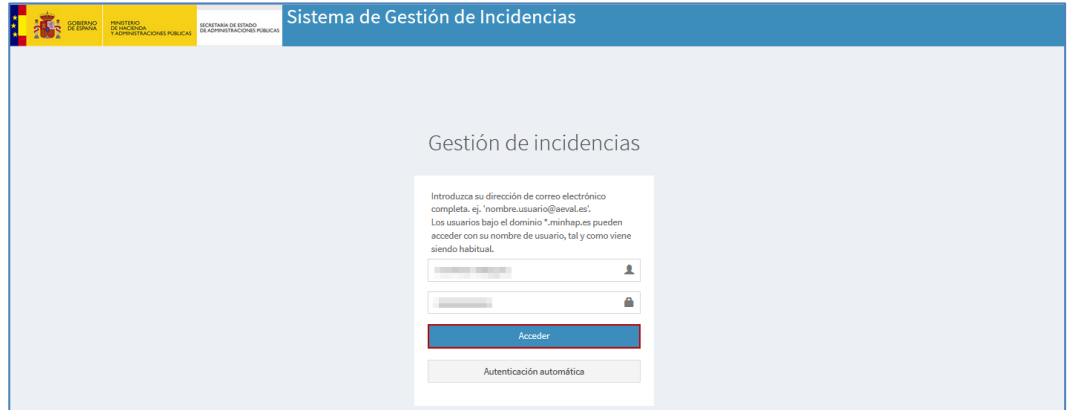

Si desea que el sistema **ACCEDA** reconozca sus datos de manera automática para próximos accesos pulse sobre el botón **Autenticación automática.**

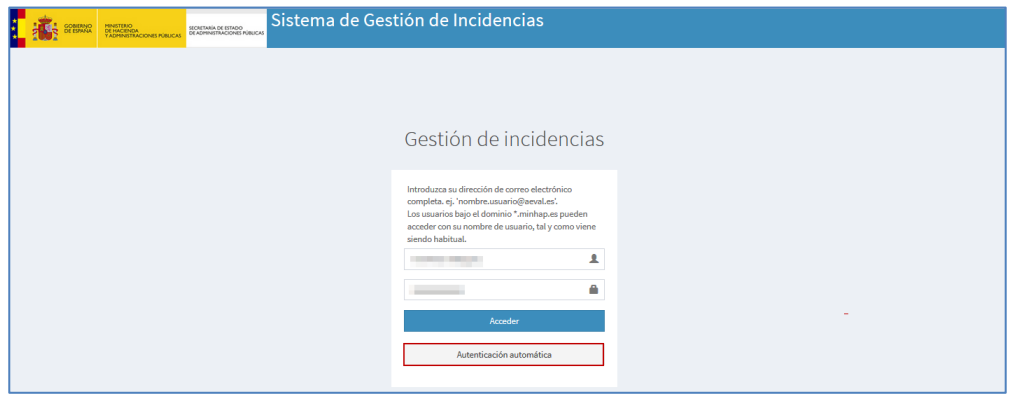

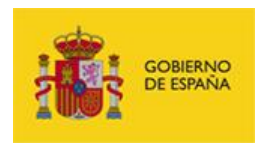

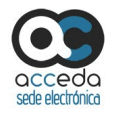

Complete los datos en la ventana emergente **Identificación requerida.**

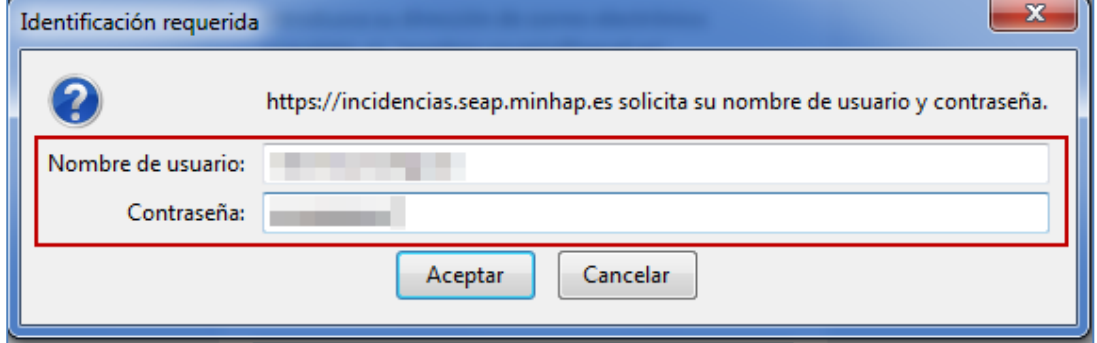

Si no desea continuar con el proceso pulse sobre el botón **Cancelar**, de lo contrario pulse sobre **Aceptar.**

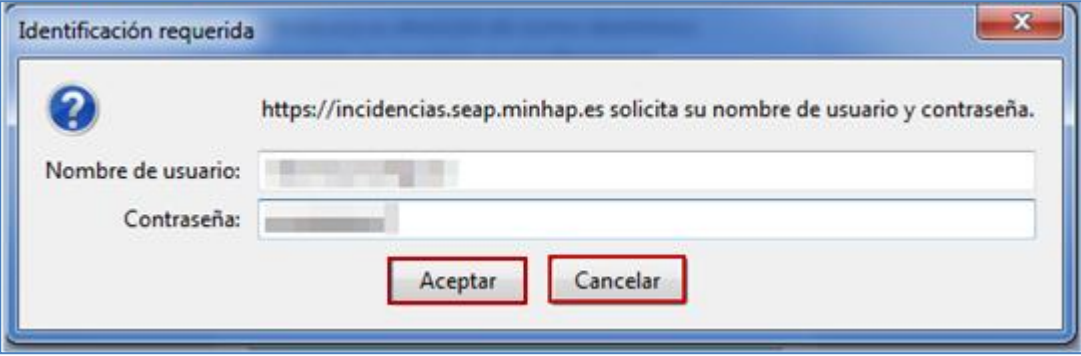

Para crear la incidencia rellene todos los datos para localización y contacto del formulario (**sede, dirección, departamento, teléfono, planta, añadir email, despacho**), especificando con mayor detalle el destino, tipo y tratamiento de la misma, lo que ayudará a brindarle una respuesta más rápida y acertada.

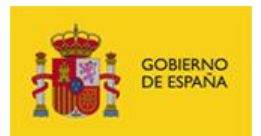

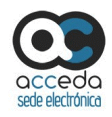

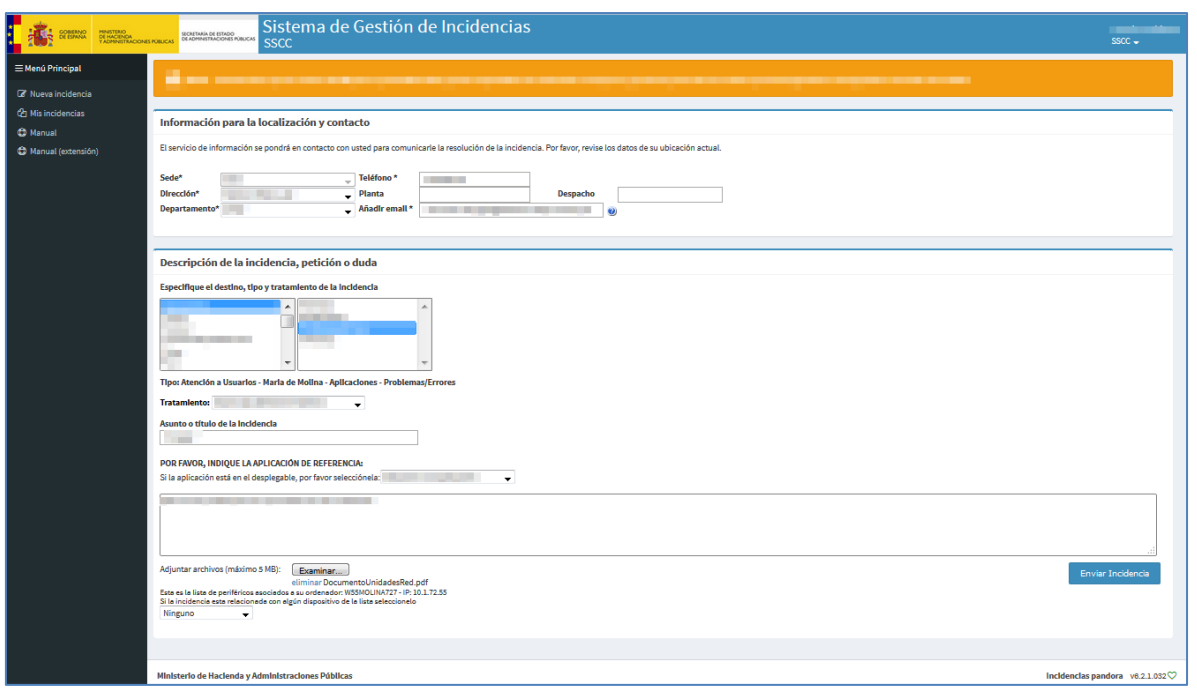

Para enviar la incidencia con los datos del formulario introducidos, pulse sobre el botón **Enviar incidencias.**

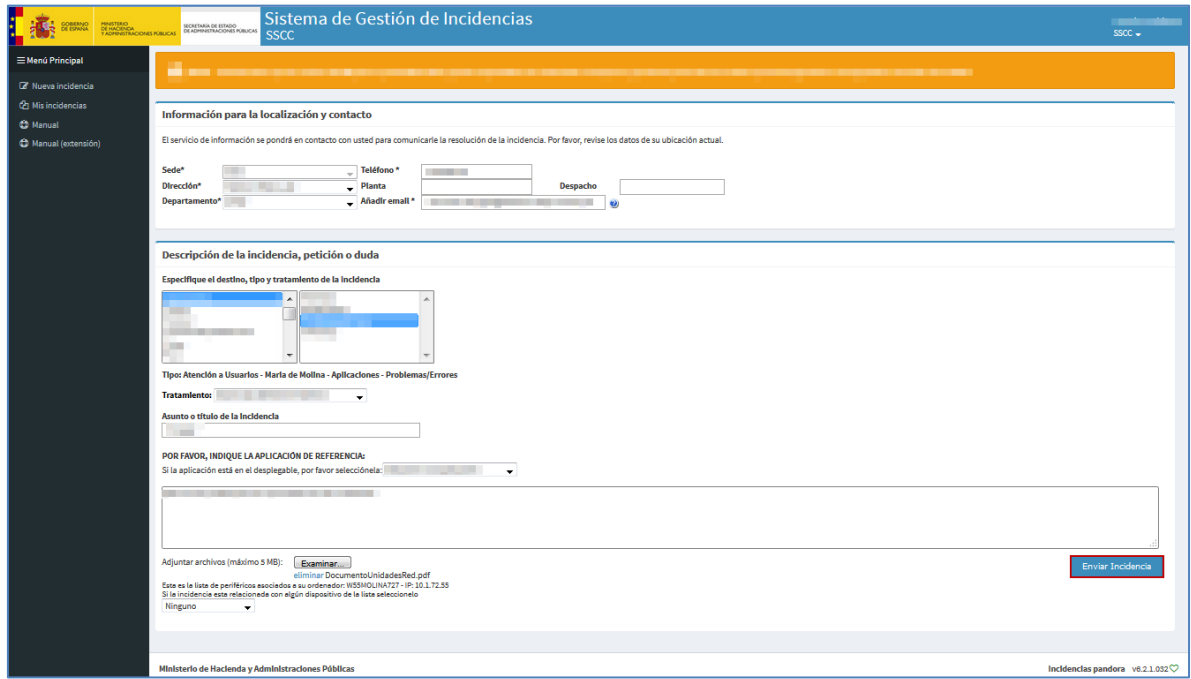

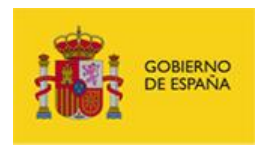

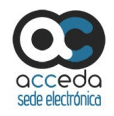

Para realizar una nueva incidencia pulse sobre el botón **Nueva incidencia.**

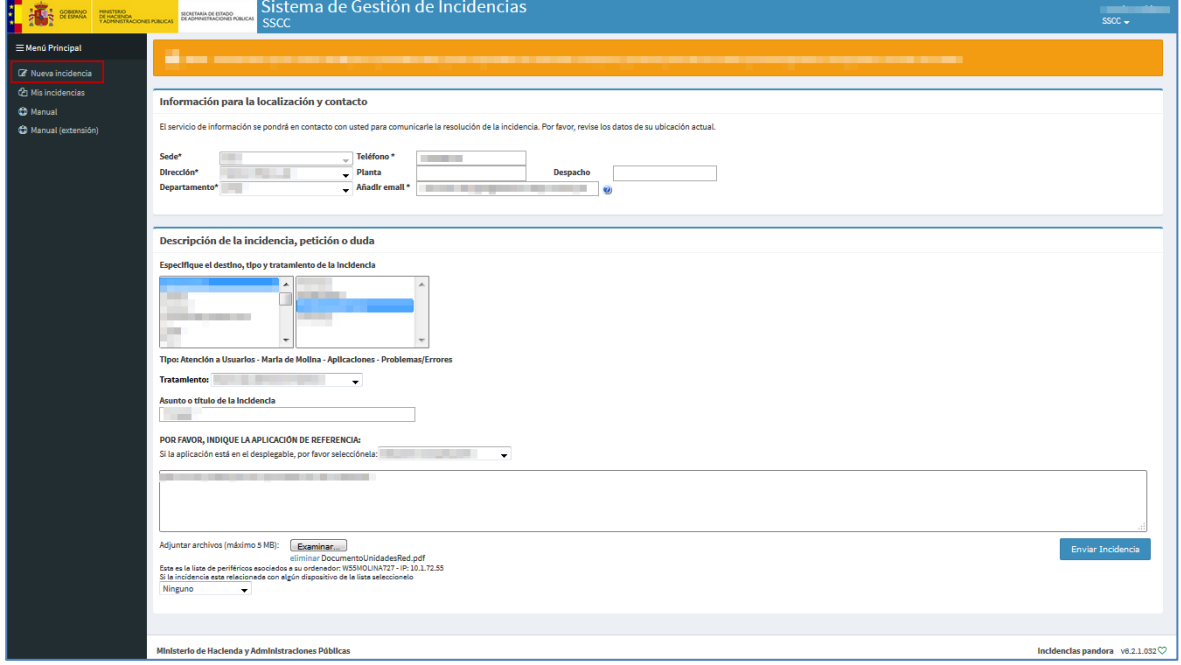

Para ver las incidencias que usted ha realizado pulse sobre el botón **Mis incidencias.**

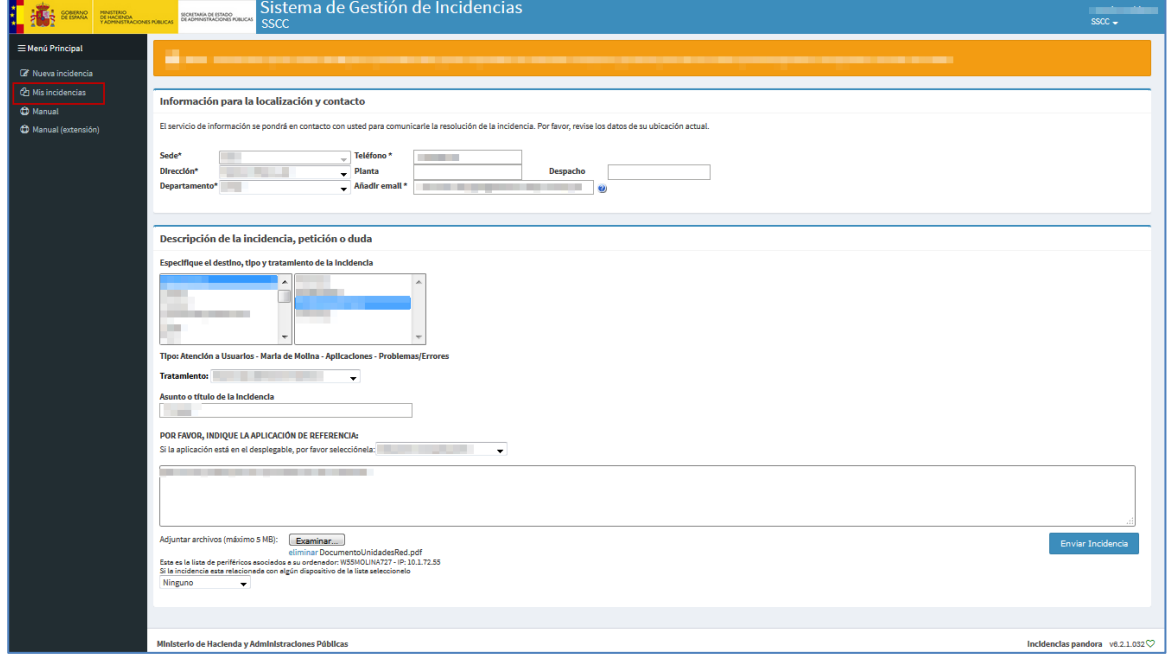

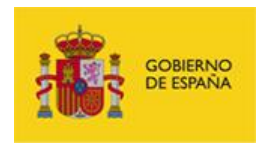

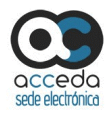

Si desea una mayor explicación sobre las funcionalidades del **Sistema de Gestión de Incidencias SSCC** consulte los manuales del mismo pulsando sobre el botón **Manual** o **Manual (extensión).**

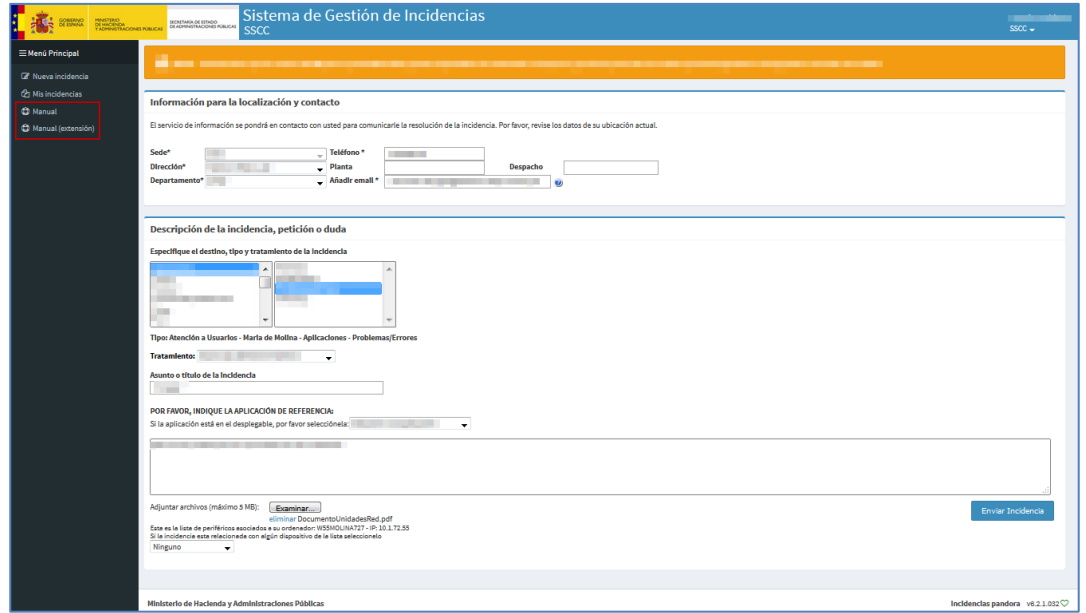

Para salir de **Sistema de Gestión de Incidencias SSCC** pulse sobre su nombre de usuario.

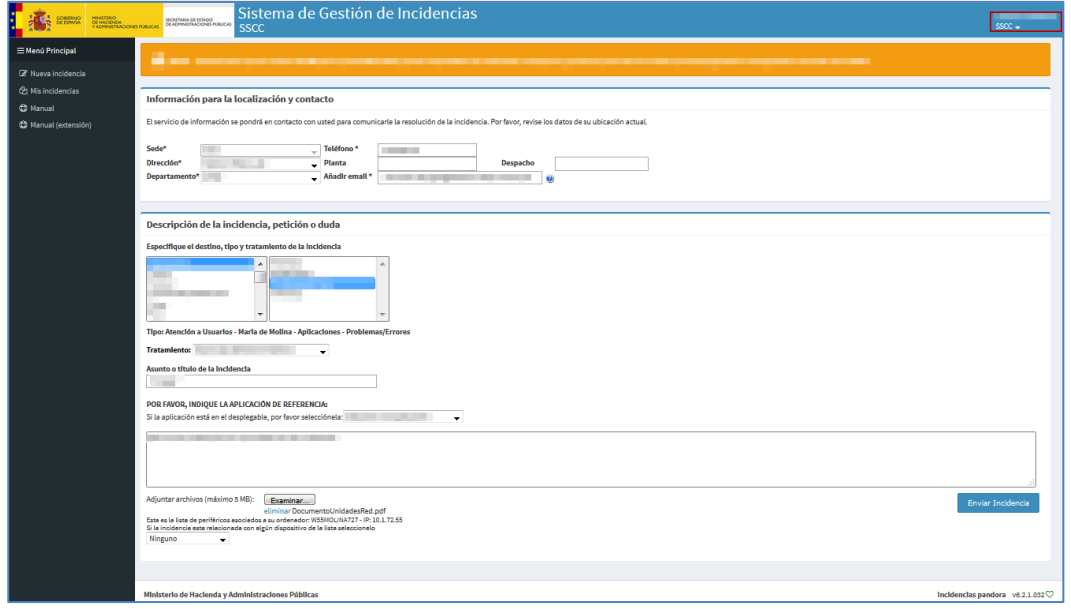

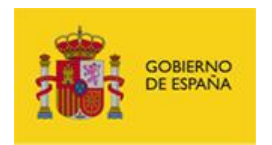

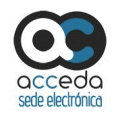

A continuación en el desplegable pulse sobre el botón **Cerrar sesión.**

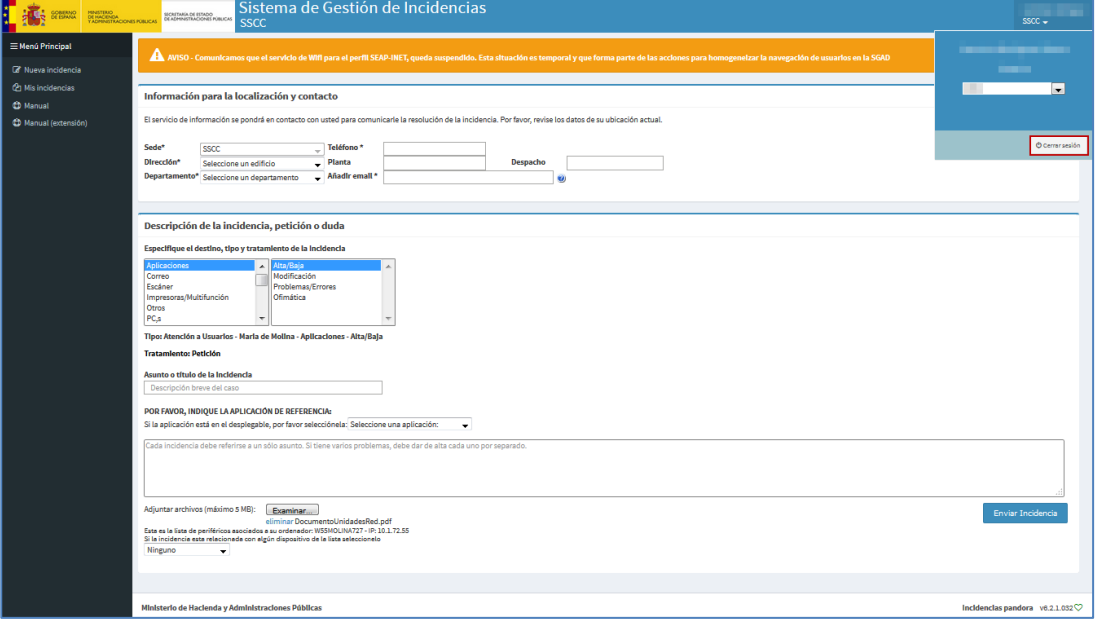

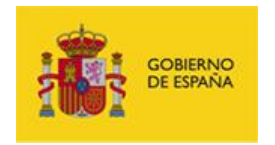

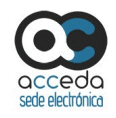

## 6. **ANEXOS**

**Anexo 1.** Url de las diferentes Sedes.

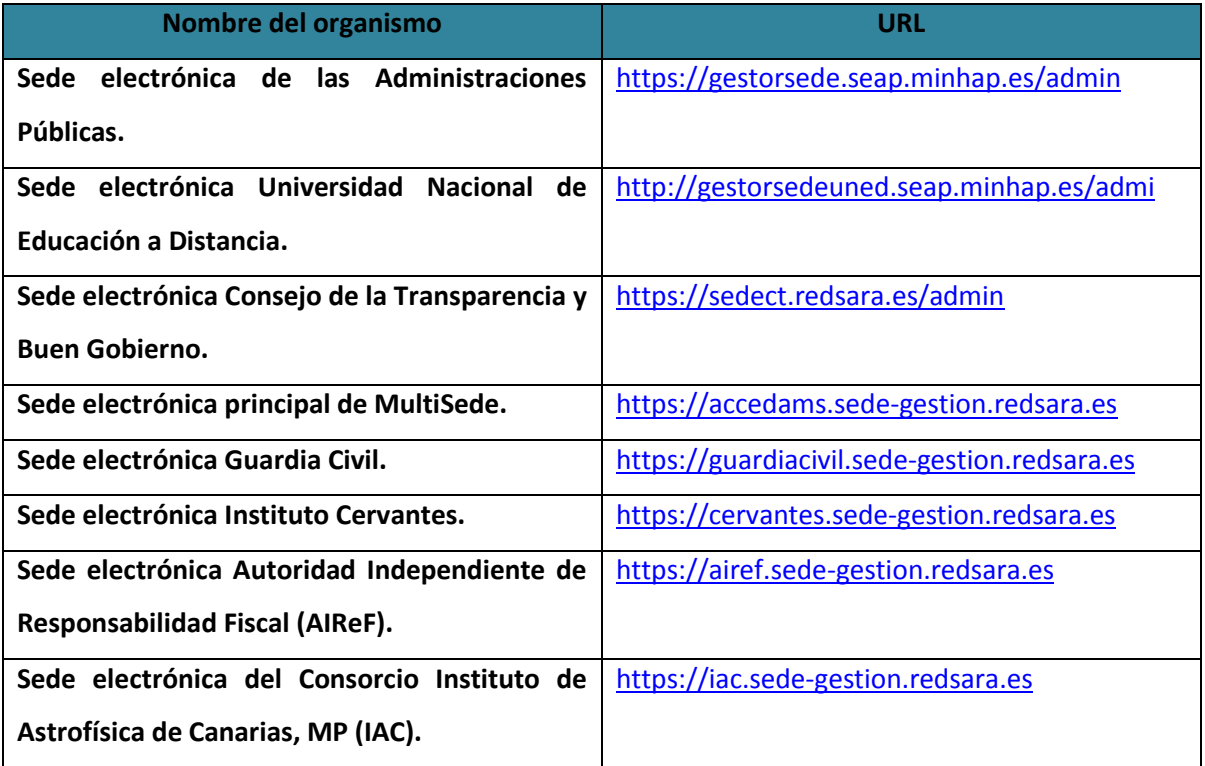